Sprint 2

*User Guide*

*HTC Touch Pro2*

*www.sprint.com*

*© 2009 Sprint. Sprint and the logo are trademarks of Sprint. Other marks are the property of their respective owners.*

*Consejo Para encontrar esta guía para usuarios en español, por favor visita a* [www.sprint.com](http://www.sprint.com) *y haz clic en*  Support > Phones & Devices*. To find this user guide in Spanish, please visit* 

[www.sprint.com](http://www.sprint.com) *and click* Support > Phones & Devices*.*

# **Table of Contents**

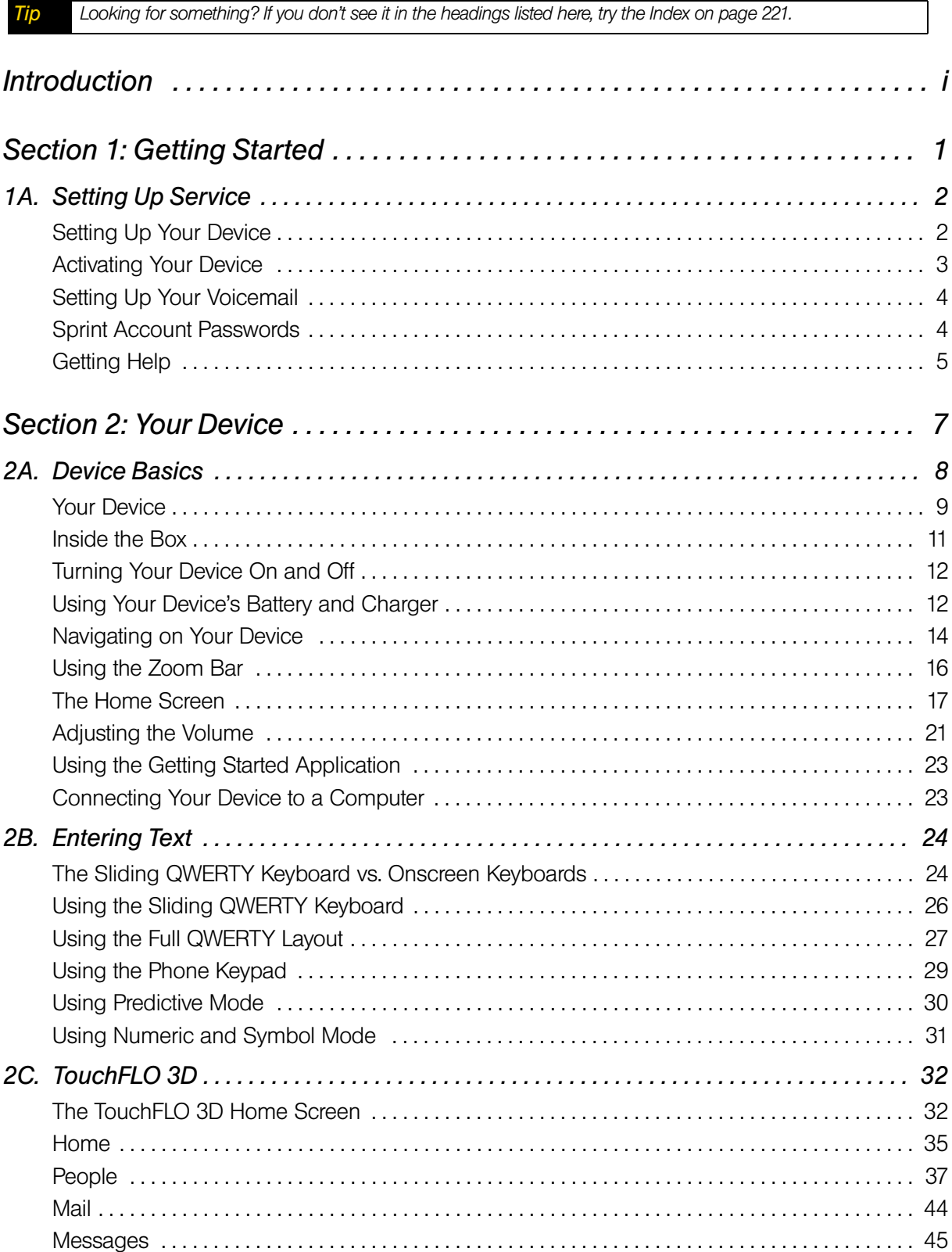

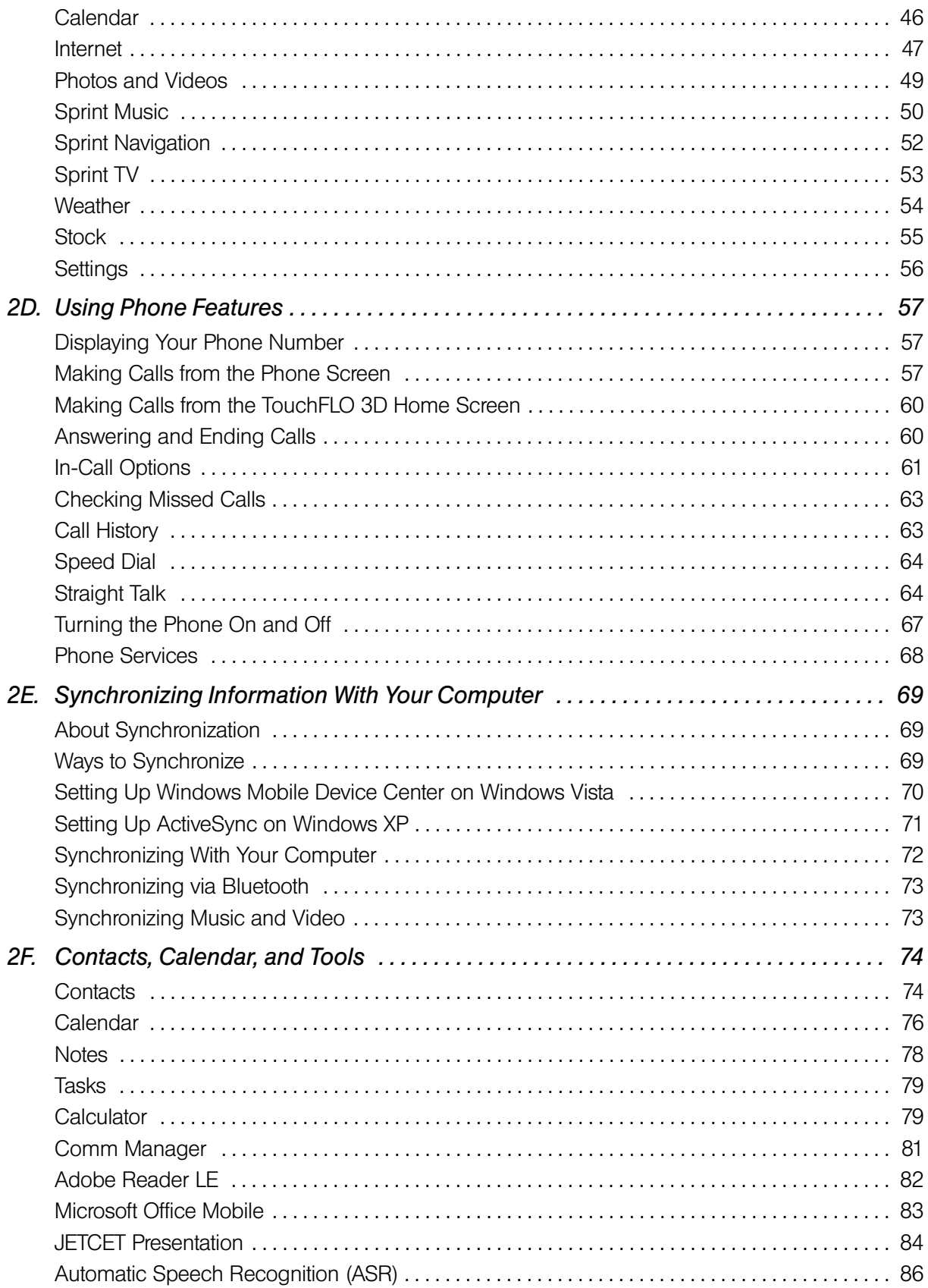

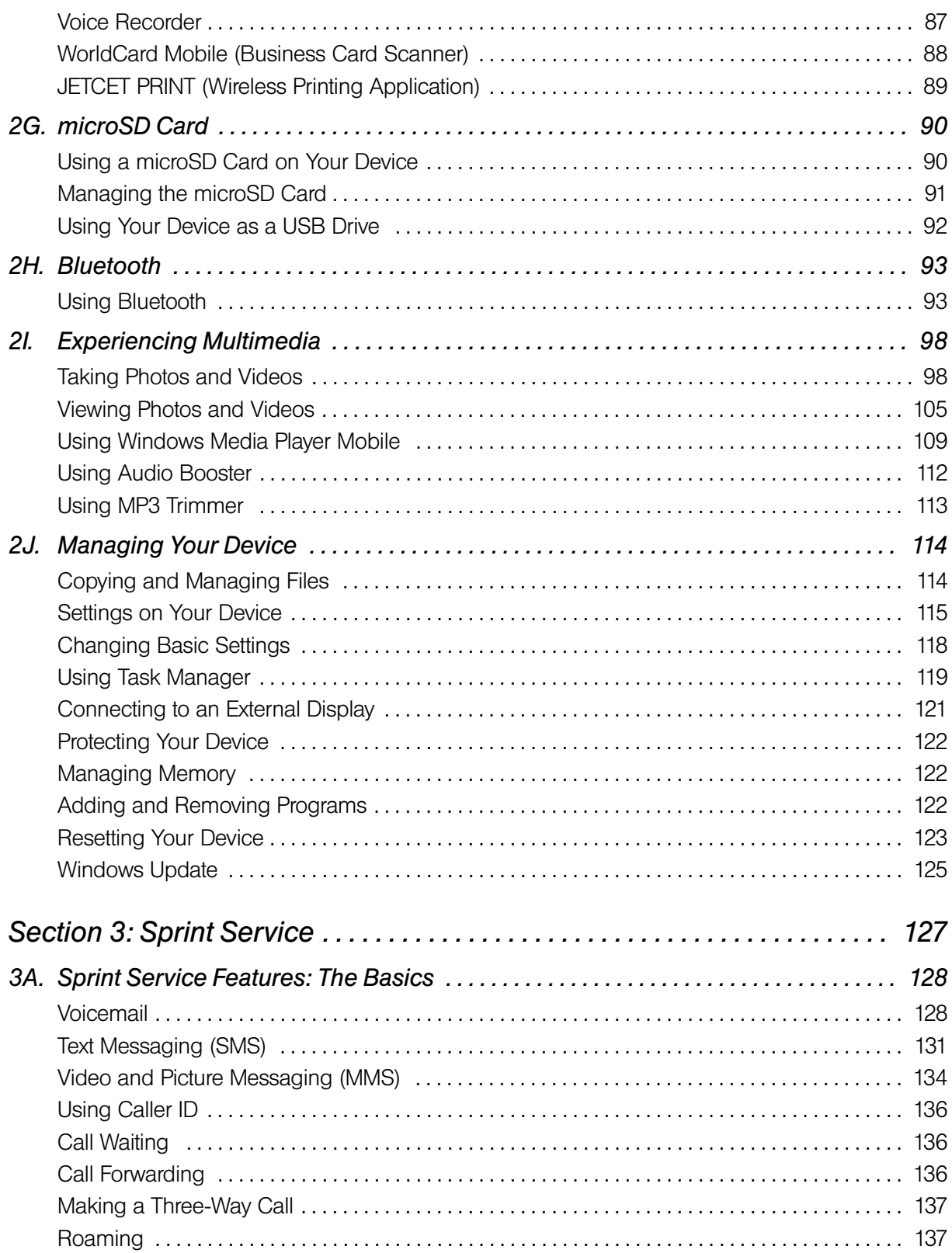

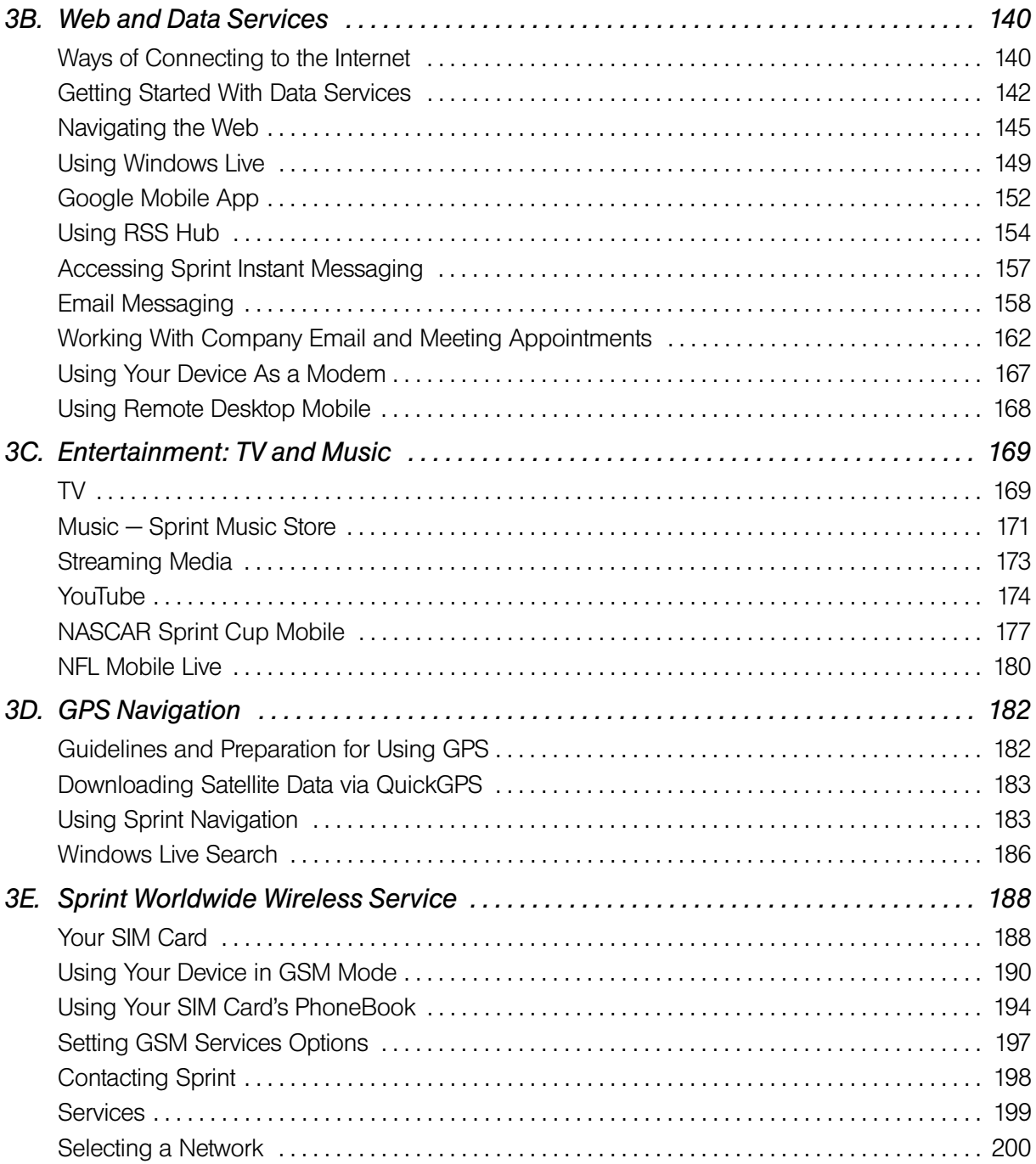

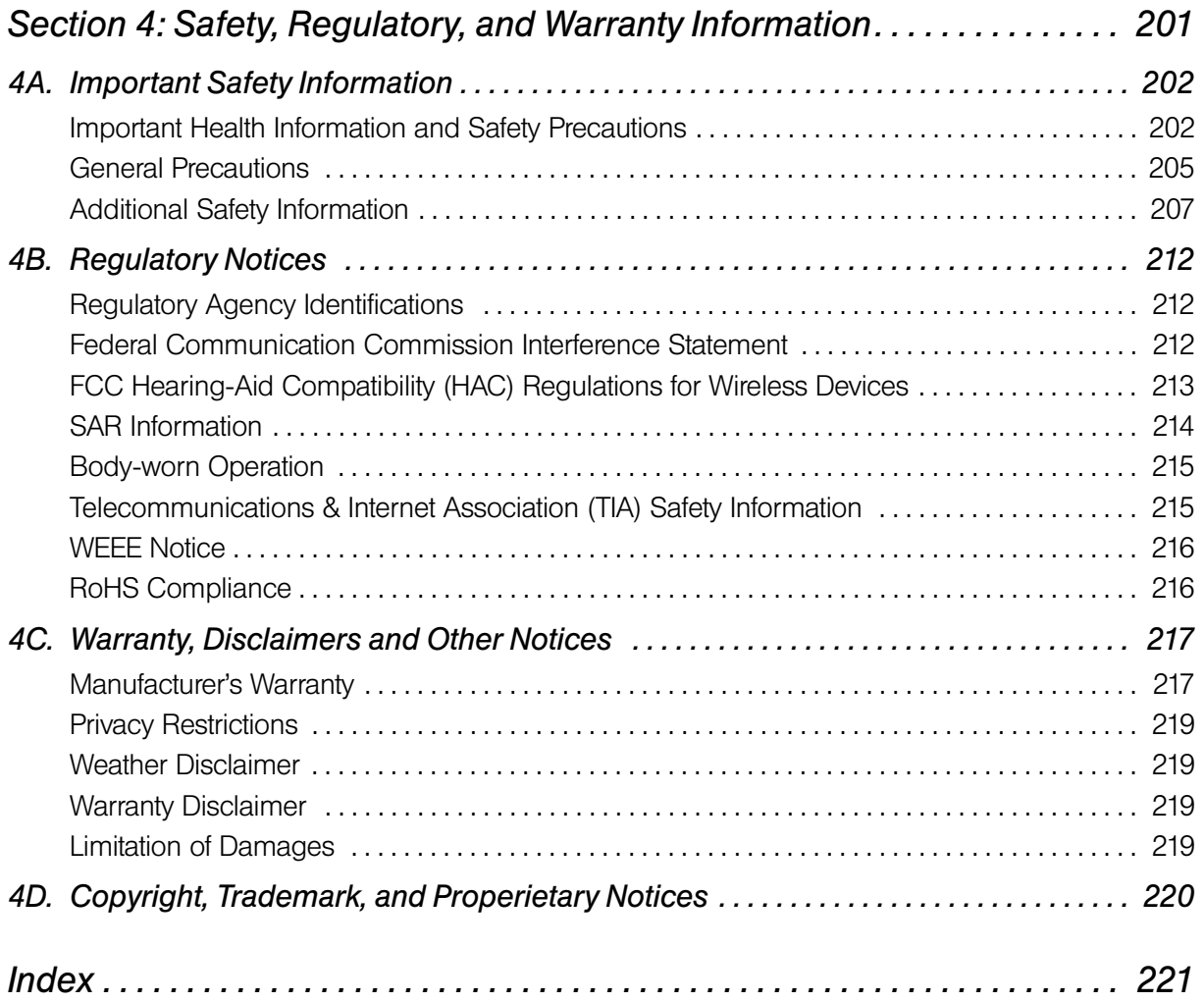

### <span id="page-8-0"></span>*Introduction*

This User Guide introduces you to Sprint<sup>®</sup> service and all the features of your new device. It's divided into four sections:

- *Section 1: Getting Started*
- *Section 2: Your Device*
- *Section 3: Sprint Service*
- *Section 4: Safety Information and Other Notices*

Throughout this guide, you'll find tips that highlight special shortcuts and timely reminders to help you make the most of your new device and service. The Table of Contents and Index will also help you quickly locate specific information.

You'll get the most out of your device if you read each section. However, if you'd like to get right to a specific feature, simply locate that section in the Table of Contents and go directly to that page. Follow the instructions in that section, and you'll be ready to use your device in no time.

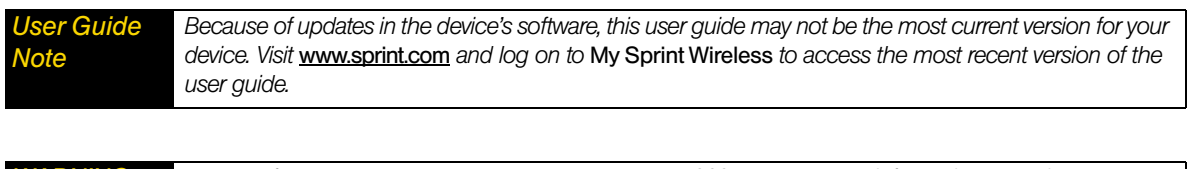

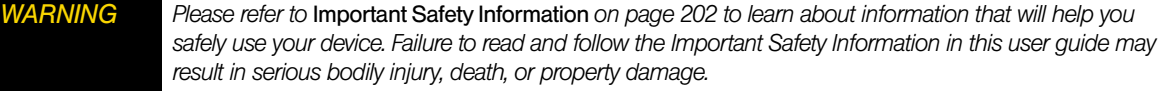

<span id="page-10-0"></span>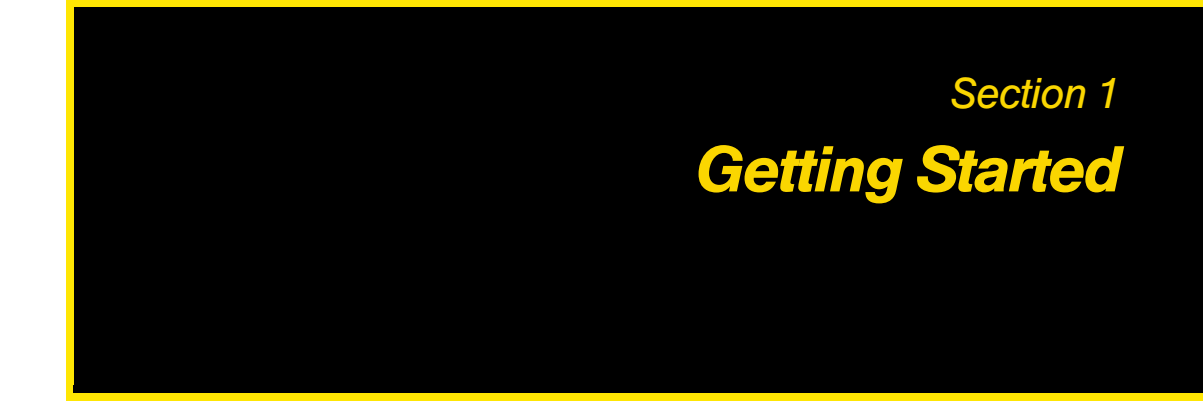

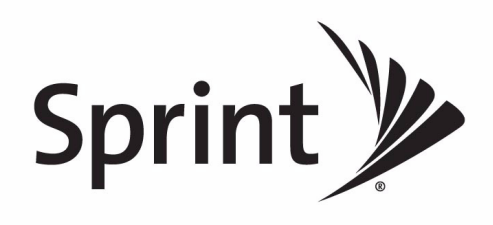

#### *Section 1A*

### <span id="page-11-0"></span>*Setting Up Service*

- *[Setting Up Your Device \(page 2\)](#page-11-1)*
- *[Activating Your Device \(page 3\)](#page-12-0)*
- *[Setting Up Your Voicemail \(page 4\)](#page-13-0)*
- *[Sprint Account Passwords \(page 4\)](#page-13-1)*
- *[Getting Help \(page 5\)](#page-14-0)*

Setting up and activating your new device is quick and easy. This section walks you through the necessary steps to set up your device, activate your device's phone, set up your voicemail, establish passwords, and contact Sprint for assistance with your Sprint service.

### <span id="page-11-2"></span><span id="page-11-1"></span>*Setting Up Your Device*

*Note You can also insert a microSD™ card into your device. To learn how to insert a microSD card, see ["Using a](#page-99-2)  [microSD Card on Your Device" on page 90.](#page-99-2)* 

#### *Installing the Battery*

- 1. Remove the back cover by following these steps:
	- Remove the stylus. (You need to temporarily remove the stylus to be able to remove the back cover.)
	- Hold the device with both hands and the front panel facing down.
	- Push the back cover up with your thumb until it disengages from the device and then slide it up to remove.

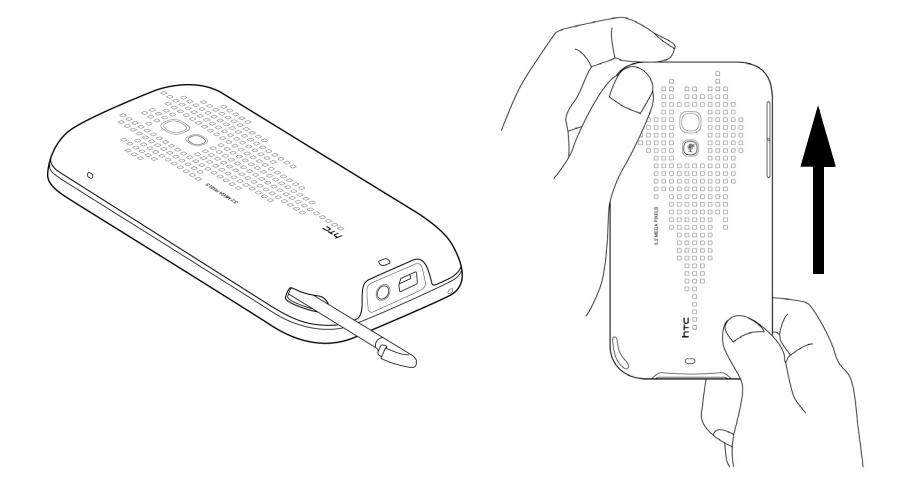

- 2. Install the battery by following these steps:
	- **Align the battery's exposed copper contacts with the battery connectors inside the battery** compartment.

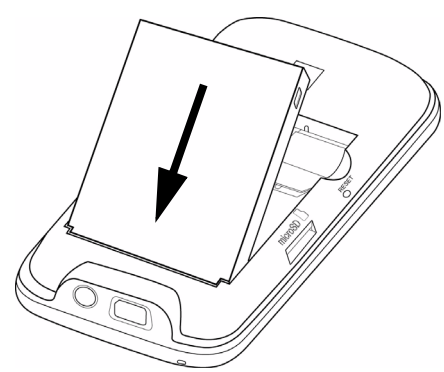

- Insert the contact's side of the battery first and then gently push the battery into place.
- 3. Replace the back cover, and insert the stylus back into the stylus compartment.

### *Turning the Device On for the First Time*

- 1. Press the Power button.
- 2. When you turn on your device for the first time, your device starts up and guides you to calibrate the touch screen. Follow the onscreen instructions to complete the screen calibration process.
- 3. Your device will then be activated.
	- If your device's phone is already activated, it will search for Sprint service and then enter standby mode.
	- If your device's phone is not yet activated, see ["Activating Your Device" on page 3](#page-12-0) for more information.

*Note Your device's battery should have enough charge for your device to turn on and find a signal, set up your voicemail, and make a call. You should fully charge your battery as soon as possible. See ["Charging the Battery"](#page-22-0)  [on page 13](#page-22-0) for details.*

### <span id="page-12-0"></span>*Activating Your Device*

- *If you purchased your device at a Sprint Store*, it is probably activated and ready to use.
- *If you received your device in the mail and it is for a new Sprint account or a new line of service*, it is designed to activate automatically. To confirm your activation, make a phone call.
- *If you received your device in the mail and you are activating a new device for an existing number on your account*, you will need to go online to activate your new device.
	- From your computer's Web browser, go to *[www.sprint.com/activate](http://www.sprint.com/activate)* and complete the onscreen instructions to activate your new device.

When you have finished, make a phone call to confirm your activation. If your device is still not activated or you do not have access to the Internet, contact Sprint Customer Service at *1-888-211-4727* for assistance.

*Notes • Do not press the* End *key while your device is being activated. Pressing the* End *key cancels the activation process.* • If you are having difficulty with activation, contact Sprint Customer Service by dialing 1-888-211-4727 from *any other phone.*

### *Making Your First Call*

1. Press the Talk key to display the Phone screen.

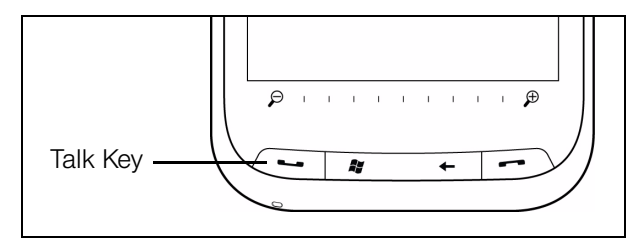

2. Tap the keys on the Phone keypad to enter the phone number.

3. Tap to place the call.

For more information about using your device to make and receive phone calls, see ["Using Phone Features"](#page-66-3)  [on page 57.](#page-66-3)

### <span id="page-13-0"></span>*Setting Up Your Voicemail*

- 1. Press the Talk key to display the Phone screen.
- 2. Tap and hold  $\boxed{1}$  on the Phone keypad.
- 3. Follow the system prompts to:
	- **Create your passcode.**
	- Record your greeting.
	- Record your name announcement.

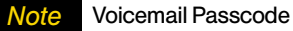

Sprint strongly recommends that you create a passcode when setting up your voicemail to protect against *unauthorized access. Without a passcode, anyone who has access to your device is able to access your voicemail messages.*

For more information about using your voicemail, see ["Voicemail" on page 128](#page-137-2).

### <span id="page-13-1"></span>*Sprint Account Passwords*

As a Sprint customer, you enjoy unlimited access to your personal account information, your voicemail account, and your data services account. To ensure that no one else has access to your information, you will need to create passwords to protect your privacy.

#### *Account User Name and Password*

If you are the account owner, you will create an account user name and password when you sign on to *www.sprint.com*. (Click *Need to register for access?* to get started.) If you are not the account owner (if someone else receives the bill for your Sprint service), you can get a sub-account password at *www.sprint.com*.

#### *Voicemail Password*

You will create your voicemail password (or passcode) when you set up your voicemail. See ["Setting Up](#page-13-0)  [Your Voicemail" on page 4](#page-13-0) for more information on your voicemail password.

### *Data Services Password*

With your Sprint device, you may elect to set up an optional data services password to control data (Web) access and authorize Premium Service purchases.

For more information or to change your passwords, sign on to *www.sprint.com* or call Sprint Customer Service at *1-888-211-4727*.

### <span id="page-14-0"></span>*Getting Help*

#### *Managing Your Account*

#### Online: www.sprint.com

You can go online to:

- Access your account information.
- Check your minutes used (depending on your Sprint service plan).
- View and pay your bill.
- Enroll in Sprint online billing and automatic payment.
- Purchase accessories.
- Shop for the latest Sprint devices.
- View available Sprint service plans and options.
- Enable international wireless voice and data services.
- Learn more about data services and other great products like Sprint Picture Mail, games, ringers, screen savers, and more.

### *From Your Sprint Phone*

- 
- From the Phone screen, tap  $\begin{array}{|c|c|c|c|c|c|}\n\hline\n\end{array}$  From the Phone screen, tap  $\star$   $\begin{array}{|c|c|c|c|}\n\hline\n\text{3} & \text{rank} & \text{to make a payment.}\n\end{array}$
- get answers to other questions.
- From the Phone screen, tap  $\star$   $\downarrow$   $\downarrow$  Take to check minute usage and account balance.
	-
- From the Phone screen, tap  $\begin{array}{|c|c|c|c|c|}\n\hline\n\text{Re} & \text{Re} & \text{Re} & \text{Re} & \text{Re} & \text{Re} & \text{Im} & \text{Im} & \text{Im} & \text{Im} & \text{Im} & \text{Im} & \text{Im} & \text{Im} & \text{Im} & \text{Im} & \text{Im} & \text{Im} & \text{Im} & \text{Im} & \text{Im} & \text{Im} & \text{Im} & \text{Im} & \text{Im} & \text{Im} & \text{Im} & \text{Im} & \$

### *From Any Other Phone*

- Sprint Customer Service: *1-888-211-4727*.
- Business Customer Service: *1-800-927-2199*.
- Sprint Worldwide Service: *1-888-226-7212 (option 2)*.

### *Sprint 411*

Sprint 411 gives you access to a variety of services and information, including residential, business, and government listings; movie listings or showtimes; driving directions, restaurant reservations, and major local event information. You can get up to three pieces of information per call, and the operator can automatically connect your call at no additional charge.

There is a per-call charge to use Sprint 411, and you will be billed for airtime.

From the Phone screen,  $\tan \frac{4}{\sin \frac{1}{2}}$  .  $\frac{1}{2}$  . Talk

### *Sprint Operator Services*

Sprint Operator Services provides assistance when you place collect calls or when you place calls billed to a local telephone calling card or third party.

 $\triangleright$  From the Phone screen, tap  $\boxed{0+}$  Talk

For more information or to see the latest in products and services, visit us online at *www.sprint.com*.

<span id="page-16-0"></span>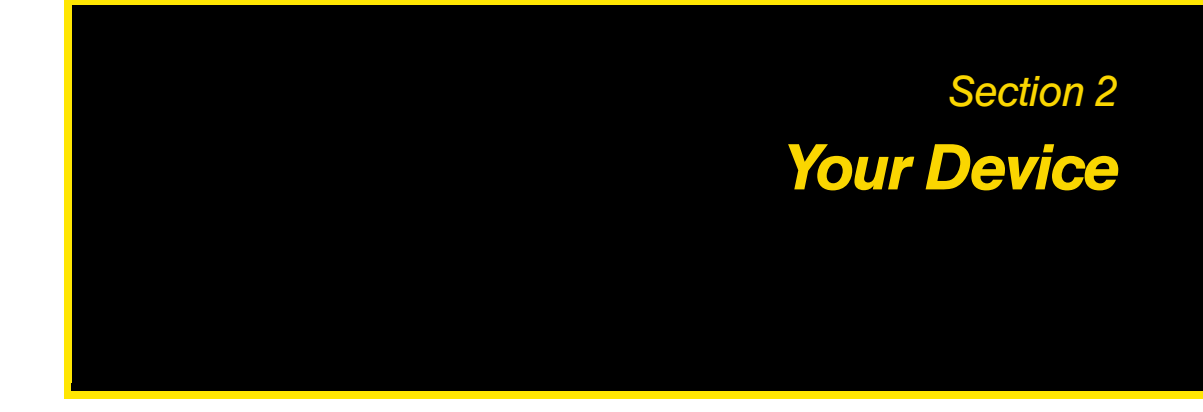

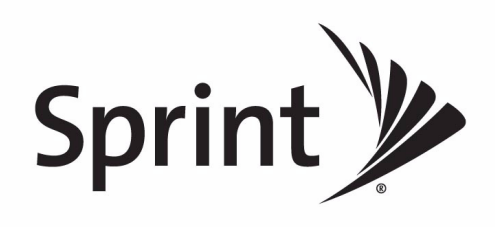

#### *Section 2A*

### <span id="page-17-0"></span>*Device Basics*

- *[Your Device \(page 9\)](#page-18-0)*
- *[Inside the Box \(page 11\)](#page-20-0)*
- *[Turning Your Device On and Off \(page 12\)](#page-21-0)*
- *[Using Your Device's Battery and Charger \(page 12\)](#page-21-1)*
- *[Navigating on Your Device \(page 14\)](#page-23-0)*
- *[Using the Zoom Bar \(page 16\)](#page-25-0)*
- *[The Home Screen \(page 17\)](#page-26-0)*
- *[Adjusting the Volume \(page 21\)](#page-30-0)*
- *[Using the Getting Started Application \(page 23\)](#page-32-0)*
- *[Connecting Your Device to a Computer \(page 23\)](#page-32-1)*

*Before you start using your device, take some time to familiarize yourself first with what is available on your device.* This section will introduce about the device controls and the home screen on your device. Basic functions such as turning your device on and off and adjusting sound volume will also be covered in this section.

*Tip* Device Software Upgrades *– Updates to your device's software may become available from time to time. Sprint will automatically upload critical updates to your device. You can also open the Settings screen to check for and download updates. Tap* Start > Settings > All Settings*. On the* System *tab, tap* Update Firmware *to search for and download available updates.*

### <span id="page-18-0"></span>*Your Device*

<span id="page-18-1"></span>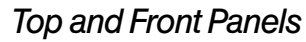

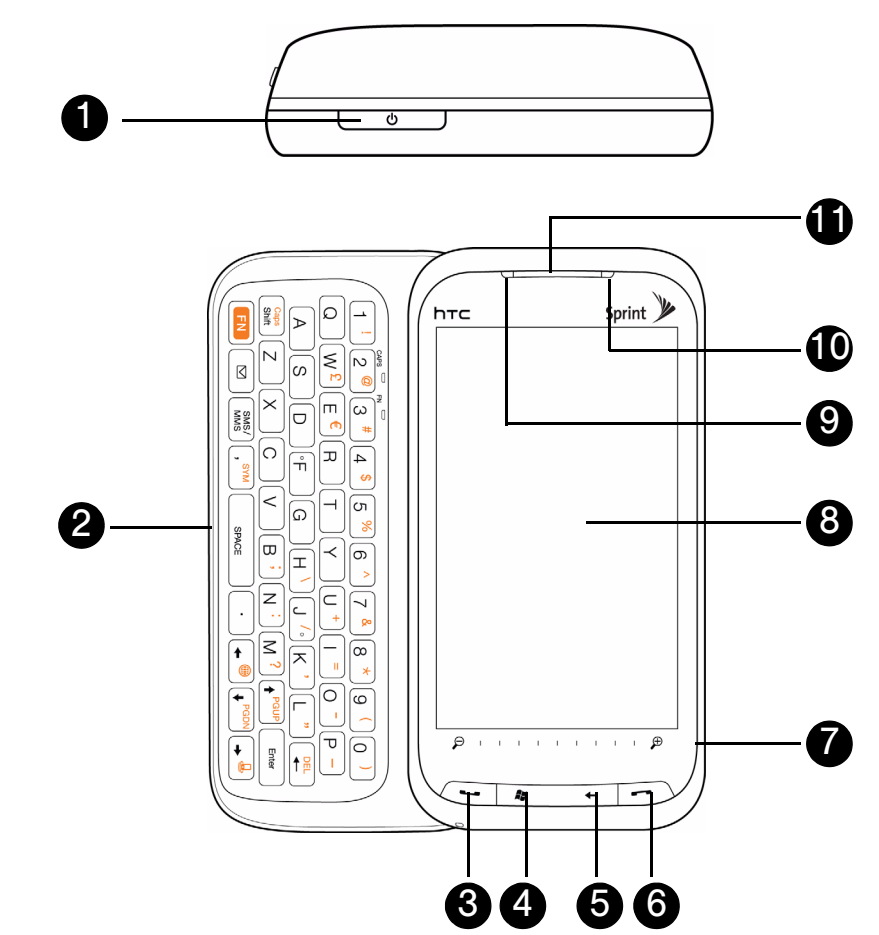

- 1. *Power Button*. Press to turn off the display temporarily. To turn off the power, press and hold for about five seconds. (For more information, see ["Turning Your Device On and Off" on page 12.](#page-21-0))
- 2. *Sliding QWERTY Keyboard.* Slide out the QWERTY keyboard and use it to type messages or documents. (See ["Using the Sliding QWERTY Keyboard" on page 26](#page-35-0) for details.)
- 3. *Talk Key*. Press to answer an incoming call or display the Phone screen to place a call. During a call, press and hold to toggle the speakerphone on and off. While viewing a text or email message, press to display the Phone screen so you can call the sender of the message. (See ["Using Phone Features" on page 57](#page-66-0)  for details.)
- 4. *Start Key*. Press to open or close the Start screen. (See ["Start Screen" on page 18](#page-27-0) for details.)
- 5. *Back Key*. Press to return to the previous screen.
- 6. *End Key*. Press to end a call or return to the TouchFLO 3D Home tab. By default, pressing and holding this key turns Airplane mode on or off. You can reassign pressing and holding of the End key to another function. (See ["Buttons" in "Personal Tab" on page 115](#page-124-1) for details.)
- 7. *Zoom Bar*. Slide your finger from left to right to zoom in, or from right to left to zoom out. (See ["Using the Zoom Bar" on page 16](#page-25-0) for details.)
- 8. *Touch Screen*. Use finger gestures or the stylus to navigate and interact with the screen. (See ["Navigating](#page-23-0)  [on Your Device" on page 14](#page-23-0) for details.)
- 9. *Notification LED*. This LED shows the following:
	- Flashing green light when there are new text, picture, video, or email messages, missed calls, or reminders.
	- Solid green light when the device is connected to the power adapter or a computer and the battery is fully charged.
	- **Solid amber light when the battery is being charged.**
	- Flashing amber light when the remaining battery level reaches below 10%.
- 10.*Light Sensor*. This senses the ambient light and adjusts the screen backlight accordingly.
- 11. *Earpiece*. Listen to a phone call from here.

#### *Left, Right, and Bottom Panels*

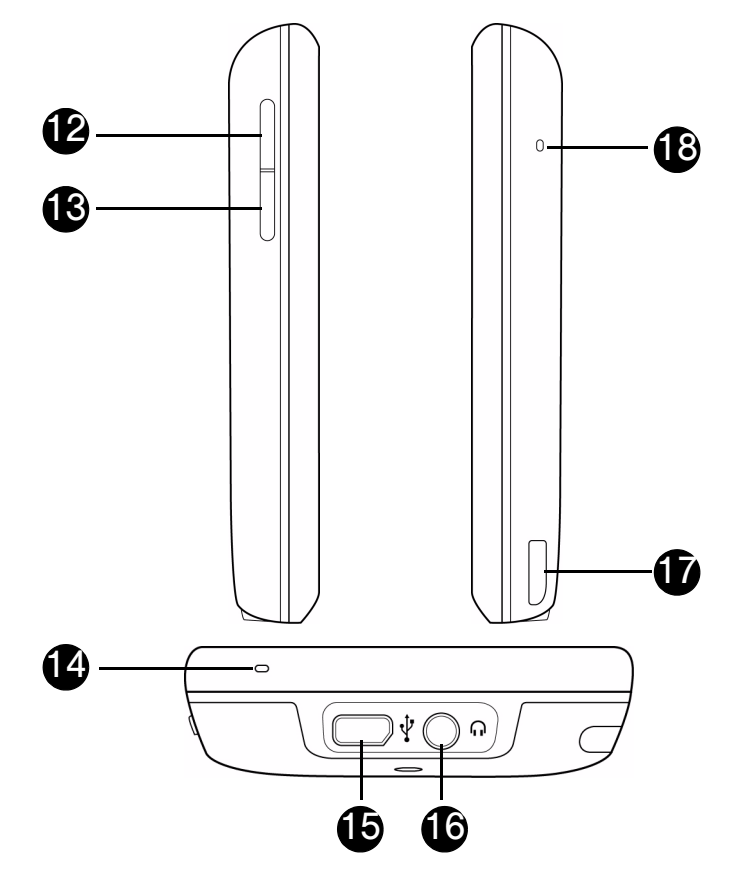

- 12. *Volume Up Button*. During a call or when playing music, press this button to increase the volume.
- 13.*Volume Down Button*. During a call or when playing music, press this button to lower the volume.
- 14. *Primary Microphone*. Speak into this microphone during phone conversations, when recording a voice note, or when giving a voice command.
- 15.*Sync Connector*. Connect one of the following:
	- **Connect the AC phone charger to recharge the battery.**
	- **Connect the supplied USB cable to a computer so you can synchronize information.**
	- Connect a USB stereo headset (purchased separately) for hands-free conversation or for listening to audio media.
	- Connect a composite video and audio cable (purchased separately) to output the device screen contents and device audio to an external viewing device.
- 16.*Audio Connector*. Connect any standard 3.5mm audio headset.
- 17. *Stylus*. Use the stylus to write, draw, or select items on the screen. (See ["Stylus" on page 16](#page-25-1) for details.)
- 18.*Secondary Microphone*. Both the primary and secondary microphones are enabled when the speakerphone is turned on. (See ["Straight Talk" on page 64](#page-73-1) for details.)

#### *Back Panel*

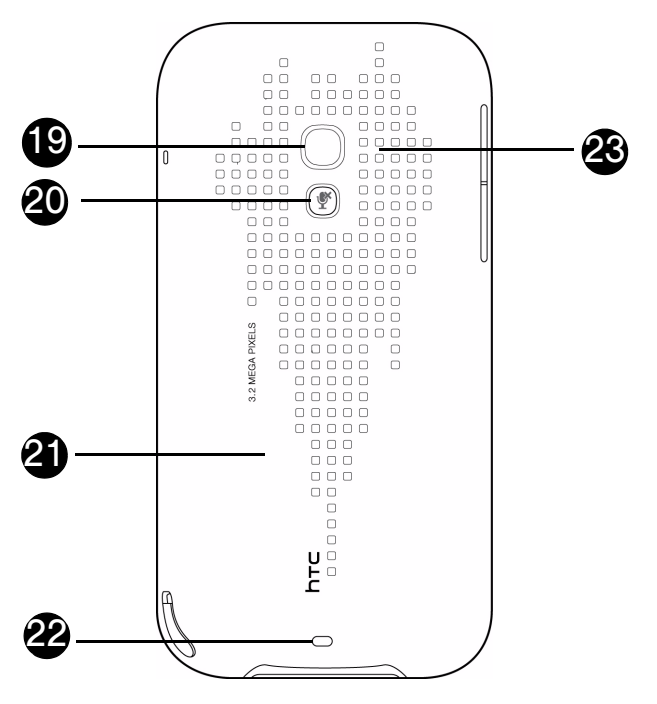

- 19.*3.2 Megapixel Camera*. Use the camera to take photos and capture video clips. (See ["Taking Photos and](#page-107-1)  [Videos" on page 98](#page-107-1) for details.)
- 20.*Mute Button.* Press to mute or unmute the dual microphone.
- 21. *Back Cover*. Push the back cover upward to remove it.
- 22.*Strap Holder*. Connect a strap or lanyard to easily carry your device.
- 23.*Dual Speaker.* Use this noise-cancelling dual speaker for three-way calls.

#### <span id="page-20-0"></span>*Inside the Box*

The product package includes the following items and accessories:

- HTC Touch Pro2
- AC phone charger
- $\bullet$  USB sync cable
- Battery
- Extra stylus
- LCD screen protector
- Getting Started CD
- Get Started Poster, Basics Guide, Set Up Your Email Guide, and Features Guide

### <span id="page-21-0"></span>*Turning the Power On*

Press the Power button located at the top of your device.

### *Turning the Power Off*

- 1. Press and hold the Power button for about five seconds.
- 2. Tap *Yes* when a message prompts you to choose whether to turn off the power.

### *Switching to Sleep Mode When Not In Use*

Press and immediately release the Power button to turn off the display temporarily and switch your device to *Sleep mode*. Sleep mode suspends your device to a low power state while the display is off in order to save battery power.

Your device automatically goes into sleep mode when you leave the device idle after a certain period of time. You will still be able to receive messages and calls while your device is in sleep mode. Pulling the stylus out of its compartment, pressing the Power button again, or incoming calls or messages will wake up your device.

### <span id="page-21-1"></span>*Using Your Device's Battery and Charger*

Your device is equipped with a Lithium Ion (Li-Ion) battery. It allows you to recharge your battery before it is fully drained. The battery provides up to nnn hours of continuous digital talk time.

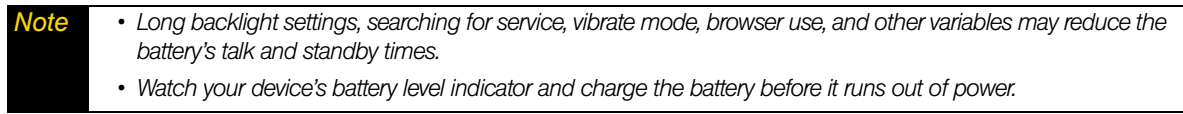

If you need to purchase extra batteries for your device, Sprint-approved or HTC-approved batteries and accessories can be found at Sprint Stores or through HTC; or call *1-866-343-1114* to order. They're also available at *www.sprint.com*.

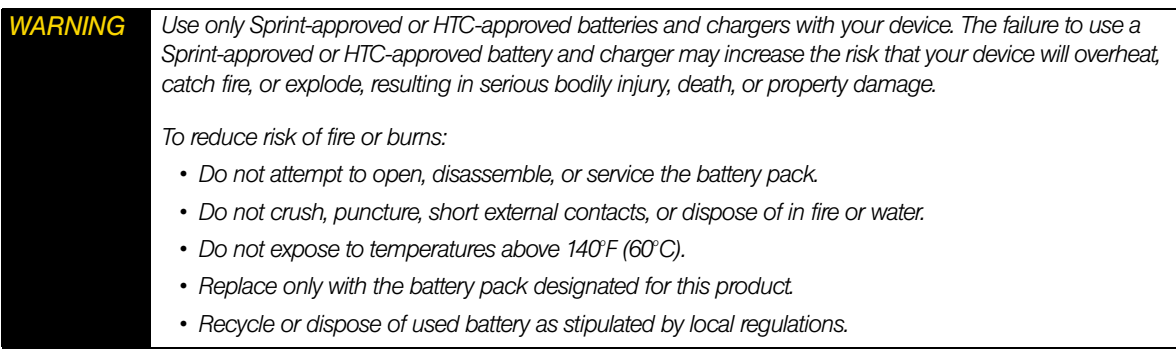

### *Installing and Removing the Battery*

Always turn off your device before installing or replacing the battery. You also need to remove the back cover before you can install these components.

*To install the battery:*

See ["Setting Up Your Device" on page 2](#page-11-2).

*To remove the battery:*

- 1. Make sure your device is turned off.
- 2. Remove the stylus, and then remove the back cover.
- 3. Lift out the battery from the groove at the upper right side of the battery compartment.

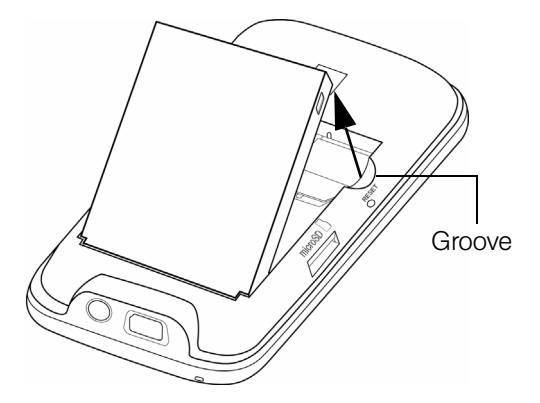

4. Replace the back cover and insert the stylus back into the stylus compartment.

### <span id="page-22-0"></span>*Charging the Battery*

Charge your battery as soon as possible so you can begin using your device.

Keeping track of your battery's charge is important. If your battery level becomes too low, your device automatically turns off, and you will lose any information you were just working on. For a quick check of your battery level, glance at the battery charge indicator located in the upper-right corner of your device's display screen. If the battery charge is critically low, the battery icon ( $\Gamma$ ) will be shown in the title bar.

Always use a Sprint-approved or HTC-approved desktop charger, travel charger, or vehicle power adapter to charge your battery.

#### *To charge the battery:*

1. Connect the USB connector of the phone charger to the sync connector on your device.

2. Plug in the phone charger to an electrical outlet to start charging the battery.

Charging is indicated by an amber light shown on the notification LED of your device. As the battery is being charged while the power is on, a charging icon ( $\bullet$ ) also appears in the title bar of the Home screen. After the battery has been fully charged, the notification LED shows a green light, and a full battery icon  $(\overline{m}$ ) appears in the title bar of the Home screen.

For more information about the notification LED, see ["Top and Front Panels" on page 9](#page-18-1).

*WARNING • Do not remove the battery while you are charging it using the phone charger or car adapter. • As a safety precaution, the battery stops charging when it overheats.* 

#### Battery Saving Tips

How long your battery power lasts depends on the battery type and how you use your device. Try the following to help conserve battery life:

- When the device is not in use, press the Power button to switch off the display.
- Tap *Start > Settings > All Settings*. On the *System* tab, tap *Power > Advanced* tab of the Power settings screen. Here, you can specify the time before your device automatically turns off the display and backlight to conserve battery power. For optimum conservation, specify three minutes or less.
- Tap *Start > Settings > All Settings*. On the *System* tab, tap *Power > Backlight* tab, clear the *Auto adjust backlight* check box, and manually adjust the backlight brightness settings.
- Use the AC phone charger to plug your device into an external power outlet whenever possible, especially when using a modem or other peripherals.
- Turn Bluetooth off when you are not using it. Make your device visible to other devices only when you are trying to establish a Bluetooth partnership. For more information about Bluetooth, see ["Using Bluetooth"](#page-102-1)  [on page 93](#page-102-1).
- Turn Wi-Fi off when you are not using it.
- **C** Lower the volume.
- Close battery-intensive programs such as the camera when you are done using them. Make sure the programs are ended and are not continuously running in the background. See ["Using Task Manager" on](#page-128-0)  [page 119](#page-128-0) for information on closing programs.

### <span id="page-23-0"></span>*Navigating on Your Device*

You can use finger gestures or the stylus to navigate and interact with the interface of your device:

#### *Finger gestures*

You can use finger gestures to select, scroll and pan on the touch screen.

#### Touching or tapping

When selecting items on the screen, such as the Home screen tabs, Start screen, programs and settings icons, and large onscreen buttons, simply touch them with your finger. Apply some pressure with your finger pad when touching an item on the screen.

"Tapping" is touching the screen lightly and quickly with your finger pad or fingertip. On screens that display smaller-size items, you can more accurately select an item by tapping it with your fingertip.

#### Finger-scrolling

Finger-scrolling can be used to scroll up and down Web pages, documents, and lists such as the contacts list, file list, message list, calendar appointments list, and more.

#### *To scroll up and down:*

- To scroll down, swipe your finger upward on the touch screen. To scroll up, swipe your finger downward on the touch screen. ("Swiping" means dragging your finger vertically on the screen.)
- To auto-scroll, flick your finger upward or downward on the touch screen. Touch the screen to stop scrolling. ("Flicking" is similar to swiping, except that you need to swipe your finger in light, quicker strokes.)

*To scroll left and right:*

- To scroll towards the right, swipe your finger to the left. To scroll towards the left, swipe your finger to the right.
- To auto-scroll, flick your finger left or right. Touch the screen to stop scrolling.

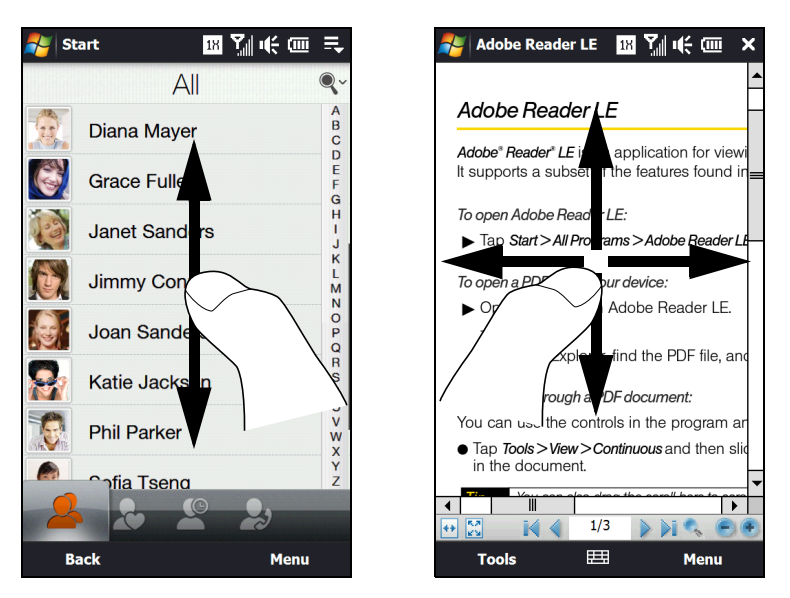

When finger-scrolling, swipe or flick your finger on the touch screen.

#### Finger-zooming

To zoom in on a Web page in Opera Mobile or a photo in Album, tap your finger twice on the screen. To zoom out, tap twice again on the screen.

For more information about using Opera Mobile, see ["Using Opera Mobile" on page 145](#page-154-1). For more information about using Album, see ["Viewing Photos and Videos" on page 105](#page-114-0).

#### Finger-panning

You can use finger-panning to move to and view other parts of a zoomed photo, Web page, document, or an email message. To pan, touch and hold on the touch screen and then drag your finger in any direction.

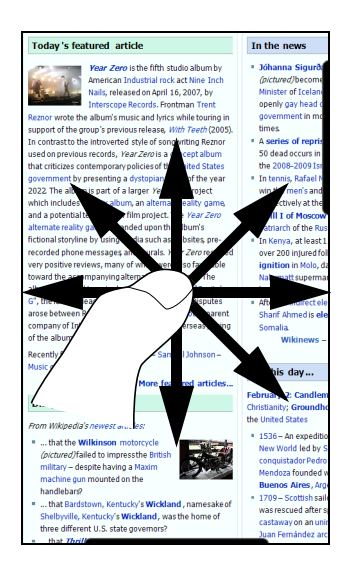

### <span id="page-25-1"></span>*Stylus*

To use the stylus, pull it out from the stylus compartment at the bottom right of your device. If the backlight is off, removing the stylus automatically turns the backlight back on.

Tap with the stylus to open programs and select items on the screen, and tap and hold on the screen to open a shortcut menu. You can also use the stylus in a similar way to making finger gestures.

### <span id="page-25-0"></span>*Using the Zoom Bar*

The zoom bar located below the touch screen is a handy zoom control that is unique on your device. When you are viewing a Web page in Opera Mobile or a photo in Album, you can zoom in by sliding your finger from left to right across the Zoom bar, or zoom out by sliding from right to left.

You can also instantly enlarge or shrink the text size when you are reading messages or Word documents. Slide your finger from left to right across the zoom bar to increase the text size, or slide from right to left to decrease. To increase or decrease the text size more, slide across the zoom bar again.

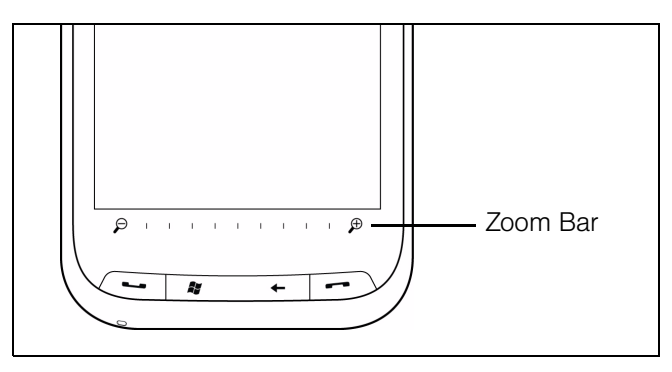

### <span id="page-26-0"></span>*The Home Screen*

The default screen of your device is the TouchFLO™ 3D Home screen which allows finger-touch access to the most important functions such as contacts, text messages, email, calendar, Internet, and more.

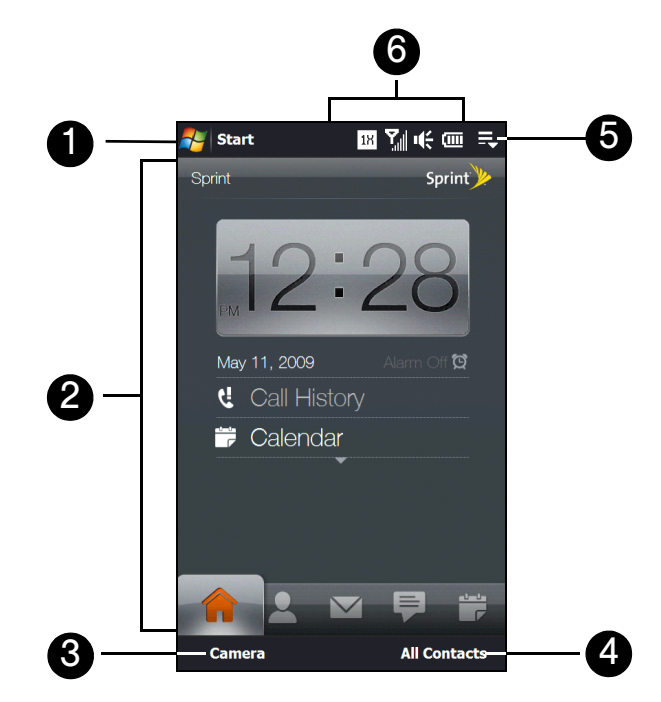

- 1. Open the Start screen for quick access to important features and programs on your device. You can also add shortcuts to your favorite programs. See ["Start Screen" on page 18](#page-27-0) for details.
- 2. Navigate the TouchFLO 3D Home screen. See ["TouchFLO 3D" on page 32](#page-41-0) for details.
- 3. Use the Camera to capture photos and video clips. See ["Taking Photos and Videos" on page 98](#page-107-1) for details.
- 4. Open the All Contacts screen to view, add or edit contact information See ["People" on page 37](#page-46-0) for details.
- 5. Open the Quick menu. See ["Quick Menu" on page 21](#page-30-1) for details.
- 6. Check the status icons for battery usage, connection status, and more. See ["Status Icons" on page 19](#page-28-0)  for details.

### <span id="page-27-0"></span>*Start Screen*

The Start screen, which can be opened by touching *Start* on the top-left corner of the screen or by pressing the Start key ( $\mathbb{Z}$ ), gives you one-touch access to all the programs and settings of your Windows Mobilepowered device. You can also add your favorite programs to the Start screen so you can open them quickly.

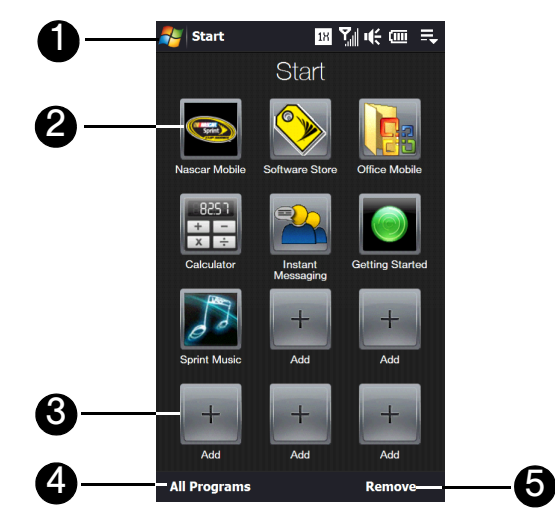

- 1. Open or close the Start screen.
- 2. Open a program on the Start screen by tapping the corresponding icon.
- 3. Scroll down the Start screen, and then touch an empty slot to add a program.
- 4. View the complete list of programs that are available on your device.
- 5. Choose icons to remove from the Start screen. The Home, People, Calendar, and Settings icons are permanent icons and cannot be removed or replaced with other program icons.

*Note To replace a slot with another program, you must delete the current program shortcut first and then add the new program.*

### <span id="page-28-0"></span>*Status Icons*

The following are some of the status icons that you may see on the device.

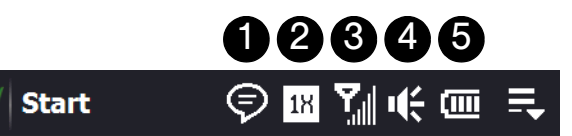

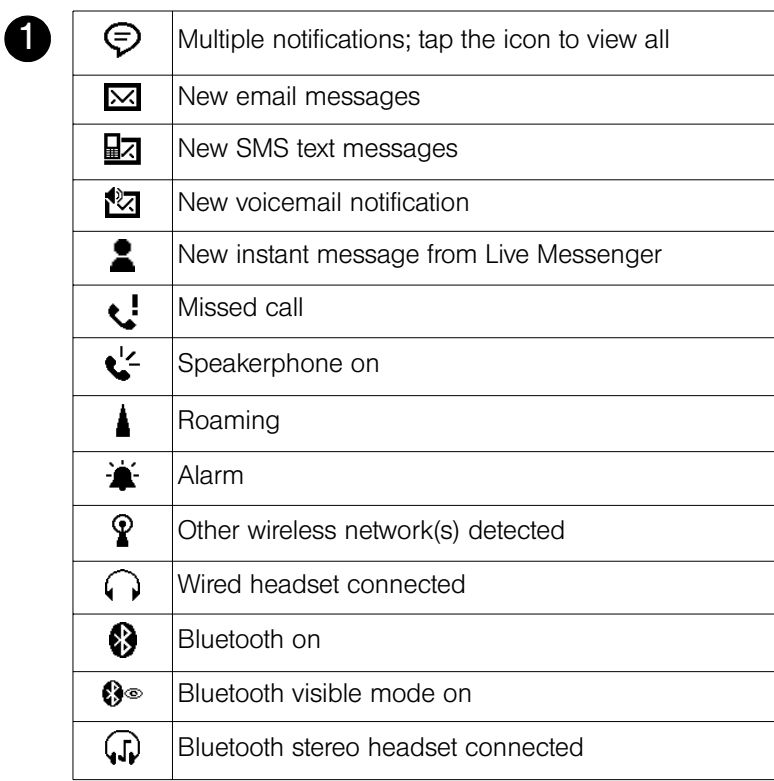

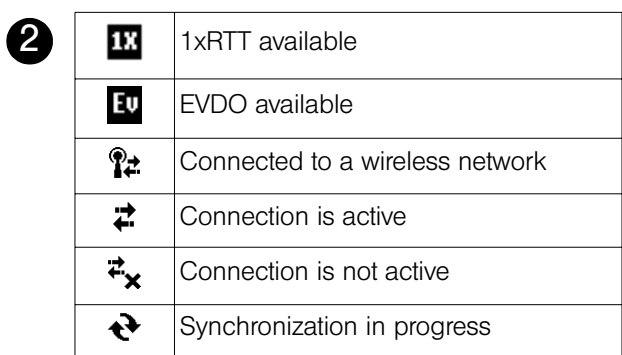

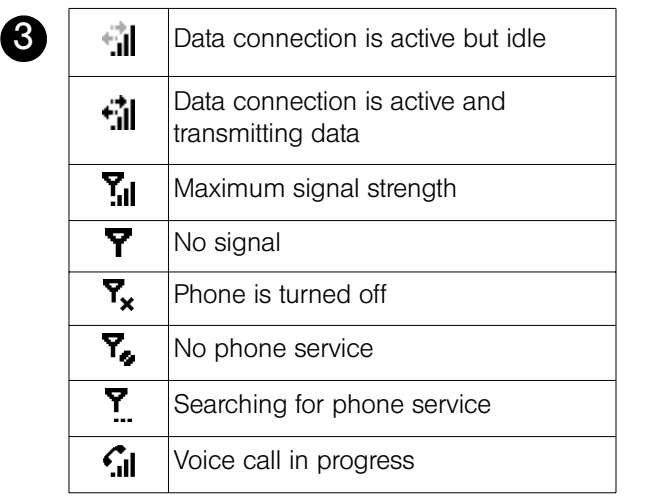

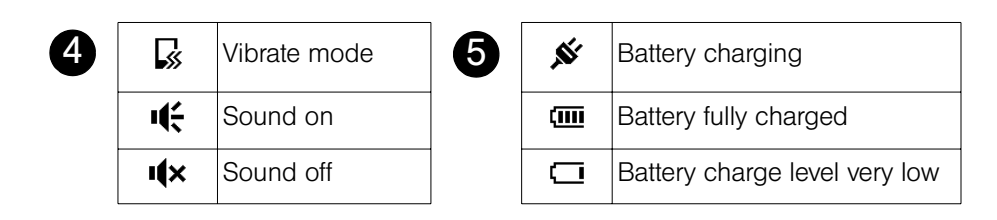

#### *Notifications Screen*

When you touch or tap any of the status icon area of the title bar, the Notifications screen opens to display your connection status and lists all your pending notifications including missed calls, new text messages, new email, event reminders, and more.

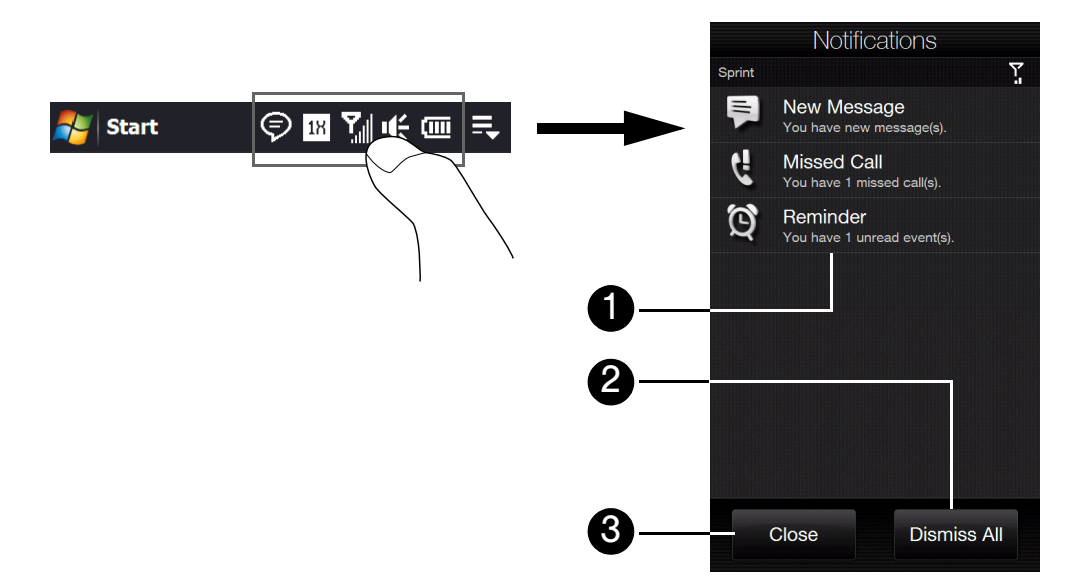

- 1. Tap an item on the Notifications screen to open the related screen.
- 2. Tap *Dismiss All* to ignore all notifications.
- 3. To close the Notifications screen, tap *Close* or press the Back key.

### <span id="page-30-1"></span>*Quick Menu*

The Quick menu, which can be opened from the top right corner of the screen, shows the currently running programs. You can quickly switch between running programs, stop programs, and see how much program memory is being used.

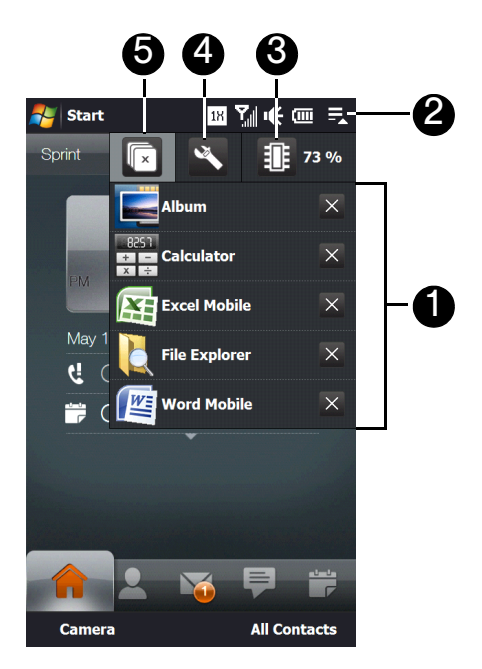

1. Allows you to switch to a running program by touching the program name.

Allows you to stop a running program by touching  $\times$ .

- 2. Opens the Quick Menu.
- 3. Shows the total percentage of program memory in use. Touch to open the Memory settings screen.
- 4. Allows you to customize Task Manager settings. See ["Using Task Manager" on page 119](#page-128-0) for details.
- 5. Stops all currently running programs.

### <span id="page-30-0"></span>*Adjusting the Volume*

By default, your device allows you to set a single volume level for both the system volume (notifications and audio/video playback volume) and the phone ring volume. If you want to adjust the system volume and ring volume separately, first you will need to disable the *Single Volume* option in the settings.

*To set a single volume:*

- 1. Open the Volume screen by pressing either the Volume Up or Volume Down button on your device.
- 2. To increase or decrease the volume level, drag your finger up or down the volume bars, or press the Volume Up or Volume Down button. You can also:
	- **Touch Silent** to mute the volume.
	- **Touch Vibrate** to switch the device to Vibrate mode.
- 3. The Volume screen automatically closes. You can also tap an empty area of the Volume screen to close it.

*Note You can also press the* Volume Up *or* Volume Down *button to adjust the earpiece volume during an ongoing call.*

*To adjust the system and ring volumes separately:*

- 1. Tap *Start > Settings > Sound*.
- 2. Turn off the *Single Volume* option.

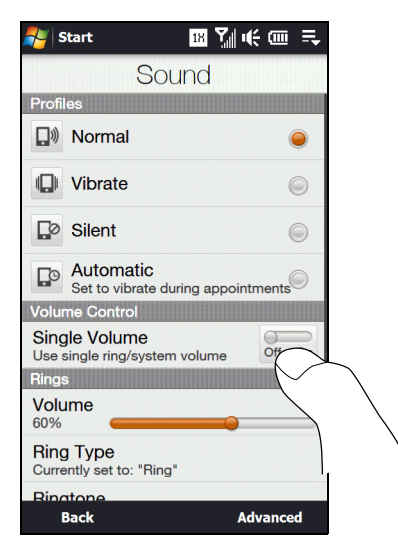

- 3. Press the Volume Up or Volume Down button on your device.
- 4. To switch between the System Volume and Ring Volume screens, touch *System* or *Ring* at the top of the screen.
- 5. To adjust the volume level on either screen, drag your finger up or down the volume bars, or press the Volume Up or Volume Down button on your device. You can also set to *Silent* or *Vibrate* mode.

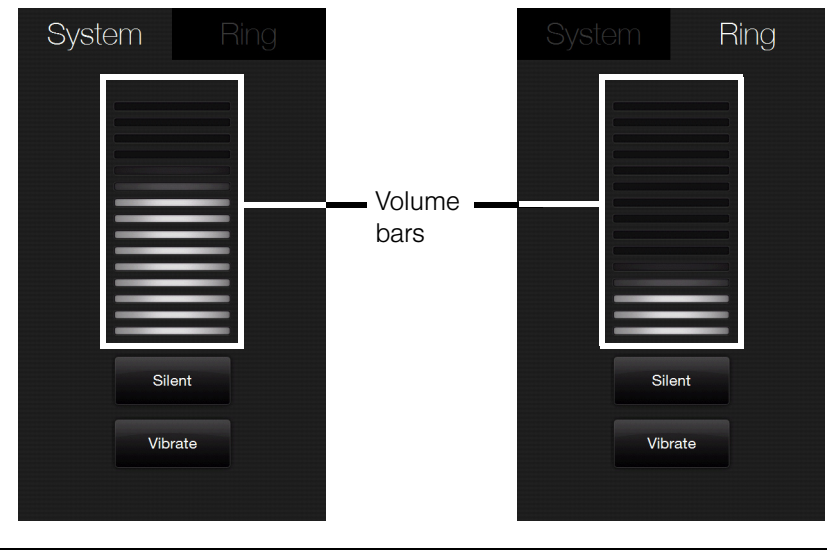

*Tip Also press the* Volume Up *or* Volume Down *button when adjusting the conversation phone volume during an ongoing call.*

### <span id="page-32-0"></span>*Using the Getting Started Application*

The *Getting Started* application is a list of "how to's" that you can use to learn basic features and settings of your device.

*To learn the basics through the Getting Started application:*

- 1. Tap *Start > Getting Started*. (You may need to scroll down the screen to see the icon.)
- 2. In the Getting Started application, tap one of the items onscreen to learn how to do a certain task.
- 3. If there is a link to the screen where you actually perform a selected task, tap the link to go to that screen.

### <span id="page-32-1"></span>*Connecting Your Device to a Computer*

Whenever you connect your device to the computer with the USB cable, the Connect to PC screen displays and prompts you to choose the type of USB connection:

### *ActiveSync*

Select this mode when you need to do the following:

- Synchronize Outlook email messages, contacts, calendar appointments, files, and other data between your device and your computer.
- Have read and write access to the whole device.

See ["Synchronizing Information With Your Computer" on page 69](#page-78-0) for details.

### *Disk Drive*

This mode is available for selection only when you installed a microSD card on your device. Select this mode when you want to use your storage card as a USB thumb drive, and copy files between your device's storage card and your computer faster.

See ["Using Your Device as a USB Drive" on page 92](#page-101-0) for details.

#### *Internet Sharing*

When you do not have Internet access on your computer, you can select this mode to use your device as a modem for your computer.

For more information about using Internet Sharing, see ["Using Your Device As a Modem" on page 167](#page-176-1).

#### *Section 2B*

## <span id="page-33-0"></span>*Entering Text*

- *[The Sliding QWERTY Keyboard vs. Onscreen Keyboards \(page 24\)](#page-33-1)*
- *[Using the Sliding QWERTY Keyboard \(page 26\)](#page-35-0)*
- *[Using the Full QWERTY Layout \(page 27\)](#page-36-0)*
- *[Using the Phone Keypad \(page 29\)](#page-38-0)*
- *[Using Predictive Mode \(page 30\)](#page-39-0)*
- *[Using Numeric and Symbol Mode \(page 31\)](#page-40-0)*

*Your device provides convenient ways to enter letters, numbers, and symbols whenever you are prompted to enter text* (for example, when adding a Contacts entry or when using email and SMS text messaging). This section shows you how to enter text using the sliding QWERTY keyboard and various onscreen input methods that are available on your device.

### <span id="page-33-1"></span>*The Sliding QWERTY Keyboard vs. Onscreen Keyboards*

You can use either the sliding QWERTY keyboard or one of the onscreen keyboards to enter text.

### *Sliding QWERTY Keyboard*

Your device comes with a sliding QWERTY keyboard, which is similar to a standard keyboard on your computer.

To use the keyboard, slide the screen panel to the right to reveal the keyboard. The screen orientation automatically switches to landscape mode when the keyboard is opened.

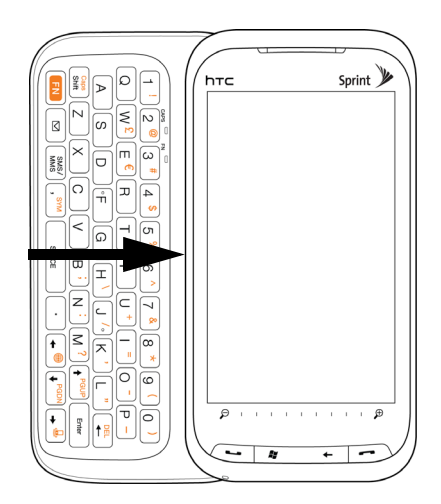

For more information about using the QWERTY keyboard, see ["Using the Sliding QWERTY Keyboard" on](#page-35-0)  [page 26](#page-35-0).

#### *Onscreen Keyboards*

For single-handed text input in portrait mode, you can use one of the finger-friendly onscreen keyboards: *Full QWERTY* and *Phone Keypad*.

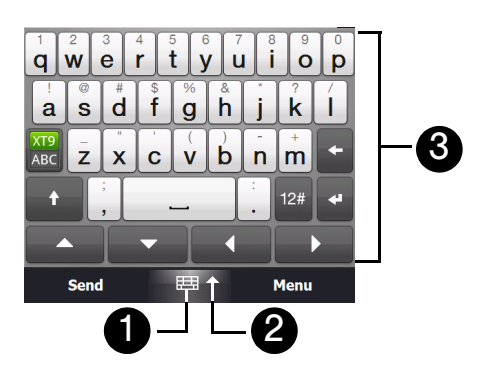

- 1. When you use a program or select a field that allows you to enter text or numbers, the *Input Panel* icon becomes available at the bottom center of the screen.
- 2. Tap the *Input Selector* arrow (that appears next to the *Input Panel* icon) to open the Input Method menu where you can select an onscreen keyboard to use for entering text.

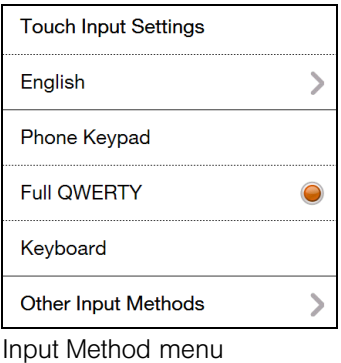

3. After selecting a type of onscreen keyboard, the selected keyboard layout is displayed on the screen for you to use.

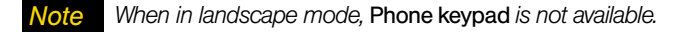

#### *Other Input Methods*

In the Input Method menu, you can also choose from other available input methods by tapping *Other Input Methods*. For more information about using these input methods, see Help on your device.

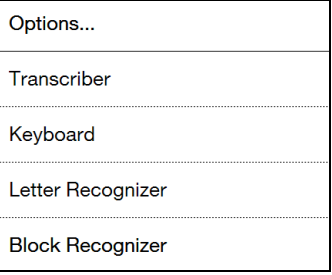

### <span id="page-35-0"></span>*Using the Sliding QWERTY Keyboard*

After opening the sliding QWERTY keyboard, you can adjust the angle of the device screen to minimize glare and reflection.

### *Adjusting the LCD Screen Angle*

The maximum tilting angle of the screen is 50 degrees. Do not force the screen to tilt further than the maximum tilting angle as it will break the device.

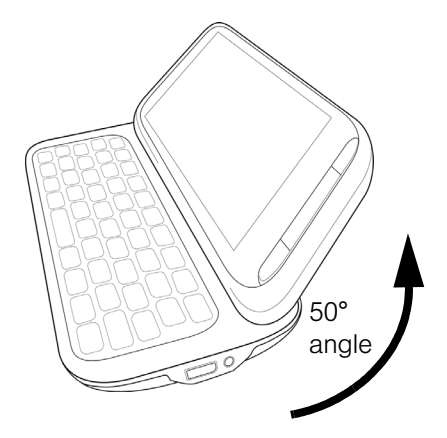

Before you retract the screen, please be sure to adjust the screen angle back to the original horizontal position.

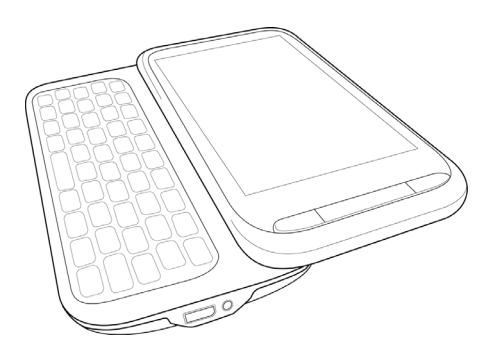

### *Keys on the Sliding QWERTY Keyboard*

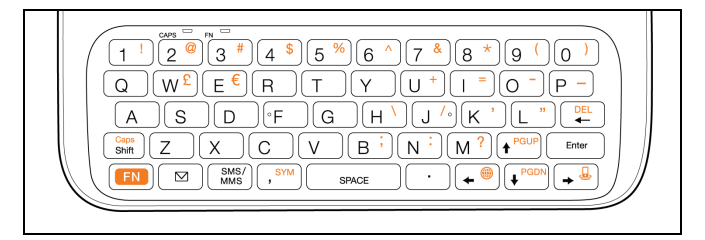

- To type lowercase letters and numbers, press the keys using your thumbs or fingers.
- $\bullet$  To enter all uppercase letters, press  $\begin{bmatrix} \frac{Caps}{\text{Shift}} \end{bmatrix}$  twice, or press  $\begin{bmatrix} \text{F}N \end{bmatrix}$  first and then press  $\begin{bmatrix} \frac{Caps}{\text{Shift}} \end{bmatrix}$ . To change back to all lowercase letters, press  $\left[\begin{array}{c} \frac{Caps}{\text{shift}} \end{array}\right]$  again.
- $\bullet$  To enter a single uppercase letter, press  $\left[\begin{array}{c} \frac{Caps}{\text{Shift}} \end{array}\right]$  and then press the corresponding key.
- To enter a symbol or punctuation mark, or launch the program that is printed on the upper right corner of a key, press  $\lceil \frac{F_N}{n} \rceil$  and then press the corresponding key.
- $\bullet$  To open the Symbol Pad, press  $\begin{bmatrix} \text{FN} \end{bmatrix}$  and then press  $[ .^{sw} ]$
- $\bullet$  Press  $\vert$  stater is to insert a hard return while typing.
- $\bullet$  Press the arrow keys  $\left(\bullet\stackrel{\textcircled{\tiny{\textsf{m}}}}{\bullet}\right)/\left(\bullet\stackrel{\text{g.}}{\bullet}\right)/\left(\bullet\stackrel{\text{p. G.}}{\bullet}\right)/\left(\bullet\stackrel{\text{p. G.}}{\bullet}\right)$  for directional movement.
- $\bullet$  To backspace and delete the previous character, press  $\left| \right.^{\text{PE}}$
- $\bullet$  To delete the next character that appears to the right of the blinking cursor, press  $\lceil \text{fn} \rceil$  first and then  $press \left| \right.$

To consecutively delete several characters that appear to the right of the blinking cursor, press  $\lceil \mathsf{FN} \rceil$  twice and then keep pressing  $\boxed{P_{t-}}$  until the characters are deleted.

- $\bullet$  Press  $\Box$  to open the Messaging program.
- $\bullet$  Press  $\lceil \frac{\text{sms}}{\text{mms}} \rceil$  to open your SMS/MMS messaging account.

### *Using the Full QWERTY Layout*

**Full QWERTY** is a full onscreen QWERTY keyboard layout similar to a desktop computer keyboard.

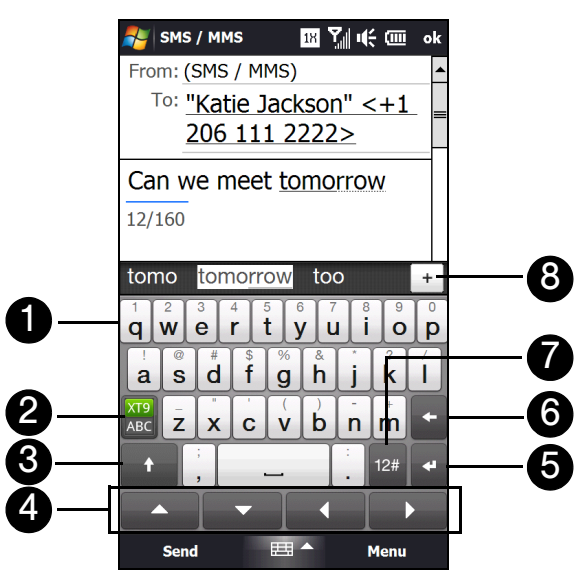

- 1. Tap the keys to enter letters or symbols.
	- Tap and hold a key to enter a punctuation mark, symbol, or number shown on top of a key.
- $2.$   $\frac{\text{X}^{\text{TS}}}{\text{A}^{\text{BG}}}$  indicates you are in Predictive mode. Tap to change to Normal mode.
	- indicates you are in Normal mode. Tap to change to Predictive mode.
- 3. Tap the Shift key to enter an uppercase letter.

Tap the Shift key twice to turn on Caps Lock.

- 4. Use the four arrow keys for directional movement on the screen.
- 5. Tap the Enter key to create a new line.
- 6. Tap the Back key to delete the previous character.
- 7. Tap  $12<sup>\#</sup>$  to open a keyboard layout that lets you easily enter numbers and symbols. See "Using Numeric [and Symbol Mode"](#page-40-0) for details.
- 8. Displays the word candidate list in predictive mode. Tap a word to insert it into your text. Tap  $\overline{+}$  t to add a word to the XT9 dictionary. (To learn how to enter text using Predictive mode, see ["Using Predictive](#page-39-0)  [Mode" on page 30](#page-39-0).)

*To enter text using the Full QWERTY layout:*

- 1. Start a program that accepts text input, such as Word Mobile.
- 2. Tap the *Input Selector* arrow, and then tap *Full QWERTY*.
- 3. Start tapping keys on the keyboard as you would on a computer keyboard to enter your text.

*To enter accented characters:*

- 1. Tap and hold a key with accent options (for example, vowels) to display the accented characters bar.
- 2. Slide your finger left or right on the screen to select the desired accented character.

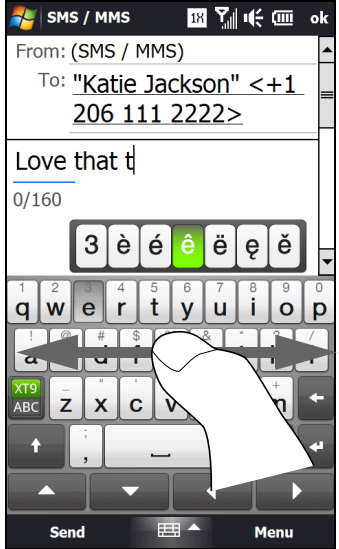

3. When you have selected the desired accented character, release your finger to insert it to your text.

You can also use the Numeric and Symbol mode to enter accented characters. See ["Using Numeric and](#page-40-0)  [Symbol Mode" on page 31](#page-40-0) for details.

# *Using the Phone Keypad*

The *Phone Keypad* is an onscreen keypad that has a layout similar to mobile phone keypads, plus some additional keys. The Phone keypad has large keys and enhanced input features such as predictive text input,, which make it faster for you to enter text in your messages and documents.

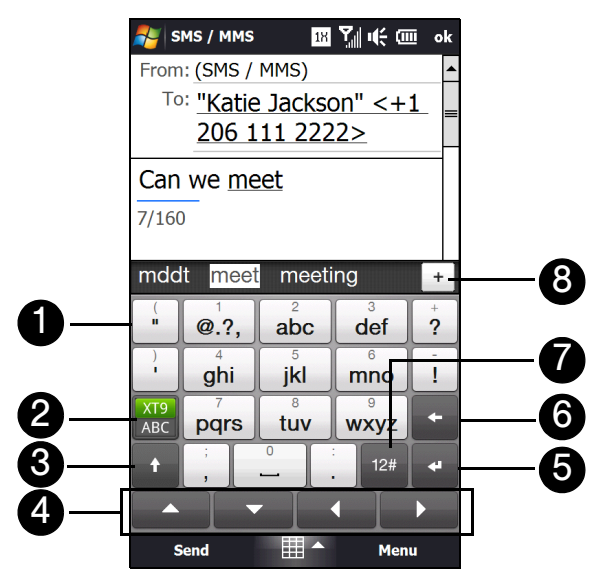

1. Tap the keys to enter letters or symbols.

Tap and hold a key to enter a punctuation mark, symbol, or number shown on top of a key.

- 2.  $\frac{X}{AB}$  indicates you are in Predictive mode. Tap to change to Multitap mode.
	- indicates you are in Multitap mode. Tap to change to Predictive mode.
- 3. Tap the Shift key to enter an uppercase letter.

Tap the Shift key twice to turn on Caps Lock.

- 4. Use the four arrow keys for directional movement on the screen.
- 5. Tap the Enter key to create a new line.
- 6. Tap the Back key to delete the previous character.
- 7. Tap  $12#$  to open a keyboard layout that lets you easily enter numbers and symbols. See "Using Numeric [and Symbol Mode"](#page-40-0) for details.
- 8. Displays the word candidate list in predictive mode. Tap a word to insert it into your text. Tap  $\lceil \cdot \rceil$  to add a word to the XT9 dictionary.

#### *To enter text using the Phone keypad:*

- 1. Start a program that accepts text input, such as Word Mobile.
- 2. Tap the *Input Selector* arrow, and then tap *Phone Keypad*.
- 3. When in Multitap mode ( $\frac{1}{ABC}$ ), enter a character by tapping a key until the desired character is displayed on the screen. As you tap the keys, the activated key displays just above the tapped key.
	- To enter the first letter that shows on a key, tap the key once. To enter the second letter, tap twice, and so on.
	- To enter a punctuation mark, symbol, or number that appears at the top of a key, tap and hold the key.
- 4. You can also use the Predictive text input mode in Phone Keypad. For more information, see ["Using](#page-39-0)  [Predictive Mode" on page 30](#page-39-0).

# <span id="page-39-0"></span>*Using Predictive Mode*

*XT9* is a predictive text input mode that displays a word candidate list as you enter the first few characters so you select just the word that you want.

*To enter text using Predictive mode:*

- 1. Make sure that the input mode is set to XT9 ( ).
- 2. Start entering the first few letters of a word. As you enter each letter, predicted words will appear in the word candidate bar above the onscreen keyboard.
- 3. Tap the desired word to insert it to your text. If the word is highlighted in the word candidate bar, you can also tap the *Enter* key or the *Space* bar to insert it to your text.

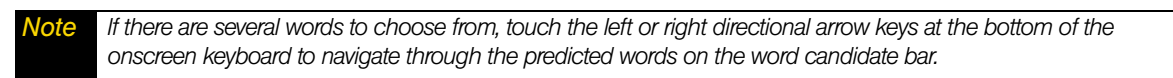

#### *To add a word to the XT9 dictionary:*

If the word that you have entered is not found in the dictionary, you can add it to the dictionary.

- 1. While in Predictive mode, type a letter and then tap  $\overline{a}$  on the right side of the word candidate bar.
- 2. Type the word you want to add and then tap  $| \vee |$ .

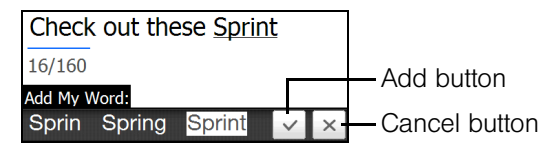

*To customize Predictive mode settings:*

- 1. Tap the *Input Selector* arrow, and then tap *Touch Input Settings*.
- 2. Tap the *XT9 Settings* tab, and then select or clear the following options according to your preferences:
	- *Spell Correction*. Lets you correct typographical errors by selecting from a list of possible words that reflect the characters of the keys you have tapped as well as characters of nearby keys.
	- *Word Completion in XT9 mode*. Lets you select from a list of possible words based on the keys that you have tapped and on the words available in the dictionary.
	- **Word Completion in ABC mode (For Phone Keypad only)**. Lets you select from a list of possible combinations based on the characters that appear on the keys that you tapped.
	- *Auto-Substitution*. Automatically inserts an apostrophe when you type common contracted words (for example, "dont" automatically becomes "don't").
- 3. Tap *ok*.

# <span id="page-40-0"></span>*Using Numeric and Symbol Mode*

Switch to Numeric and Symbol mode to easily enter numbers and common symbols such as parentheses, braces, currency signs, punctuation marks, and special characters.

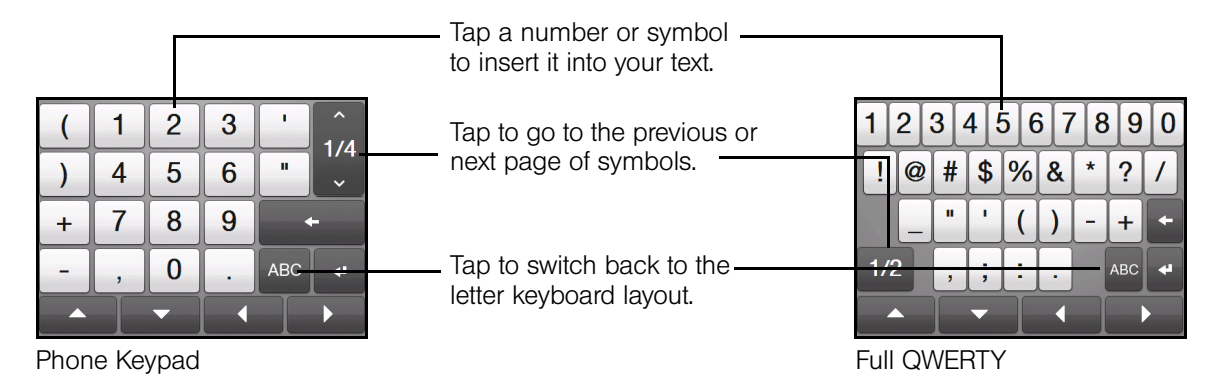

*To switch to Numeric and Symbol mode:*

- 1. While using the Full QWERTY or Phone keypad, tap  $124$ .
- 2. Locate your desired number or symbol, and then tap it to insert it into your text.

### *To automatically switch to the letter keyboard layout:*

By default, the onscreen keyboard in Numeric and Symbol mode is locked so you can continuously enter symbols and numbers. Do the following if you want the onscreen keyboard to automatically switch to the letter keyboard layout after you have selected a symbol.

- 1. Tap the *Input Selector* arrow and then tap *Touch Input Settings*.
- 2. On the *Options* tab, clear *Turn on symbol lock*.
- 3. Tap *ok*.

## *Section 2C*

# *TouchFLO 3D*

- *[The TouchFLO 3D Home Screen \(page 32\)](#page-41-0)*
- *[Home \(page 35\)](#page-44-0)*
- *[People \(page 37\)](#page-46-0)*
- *[Mail \(page 44\)](#page-53-0)*
- *[Messages \(page 45\)](#page-54-0)*
- *[Calendar \(page 46\)](#page-55-0)*
- *[Internet \(page 47\)](#page-56-0)*
- *[Photos and Videos \(page 49\)](#page-58-0)*
- *[Sprint Music \(page 50\)](#page-59-0)*
- *[Sprint Navigation \(page 52\)](#page-61-0)*
- *[Sprint TV \(page 53\)](#page-62-0)*
- *[Weather \(page 54\)](#page-63-0)*
- *[Stock \(page 55\)](#page-64-0)*
- *[Settings \(page 56\)](#page-65-0)*

*TouchFLO™ 3D gives you touch control over your Windows Mobile-powered device.* TouchFLO 3D provides a Home screen that allows finger-touch access to the most widely-used functions, such as People, Mail, Calendar, Internet, Weather, and more. This section will show you how to navigate the TouchFLO 3D Home screen by simply using finger gestures.

# <span id="page-41-0"></span>*The TouchFLO 3D Home Screen*

The TouchFLO 3D Home screen has the following tabs:

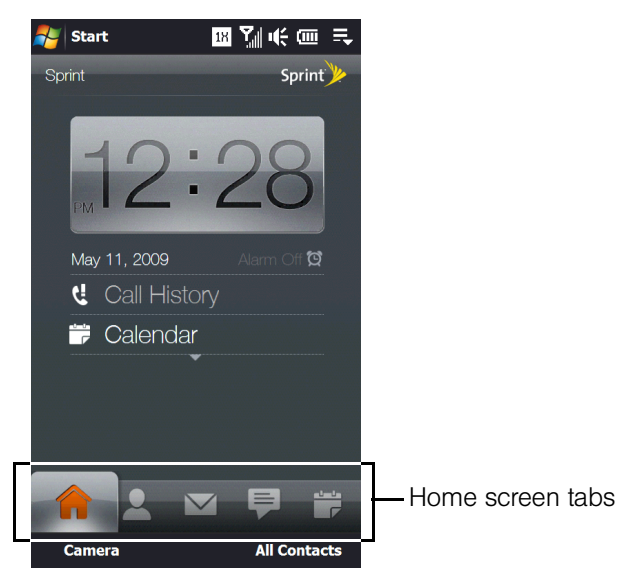

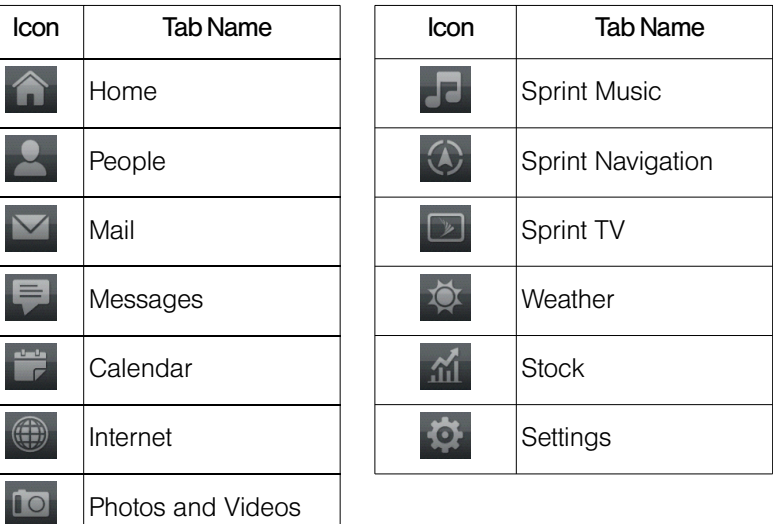

# *Switching Between Tabs on the Home Screen*

 $\bullet$  Touch or tap the desired tab on the Home screen.

E

 $-$  or  $-$ 

**•** Press and hold your finger on the active tab, and then slide your finger right or left over the tabs. Release when you have selected the desired tab.

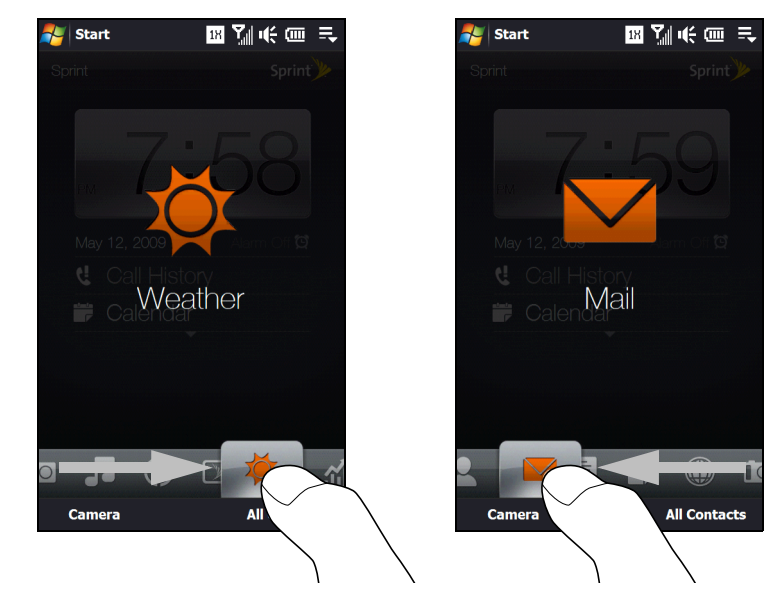

*Note Apply some pressure when pressing and holding on the active tab to be able to slide over the tabs.*

 $-$  or  $-$ 

- Swipe left across the screen to move to the next tab, and swipe right across the screen to move to the previous tab.
- When using the sliding QWERTY keyboard, press the right key to move to the next tab, and press the left key to move to the previous tab.

## *Navigating the Home screen in Landscape Mode*

The TouchFLO 3D Home screen tabs are always displayed when the Home screen is in portrait view. When you slide out the QWERTY keyboard, the Home screen automatically changes to landscape view and temporarily hides the tabs. Touch the *Expand* button (<sup>1</sup><sup>2</sup> ) at the bottom left side of the Home screen to display the tabs.

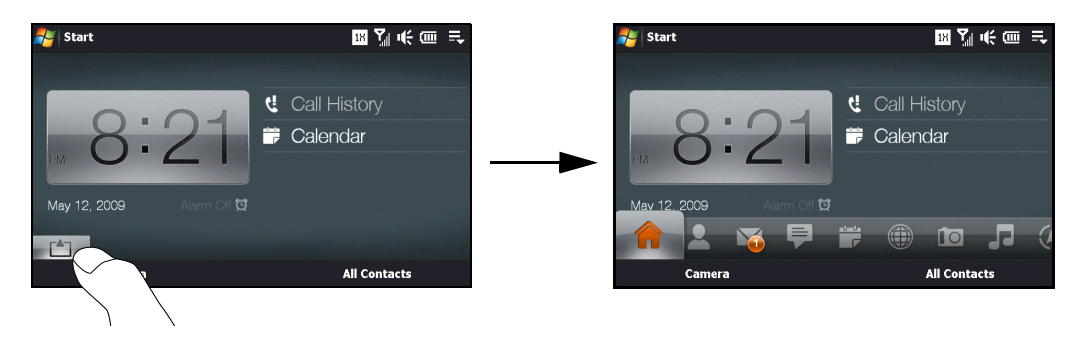

# <span id="page-43-0"></span>*Customizing Home Screen Tabs*

You can rearrange or hide the tabs on the Home screen, except for the Home tab. The Settings tab cannot be disabled and hidden also from the Home screen.

- 1. From the Home screen, slide your finger to the Settings tab, and then touch *Customize Tabs*.
- 2. To move a tab, touch and hold the icon before the tab name, and then drag it up or down the tabs list. Release the icon when you reach the desired location.
- 3. To hide a tab, clear the check box at the right of the tab name.
- 4. Touch *Done*.

# <span id="page-44-0"></span>*Home*

The *Home* tab displays the current date, a flip-style digital clock, and an alarm icon that indicates whether the alarm is on or off. Missed calls, voicemails, and your upcoming calendar appointments are also shown on the *Home* tab.

To select an item on the Home tab, simply touch the item.

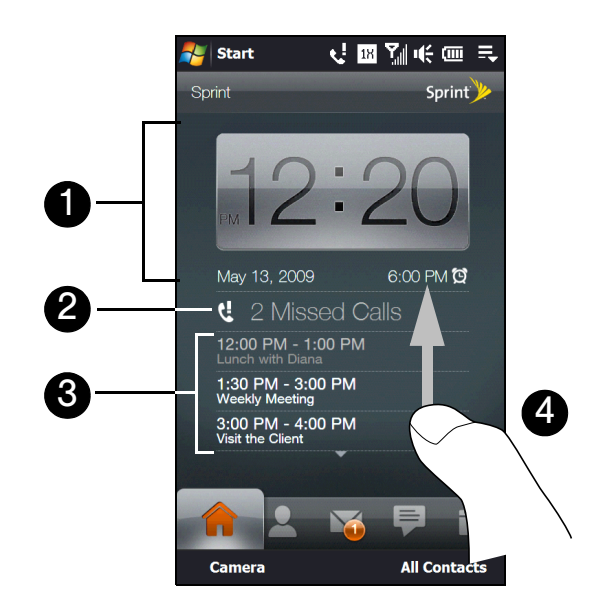

- 1. Touch the clock to open the World Clock screen where you can select your location to automatically set the date and time accordingly or you can manually change the date and time. You can also access the Alarm Clock screen to change alarm clock settings.
- 2. Touch the Missed Call item to view details about missed calls in the Call History. (See ["Call History" on page 63](#page-72-0) for details.)
- 3. Touch an appointment to view or edit the details of the appointment. If there are no listed appointments on the Home tab, touch *Calendar* to go to the Calendar tab and create new appointments. See ["Calendar"](#page-85-0)  [on page 76](#page-85-0) for details.
- 4. Swipe upward on the screen to display the small digital clock and view more appointments. Swipe downward on the screen to change back to the large flip-style digital clock.

*Tip When you are on another TouchFLO 3D tab, press the* END *key to return to the Home tab.*

## <span id="page-44-1"></span>*World Clock*

On the Home tab, tap the digital clock to open the **World Clock** tab (  $\textcircled{6}$  ) where you can select the city where you are located so that the Home tab displays your local time. If you do not find your city, touch *Add City* to add it. The World Clock tab can display up to 10 cities.

You can also change the date and time of your local city, remove cities, or rearrange cities on the World Clock tab.

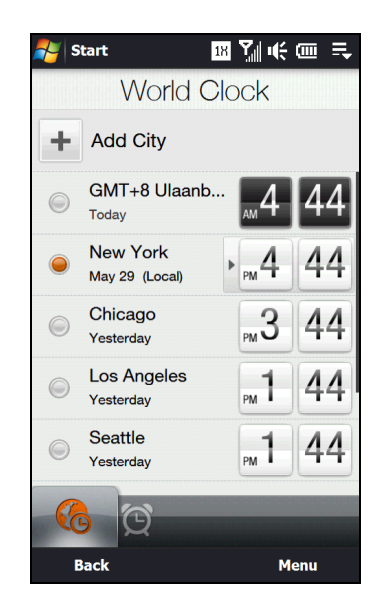

*To change your local time, date and time zone:*

- 1. On the World Clock screen, touch *Menu > Local Time Settings*.
- 2. Adjust the time (hour and minutes) by tapping the Up or Down arrow buttons.
- 3. Touch *Date*, select the date, year, and month, and then touch *Select*.
- 4. Touch *City*. The Select Country screen then appears.
- 5. Flick your finger on the screen or use the Quick Scroll bar on the right of the screen to scroll through the country list. Touch the desired country to select it.
- 6. The Select City screen then appears. Flick your finger on the screen or use the Quick Scroll bar on the right of the screen to scroll through the city list. Touch the desired city to set your time zone.

*Tip You can also slowly scroll through the country or city list by dragging your finger upward on the screen, or enter the country or city name in the search box.*

#### 7. Tap *Done*.

*Note When you synchronize your device with your computer, the time on your device is updated with the time on your computer.*

## *Alarm Clock*

On the Home tab, tap the digital clock, and then touch the *Alarm Clock* tab ( $\Box$ ) if you want to set up your device as an alarm clock. You can set up to three alarms.

*To set an alarm:*

- 1. On the Alarm Clock screen, touch an alarm time.
- 2. On the Set Alarm screen, adjust the alarm time (hour and minutes), and then tap the day of the week for the alarm.

*Tip Select multiple days by tapping each desired day. Tap a selected day to exclude it from the alarm.*

3. Enter the alarm description, select the alarm ring tone, and then choose whether you want the device to vibrate when the alarm goes off.

4. Tap *Done*.

5. On the Alarm Clock screen, tap the OFF/ON slider to turn on the alarm.

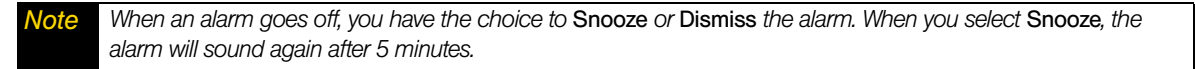

## <span id="page-46-0"></span>*People*

On the *People* tab, you can add favorite contacts and quickly make calls or send text and email messages to these contacts.

From the People tab, you can also set up your own contact card, create new contacts, view your stored contacts list, as well as view exchanged calls and text, multimedia and email messages with a contact. If your contacts have Facebook accounts, you can check if they have any Facebook updates and events.

*Note You need an active data or wireless network connection to the Internet to link to Facebook.*

## <span id="page-46-1"></span>*Setting Up My Contact Card*

*My Contact Card* automatically opens the first time that you access the *People* tab. You can enter and save your contact information on My Contact Card so you can easily share and send it to your contacts. If you have a Facebook account, you can also sync your Facebook profile with My Contact Card so you can receive instant notifications everytime you or your Facebook friends change profiles or post events.

- 1. From the Home screen, slide your finger to the *People* tab.
- 2. When the My Contact Card screen appears, tap *Next*.

*Note Tap* Skip *if you prefer to set up My Contact Card later. You can open My Contact Card from the Settings tab of the TouchFLO 3D Home screen, or from the contacts list of the All Contacts screen.* 

3. On the subsequent screen, choose how to add your photo to your contact card. You can use the Camera to take your photo, or if you have a Facebook account, login to your account and sync with your Facebook profile.

*Note When the Link Profile window opens, select the Facebook information that you want to link, and then tap* Done*.*

- 4. On the Detail Information screen, enter your information in the fields provided. You can scroll down the screen to view more fields.
- 5. When finished entering information, tap *Next*, and then tap *Done* on the subsequent screen to return to the People tab.

## <span id="page-47-0"></span>*Creating New Contacts*

From the People tab, you can easily create and store the contact details of the people and businesses that you communicate with.

- 1. On the People tab, touch *All Contacts*.
- 2. The All Contacts screen then opens and displays the All tab (  $\mathbb{R}$  ). Touch *New* to create a new contact.
- 3. To add the contact's photo, touch the square box on the upper-right side of the New Contact Card screen. You can link to the contact's Facebook photo, select an existing photo in Album, or open Camera and take a photo of the contact.
- 4. Enter the contact information in the fields provided and then tap *Done*.

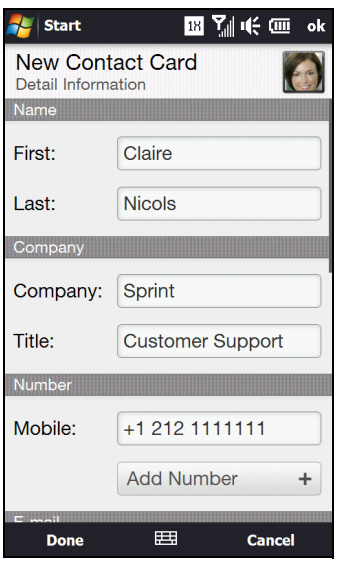

*<i>Tips* • To link with the contact's Facebook account, scroll down the New Contact Card screen and then tap Link. For *more information about Facebook, see ["Facebook Updates and Events" on page 42](#page-51-0). • Tap* More *at the bottom of the New Contact Card screen to enter additional contact information from Windows Mobile's Contacts program. See ["Contacts" on page 74](#page-83-0) for details.*

## <span id="page-47-1"></span>*Adding and Selecting Favorite Contacts*

You need to have contacts already stored on your device before you can add them as favorite contacts to the People tab. If there are no existing contacts, create them first on your device. See ["Creating New](#page-47-0)  [Contacts"](#page-47-0) for instructions.

#### *To add favorite contacts:*

You can add up to 15 favorite contacts on the People tab.

- 1. On the People tab, touch one of the *Plus* (+) icons, or touch *Add Favorite.*
- 2. On the Select a Contact screen, touch the name of the desired contact.
- 3. Select a phone number or email address to associate to the favorite contact.

If there is no picture associated with the contact, the Album program opens and lets you take a photo of the contact or select an existing contact photo. For more information about Album, see ["Viewing Photos](#page-114-0)  [and Videos" on page 105.](#page-114-0)

4. To add another favorite contact, touch the small *Plus* icon  $( + )$  at the right side of the Home screen's People tab and repeat steps 2 and 3.

*To select a favorite contact:*

- 1. Do one of the following:
	- To flip through the contact pictures one at a time, swipe your finger up or down the screen.

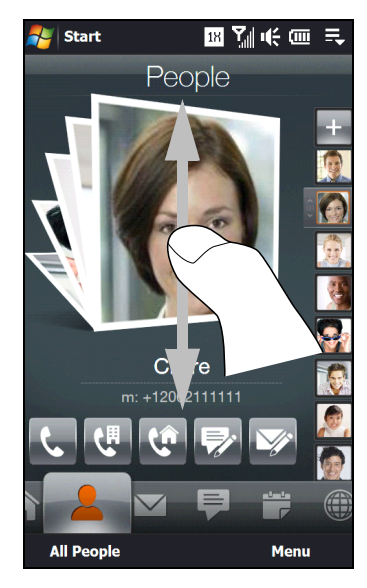

- On the picture strip at the right side of the People tab:
- Touch the picture of the desired favorite contact.
- $-$  or  $-$
- Press and hold on the currently selected contact picture to display a slideout bar, and then slide up or down the picture strip. Release your finger when the desired contact is selected.

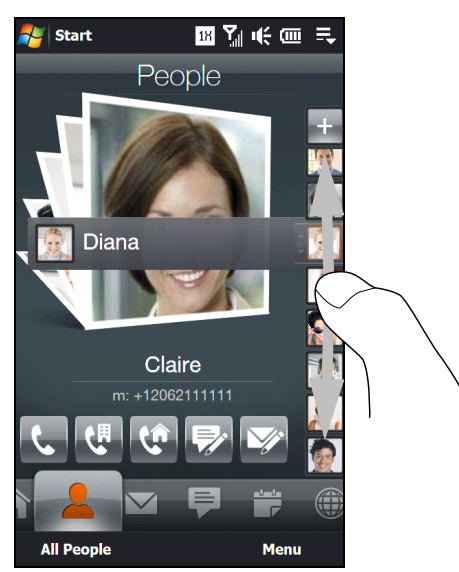

- 2. After selecting a favorite contact, you can do any of the following to communicate with that contact:
	- Touch the contact's name, phone number, or email address that is displayed below the contact picture to call or send an email message. For more information about making a call or composing and sending an email message, see ["Using Phone Features" on page 57](#page-66-0) and ["Email Messaging" on page](#page-167-0)  [158](#page-167-0).
	- Touch one of the following icons to choose a phone number to call, or to send a message:

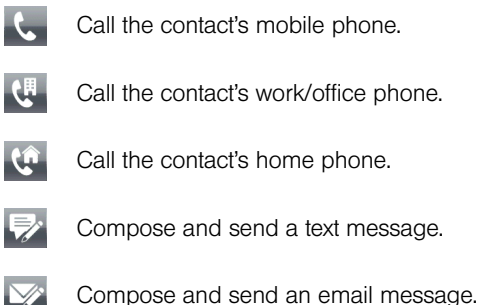

The icons shown depend on available contact information. For example, the home phone icon ( $\langle \hat{Q} \rangle$ ) is shown only if the stored contact information includes a home phone number.

- Touch the picture of the favorite contact on the center screen to open the Contact Details screen, and then choose how to communicate with the contact. See ["The Contact Details Screen" on page 42](#page-51-1) for details.

*Tip To remove the current favorite contact, touch* Menu > Remove Favorite*.*

### *The All Contacts Screen*

Touch *All Contacts* on the Home tab or People tab to display the All Contacts screen where you can view and manage all your contacts. The All Contacts screen has the following tabs:

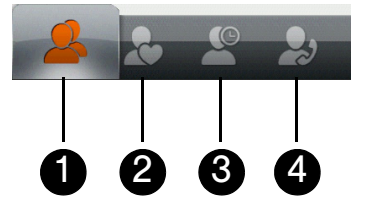

- 1. *All*. Lists all your stored contacts. This tab lets you create, delete, or edit a contact. Touch a contact to open the Contact Details screen. You can also use this tab to open or update My Contact Card.
- 2. *Favorites*. Shows the favorite contacts that you have added to the People tab. You can also add favorite contacts through this tab.
- 3. *Updates and Events*. Displays notifications when there are updates that occurred in Facebook. This tab also shows events of your stored contacts. See ["Facebook Updates and Events" on page 42](#page-51-0) for details.
- 4. *Call History*. Lists all your dialed numbers, and received and missed calls. See ["Call History" on page 63](#page-72-0) for details.

### <span id="page-50-0"></span>Browsing the Contacts List

On the All Contacts screen's All tab, swipe upward or downward on the screen to scroll through the contacts list. You can also use the search box or the Quick Scroll bar to search for a certain contact.

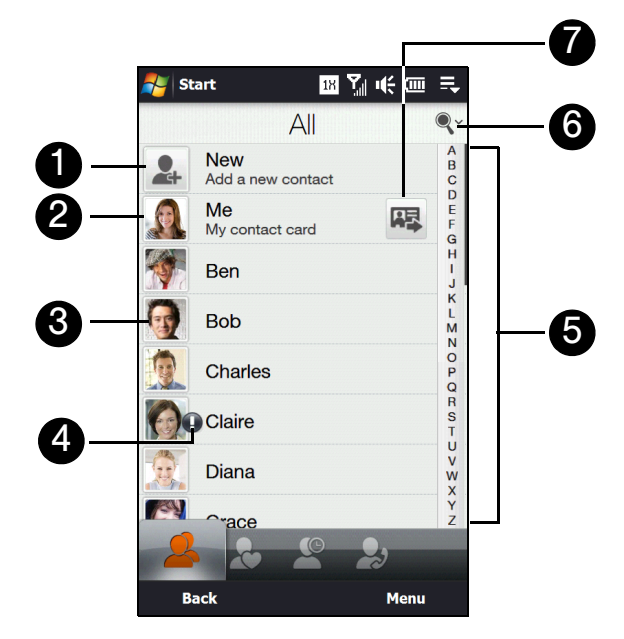

- 1. Touch *New* to add a new contact. See ["Creating New Contacts" on page 38](#page-47-0) for details.
- 2. Touch *Me* to edit your own contact contact information. See ["Setting Up My Contact Card" on page 37](#page-46-1) for details.
- 3. Touch a contact to open the Contact Details screen.
- 4. An exclamation point icon appears on a contact when:
	- You receive a new text or email message, or when you have a missed call from the contact.
	- The contact has updated his or her Facebook profile or added events in Facebook.
- 5. To quickly scroll down through the contacts list, touch and hold the Quick Scroll bar and then slide your finger downward.
- 6. Touch the seach icon to display the search box so you can find a contact by entering the contact name.

*Note When you slide open the QWERTY keyboard and the screen switches to landscape view, the search box is automatically displayed. You can use the QWERTY keyboard to enter and search for a contact.*

7. Touch this icon to send My Contact Card as an attachment in a multimedia message.

## <span id="page-51-1"></span>*The Contact Details Screen*

When you touch a contact name in the *All* tab of the All Contacts screen or touch the picture of a favorite contact on the center screen of the People tab, the Contact Details screen opens. From this screen, you can view the contact's details, exchange of messages and calls with the contact, and more.

The Contact Details screen has the following tabs:

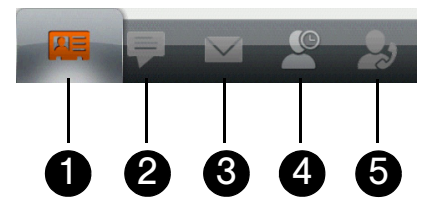

- 1. *Details*. Shows a contact's details. From this tab, you can call the contact, send a text or email message, edit the contact details, or delete the contact.
- 2. *Messages*. Displays exchanged text and multimedia messages with the contact. You can also reply with a text message directly on this tab.
- 3. *Email*. Displays all received email messages from the contact.
- 4. *Updates and Events*. Displays notifications when the contact has updates on his or her Facebook account. This tab also shows events of the contact. See ["Facebook Updates and Events" on page 42](#page-51-0) for details.
- 5. *Call History*. Lists all your incoming, outgoing, and missed calls to and from the contact. This tab also lets you call the contact. See ["Call History" on page 63](#page-72-0) for details.

### <span id="page-51-0"></span>*Facebook Updates and Events*

If you and your stored contacts have Facebook accounts and you linked to Facebook when you were creating My Contact Card, you can easily check which of your contacts have updates that occurred in Facebook. The types of Facebook updates include changes in profile information and status as well as new photos added to the Facebook album.

You can also easily check which contacts have events that occur on the current day. The types of events include the birthday and anniversary, if specified and stored on the contact details, as well as events that are created in Facebook.

#### Checking for Contacts Who Have Facebook Updates and Events

You can check for Facebook updates and events of contacts from one convenient location, which is on the *Updates and Events* tab of the All Contacts screen.

- 1. From the Home screen, slide to the *People* tab and then tap *All Contacts*.
- 2. Tap the *Updates and Events* tab ( ).
- 3. If you haven't linked your stored contacts to Facebook, the Updates and Events tab will show a *Link Profiles* option. Tap this option, choose which contacts you want to link to Facebook, and then tap *Next*.
- 4. On the Link Profiles window, select or clear the Facebook information that you want to link, and then tap *Done*.
- 5. In the *Updates* list, when you tap a contact who has only one type of Facebook update, Opera Mobile opens and brings you to your Facebook site where you can view details of the contact's Facebook update.
- 6. When you tap a contact who has multiple Facebook updates, the Contact Details screen opens and displays the Updates and Events tab of this contact. See ["Checking a Single Contact's Facebook](#page-52-0)  [Updates and Events" on page 43](#page-52-0) for details.

7. In the *Events* list, tap a contact to send a greeting via a text message to the contact or view the contact details. If an event is a Facebook event, tap it to open Opera Mobile and view information about that event.

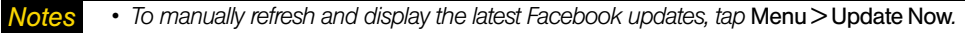

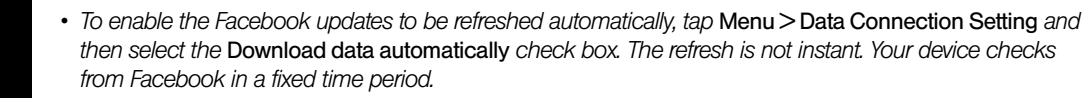

### <span id="page-52-0"></span>Checking a Single Contact's Facebook Updates and Events

To check only for a single contact's Facebook updates and his or her events, access the *Updates and Events* tab from the Contact Details screen.

- 1. From the Home screen, slide to the *People* tab and then tap *All Contacts* to open the All Contacts screen.
- 2. Browse through the list of contacts and then tap a contact to open the Contact Details screen.
- 3. Tap the *Updates and Events* tab ( ).
- 4. In the *Updates* list, tap a Facebook update to Opera Mobile and view details of that update.
- 5. In the *Events* list, tap an event to send a greeting via a text message to the contact or view the contact details. If it is a Facebook event, tap it to access your Facebook site and view information about that event.

### Changing Your Status in Facebook

You can change your status in Facebook directly from your own contact card.

- 1. On the *All* tab of the All Contacts screen, tap *Me* to open My Contact Card.
- 2. Scroll to the bottom of the screen and then tap the button that displays your status.
- 3. Enter your new status and then tap *Done*.

### Logging Out From Facebook

To log out from your Facebook account, open My Contact Card, scroll to the bottom of the screen, and then tap the message that says "Tap to logout."

### Reconnecting to Facebook

Do one of the following:

- Open My Contact Card, scroll to the bottom of the screen, and then tap the message that says "Login to my facebook".
- On the *Updates and Events* tab of the All Contacts screen, tap *Link*.
- On the Updates and Events tab of a single contact, tap *Link Profiles*.

On the Facebook Login screen, enter the email address and password that you use for your Facebook account.

## <span id="page-53-0"></span>*Mail*

The *Mail* tab is where you send and receive email messages. Including Outlook Email, you can add up to seven POP3/IMAP4 and Web-based email accounts in this tab. For instructions on how to set up email accounts in the Mail tab, see ["Email Messaging" on page 158.](#page-167-0)

## *Checking and Reading Email*

The icon on the Mail tab and the respective icons of your email accounts show the number of newly received or unread email messages. Select an email account and then swipe your finger up or down on the center screen to browse through received email messages.

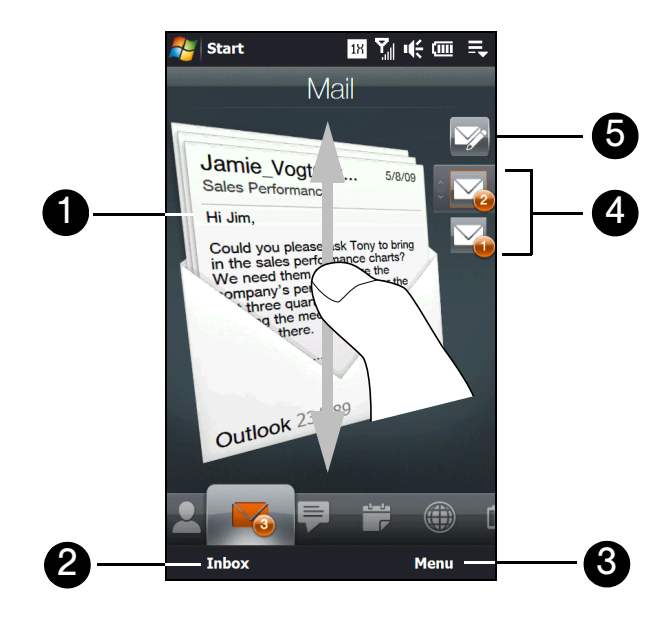

- 1. Touch the email on the screen to open and read the message.
- 2. Touch *Inbox* to access all email messages of the currently selected account.
- 3. Touch *Menu* to choose whether to add an email account, send and receive email, and more.
- 4. These are your email accounts. To select an email account:
	- **Touch an email account icon to view the email messages in that account.**
	- $-$  or  $-$
	- Touch and hold the icon of the email account that is currently displayed, and then drag your finger up or down the account icons until the desired email account is selected.
- 5. After selecting an email account, touch this icon to create and send a new email message.

For more information about working with email, see ["Email Messaging" on page 158](#page-167-0) and ["Working With](#page-171-0)  [Company Email and Meeting Appointments" on page 162](#page-171-0).

## *Making Calls Directly from an Email Message*

You can directly call the sender of the email message that is currently shown on the Mail tab by pressing the Talk key.

For more information about directly making calls while viewing email, see ["Making a Call from an Email](#page-74-0)  [Message" on page 65.](#page-74-0)

# <span id="page-54-0"></span>*Messages*

On the *Messages* tab, you can read text messages as they arrive and create a new text message. To flip through received text messages, swipe your finger up or down the screen.

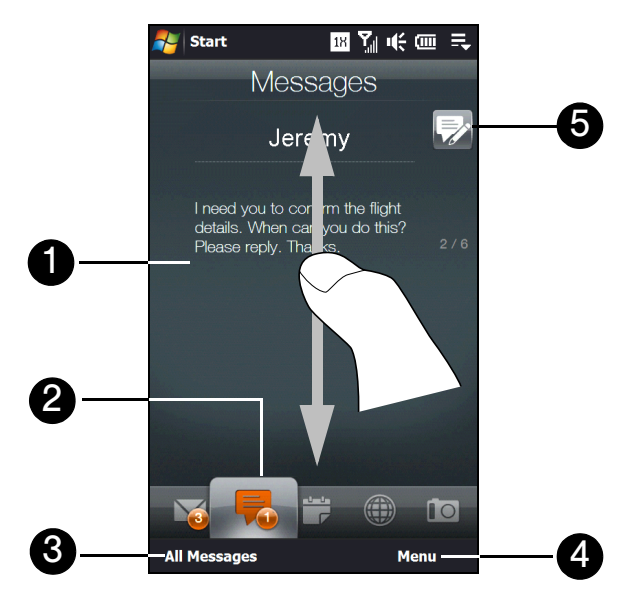

- 1. Touch the text message to open the Messages tab of the Contact Details screen where you can view all received text messages from the contact and reply to the sender.
- 2. The icon on the *Messages* tab shows the number of unread text messages.
- 3. Touch *All Messages* to access all text messages in your inbox and other folders.
- 4. Touch *Menu* to choose whether to remove the current message and access more options.
- 5. Touch the *New* icon to create a new text message.

For more information about working with text messages, see ["Text Messaging \(SMS\)" on page 131](#page-140-0).

## *Making Calls Directly from a Text Message*

While reading a text message on the Messages tab, you can directly call the sender of the text message by pressing the Talk key.

For more information about making calls while viewing text messages, see ["Making a Call from a Text](#page-73-0)  [Message" on page 64.](#page-73-0)

## <span id="page-55-0"></span>*Calendar*

Keep track of your important appointments by adding them on the *Calendar* tab.

## *Creating an Appointment*

You can create appointments for the current day which is highlighted on the month calendar, or you can select another date for creating your new appointments.

1. If you are creating an appointment for the current date, touch *Menu > New*. Otherwise, touch another date on the calendar, and then touch *New Appointment*.

*Note To select another month in the calendar, swipe our finger up or down the screen. You can also tap the Up or Down arrow shown beside the month and year.*

- 2. Enter a name for the appointment, and then specify the location.
- 3. If there is a time frame for the appointment, set the start and end dates and times. If it is a special occasion such as a birthday or a whole-day event, set the *All Day* option to *Yes*.
- 4. When finished, tap *ok* to return to the Calendar tab.

### *Viewing and Managing Your Appointments*

On the Calendar tab, dates with appointments are indicated by a triangle  $($ ) at the upper-right corner of the date box.

1. Touch a date on the calendar to switch to Day view. The screen displays all your appointments and the weather information for that day.

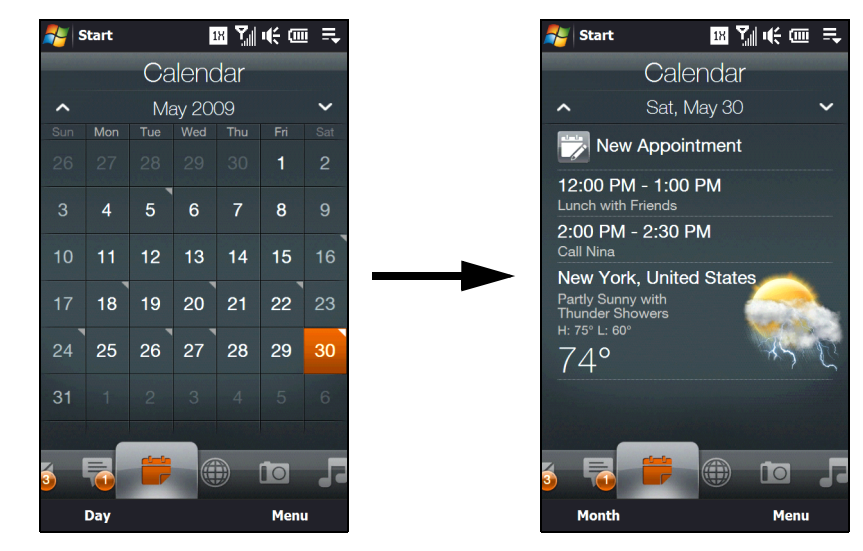

*Note The weather information appears only if you have set your local time to a city on the World Clock tab, and if the appointment date is within the 5-day forecast on the Weather tab. See ["World Clock" on page 35](#page-44-1) and ["Weather" on page 54](#page-63-0) for details.*

2. Touch an appointment to view its details, and then touch *Menu* to edit, send, or delete the appointment.

*Tip • Your upcoming appointments also appear on the Home tab. See ["Home" on page 35](#page-44-0) for details. • You can also use the Windows Mobile Calendar program to create, view, and send appointments. To open the Calendar program, touch* Start > All Programs > Calendar*. For more information about using Windows* 

*Mobile Calendar, refer to the "Help & How-To" topics on the Windows Mobile website.*

# <span id="page-56-0"></span>*Internet*

On the *Internet* tab, you can browse the Web, search information, and add push Web pages. This tab also lets you enable Push Internet to update the contents of your push Web pages before you browse them.

## *Navigating the Web*

The Internet tab uses Opera Mobile™ as the Web browser.

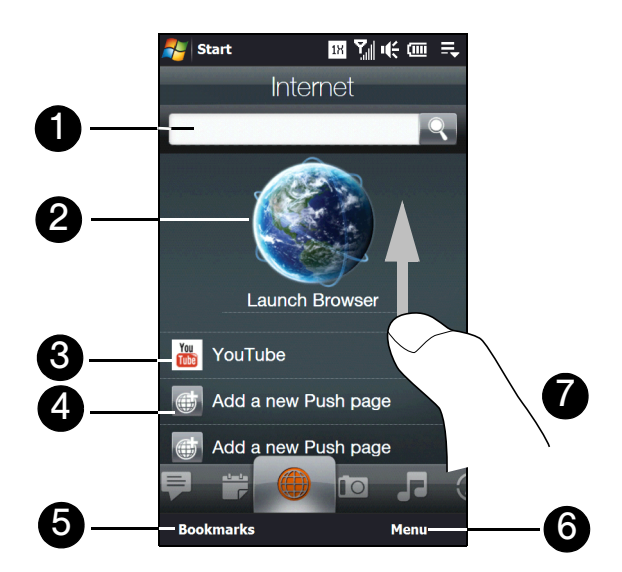

- 1. To search for information on the Web using Opera Mobile, enter your text in the provided text box and then touch the **Search** icon ( **Q** ).
- 2. Touch the globe image or touch *Launch Browser* to browse the Web using Opera Mobile.
- 3. Touch *YouTube* to watch YouTube videos.
- 4. Touch *Add a new Push page* to choose a website that you want to add as a push page.
- 5. Touch *Bookmarks* to add, view or delete Web favorites in Opera Mobile.
- 6. Touch *Menu* and choose whether to delete a push page, adjust the update settings for your push Web pages and bookmarks, and more.
- 7. Swipe your finger upward when you need to scroll down the screen.

*Note When you open a Web page in Opera Mobile, the page may be displayed in its smallest size. To reformat Web pages to fit the screen of your device so that the content is readable, set Opera Mobile to display in* Mobile View*. Tap , tap* Settings > Display*, and then select the* Mobile view *check box.*

For more information about navigating the Web with Opera Mobile, see ["Using Opera Mobile" on page 145.](#page-154-0)

## *Setting Up Push Internet*

Set up Push Internet on the Internet tab so that you can have frequently visited Web pages preloaded and ready for display on Opera Mobile anytime.

### Adding a Push Web Page

You can add up to four push Web pages for quick access on the Internet tab.

- 1. On the Internet tab, touch *Add a new push page*.
- 2. On the New Push Page screen, you can select a bookmark and add it as a push page, or you can enter a title name and the address (URL) of a desired website.
- 3. From the *Frequency* choices, select a time interval for automatically updating the push page, and then touch *Save*.

### Push Internet Settings

Set your device to automatically update your push Web pages on the Internet tab to ensure that you are browsing the most recent information that is available on your favorite websites. The updated push pages are cached in the device memory so that they load faster in Opera Mobile.

#### *To change the auto update time for your push Web pages:*

- 1. On the Internet tab, touch *Menu > Schedule Settings*.
- 2. Under *Day and Time*, select the day or days you want to auto update your push Web pages, and then specify the update time.
- 3. Scroll down the screen to the *Frequency* section, and then touch the update time below each of your push Web pages to set the time interval for automatic updates.
- 4. Tap *Done* to return to the Internet tab.

#### *To enable or disable Push Internet:*

- 1. On the Internet tab, touch *Menu > Data Settings*.
- 2. Touch the OFF/ON slider to enable or disable the following options:
	- *Push Internet*. Enable (default) or disable Push Internet.
	- **Boaming**. Enable this option if you want to update your push Web pages and bookmarks even when you are roaming. This may incur additional data charges. This option is disabled by default.

# <span id="page-58-0"></span>*Photos and Videos*

The *Photos and Videos* tab lets you flip through your photos and video clips and view them full-screen. From this tab, you can also launch the camera so you can take pictures and record video clips.

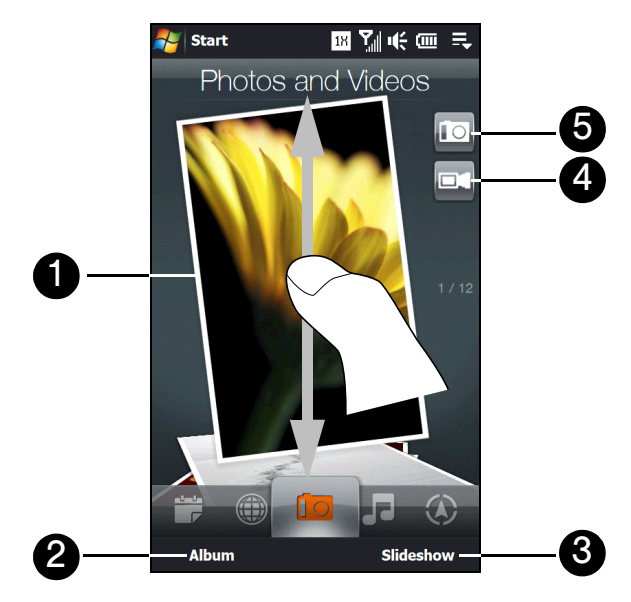

- 1. To flip through photos and videos, swipe your finger up or down the screen. Touch the photo or video on the screen to view or play it full-screen.
- 2. Touch *Album* to open the Album program. See ["Viewing Photos and Videos" on page 105](#page-114-0) for details.
- 3. Touch *Slideshow* to view the photos as a slideshow. If a video is selected, touch *Play*.
- 4. Touch the video camera icon to shoot video.
- 5. Touch the camera icon to take a photo.

*Tips • The file formats that can be viewed on the* Photos and Videos *tab are the same as the Album program.*

*• To transfer media files from a computer and view them on the* Photos and Videos *tab, copy or synchronize them to a folder under* \My Device *(the device memory) or* \Storage Card*.*

### Setting an Album as a Favorite

The *Photos and Videos* tab displays pictures and video files from the current favorite album. By default, the Camera Shots album, which stores the pictures and videos that you captured using the device camera, is set as the favorite. You can change to another favorite album, if preferred.

- 1. On the *Photos and Videos* tab, touch *Album* to open the Album program.
- 2. Touch *Albums* and then select one of the listed favorite albums.
- 3. Tap *Menu > Set Album as Favorite*. and then tap *OK* on the confirmation screen.

# <span id="page-59-0"></span>*Sprint Music*

The *Sprint Music* tab allows you to visually browse through albums and music tracks that are on your device and play music. The albums and music tracks that you see on this tab are from the *Now Playing* list of the Library.

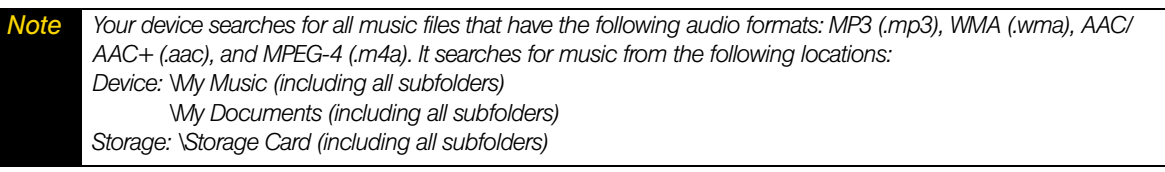

From the *Sprint Music* tab, you can also access the Sprint Music Store to purchase and download music. For more information about purchasing and downloading music onto your device, see ["Music — Sprint Music](#page-180-0)  [Store" on page 171.](#page-180-0)

## *Playing Music*

 On the *Sprint Music* tab, flip through albums and all the music in each album, and then touch the *Play* icon ( ) to start playback.

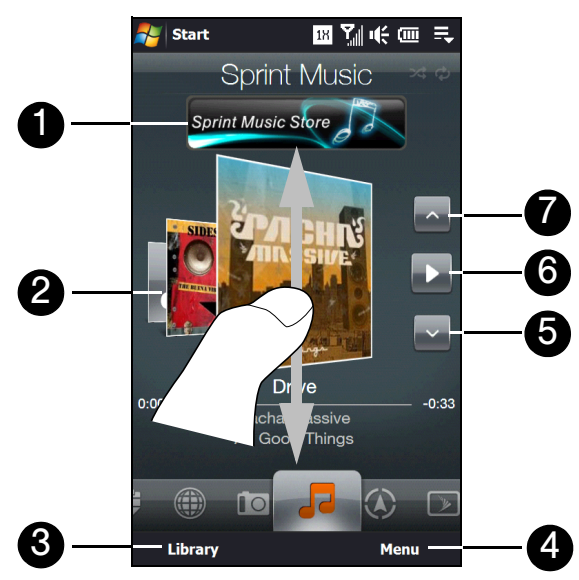

- 1. Touch *Sprint Music Store* to download music from Sprint Music Store. See ["Music Sprint Music Store" on](#page-180-0)  [page 171](#page-180-0) for details.
- 2. Swipe upward or downward on the screen to flip through albums and the music or songs in an album.
- 3. Touch *Library* to access the Library. See ["The Library" on page 51](#page-60-0) for details.
- 4. Touch *Menu* to set music playback to repeat, turn shuffle on or off, and more.
- 5. Touch the *Down* arrow icon to go to the next album or the next music in the current album.
- 6. Touch the *Play* icon to play or the *Pause* icon to pause playback.
- 7. Touch the up arrow icon to go to the previous album or the previous music in the current album.

*To advance forward or backward in the music:*

▶ Touch and hold on the thin bar below the album art to display the progress bar:

Drag your finger right or left on the progress bar to move forward or backward in the current music.

#### *To set repeat and shuffle modes:*

The icons on the upper-right side of the *Sprint Music* tab show whether repeat and shuffle modes are enabled.

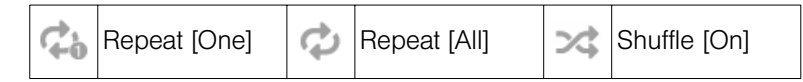

- Touch *Menu > Repeat* and choose whether to repeat the current track, repeat all tracks in the current album or playlist, or do not repeat.
- To turn shuffle mode on or off, touch *Menu > Shuffle* and then select *Shuffle On* or *Shuffle Off*.

#### <span id="page-60-0"></span>The Library

The Library organizes music into categories, such as *Now Playing*, *Artists*, *Albums*, *Genres*, *All Songs*, and more. When you add more albums or music tracks to your device, go to the Library to locate and play the new albums or music tracks.

*To browse and play music in the Library:*

- 1. On the *Music* tab, touch *Library* to open the Library screen.
- 2. The tabs at the bottom of the Library screen correspond to the different categories. To browse music under a certain category, slide to the tab that corresponds to the desired category.
- 3. Keep tapping an item on a category tab (for example, an artist) until the music tracks display on the screen.
- 4. Tap a music track to play it.

*Note When you select a category in the Library such as Artists and play its music, the Now Playing list will be replaced with the music tracks from that category.*

#### **Playlists**

You can group your favorite music into a playlist and then play back the playlist.

*To create a new playlist:*

- 1. Select the desired music on the *Music* tab or the *Library*.
- 2. Touch *Menu > Add to Playlist*.
- 3. Touch *Create new playlist*, enter a playlist name, and then touch *Done*.

#### *To add more music files to a playlist:*

- 1. On the Library, slide to the *Playlists* tab, and then touch a playlist to open it.
- 2. Touch the plus icon at the upper-right side of the screen, or touch *Menu > Add Songs*, and then slide to the *All Songs* tab.
- 3. Select the check boxes of the music tracks you want to add to the playlist, or touch *Menu > Select All* to choose all tracks.
- 4. Touch *Done* to add the selected tracks to the playlist.
- 5. Touch *Back* to return to the *Playlists* tab.

*To play back a playlist:*

- 1. On the *Playlists* tab, touch a playlist to open it.
- 2. Touch the first track in the playlist. The *Music* tab starts playing the first track. After each track, the next one in the playlist will be played.

*Playlists are not automatically updated when music files have been deleted from the device memory or the microSD card.*

### Types of Playlists

There are two types of playlists that can be shown on the *Playlists* tab:

- *Custom playlists*. Playlists that are created on the *Music* tab.
- *Windows Media Player playlists*. Playlists that are in Windows Media Player Mobile's Library (which is synchronized with Windows Media Player on your computer). They are indicated by the Windows Media Player icon ( $\bigodot$ ). These playlists cannot be edited.

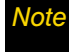

*Note If a Windows Media Player playlist contains a combination of music, video and image files, only music files in the playlist will be synchronized to your device and other media types will be filtered out.*

# <span id="page-61-0"></span>*Sprint Navigation*

The *Sprint Navigation* tab allows you to connect to Sprint's wireless data network and use GPS navigation services. If this is your first time to use Sprint Navigation, touching any of the icons on this tab will prompt you to log into the Sprint Navigation service.

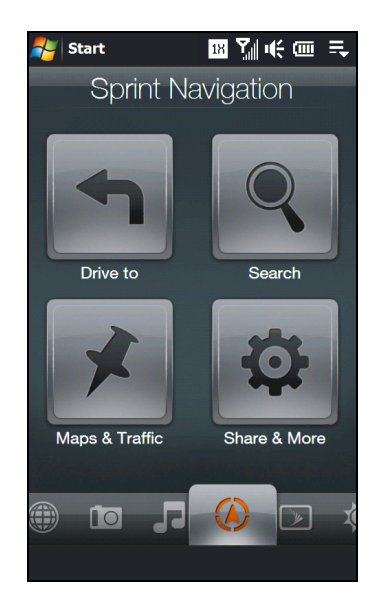

For more information about using Sprint Navigation, see ["Using Sprint Navigation" on page 183.](#page-192-0)

# <span id="page-62-0"></span>*Sprint TV*

On the *Sprint TV* tab, you can watch live TV and catch up on episodes of your favorite shows – anywhere on the Nationwide Sprint Network.

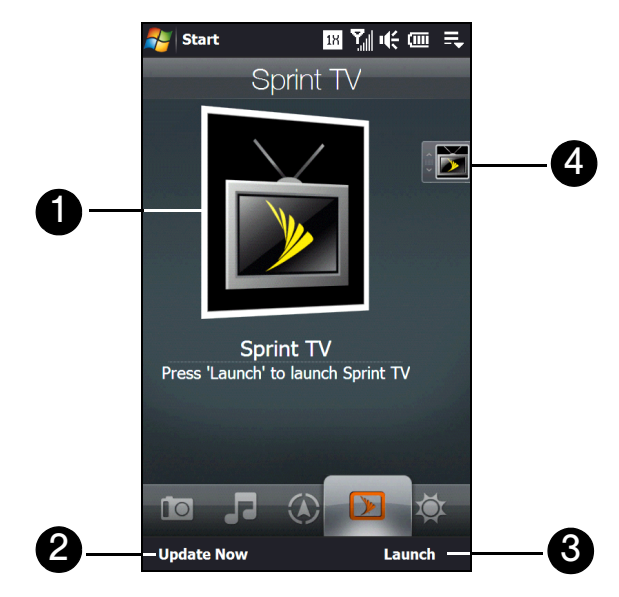

- 1. If this is your first time to use Sprint TV, touch the center image to connect to Sprint data services using the data connection and download channels. Afterwards, touch the displayed channel on the center of the screen to watch the channel.
- 2. Touch *Update Now* to download the latest preset channel list from Sprint.
- 3. Touch *Launch* to open the Sprint TV application so you can connect to Sprint data services, access all available channels, and choose to which channels you want to subscribe.
- 4. Preset channel selections are listed on the strip at the right side of the screen.

*To watch a preset channel:*

 $\blacktriangleright$  Touch the icon on the right that corresponds to the desired channel.

 $-$  or  $-$ 

Press and hold on the highlighted channel icon to display a slide-out bar, and then slide your finger up or down. Release your finger when you have selected the desired channel.

For more information about using Sprint TV, see ["TV" on page 169](#page-178-0).

# <span id="page-63-0"></span>*Weather*

The *Weather* tab shows the current weather as well as weather information for the next four days of the week. This tab can display weather information of up to 10 cities.

Your device automatically connects to the Internet via the data connection or Wi-Fi to download and display weather information. The current temperature, temperature range, type of weather (sunny, cloudy, showers, or other), and the weather information for the next four days of the week are shown on the *Weather* tab.

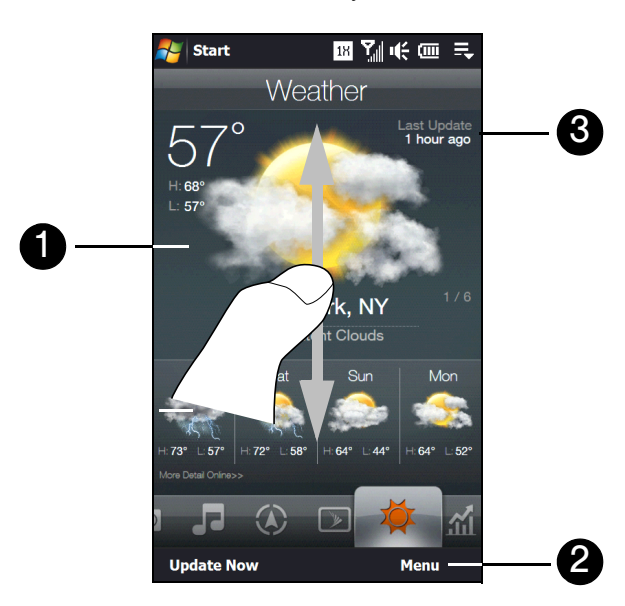

- 1. To switch between cities, swipe your finger up or down the screen.
- 2. Touch *Menu* to add or delete a city, change the temperature to Celsius or Fahrenheit, and more.
- 3. Shows the last weather update. Touch this item or touch *Update Now* at the bottom-left side of the screen to download the latest weather information.

*To add a city:*

- 1. On the *Weather* tab, touch *Menu > Add Location*.
- 2. The Select Country screen then appears. Flick or drag your finger on the screen, or use the Quick Scroll bar on the right side of the screen when scrolling the country list. Touch the desired country to select it.
- 3. The Select City screen then appears. Flick or drag your finger on the screen, or use the Quick Scroll bar on the right side of the screen when scrolling the city list. Touch the desired city to select it.

*Tip You can also enter the country or city name in the provided search box.* 

*To choose download options:*

- 1. On the *Weather* tab, touch *Menu > Settings*.
- 2. You can choose from the following options:
	- **Download weather automatically.** When this option is selected, weather information is automatically downloaded whenever you select the *Weather* tab, if the data has not been updated within the last three hours. Weather data is also downloaded every time an ActiveSync connection is established.
	- **Download weather when roaming**. Select this option only if you want to allow automatic download of weather data when roaming. This may incur additional costs.

## <span id="page-64-0"></span>*Stock*

The *Stock* tab allows you to add, view, and analyze stocks and stock market movements using updated financial information.

*Note Downloading stock or stock market information may incur additional fees from your wireless service provider. Contact your service provider for details.*

## *Adding Stock Quotes*

You can add up to 14 stock quotes or stock market indexes on the *Stock* tab.

- 1. From the Home screen, slide to the *Stock* tab.
- 2. If this is your first time to add a stock quote or index, touch *Add Stock*. Otherwise, touch *Menu > Add Stock*.
- 3. On the Add Stock screen, enter the company name, stock market index, or ticker symbol in the search box, and then touch the **Search** icon  $\left( \mathbb{Q}_n \right)$ .
- 4. Tap the company name, stock market index, or ticker symbol to add it to the *Stock* tab.

### *Viewing Stock Information*

The *Stock* tab lists all your stock quotes and stock market indexes including the current price or volume, and the change in price or volume from the previous trading day. The change in price or volume box indicates whether the stock or stock market has gained (green) or declined (red).

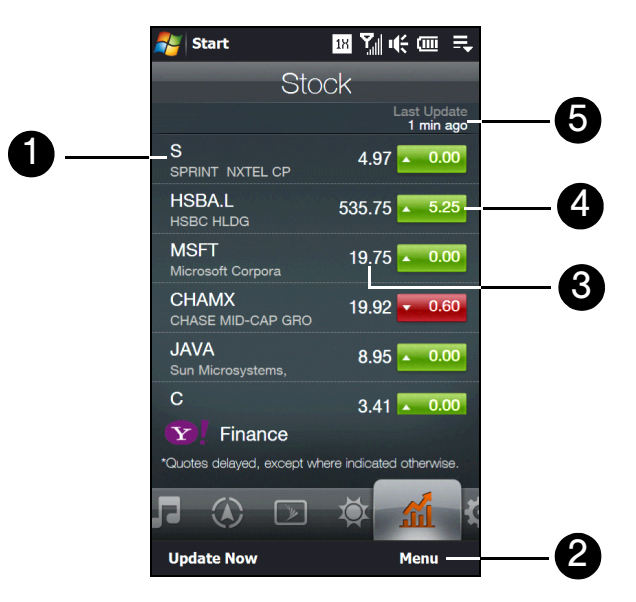

- 1. Touch a stock quote to view more details. Swipe your finger upward to scroll down the list of stock quotes on the *Stock* tab.
- 2. Touch *Menu* to add, delete or rearrange the stock quotes on the Stock tab.
- 3. Shows the current trading price or volume.
- 4. Touch the green or red box to switch between showing the change in points/price or percentage from the previous trading day.
- 5. Shows the last stock information update. Touch this item or touch *Update Now* at the bottom-left side of the screen to download the latest stock information.

# <span id="page-65-0"></span>*Settings*

The *Settings* tab allows you to synchronize information with your computer or the Exchange Server, change sound settings such as the ring tone, manage the communications features of your device such as Wi-Fi and Bluetooth, and more. You will find the following settings on this tab:

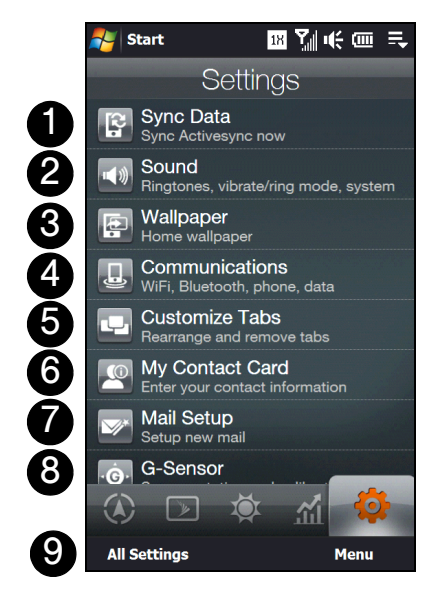

- 1. *Sync Data*. Opens ActiveSync to connect and synchronize your device with the computer or Exchange Server. (See ["Synchronizing Information With Your Computer" on page 69](#page-78-0) and ["Starting Synchronization"](#page-172-0)  [on page 163](#page-172-0) for details.)
- 2. *Sound*. Allows you to set the sound profile, ring tone, and more.
- 3. *Wallpaper*. Allows you to change the wallpaper of the Home tab, or change the wallpaper back to the default background.
- 4. *Communications*. Opens Comm Manager where you can easily turn features such as Wi-Fi and Bluetooth on or off. (See ["Comm Manager" on page 81](#page-90-0) for details.)
- 5. *Customize Tabs*. Allows you to move or rearrange the Home screen tabs. (See ["Customizing Home Screen](#page-43-0)  [Tabs" on page 34](#page-43-0) for details.)
- 6. *My Contact Card*. Allows you to set up My Contact Card. (See ["Setting Up My Contact Card" on page 37](#page-46-1) for details.)
- 7. *Mail Setup*. Allows you to set up email accounts. (See ["Email Messaging" on page 158](#page-167-0) for details.)
- 8. *G-Sensor*. Allows you to enable or disable auto screen rotation and calibrate the device's G-Sensor.
- 9. *All Settings*. Provides you access to all the settings of your device. (See ["Managing Your Device" on page](#page-123-0)  [114](#page-123-0) for details.).

## *Section 2D*

# <span id="page-66-0"></span>*Using Phone Features*

- *[Displaying Your Phone Number \(page 57\)](#page-66-1)*
- *[Making Calls from the Phone Screen \(page 57\)](#page-66-2)*
- *[Making Calls from the TouchFLO 3D Home Screen \(page 60\)](#page-69-0)*
- *[Answering and Ending Calls \(page 60\)](#page-69-1)*
- *[In-Call Options \(page 61\)](#page-70-0)*
- *[Checking Missed Calls \(page 63\)](#page-72-1)*
- *[Call History \(page 63\)](#page-72-0)*
- *[Speed Dial \(page 64\)](#page-73-1)*
- *[Straight Talk \(page 64\)](#page-73-2)*
- *[Turning the Phone On and Off \(page 67\)](#page-76-0)*
- *[Phone Services \(page 68\)](#page-77-0)*

*The same as with a standard mobile phone, you can use your device to make, receive, keep track of calls, and send text messages.* This section will show you how to use the phone features of your device.

## <span id="page-66-1"></span>*Displaying Your Phone Number*

In case you forget what your phone number is, you can check your number from the Phone screen.

- 1. Press the Talk key to display the Phone screen.
- 2. Tap *Menu > My Phone Number*. (Your phone number and account information will be displayed.)
- *Notes To view information about your device, tap* Menu > Device Information *on the Phone screen.*
	- *Your Sprint phone number is the same for both CDMA and GSM (international roaming).*

# <span id="page-66-2"></span>*Making Calls from the Phone Screen*

The Phone program's *Smart Dial* feature makes it easy for you to call a phone number or contact. When you start entering a phone number or contact name, Smart Dial automatically searches and sorts the contact entries in Contacts and the phone numbers in Call History (including incoming, outgoing, and missed calls). You can then select the desired number or contact to call from the filtered list.

You can enter the first letter of the name or number of a contact. Smart Dial will search for contact phone numbers and the first character of a contact name as well as from the character that appears after a space, dash, or underscore in a contact name. For example, if you tap  $\mathbb{R}^2$ , which is associated with [a, b, and c] on the Phone keypad, contact names such as "*B*en Miller," "George *A*dams," "John-*C*arter," "*C*arter, Ellen," "Dixon, *A*llan," "Thomas\_*C*lark," "Jane*C*ampbell" would appear as matches.

If the matching list is long and you want to narrow down the search further, enter another letter. Using the same example above, if you continue to tap "3" which is associated with [d, e, f], the matching list will be narrowed down to the following names: "*Be*n Miller," "George *Ad*ams," "*C*arter, *E*llen," "*D*ixon, *A*llan."

## *Calling a Phone Number or Contact*

- 1. Press the Talk key to display the Phone screen.
- 2. Begin entering the first few numbers or characters by tapping the keys on the Phone keypad. As you enter numbers or letters, the Smart Dial panel will display matches found.

If you tapped a wrong number or character, tap  $\leftarrow$  to erase each subsequent digit or character. To erase the entire entry, tap and hold  $\boxed{\leftarrow}$ .

3. Tap  $\blacksquare$  to close the Phone keypad and to see if there are more matching numbers or contacts in the Smart Dial panel. To browse through the filtered list, flick through the list or slide your finger up or down the list slowly.

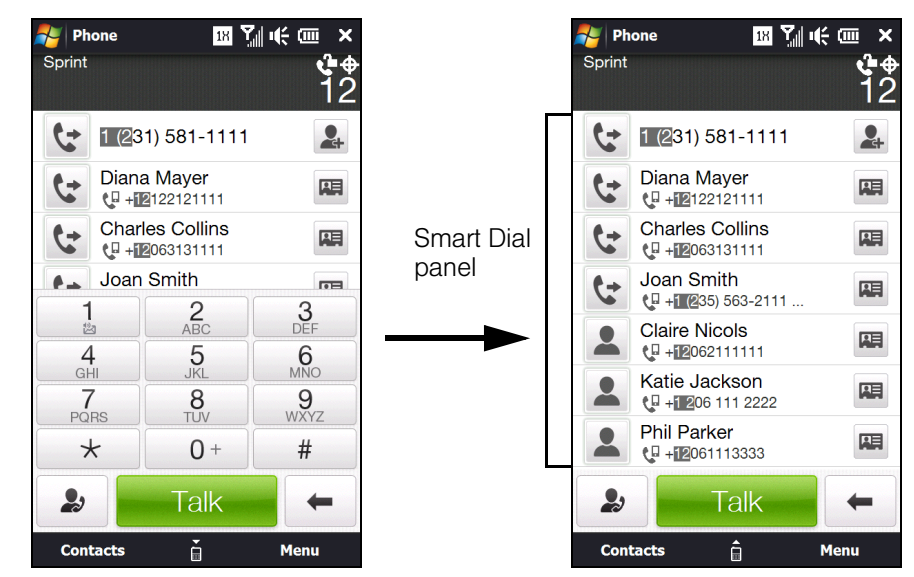

- 4. To call a number or contact, either:
	- **Tap the desired phone number or contact from the list.**
	- $-$  or  $-$
	- Call a different phone number associated with the displayed contact by tapping the contact card icon ( $\Box$ ) at the right side of the contact name. On the Contact Details screen, tap the number you want to call.

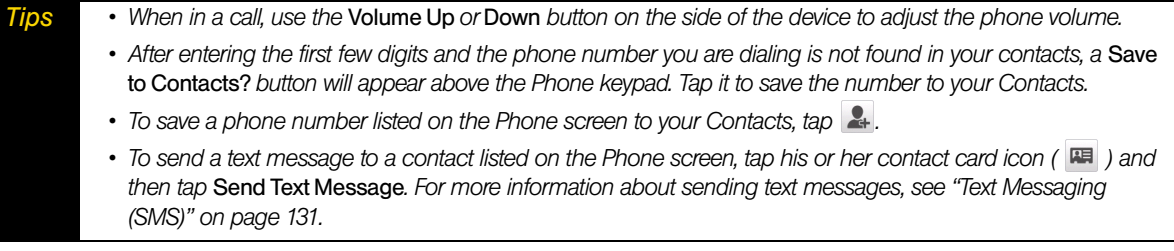

## *Global Smart Dialing (International Calls)*

When the Global Smart Dialing feature is enabled, placing international calls is a lot easier. You can preconfigure the country where you are calling from and the country to call to, and then simply enter the 10-digit number when placing your international call. Both the international access code and country code will automatically be prepended to the number.

### Configuring Global Smart Dialing

*To enable Global Smart Dialing and preconfigure the dialing codes:*

- 1. Press the Talk key to open the Phone screen.
- 2. Tap *Menu*, scroll down the menu, and then tap *Global Smart Dialing*.
- 3. Select the *Enable Global Smart Dialing* check box.
- 4. By default, the international access code has already been set to that for the United States. You do not need to change it if you are making international calls from the United States.

However, if you are placing international calls from another country, select the country in which you are located from the *Dial from* list. If the country is not in the list, enter its international access code in the *International Direct Dialing Code* box.

5. Select the country to which you are calling from the *Dial to* list. The corresponding country code will appear in the *Country Code* box. (You cannot change the country code.)

#### 6. Tap *Done*.

*Note You can also configure Global Smart Dialing to automatically prepend the U.S. country code (1) when you place domestic calls. Select* United States *from both the* Dial from *and* Dial to *lists. When you place your call, you only need enter the 10-digit number.*

### Using Global Smart Dialing

*To use Global Smart Dialing to place an international call:*

- 1. On the Phone screen, directly enter the 10-digit number to call. This number includes the area code and phone number.
- 2. Tap Talk on the Phone screen or press the Talk key to place the call. Your device will dial the complete number including the international access code, the country code, and the 10-digit number,

### Direct Dial

*Note When Global Smart Dialing is not enabled, or when the number you want to call (area code and phone number) contains fewer than 10 digits, you need to use direct dialing to place international calls.*

*To use direct dialing to place an international call:*

 Enter the international access code, the country code, the city or area code, and the phone number, and then tap to complete the call.

## *Calling Voicemail*

is reserved for your voicemail. Tap and hold  $\begin{bmatrix} 1 \\ 1 \end{bmatrix}$  on the Phone keypad to call voicemail and retrieve your voicemail messages. For more information about using voicemail, see ["Voicemail" on](#page-137-0)  [page 128](#page-137-0).

# <span id="page-69-0"></span>*Making Calls from the TouchFLO 3D Home Screen*

You can add favorite contacts to the Home screen's People tab and easily place calls to your favorite contacts. See ["Adding and Selecting Favorite Contacts" on page 38](#page-47-1) for details.

From the Home screen's People tab, you can also access the complete list of stored contacts and select a contact to call. See ["Browsing the Contacts List" on page 41](#page-50-0) and ["The Contact Details Screen" on page 42](#page-51-1) for details.

*Tip You can also use Windows Mobile's Contacts program to access your stored contacts and select a contact to call. See ["Contacts" on page 74](#page-83-0) for details.*

## <span id="page-69-1"></span>*Answering and Ending Calls*

Your device notifies you of incoming calls in the following ways:

- The device rings or vibrates.
- **The Talk key flashes a white light.**
- The backlight illuminates, if your device was in sleep mode.
- The device displays the Incoming Voice Call screen. If the incoming call is from a phone number stored in your Contacts, the caller's name is displayed. The caller's phone number and picture may also be displayed, if available.

### *Accepting or Rejecting an Incoming Call*

When there is an incoming call, you can choose to accept or reject the call.

*To answer the call:*

 $\blacktriangleright$  Press the Talk key.

 $-$  or  $-$ 

On the incoming call screen, slide the center button of the *Answer/Ignore* bar to the left.

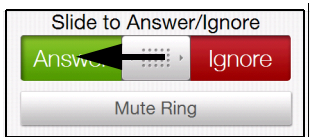

*To mute the ringing sound without rejecting the call:*

 $\blacktriangleright$  Tap *Mute Ring* when you receive an incoming call.

```
- or -
```
Press the Volume Down button.

```
- or -
```
Place your device face down.

*To reject the call:*

 $\blacktriangleright$  Press the End key.

 $-$  or  $-$ 

On the Incoming Voice Call screen, slide the center button of the *Answer/Ignore* bar to the right.

### *To reject a call and send a text message:*

When you reject a call, you can choose to automatically send a text message to the caller.

- 1. On the Phone screen, tap *Menu > Options... > Advanced* tab.
- 2. Select the *Reject call with text message* check box.
- 3. Change the default text message if needed, and then tap *ok*.

When *Reject call with text message* is enabled, tap *Send Text* to reject the call and send the text message to the caller.

You can automatically send a default text message to the caller and reject the incoming voice call. Tap *Send Text* when you have an incoming call to send the text message. You can change the default text message by tapping *Menu > Options > Advanced* tab while on the Phone screen.

## *Ending a Call*

When a call is in progress, tap *End Call* or press the End key to hang up.

# <span id="page-70-0"></span>*In-Call Options*

When a call is in progress, use the onscreen buttons to turn on the speakerphone, put a call on hold, accept a second call and swap between the callers, set up a three-way call, and more.

For more information about starting a three-way call, see ["Making a Three-Way Call" on page 137.](#page-146-0)

## *Putting a Call on Hold*

- 1. Tap the *Hold* onscreen button or press the Talk key to take the second call, and put the first one on hold.
- 2. To end the second call and return to the first call, tap *End Call* or press the End key on your device.

## *Swapping Between Two Calls*

- $\blacktriangleright$  Tap the *Talk* onscreen button.
	- $-$  or  $-$

Press the Talk key on your device.

## *Writing Down Notes While in a Call*

- 1. Tap  $\overline{\phantom{a}}$  or pull out the stylus.
- 2. The Notes program automatically opens, with some information already entered in the notes, such as the caller name, phone number, and more. Use the sliding QWERTY keyboard or an onscreen keyboard to enter additional notes. For more information about using the sliding QWERTY keyboard and onscreen keyboards, see ["Entering Text" on page 24.](#page-33-0)
- 3. When you have finished entering your notes, tap *ok* to save your notes.

The file is saved in the Notes file list. To open the program and locate your file, tap *Start > All Programs > Notes*. To learn more about using Notes, see ["Notes" on page 78](#page-87-0).

## *Turning On and Off the Speakerphone*

During a call, do one of the following to turn the speakerphone on or off:

 $\blacktriangleright$  Tap  $\left|\bigcup_{n=1}^{\infty}$  to turn the speakerphone on. Tap this button again to turn the speakerphone off.

```
- or -
```
Placing your device face down automatically turns on the speakerphone. To turn the speakerphone off, place your device face up.

 $-$  or  $-$ 

You can also press and hold the Talk key during a call to turn the speakerphone on or off.

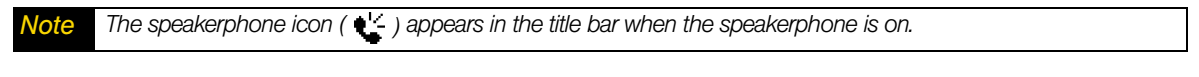

*WARNING To avoid damage to your hearing, do not hold your device against your ear when the speakerphone is turned on.*

## *Muting the Microphone During a Call*

 $\blacktriangleright$  Tap  $\mathcal{F}$  to turn the microphone on or off. When the microphone is turned off, the mute icon ( $\mathcal{B}^{\blacktriangleright}$ ) appears on the screen.

## *Turning Noise Reduction On or Off*

When you are using the earpiece and not the speakerphone during a call, you can tap *Menu > Noise Reduction On* to reduce ambient noise if the other party cannot hear your voice clearly. When noise reduction is not needed, tap *Menu > Noise Reduction Off* to disable it and save battery power.

You can also turn noise reduction on or off in the Phone settings. Tap *Start > Settings > All Settings > Personal*  tab *> Phone > Advanced* tab and then select one of the following settings in the *Reduce noise in phone calls* drop-down list:

- *Automatically*. Analyzes ambient noise only at the beginning of a connected call and applies a certain noise reduction setting based on the detected noise. However, when you move to a noisier environment during the call, your device will not further decrease noise based on your new location.
- *Always*. Always reduces ambient noise during the entire course of your phone call.
- *Never*. Turns off noise reduction.
	- If you want to change the noise reduction setting to **Automatically**, make sure to do this before starting a call. *• Noise reduction is not used when you have a wired or Bluetooth headset connected.*
### *Checking Missed Calls*

#### *Missed Call Notification*

There are several ways your device alerts you when you have missed calls:

- The missed call icon ( $\bigcup$ ) is displayed in the title bar.
- The number of missed calls is shown on the TouchFLO 3D Home tab.

#### *To check who the caller was:*

 $\blacktriangleright$  Tap the title bar to display the Notifications screen, and then tap the missed call notification message.

 $-$  or  $-$ 

On the TouchFLO 3D Home tab, tap the *Call History* or *Missed Call* item. (For more information about the TouchFLO 3D Home tab, see ["Home" on page 35.](#page-44-0))

 $-$  or  $-$ 

On the Phone screen, tap  $|$   $\clubsuit$  or tap *Menu > Call History*.

### *Call History*

*Call History* shows you your incoming calls, outgoing calls, and missed calls. Call History makes redialing a number fast and easy. It is continually updated as new numbers are added to the beginning of the list and the oldest entries are removed from the bottom of the list.

Each entry contains the phone number (if it is available) and Contacts entry name (if the phone number is in your Contacts). An icon appears to the left of the number, and it indicates the type of call:

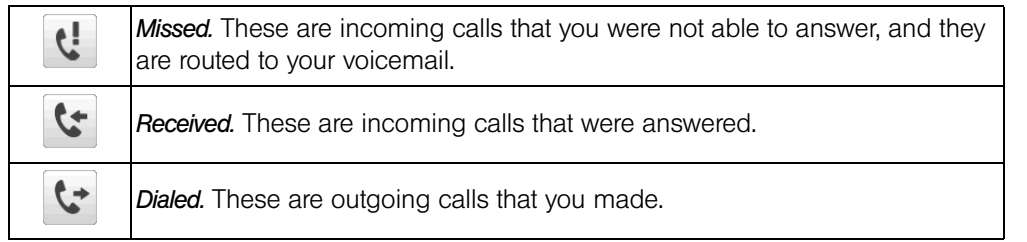

• Call History records only those calls that occur while the device is turned on. If a call is received while your *device is turned off, it will not be added to the Call History.*

• If you have a long list of calls in the Call History, you can tap one of the buttons at the bottom of the Call *History screen to filter the list according to the type of call that you want to display.*

*To make a call from Call History:*

 $\blacktriangleright$  Tap a phone number you want to call.

*To delete all Call History entries:*

Tap *Menu > Clear Call Logs*.

## *Speed Dial*

Use *Speed Dial* to call frequently-used numbers with a single tap. For example, if you assign a contact to the location 2 in Speed Dial, you can tap and hold a contact Phone keypad to dial the contact's number.

*To create a Speed Dial entry:*

- 1. On the Phone screen, tap *Menu > Speed Dial*.
- 2. Tap *Menu > New.*
- 3. Tap a contact, and then select the phone number of the contact that you want assigned to the speed dial key.
- 4. In *Location*, select an available key to use as the speed dial key.

5. Tap *ok*.

- Number  $\begin{array}{c} 0+ \end{array}$  and  $\begin{array}{c} 1 \end{array}$  keys are reserved and cannot be assigned as speed dial keys. The number  $\begin{array}{c} 1 \end{array}$ *key is reserved for voicemail. You can set any number between "2" and "99" as a speed dial key. • When you assign a new phone number in an occupied speed dial key, the new phone number will replace the existing one.*
	- *To delete a speed dial entry, in the* Speed Dial *list, tap and hold the desired entry, and then tap* Delete*.*

#### *To make a call using Speed Dial:*

If you have assigned a speed dial key to a contact, do the following to dial the contact's number:

 $\blacktriangleright$  Tap and hold the assigned key, if it is a single-digit speed dial number.

– or –

To dial a two-digit speed dial number, tap the first number key first, and then tap and hold the second number key.

### *Straight Talk*

Your device features Straight Talk™, a technology that integrates messaging, voice call, and three-way calling. With a dual microphone and speaker that enhance voice quality and reduce noise, Straight Talk turns your device into a conference room speakerphone system.

### <span id="page-73-0"></span>*Making a Call from a Text Message*

While you are viewing a text message on the Messages tab or in the Inbox, you can directly call the sender of the message.

- 1. While viewing the text message, press the Talk key.
- 2. The Phone screen then opens, with the sender's phone number automatically filled in and ready to be dialed. To place the call, tap the *Talk* button on the Phone screen or press the Talk key again.

Tapping a phone number that is displayed in the body of the text message also allows you to call that number.

For more information about viewing text messages on the Messages tab, see ["Messages" on page 45](#page-54-0). For more information about working with text messages, see ["Text Messaging \(SMS\)" on page 131.](#page-140-0)

### *Making a Call from an Email Message*

While viewing a received email message, you can directly place a call to the sender of the message. Tapping a phone number that is displayed in the body of the email message also allows you to call that number.

*Note To receive email, set up your email account first on your device. See ["Email Messaging" on page 158](#page-167-0) for instructions.*

#### From the TouchFLO 3D Mail Tab or Inbox

 When you are browsing email messages on the Mail tab or in the Inbox, select a received email and then press the Talk key. To call the sender, follow the same steps in ["Making a Call from a Text Message" on](#page-73-0)  [page 64.](#page-73-0)

For more information about browsing through email on the Mail tab, see ["Mail" on page 44](#page-53-0). For more information about working with email messages, see ["Email Messaging" on page 158.](#page-167-0)

#### From an Open Email

- 1. From the Home screen, slide to the Mail tab.
- 2. Swipe your finger up or down the screen to browse through received messages. Tap an email message to open it.
- 3. To place a call, you can do the following:
	- If the sender is a contact that is stored with a phone number on your device, tap the *Talk* button ( $\binom{1}{k}$ ) that is displayed to the right of the sender name to directly dial the sender's phone number.

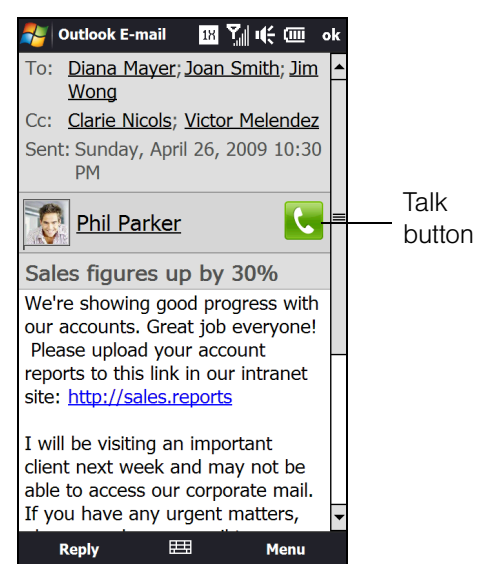

- To call the phone number that is contained in the email message, tap that phone number.

4. While the call is in progress, you can view the email message directly on the Phone screen. An email indicator is shown on the *Keypad* button ( Excypad ). Tap this button to view the message.

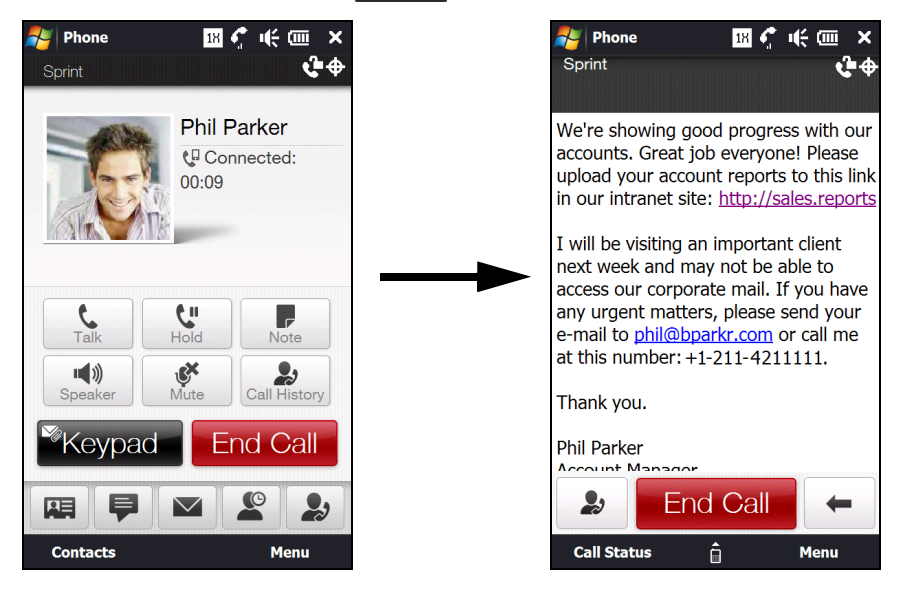

### *Making a Call from a Meeting Request or Reminder*

When you receive a calendar reminder or meeting request email that contains a phone number, you can tap the number to directly place the call.

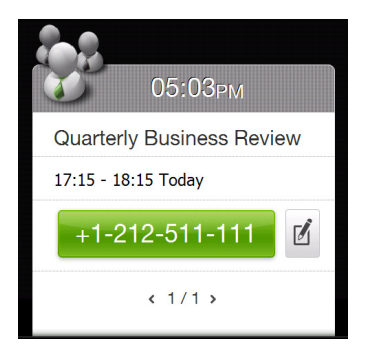

For example, if you are traveling and need to join a conference bridge call back in the home office, rest assured that you can join the call without delay. Appointment reminders you receive on your device will conveniently display the phone number and PIN, ready for you to dial.

If you made a call from a meeting request email, you can view the meeting details in the email directly on the Phone screen while the call is in progress. Tap the *Keypad* button ( **Regaded** ) to view the meeting details.

### *Turning On the Speakerphone During a Call*

While a call or three-way call is in progress, you can turn on the speakerphone by simply placing your device face down.

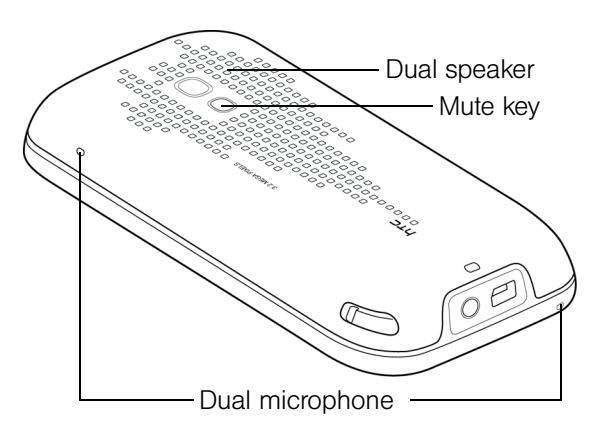

Your device provides crystal-clear sound quality and voice reception during three-way calls. When the speakerphone is on, your device also enables the dual microphone to enhance your voice quality and reduce noise.

When you need to temporarily mute the dual microphone so that the three-way call participants will not hear you, press the Mute button. Press it again to unmute.

*Note For instructions on how to make a three-way call, see ["Making a Three-Way Call" on page 137](#page-146-0) .*

## *Turning the Phone On and Off*

In many countries, you are required by law to turn off the phone while on board an aircraft.

#### *Enabling or Disabling the Phone*

- 1. Tap *Start > Settings > Communications* to open the Comm Manager.
- 2. Tap the *OFF/ON* slider at the right side of the *Phone* option to enable or disable the phone function. When enabled, the *ON* indicator is activated.

#### <span id="page-76-0"></span>*Enabling or Disabling Airplane Mode*

Another way to turn off the phone function is to switch your device to *Airplane Mode*.

- 1. Tap *Start > Settings > Communications* to open the Comm Manager.
- 2. On the Comm Manager screen, tap *Airplane Mode* to enable or disable Airplane Mode. When enabled, the *ON* indicator is activated.

When you enable Airplane Mode, all wireless radios on your device are turned off, including the phone function, Bluetooth, and Wi-Fi. When you disable Airplane Mode, the phone function is turned back on and the previous states of Bluetooth and Wi-Fi are restored.

*Note When you return from an international trip and you disable Airplane Mode after landing in the United States, your device will first search for GSM networks if your device has been set to Global mode and was connected to a*  GSM network before. A "No Service" status message may first appear on your device. Please wait for your device *to scan for CDMA service and connect to the Nationwide Sprint Network or a CDMA roaming network.*

## *Phone Services*

When you are using your device in the United States, you can configure CDMA (domestic) phone services for your device.

*To access and change settings for domestic phone services:*

- 1. From the Home screen, slide to the *Settings* tab and then tap *All Settings*.
- 2. On the *Personal* tab, tap *Phone > CDMA Services* tab.
- 3. Tap the service you want to change, and then tap *Get Settings*.
- 4. Tap *ok* after changing settings.

The following are some of the services that you can configure for your device:

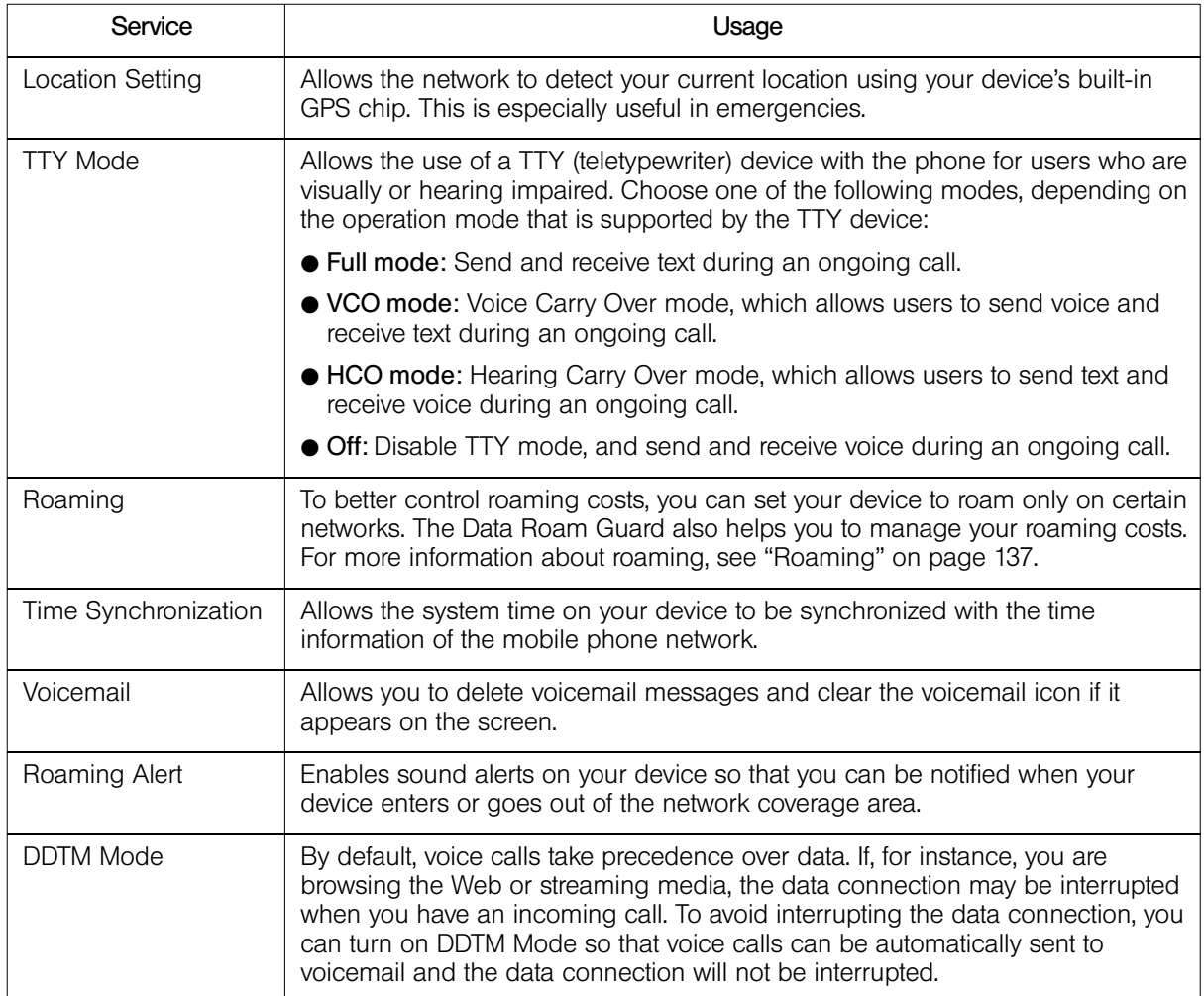

For more information about customizing settings of phone services, see Help on your device.

#### *Section 2E*

## *Synchronizing Information With Your Computer*

- *[About Synchronization \(page 69\)](#page-78-0)*
- *[Ways to Synchronize \(page 69\)](#page-78-1)*
- *[Setting Up Windows Mobile Device Center on Windows Vista \(page 70\)](#page-79-0)*
- *[Setting Up ActiveSync on Windows XP \(page 71\)](#page-80-0)*
- *[Synchronizing With Your Computer \(page 72\)](#page-81-0)*
- *[Synchronizing via Bluetooth \(page 73\)](#page-82-0)*
- *[Synchronizing Music and Video \(page 73\)](#page-82-1)*

*You can take information from your computer wherever you go by synchronizing them to your device .* This section explains how to connect your device to the computer and synchronize your data.

### <span id="page-78-0"></span>*About Synchronization*

The following types of information can be synchronized between your computer and your device:

- *Microsoft® Office Outlook® information*, which includes Office Outlook email messages, contacts, calendar, tasks, and notes
- Notes, which are created using Microsoft<sup>®</sup> Office OneNote<sup>®</sup> 2007
- *Media*, such as pictures, music, and video
- *Favorites*, which are the bookmarked links to your favorite websites
- *Files*, such as documents and other files

Before you can synchronize, you first need to install and set up the synchronization software on your computer. For more information, see ["Setting Up Windows Mobile Device Center on Windows Vista"](#page-79-0) and ["Setting Up ActiveSync on Windows XP"](#page-80-0) in this section.

### <span id="page-78-1"></span>*Ways to Synchronize*

After you have installed the synchronization software on your computer, connect and synchronize your device with your computer by:

Using the supplied USB sync cable.

Upon connecting the sync cable to your device and your computer, the synchronization process automatically starts.

 $\bullet$  Using Bluetooth.

You must first set up a Bluetooth partnership between your device and your computer before you can synchronize information between them using Bluetooth. For more information about setting up a Bluetooth partnership, see ["Bluetooth Partnerships" on page 94](#page-103-0). For information about synchronizing through Bluetooth, see ["Synchronizing via Bluetooth."](#page-82-0)

Try to synchronize regularly in order to keep information up-to-date in both your device and your computer.

*Note You can also synchronize Outlook email messages, contacts, calendar, and tasks on your device with the Exchange Server at your workplace. For more information about setting up your device to synchronize with the Exchange Server, see ["Working With Company Email and Meeting Appointments" on page 162.](#page-171-0)*

## <span id="page-79-0"></span>*Setting Up Windows Mobile Device Center on Windows Vista*

*Microsoft Windows Mobile® Device Center* is the replacement for Microsoft® ActiveSync® on Windows Vista® .

*Note Some versions of Windows Vista come with Windows Mobile Device Center already installed. If Windows Mobile Device Center is not available in your Windows Vista installation, you can install it from the Getting Started CD that came with your device.*

### *Setting Up Synchronization in Windows Mobile Device Center*

When you connect your device to your computer and start Windows Mobile Device Center for the first time, you are asked to create a Windows Mobile partnership with your device. To create a partnership:

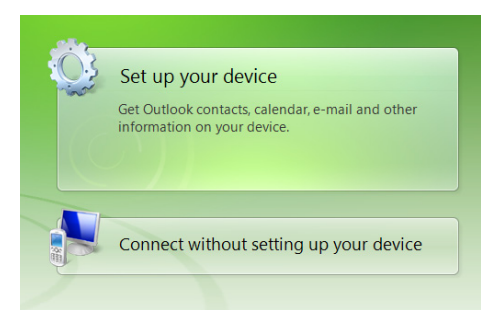

- 1. Connect your device to your computer. Windows Mobile Device Center configures itself, and then opens.
- 2. On the license agreement screen, click *Accept*.
- 3. On the Windows Mobile Device Center's Home screen, click *Set up your device*.

*Note Choose* Connect without setting up your device *if you only want to transfer media files, check for updates, and explore your device but not synchronize Outlook information.*

- 4. Select the items you want to synchronize, and then click *Next*.
- 5. Enter a device name, and then click *Set Up*.

When you finish the setup wizard, Windows Mobile Device Center synchronizes your device automatically. Outlook email messages and other information appear on your device after synchronization.

### *Using Windows Mobile Device Center*

To open Windows Mobile Device Center, click *Start > All Programs > Windows Mobile Device Center* on your Windows Vista computer.

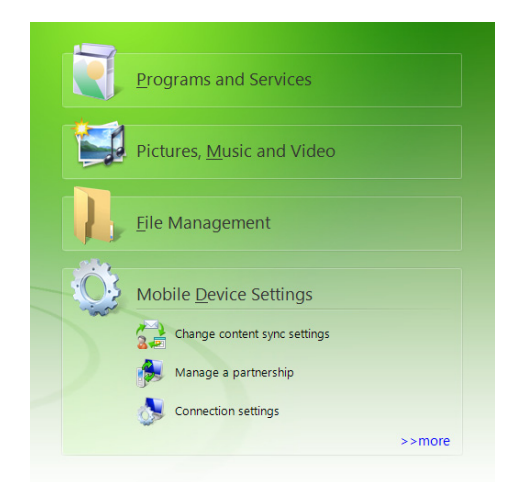

Within Windows Mobile Device Center, you can do the following:

- Click *Mobile Device Settings* to change synchronization settings.
- Click *Pictures, Music and Video > \_\_ new pictures/video clips are available for import*, and a wizard will guide you through tagging and transferring photos from your device to the Photo Gallery on your computer.
- Click *Pictures, Music and Video > Add media to your device from Windows Media Player* to synchronize music and video files using Windows Media Player. For more information, see ["Using Windows Media Player Mobile"](#page-118-0)  [on page 109.](#page-118-0)
- Click *File Management > Browse the contents of your device* to view documents and files on your device.

*Note See Windows Mobile Device Center Help for more information.*

### <span id="page-80-0"></span>*Setting Up ActiveSync on Windows XP*

On a Windows® XP computer, you need to use Microsoft ActiveSync® 4.5 or later. If you do not have this software on your computer, you can install it from the Getting Started CD that came with your device.

#### *Setting Up Synchronization in ActiveSync*

- 1. Connect your device to your computer. The Synchronization Setup Wizard automatically starts and guides you to create a synchronization partnership. Click *Next* to proceed.
- 2. To synchronize your device with your computer, clear the *Synchronize directly with a server running Microsoft Exchange* check box, and then click *Next*.
- 3. Select the information types that you want to synchronize, and then click *Next*.
- 4. Select or clear the *Allow wireless data connections* check box according to your preference.
- 5. Click *Finish*.

When you finish the wizard, ActiveSync synchronizes your device automatically. Notice that Outlook email messages and other information appear on your device after synchronization.

## <span id="page-81-0"></span>*Synchronizing With Your Computer*

Connect and synchronize your device with your computer using the USB cable or Bluetooth connection.

#### *Starting and Stopping Synchronization*

You can manually synchronize from either your device or your computer.

#### From your Device

From the Home screen, slide to the *Settings* tab and then touch *Sync Data*.

 $-$  or  $-$ 

Tap *Start > Programs > ActiveSync*, and then tap *Sync*. To end synchronization before it completes, tap *Stop*.

*Tip To delete a partnership with one computer completely, disconnect your device from that computer. In ActiveSync on your device, tap* Menu > Options...*, tap the computer name, and then tap* Delete*.*

#### From Windows Mobile Device Center

- 1. Click *Start > All Programs > Windows Mobile Device Center*.
- 2. Click  $\bullet$  at the lower left of the Windows Mobile Device Center. To end synchronization before it completes, click  $\bigcirc$

#### From ActiveSync on Your Computer

When you connect your device to your computer, ActiveSync automatically opens on your computer and synchronizes.

- $\bullet$  To manually start synchronization, click  $\bullet$ .
- $\bullet$  To end synchronization before it completes, click  $\bullet$ .

#### *Specifying What Information Is Synchronized*

You can change the information types and the amount of information to synchronize for each type on either your device or your computer. Follow the steps below to change synchronization settings on your device.

*Note Before changing synchronization settings on your device, disconnect it from your computer.*

- 1. In ActiveSync on your device, tap *Menu > Options*.
- 2. Select the check box for any items you want to synchronize. If you cannot select a check box, you might have to clear the check box for the same information type elsewhere in the list.
- 3. To change synchronization settings for an information type (for example, *E-Mail*), select it, and tap *Settings*. You can then set the download size limit, specify the time period of information to download, and more.
- *Notes Some information types such as Favorites, Files, and Media cannot be selected in ActiveSync Options on your*  device. You can select or clear these items only from your computer's Windows Mobile Device Center or *ActiveSync. • A computer can have sync partnerships with many different Windows Mobile powered devices, but a device can have sync partnerships with at most two computers. To ensure that your device will synchronize properly*  with both computers, set up the second computer using the same synchronization settings you used on the *first computer. • Outlook email messages can be synchronized with only one computer.*

### *Troubleshooting Sync Connection Problems*

In some cases, when the computer connects to the Internet or a local network, it may disconnect the connection with your device in favor of the Internet or network connection.

If this happens, tap *Start > Settings > All Settings*. Tap *Connections* tab *> USB to PC*, and then clear the *Enable faster data synchronization* check box. This makes your computer use a serial USB connection with your device.

## <span id="page-82-0"></span>*Synchronizing via Bluetooth*

You can connect and synchronize your device with the computer using Bluetooth.

*Note To connect and synchronize your device with a computer via Bluetooth, your computer must have a built-in Bluetooth or installed with a Bluetooth adapter or dongle.*

- 1. Set up Windows Mobile Device Center or ActiveSync on your computer to synchronize through Bluetooth. See the program's Help for instructions.
- 2. Make sure that Bluetooth on both your device and the computer are turned on and set to visible mode. See ["Using Bluetooth" on page 93](#page-102-0) for details.

If this is the first time you have connected to this computer via Bluetooth, you must first complete the Bluetooth wizard on your device and set up a Bluetooth partnership between your device and the computer. For more information about creating a Bluetooth partnership, see ["Bluetooth Partnerships" on](#page-103-0)  [page 94.](#page-103-0)

- 3. On your device, tap *Start > ActiveSync*.
- 4. Tap *Menu > Connect via Bluetooth > Add a device*.
- 5. Tap the name of your computer, select *Bluetooth Serial Port*, and then tap *Continue*.

*Note To conserve battery power, turn off Bluetooth when not in use.*

### <span id="page-82-1"></span>*Synchronizing Music and Video*

If you want to carry your music or other digital media along with you while you travel, set up Windows Media® Player on your computer to synchronize music and video with your device.

Other than selecting the *Media* information type to be synchronized, all media synchronization settings must be set in Windows Media Player. Before media can be synchronized, you must do the following:

- Install Windows Media Player Version 11 on your computer. (Windows Media Player 11 works only with Windows XP or later versions).
- Connect your device to the computer with a USB cable. If your device is currently connected using Bluetooth, you must end that connection before media can be synchronized.
- Set up a sync partnership between your device and your computer's Windows Media Player.

For more information about using Windows Media Player Mobile, see ["Using Windows Media Player Mobile"](#page-118-0)  [on page 109.](#page-118-0)

#### *Section 2F*

## *Contacts, Calendar, and Tools*

- *[Contacts \(page 74\)](#page-83-0)*
- *[Calendar \(page 76\)](#page-85-0)*
- *[Notes \(page 78\)](#page-87-0)*
- *[Tasks \(page 79\)](#page-88-0)*
- *[Calculator \(page 79\)](#page-88-1)*
- *[Comm Manager \(page 81\)](#page-90-0)*
- *[Adobe Reader LE \(page 82\)](#page-91-0)*
- *[Microsoft Office Mobile \(page 83\)](#page-92-0)*
- *[JETCET Presentation \(page 84\)](#page-93-0)*
- *[Automatic Speech Recognition \(ASR\) \(page 86\)](#page-95-0)*
- *[Voice Recorder \(page 87\)](#page-96-0)*
- *[WorldCard Mobile \(Business Card Scanner\) \(page 88\)](#page-97-0)*
- *[JETCET PRINT \(Wireless Printing Application\) \(page 89\)](#page-98-0)*

*Your device is equipped with several personal information management features that help you manage your busy lifestyle.*  Document viewers, voice recognition and recording programs, a business card reader, and other useful tools are also available. This section shows you how to use these features and tools.

### <span id="page-83-0"></span>*Contacts*

### *Adding New Contacts*

You can use the Windows Mobile *Contacts* program to store and manage the contact information of the people and businesses you communicate with. You can add the following types of contacts to your device:

- *Outlook contacts*. Contacts that are stored on your device, which can be created on your device or synchronized with your computer or the Exchange Server.
- *Windows Live™ contacts*. Contacts that you communicate with using Windows Live™ Messenger or MSN.
	- *Notes You can also add contacts to your device through the* All *tab of the All Contacts screen which is accessed from the TouchFLO 3D Home screen. See ["People" on page 37](#page-46-0) for details.*
		- *You can add Windows Live™ contacts only after setting up Windows Live™ on your device. See ["Adding](#page-161-0)  [Windows Live Contacts" on page 152](#page-161-0) for details.*

*To open the Contacts screen:*

Tap *Start > All Programs > Contacts*.

*To add a contact on your device:*

- 1. Open the Contacts screen.
- 2. Tap *New*, select *Outlook Contact*, and enter the contact information.
- 3. In the *File as* field, choose how you want the contact name to appear in the contact list.
- 4. To add a photo of the contact, tap *Select a picture*, and then select the picture file or tap *Camera* to take a photo of the contact.
- 5. To assign a ring tone to the contact, tap the *Ring tone* field, scroll through the list of tones, and then select a desired tone.
- 6. When finished, tap *ok*.

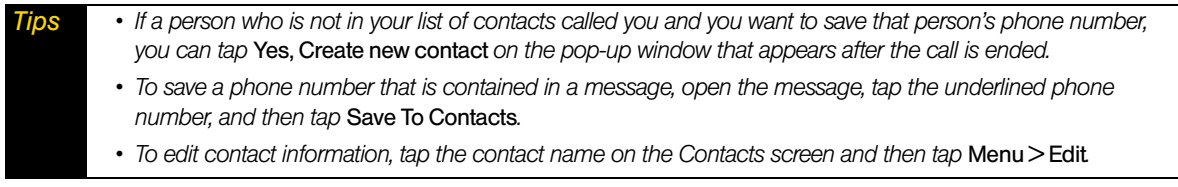

#### *Managing Contacts*

#### *To group similar contacts:*

For easier management, you can group similar contacts by assigning them to categories.

1. Create a new Outlook contact or edit an existing Outlook contact.

#### 2. Tap *Categories*.

- 3. Select a preset category such as Business or Personal, or tap *New* to create your own category.
- 4. When finished, tap *ok*.

#### *To find a contact on your device:*

There are several ways to find a contact when your contact list is long:

- Begin entering a contact name in the provided text box until the contact you want is displayed.
- On the Quick Scroll bar on the right of the Contacts screen, scroll to or tap a letter to go directly to the part of the contacts list where contact names start with that letter.

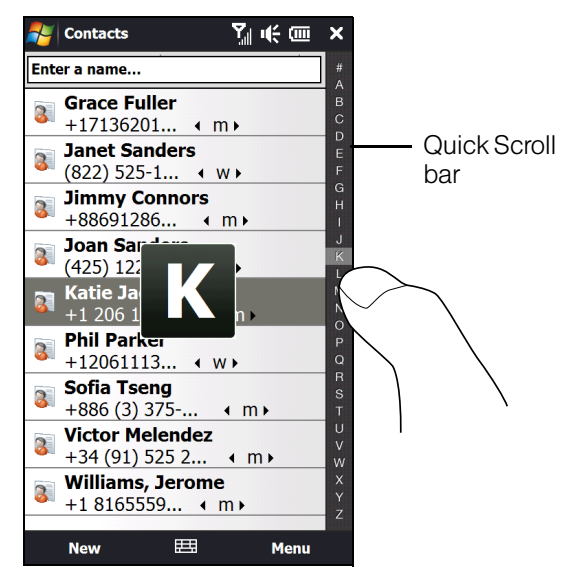

*Note You can disable the Quick Scroll bar by tapping* Menu > Options... *and selecting the* Show alphabetical index *check box. This will show the alphabetical index at the top of the Contacts list.*

 Filter the list by categories. In the contact list, tap *Menu > Filter*, and then tap a category you've assigned to a contact. To show all contacts again, select *Menu > Filter > All Contacts*.

#### *To send contact information via Bluetooth:*

You can quickly send contact information to another mobile phone or device through Bluetooth.

1. Tap and hold a contact on the Contacts screen.

2. Tap *Send via Bluetooth*, and then select a device where to send the contact to.

*Note Before sending, make sure Bluetooth is turned on and set to visible mode on your device and the target mobile device. You can also send contact information to your computer. See ["Sending and Receiving Information Using](#page-104-0)  [Bluetooth" on page 95](#page-104-0) for details.*

#### <span id="page-85-0"></span>*Calendar*

You can use the Windows Mobile *Calendar* program to create appointments, including meetings and other events, as well as synchronize Calendar appointments between your device and computer.

*Note You can also create appointments through the* Calendar *tab of the TouchFLO 3D Home screen. See ["Calendar"](#page-55-0)  [on page 46](#page-55-0) for details.*

*To open the Calendar screen:*

Tap *Start > All Programs > Calendar*.

#### *Creating Appointments*

*To schedule an appointment:*

- 1. Open the Calendar screen and then tap *Menu > New Appointment*.
- 2. Enter a name for the appointment in the *Subject* field.
- 3. Do one of the following:
	- If it is a special occasion such as a birthday or an all-day event, set the *All Day* option to *Yes*.
	- **If there is a time frame for the appointment, set the start and end dates and times.**
- 4. Specify the type of category for your appointment, so that it can be grouped with other related appointments. Tap *Categories*, and then select a preset category (Business, Holiday, Personal, or Seasonal), or tap *New* to create your own category.
- 5. When finished, tap *ok* to return to the calendar.

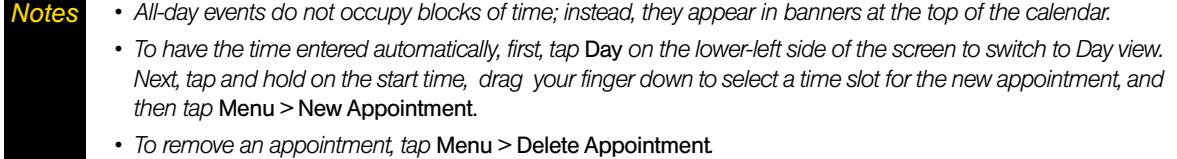

#### *To set the reminder time for new appointments:*

By default, Calendar has been set to display a reminder alert when you have new upcoming appointments. You can change the reminder time.

- 1. On the Calendar screen, tap *Menu > Tools > Options... > Appointments* tab.
- 2. Make sure the *Set reminders for new items* check box is selected.
- 3. Set the time when you want the reminder to alert you, and then tap *ok* to return to the Calendar screen.

### *The Calendar Screen*

By default, Calendar displays appointments in *Agenda* view. You can also look at your appointments in *Day*, *Week*, *Month*, and *Year* views.

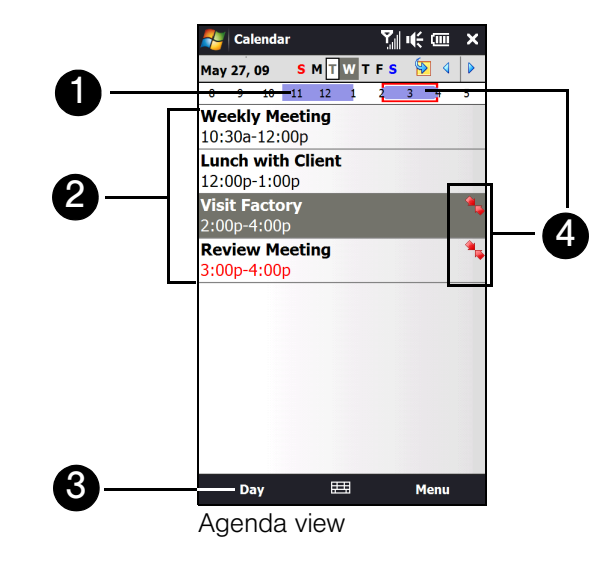

- 1. The highlighted hours indicate the time of your appointments.
- 2. Tap an appointment to view details about the appointment.
- 3. Tap the lower-left side of the screen to change the calendar view to one of the following: *Day*, *Week*, *Month*, *Year*, or *Agenda*.
- 4. The red box and red arrows indicate there are conflicting appointments.

#### *Viewing Appointments*

- $\bullet$  To see detailed appointment information in any view, tap the appointment.
- To view appointments by category, tap *Menu > Filter*, and then select the desired category.
- To change the default view that Calendar uses to display appointments, tap *Menu > Tools > Options... > General* tab. Tap the *Start in* box, and then choose the calendar view.
- When in Month view, you will see the following indicators:
	- **Morning appointment**
	- Afternoon or evening appointment
	- **Both morning and afternoon or evening appointments**
	- $\Box$  All-day event

#### *Sending Appointments*

#### Sending a Meeting Request

Use Calendar to schedule meetings via email with contacts who use Outlook or Outlook Mobile.

- 1. Open the Calendar screen, and then create an appointment or tap *Menu > Edit* to open an appointment.
- 2. Tap *Attendees*, and then tap *Add Required Attendee* or *Add Optional Attendee* and add the contacts whom you want to invite.

*Note You can specify whether an attendee is required or optional only if your device is connected to a Microsoft Exchange 2007 server. Otherwise, all attendees are designated as required. For more information, see ["Managing Meeting Requests" on page 165.](#page-174-0)*

- 3. When you have finished adding attendees, tap *Done*.
- 4. Tap *ok* to send.

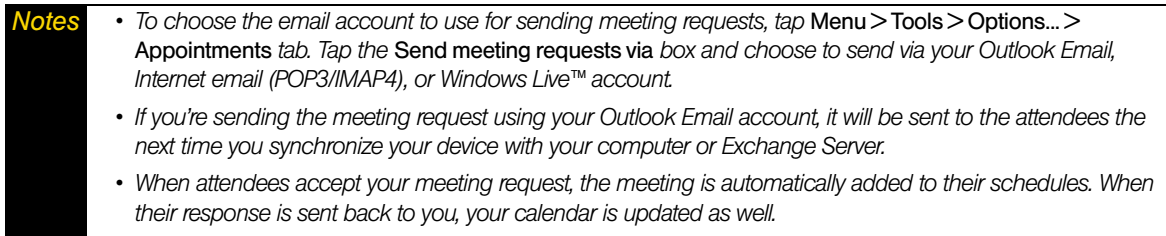

### <span id="page-87-0"></span>*Notes*

Using *Notes*, you can create handwritten and typed notes, record voice notes in WAV format, convert handwritten notes to text for easy readability, and more.

*To create a note:*

- 1. Tap *Start > All Programs > Notes*. In the note list, tap *New*.
- 2. Use the sliding QWERTY keyboard or choose an onscreen keyboard to enter your text.

*Tip For more information about using the sliding QWERTY keyboard or onscreen keyboard, see ["Entering Text" on](#page-33-0)  [page 24.](#page-33-0)*

3. When finished, tap *ok* to save and return to the note list.

*Notes • To select handwritten text, tap and hold next to the writing. As soon as dots appear, and before they form a complete circle, quickly drag across the writing. • If a letter crosses three ruled lines, it is treated as a drawing rather than text.*

*To draw in a note:*

- 1. Create or open a note file.
- 2. Use the stylus to draw on the screen. A selection box then appears around your drawing.
- 3. Tap *ok* to save.

*Note To select a drawing (for example, to copy or delete it), tap and hold the drawing briefly. When you lift the stylus, the drawing is selected.*

*To record a voice note:*

- 1. Tap *Start > All Programs > Notes*.
- 2. If you do not see the Recording toolbar, tap *Menu > View Recording Toolbar*.

To create a stand-alone recording, record from the note list. You can also create or open a note first, and then add a recording to a note.

3. Tap the *Record* icon ( $\boxed{\bullet}$ ) to begin recording your voice. Tap the *Stop* icon ( $\boxed{\bullet}$ ) to stop recording.

**Tip** *To select the voice recording format, return to the note list and then tap Menu* > Options... > Global Input Options link (at the bottom of the Options screen). On the Input screen, tap the Options tab and choose the desired format *from the* Voice recording format *list.*

### <span id="page-88-0"></span>*Tasks*

Use *Tasks* to keep track of things you need to do. A task can occur once or repeatedly (recurring).

Your tasks are displayed in a task list. Overdue tasks are displayed in red. A reminder will be displayed when you have new tasks to be completed.

*To create a task:*

- 1. Tap *Start > All Programs > Tasks*.
- 2. Tap *Menu > New Task*, enter a subject for the task, and fill in information such as start and due dates, priority, and so on.
- 3. Specify the type of category for your task, so that it can be grouped with other related tasks. Tap *Categories*, and then select a preset category (Business, Holiday, Personal, or Seasonal), or tap *New* to create your own category.
- 4. When finished, tap *ok*.

#### *To change the priority of a task:*

Before you can sort tasks by priority, you need to specify a priority level for each task.

- 1. Tap *Start > All Programs > Tasks*.
- 2. Tap the task you want to change the priority for.
- 3. Tap *Edit*, and tap a priority level in the *Priority* box.
- 4. Tap *ok* to return to the task list.

*Note All new tasks are assigned a Normal priority by default.*

*To show start and due dates in the task list:*

- 1. Tap *Start > All Programs > Tasks*, and then tap *Menu > Options*.
- 2. Select the *Show start and due dates* check box, and then tap *ok*.

#### <span id="page-88-1"></span>*Calculator*

*Calculator* features basic calculation functions, and also works as an advanced scientific calculator.

#### *Basic Calculator*

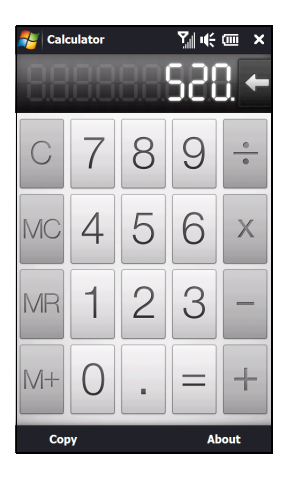

Use the Simple Calculator to do basic arithmetic such as addition, subtraction, multiplication, and division. You can also work with numbers you store in the calculator memory.

*To use the Basic Calculator:*

- 1. Tap *Start > Calculator*.
- 2. Operate the calculator the same as you would a handheld calculator by touching the onscreen keys to enter numbers, clear the entered number, and perform calculations.
- 3. You can also tap the respective buttons on the left side of the screen to add values to the calculator memory, display the stored number from the calculator memory, or clear the calculator memory.

*Notes • A maximum of 9 digits can be entered for each number. • Tap* Copy *at the lower-left side of the screen to copy the displayed value so that you can paste it to another program that has a paste function, such as Notes.*  • The Basic Calculator can only be used when the screen display is in portrait mode.

### *Scientific Calculator*

Use the Scientific Calculator to perform more complex calculations such as square roots, logarithmic and trigonometric functions, percentages, and more.

*To display the Scientific Calculator:*

- 1. Tap *Start > Calculator*.
- 2. Slide open the QWERTY keyboard to display the Scientific Calculator.

*To use the Scientific Calculator:*

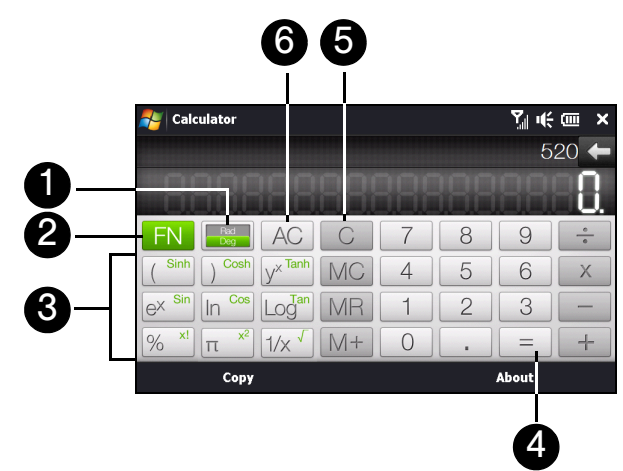

- 1. Tap to toggle between degrees or radian measurement.
- 2. Tap to display the second layer of scientific calculation buttons.
- 3. When you tap one of these function buttons after entering a number, the corresponding operand or operator is displayed. You can continue to enter numbers, operands and operators to build the formula expression.
- 4. Tap to compute and display the calculation result.
- 5. Tap to clear the calculation result so you can build another equation.
- 6. Tap to clear the formula expression or calculation result.

## <span id="page-90-0"></span>*Comm Manager*

*Comm Manager* is a central location where you can easily turn on and off the communication features of your device such as the phone connection, Wi-Fi, data connection, Bluetooth, and more.

*To access the Comm Manager:*

Do one of the following:

Touch *Start > Settings* to go directly to the Home screen's *Settings* tab, and then touch *Communications*.

– or –

Touch *Start > All Programs > Comm Manager*.

– or –

Touch *Start > Settings > All Settings > Connections* tab *> Comm Manager*.

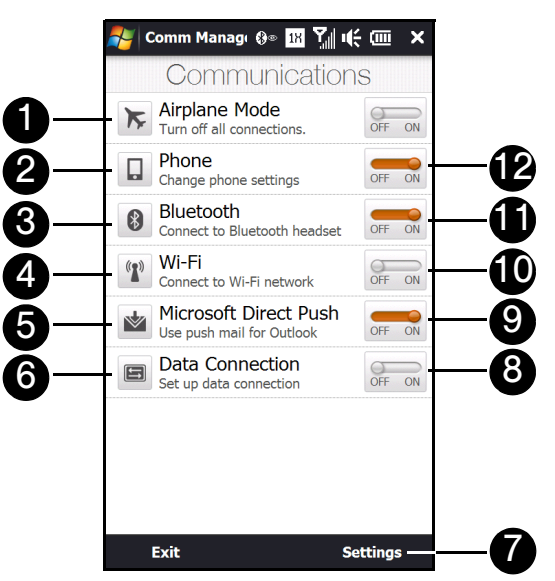

- 1. Switch Airplane Mode on or off. Turning on Airplane Mode turns off the phone connection, Wi-Fi, and Bluetooth functions. For more information, see ["Enabling or Disabling Airplane Mode" on page 67](#page-76-0).
- 2. Access the phone settings, configure phone services, and more.
- 3. Connect a Bluetooth headset or other Bluetooth-enabled device. For more information, see ["Using](#page-102-0)  [Bluetooth" on page 93](#page-102-0).
- 4. Connect to a wireless network. See ["Connecting via Wi-Fi" on page 141](#page-150-0) for details.
- 5. Open ActiveSync and configure the push mail settings. See ["Working With Company Email" on page](#page-172-0)  [163](#page-172-0) for details.
- 6. Open the Connections screen to check or manage data connection settings.
- 7. Access the phone, Bluetooth, and Wi-Fi settings.
- 8. Connect or disconnect the current data connection.
- 9. Switch between automatically receiving (as items arrive) or manually retrieving Outlook email messages. See ["Automatic Synchronization Using Direct Push" on page 163](#page-172-1) for details.
- 10.Switch Wi-Fi on or off. Tap *Settings > Wireless LAN* to configure wireless network connection settings. See ["Connecting via Wi-Fi" on page 141](#page-150-0) for details.
- 11. Switch Bluetooth on or off. Tap *Settings > Bluetooth* to configure Bluetooth on your device. See ["Using Bluetooth" on page 93](#page-102-0) for details.
- 12. Switch the phone connection on or off. Tap *Settings > Phone* to set the ring tone, services, and other phone settings. See ["Using Phone Features" on page 57](#page-66-0) and ["Managing Your Device" on page 114](#page-123-0) for details.

### <span id="page-91-0"></span>*Adobe Reader LE*

*Adobe® Reader® LE* is an application for viewing PDF (Portable Document Format) documents on your device. It supports a subset of the features found in full versions of Adobe Reader.

*To open Adobe Reader LE:*

Tap *Start > All Programs > Adobe Reader LE*.

*To open a PDF file on your device:*

- ▶ Open a PDF file in Adobe Reader LE.
	- or –

Open File Explorer, find the PDF file, and then tap the file to open it.

#### *To navigate through a PDF document:*

You can use the controls in the program and finger gestures to navigate a PDF document.

 Tap *Tools > View > Continuous* and then slide your finger up or down the screen to scroll through the pages in the document.

*Tip You can also drag the scroll bars to scroll through the pages.*

- Tap  $\bullet$  to zoom in or  $\bullet$  to zoom out. After zooming in, slide your finger on the screen to pan the current page.
- $\bullet$  Tap  $\leq$  to return to the previous page; tap  $\geq$  to move to the next page. Tap  $\leq$  to jump to the first page; tap  $\blacktriangleright$  to jump to the last page.
- Tap *Tools > Go To > Page Number* to enter a page number that you want to view.

#### *To search for text in the document:*

- 1. Tap *Tools > Find > Text* or tap in the toolbar.
- 2. Type in the text to be searched, and then tap *Find*. The matched text in the document will be highlighted.
- 3. To view the next occurrence of the text, tap *Tools > Find > Next*.
- *Tips Adobe Reader LE displays a bookmark pane at the top panel if a PDF file contains bookmarks. Tap the bookmarks to go to a specific section/page within the file. • Adobe Reader LE supports password-protected PDF files with up to 128-bit encryption. When you open a password-protected PDF file, you will be prompted to enter the password before opening it.*

### <span id="page-92-0"></span>*Microsoft Office Mobile*

*Microsoft® Office Mobile* consists of the following applications:

- *Microsoft® Office Excel® Mobile* lets you create and edit Excel workbooks and templates on your device.
- *Microsoft® Office OneNote® Mobile* lets you create notes with text, photos, and voice recordings for synchronization later with Microsoft Office OneNote 2007 on your computer.
- *Microsoft® Office PowerPoint® Mobile* allows you to view (but not create) slide show presentations in *\*.ppt* and *\*.pps* formats.
- *Microsoft® Office Word Mobile* lets you create and edit documents and templates in Word Mobile and save them as *\*.doc*, *\*.rtf*, *\*.txt*, and *\*.dot* files.

#### *To use Microsoft Office Mobile:*

- 1. Tap *Start > Office Mobile*.
- 2. Tap the Office Mobile application that you want to use.

When working with Word Mobile and Excel Mobile files, you can use the Zoom bar on your device for zooming:

- To zoom in, slide your finger from left to right across the Zoom bar.
- To zoom out, slide your finger from right to left across the Zoom bar.

Word Mobile and Excel Mobile do not fully support all features of Microsoft Office Word and Microsoft Office Excel. To see a complete list of features that are not supported in Word Mobile and Excel Mobile, see Help on your device.

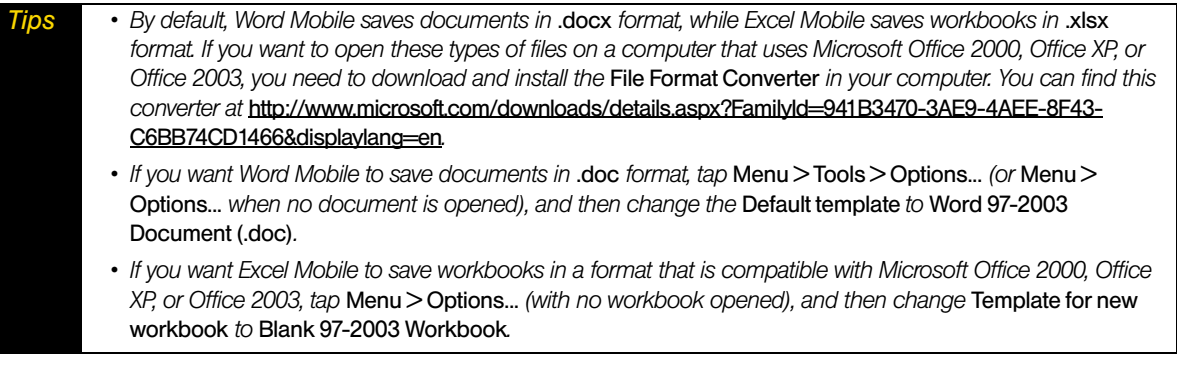

### <span id="page-93-0"></span>*JETCET Presentation*

If you are away from your office and urgently need to make a presentation, you can use *JETCET Presentation* to create a PowerPoint file and present it from your device.

JETCET Presentation also allows you to open and display presentations that were created in Microsoft PowerPoint 97, PowerPoint 2000, PowerPoint 2002 (XP), or PowerPoint 2003.

### *Opening JETCET Presentation*

Tap *Start > All Programs > JETCET Presenter*.

#### *Creating a New Presentation*

When you open JETCET Presentation, the main screen displays a folder tree. Tap *Menu > Cancel* first and then tap *Menu* > File > New to create a new presentation. You can then enter text, insert graphics, and add more slides.

*To add text to a slide:*

- 1. Tap *Edit > Shape > Insert*, tap , and then tap *ok*.
- 2. Drag your finger or stylus to draw a text box on the slide.
- 3. While the text box is selected, set the font type, size and style first and then start entering your text using the hardware keyboard or onscreen keyboard.
- 4. While the text box is selected, tap *Menu > Paragraph* and then set the paragraph alignment, indentation, and line spacing.
- 5. To format the text with automated bullets or numbering, tap *Menu > Paragraph > Bullets*.
- 6. To modify the properties of the text box, select the text box and then tap *Edit > Shape > Modify*. You can change the fill color, add or remove the border, and more. To wrap text inside the text box, tap the *Text Box* tab and then select the *Word wrap text in AutoShape* check box.

#### *To edit text:*

- 1. Select the text box that contains the text you want to edit.
- 2. Tap *Edit > Text > Modify* and then change your text. Tap within the text region to place the cursor exactly where you want to start editing.

*To insert an object shape:*

- 1. Tap *Edit > Shape > Insert*.
- 2. Tap an object, for example, an arrow, from the *Autoshape Objects*.

3. Drag on the slide to draw the select shape.

*Tip To insert a picture, tap* Edit > Shape > Picture*.*

*To add and edit slides:*

- 1. Tap *Edit > Slide > New* to add a new slide.
- 2. To change the background color of a slide, tap *Edit > Slide > Background*.
- 3. In *Background fill*, tap *Fill Effects* to apply a gradient or tap *More Colors* to choose a solid color.
- 4. Tap *Apply* to change the background color of the current slide, or tap *Apply to All* to change all slides.
- 5. To apply a transition effect to the slides, tap *Edit > Slide > Transition*.
- 6. In Effect, select the type of transition effect to use and then select a speed.
- 7. Choose whether to advance slides on mouse click or automatically. If you select to auto-display slides, set the time delay.
- 8. To make the changes to the current slide only, tap Apply. For the changes to affect all slides in the presentation, tap *Apply to All*.

#### *To save the presentation:*

 If this is your first time to save your presentation, tap *Menu > File > Save As* and then enter a new file name. To save changes made to your presentation, tap *Menu > File > Save*.

#### *Displaying the Presentation*

You can connect your device to a large-screen display such as a television and show your presentation to an audience as a full-screen slideshow. For more information about connecting your device to a largescreen display, see ["Connecting to an External Display" on page 121](#page-130-0)

#### *To display the presentation as a slideshow:*

- 1. Tap the PowerPoint file in the folder tree to open the file, or tap *File > Open* and then tap the PowerPoint file.
- 2. Tap *Menu > Show > Set Up Show*. Select whether to advance slides *Manually* or *Using timings, if present,* and then tap *ok*.
- 3. Tap *Menu > Show > View Show*. The presentation is then displayed in landscape and in full screen.
- 4. Slide open the hardware keyboard. If you have set up the slideshow to advance manually, press the right arrow key to advance one slide forward and the left arrow key to go back one slide.

Another way to advance one slide forward is to tap the screen.

You can also tap the arrow watermark at the lower-left corner of the screen to open a selection menu, and then tap *Next* or *Previous* to move between slides.

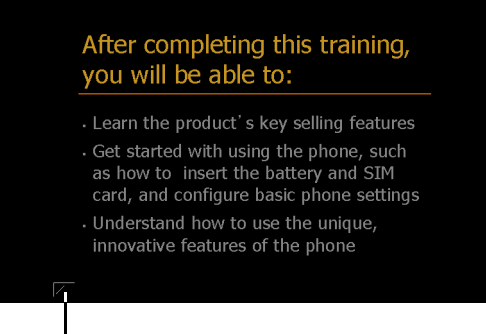

Arrow watermark

*To exit the slideshow:*

 $\triangleright$  Tap the arrow watermark, tap the down arrow to scroll down the selection menu, and then tap *End Show*.

For more information about using JETCET Presentation, tap **2** on the toolbar of JETCET Presentation to view the program help.

## <span id="page-95-0"></span>*Automatic Speech Recognition (ASR)*

Your device's built-in ASR lets you make phone calls, open programs, play back music, get calendar information, and more, just by using your voice. It only responds to a set of predefined commands and does not allow you to record your own commands.

This section gives a few examples on how to use ASR. For more information, see ASR help on the device. To access help, tap *Start > All Programs > Help* tab, tap *Help for Added Programs*, and then tap *Voice Command*.

#### *To use ASR:*

- 1. Press and hold the Talk key, and a microphone icon ( $\frac{1}{2}$ ) will appear on the title bar.
- 2. Hold your device a few inches away from your mouth. In a clear voice, say a command. For example, say "Help" to ask for information about using ASR.
- 3. The ASR software then asks you a question. Say your answer.

#### *To place a call:*

You can call contacts that are stored on your device, dial a phone number, redial, and place a return call.

- 1. Press and hold the Talk key until the microphone icon ( $\ddot{\Phi}$ ) appears on the title bar.
- 2. In a clear voice, say one of the following commands:
	- "Call [contact name]" to call a contact.
	- "Dial [number]" to dial a phone number.
	- **F** "Redial" to repeat the last call made.
	- "Callback" to return the last call received.
	- "Call [contact name] at [location]" to call a contact at a specific number.
		- For example, say:
		- "Call Ann at mobile"
		- "Call Ann at home"
		- "Call Ann at work"
- 3. The ASR software will then confirm with you the contact or number to call. Say "Yes" or "Correct."
	- If the ASR software is wrong about the contact or number to call, say "No" or "Incorrect" to try again.
- 4. Your device starts to call the contact or number.

#### *To open a program:*

- 1. Press and hold the Talk key until the microphone icon ( $\ddot{\mathbf{\mathcal{Q}}}$ ) appears on the title bar.
- 2. In a clear voice, say "Start", "Open", or "Show" then the program name.

#### *To request information from your calendar:*

- 1. Press and hold the Talk key until the microphone icon ( $\mathbf{\mathring{\Phi}}$ ) appears on the title bar.
- 2. In a clear voice, ask for the information you want to retrieve.

For example, say:

- "What's my next appointment?"
- "What's my next meeting?"

"What's my schedule tomorrow?"

*To request for date and time:*

- 1. Press and hold the Talk key until the microphone icon ( $\ddot{\mathbf{\Phi}}$ ) appears on the title bar.
- 2. In a clear voice, say "What date is it?" The ASR software then tells you the current date.
- 3. Press and hold the Talk key again, and then say "What time is it?"
- 4. The ASR software then tells you the current time.

### <span id="page-96-0"></span>*Voice Recorder*

*Voice Recorder* lets you record your voice and quickly send it as an email attachment, send it in a picture message, or set the recorded voice as your ring tone.

*Note Voice Recorder saves voice recordings in AMR-NB (Adaptive Multi-Rate Narrowband) format only. This is a common speech audio format used in mobile devices.*

*To record your voice:*

- 1. Tap *Start > All Programs > Voice Recorder*.
- 2. Hold the device's microphone close to your mouth.
- 3. Touch *Record* or **•** to start recording. Tap *Stop* or **i** to end the recording.

*To select or create a folder in which to save voice recordings:*

By default, all recordings are saved in the *My Voices* folder of the device. You can choose another folder or create a new folder to save your voice recordings.

*Tip If a microSD card is installed before you open Voice Recorder, the recordings are saved in the* My Voices *folder on the microSD card by default.*

- 1. Tap the arrow beside the folder name on the upper left side of the screen.
- 2. In the menu that opens, choose an existing folder or touch *Add/Delete* to create a new folder.

*To play back a voice recording:*

On the Voice Recorder screen, touch a voice recording to play it.

*Tip* If you need to adjust the sound volume, press the Volume Up or Volume Down button.

*To set a voice recording as your ring tone:*

Tap and hold a voice recording, and then tap *Set as Ringtone*.

*To send a voice recording in an email or picture message:*

- 1. Tap and hold a voice recording, and then tap *Send*.
- 2. Do one of the following:
	- To send the voice recording in an email message, select an email account, compose your email message, and then tap *Send*. See ["Email Messaging" on page 158](#page-167-0) to learn how to send email.
	- To send the voice recording in a picture message, tap *Picture Message*, compose your message, and then tap *Send*.

*To send a voice recording via Bluetooth:*

 Tap and hold the voice recording you want to send, and then tap *Send via Bluetooth*. For more information about Bluetooth, see ["Using Bluetooth" on page 93](#page-102-0).

*To rename or move a recording:*

1. Tap and hold the voice recording, and then tap *Rename/Move*.

*To select multiple recordings, tap and drag over the desired recordings or tap Menu > Select All. Note that you can move multiple files, but you cannot rename multiple files simultaneously.*

- 2. In the Name box, enter the new voice recording name.
- 3. To move the voice recording, select the new destination in the Folder and Location boxes, and then tap *ok*.

### <span id="page-97-0"></span>*WorldCard Mobile (Business Card Scanner)*

*WorldCard Mobile* uses your device's built-in camera to scan business cards and import the information into your Contacts.

*To access WorldCard Mobile:*

Tap *Start > All Programs > WorldCard Mobile*.

*To capture a business card and import the information to Contacts:*

- 1. Tap  $\Box$  on the WorldCard Mobile screen to open the Camera program.
- 2. Tap the Virtual Camera button  $\begin{pmatrix} \bullet \\ \bullet \end{pmatrix}$  to take a photo of the business card, and then tap the Back button ( ). For more information about using the Camera, see ["Taking Photos and Videos" on page 98.](#page-107-0)
	- **Tip** Make sure that lighting is adequate and that the entire business card is visible on the Camera screen before *taking a picture.*
- 3. On the WorldCard Mobile screen, tap *Recognize*.

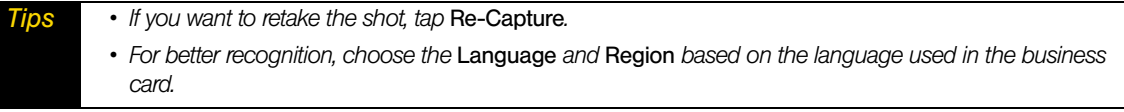

4. The screen will display contact information captured from the business card. Use the onscreen keyboard to edit the contact information, if needed.

*Tip* Uncheck the box beside any contact information that you do not want to appear in your Contacts..

- 5. Tap *Export* to transfer the captured data to Contacts.
- 6. Tap *Start > All Programs > Contacts* to view the contact.

For more information about using WorldCard Mobile, tap  $\Box$  on the WorldCard Mobile screen to view the program help.

### <span id="page-98-0"></span>*JETCET PRINT (Wireless Printing Application)*

*JETCET PRINT™* lets you print image files or documents from your device directly to a Bluetooth or network printer. You can also print email messages, email attachments, appointments, contacts, and tasks.

*To open JETCET PRINT:*

Tap *Start > All Programs > JETCET PRINT 5*.

*To set up a printer:*

On the JETCET PRINT screen, tap the *Settings* tab, and then tap:

■ *Add Network Printer* to set up and connect to a shared network printer.

*Note The device will wait continuously if you have entered an incorrect IP address while setting up a network printer.*

 $-$  or  $-$ 

■ *Add Bluetooth Printer* to set up and connect to a Bluetooth printer.

*To print a document, image, email, or other types of information:*

- 1. On the JETCET PRINT screen, select what you want to print (document, picture, or email/PIM) by tapping the corresponding tabs on top of the screen.
- 2. If you want to print a calendar appointment, contact or task, tap  $\rightarrow$ , and then select which type of information you want to print.

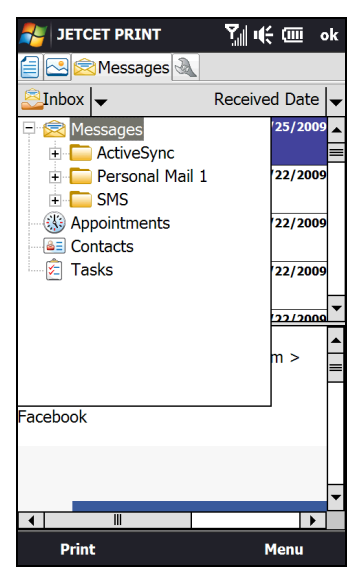

- 3. Tap and hold the file, picture, or item that you want to print, and then tap *Print*.
- 4. Select the printer to use and the paper size, and then tap *Next*.
- 5. Choose a page layout from the list, and then tap *Next* to start printing.

*Tip You can also print document and image files from File Explorer. To print, use File Explorer to locate the file you want to print. Tap and hold the file, and then tap* Print via JETCET 5... *on the pop-up menu.* 

For more information about using JETCET PRINT, tap *Menu > Help > Contents* on the JETCET PRINT screen to view the program help.

#### *Section 2G*

## *microSD Card*

- *[Using a microSD Card on Your Device \(page 90\)](#page-99-0)*
- *[Managing the microSD Card \(page 91\)](#page-100-0)*
- *[Using Your Device as a USB Drive \(page 92\)](#page-101-0)*

*Your device lets you insert a microSD™ card to expand the available storage space*. This highly secure digital card enables you to exchange images, music, and other data between SD-compatible devices, and also provides additional storage space on your device.

### <span id="page-99-0"></span>*Using a microSD Card on Your Device*

*Note A microSD card is not included in the box.*

### *Inserting the microSD Card*

The microSD card slot is located under the back cover of your device.

- 1. Remove the back cover. (See ["Installing the Battery" on page 2.](#page-11-0))
- 2. Insert the microSD card into the slot with the gold contacts facing down (in the same orientation as the image above the card slot).

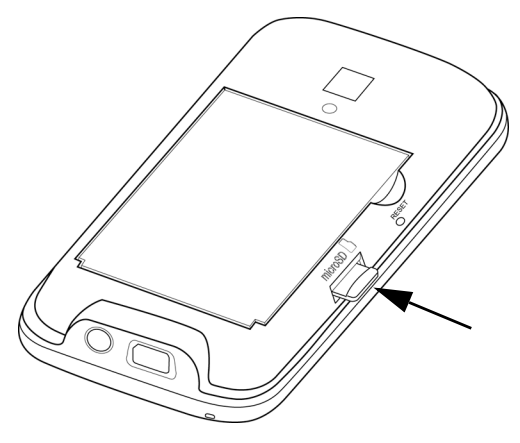

3. Replace the back cover.

#### *Removing the microSD card*

- 1. Remove the back cover. (See ["Installing the Battery" on page 2.](#page-11-0))
- 2. Remove the microSD card by pressing on the exposed edge and releasing. The card should pop out partway.

### <span id="page-100-0"></span>*Managing the microSD Card*

#### *Copying Files to the microSD Card*

- 1. Tap *Start > File Explorer* and navigate to the appropriate folder.
- 2. Tap and hold the file you want to copy, and then tap *Copy*.
- 3. Tap the down arrow  $($  $\blacktriangledown$ ), and then tap **Storage Card** in the list.
- 4. Tap and hold an empty area on the screen and then select *Paste* on the menu.

*Tip You can configure programs such as Word Mobile and Excel Mobile to directly save edited files to the microSD card. In the program's file list, tap* Menu > Options...*, and then select* Storage Card *in the* Save to *box.*

### *Encrypting files on the microSD Card*

You can set your device to encrypt files as they are saved on the microSD card.

- 1. Tap *Start > Settings > All Settings*.
- 2. On the *System* tab, tap *Encryption*.
- 3. Select the *Encrypt files when placed on a storage card* check box, and then tap *ok*.

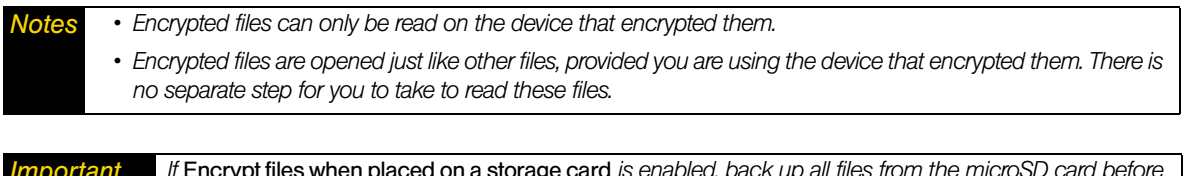

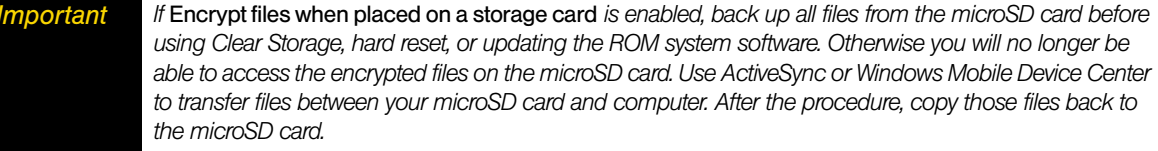

#### *Checking the Available microSD Card Memory*

- 1. Tap *Start > Settings > All Settings*.
- 2. On the *System* tab, tap *Memory > Storage Card* tab.

If your device is running low on memory, try the following to free memory on your device:

- **Close programs that are not in use.**
- Move files and email attachments to the microSD card.
- Delete unnecessary files. Tap *Start > File Explorer*. Tap and hold the file, and tap *Delete*.
- Delete large files. To find large files on your device, tap *Start > All Programs > Search*. In the *Type* list, tap *Larger than 64 KB*, and tap *Search*.
- In Opera Mobile or Internet Explorer Mobile, delete temporary Internet files and clear history information.
- Remove programs you no longer use.
- Reset your device.

## <span id="page-101-0"></span>*Using Your Device as a USB Drive*

You can use an installed microSD card as a USB flash drive, allowing you to take pictures, music, documents, and other files with you on the go.

*To use your microSD card as a USB flash drive:*

 Whenever you connect your device to your computer, tthe Connect to PC screen will be displayed. Select *Disk Drive* mode on this screen.

 $-$  or  $-$ 

Tap *Start > Settings > All Settings > Connections* tab *> USB to PC* and then select *Disk Drive* mode.

When *Disk Drive* mode is enabled while your device is connected to the computer:

- You will not be able to use your device to access files from the microSD card or run applications that are installed on the microSD card.
- Your computer will connect only to the device's microSD card. When you access your device from the computer, you will only see the contents of the microSD card.

Remember to change back to *ActiveSync* mode when you need to synchronize data between your device and your computer.

*Section 2H*

# *Bluetooth*

#### *[Using Bluetooth \(page 93\)](#page-102-0)*

*Your device features built-in Bluetooth technology, allowing you to share information more easily than ever before.* Bluetooth is a short-range communications technology that allows you to connect wirelessly to a number of Bluetooth devices, such as headsets and hands-free car kits, and Bluetooth-enabled handhelds, computers, printers, and wireless phones. The Bluetooth communication range is usually up to approximately 30 feet.

This section shows you how to use Bluetooth on your device, including turning Bluetooth on and off, connecting to another Bluetooth device such as a Bluetooth stereo headset, and more.

### <span id="page-102-0"></span>*Using Bluetooth*

#### *Bluetooth Modes*

Bluetooth on your device has three different modes:

- *On*. Bluetooth is turned on. Your device can detect other Bluetooth-enabled devices within range, but cannot be detected by other Bluetooth-enabled devices.
- *Visible*. Bluetooth is turned on, and all other Bluetooth-enabled devices within range can detect your device.
- *Off*. Bluetooth is turned off. In this mode, you can neither send nor receive information using Bluetooth.
- *Notes By default, Bluetooth is turned off. If you turn it on and then turn off your device, Bluetooth also turns off. When you turn on your device again, Bluetooth automatically turns on. • Turn off Bluetooth when not in use to conserve battery power, or in places where using a wireless device is prohibited, such as aboard an aircraft and in hospitals.*

#### <span id="page-102-1"></span>Turning Bluetooth On and Making Your Device Visible

The first time you use Bluetooth, follow the steps below to turn Bluetooth on and make your device visible to other Bluetooth-enabled devices.

- 1. Tap *Start > Settings > Communications* and then tap *Bluetooth*.
- 2. When prompted to turn on Bluetooth, tap *Yes*.
- 3. Tap the *Settings* tab ( ), and then tap *Not Discoverable*.
- 4. Tap the drop-down menu and then select *Always Visible*.

*Note If you select* Visible for 60 seconds*, Bluetooth visibility will turn off automatically when the time elapses and your device has not yet connected to another Bluetooth device.*

5. Tap *Done*. The  $\bullet\bullet$  icon then appears in the title bar to indicate that your device is in visible mode.

To easily switch Bluetooth off or back on, tap *Start > Settings > Communications* to open the Comm Manager and then tap Bluetooth's OFF/ON slider. Your device remembers whether visible mode was previously enabled or disabled. If you did not disable visible mode, switching Bluetooth on in the Comm Manager also puts your device in visible mode automatically. For more information about using the Comm Manager, see ["Comm Manager" on page 81](#page-90-0).

### <span id="page-103-0"></span>*Bluetooth Partnerships*

A Bluetooth partnership is a relationship that you create between your device and another Bluetoothenabled device in order to exchange information in a secure manner.

#### <span id="page-103-1"></span>Creating a Bluetooth Partnership

- 1. Tap *Start > Settings > Communications* and then tap *Bluetooth*.
- 2. On the *Settings* tab ( ), tap *Add a device*.
- 3. Tap a Bluetooth device to connect with.
- 4. Specify a passcode, which can be 1 up to 16 characters, to establish a secure connection, and then tap *OK*.

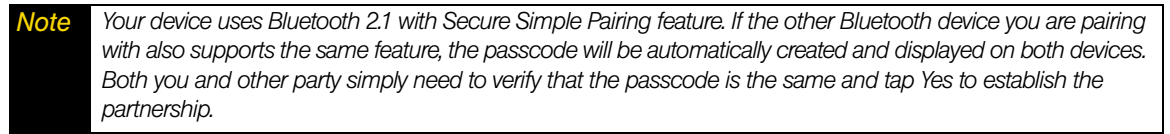

- 5. After the receiving party accepts the partnership, the Bluetooth device name is shown on the screen, including all Bluetooth services that you can use with it. Select the check boxes of the Bluetooth services you want to use, and then tap *Done*.
- 6. If you selected to use the Bluetooth Serial Port service of the paired device, select a local serial port to assign for the paired device, and then tap *Continue*.

The connected Bluetooth device now appears in the **Devices** tab (  $\frac{1}{\sqrt{2}}$   $\frac{1}{\sqrt{2}}$  ).

*Tip Tap* Properties *to change the paired device name. Tap* Menu > Update *to update the list of services that you can use with the paired device.*

Creating a Bluetooth partnership between two devices is a one-time process. Once a partnership is created, the devices can recognize the partnership and exchange information without entering a passcode again.

#### Accepting a Bluetooth Partnership

- 1. Ensure that Bluetooth is turned on and in visible mode.
- 2. When prompted, enter or accept the passcode (the same passcode from the device requesting the partnership) to establish a secure connection.
- 3. Tap *OK*. The paired device now appears in the *Devices* tab ( ). You can now exchange information with the paired device.

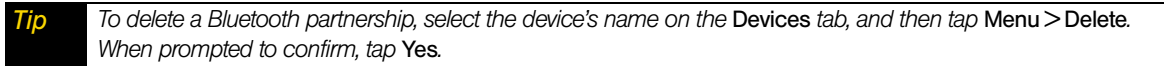

#### *Connecting a Bluetooth Hands-free or Stereo Headset*

For hands-free phone conversations, you can use a Bluetooth hands-free headset such as a car kit with your device. Your device also supports A2DP (Advanced Audio Distribution Profile) which allows you to use a Bluetooth stereo headset for hands-free phone conversations and for listening to stereo music.

#### *To connect a Bluetooth hands-free or stereo headset:*

- 1. Make sure that both your device and the Bluetooth headset are turned on and within range, and that the headset is visible. Refer to the manufacturer's documentation to find out how to set the headset in visible mode.
- 2. Tap *Start > Settings > Communications* and then tap *Bluetooth*.
- 3. On the *Settings* tab ( ), tap *Add a device*.
- 4. Select the hands-free or stereo headset device in the list, and then tap *Select*. Your device will automatically connect with the Bluetooth headset.

*Note Your device will automatically try one of the preconfigured passcodes (0000, 8888) to pair with the Bluetooth headset. If this fails, you have to manually enter the passcode delivered with your headset.*

5. When connected, the hands-free or stereo headset device is shown on the screen, including the Bluetooth services (Hands-free and Stereo Audio) that you can use with it. Make sure these services are selected, and then tap *Done*.

The paired headset now appears in the **Devices** tab  $\left(\begin{array}{c} \text{Q} \\ \text{Q} \end{array}\right)$ .

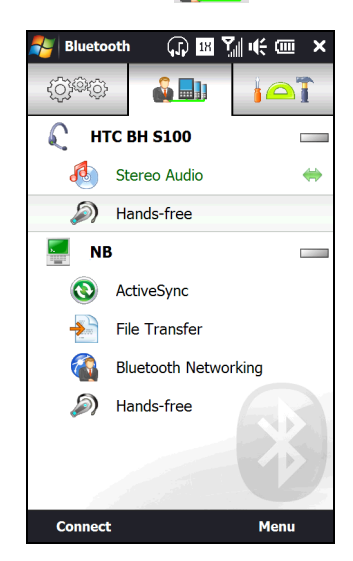

The double arrowhead  $(\bullet)$  that is displayed to the right of a service indicates that the service is connected with your headset. If you turn off your headset, the double arrowhead disappears to indicate that the service has been disconnected. Next time you turn on and use your headset again, you need to manually reconnect each service. Tap a service and then tap *Connect*.

#### <span id="page-104-0"></span>*Sending and Receiving Information Using Bluetooth*

You can send the following types of information from your device to your computer or to another Bluetooth-enabled device: Outlook email messages, contacts, tasks, notes, calendar items, audio files, ring tones, Images, and videos.

*Note If your computer does not have built-in Bluetooth capability, you need to connect and use a Bluetooth adapter or dongle on your computer.*

*To send information from your device to a computer (Windows Vista or Windows XP SP2 [or higher] only):*

- 1. On your computer, open *Bluetooth Devices* from the Control Panel, click the *Options* tab on the *Bluetooth Devices* window, and then do the following.
	- In *Windows Vista*, select *Allow Bluetooth devices to find this computer*.
	- In *Windows XP*, select *Turn discovery on* and *Allow Bluetooth devices to connect to this computer*.

*Note If the Bluetooth adapter or dongle on your computer was installed using a third-party driver, open the Bluetooth software that came with the Bluetooth adapter or dongle and enable the adapter or dongle to be discovered by other devices. Refer to the Bluetooth adapter's documentation for more information.*

2. In the *Options* tab of *Bluetooth Devices* on your computer, select *Show the Bluetooth icon in the notification area*.

- 3. To enable your computer to receive files or information through Bluetooth, right-click the Bluetooth icon **i** in the notification area at the bottom right corner of your computer screen and select *Receive a File*. Your computer is now ready to receive files or information.
- 4. Turn on Bluetooth on your device, and make your device visible. For information about this, see ["Turning](#page-102-1)  [Bluetooth On and Making Your Device Visible" on page 93](#page-102-1)
- 5. Create a Bluetooth partnership between your device and computer. For instructions, see ["Creating a](#page-103-1)  [Bluetooth Partnership" on page 94.](#page-103-1)
- 6. On your device's Bluetooth screen, tap the *Accessories* tab ( ), and then tap *BT Send Object*.
- 7. To switch between the types of information that can be sent, tap  $\bullet$  or  $\bullet$ . Select the check boxes of items you want to send.

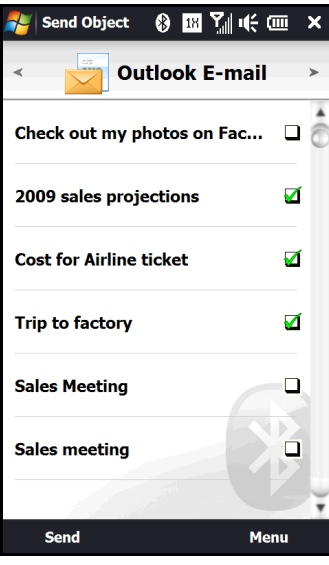

#### 8. Tap *Send*.

- 9. Select the Bluetooth device to which you want to send the items, and then tap *Select*.
- 10.If you sent Outlook Email messages, calendar items, tasks, or contacts to your computer and they are not automatically added to Outlook, select *File > Import and Export* in Outlook to import them.

To send information to a Bluetooth-enabled device such as another Windows Mobile-powered device, follow steps 4 to 9 in the above procedure.

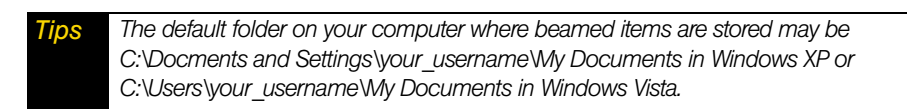

*To send a file to another Bluetooth-enabled device:*

- 1. Tap *Start > File Explorer*.
- 2. Navigate to the folder that contains the file you want to send.
- 3. Tap and hold the desired file, and then tap *Send via Bluetooth*.
- 4. Tap the name of the Bluetooth device to which you want to send the file.

#### *To receive information from another Bluetooth-enabled device:*

- 1. When you receive information such as calendar items, tasks, or contacts sent from another Bluetoothenabled device, tap *Accept*.
- 2. After your device has finished saving the information, tap *Done*.

#### *To change the folder for saving received files:*

Files that you receive from another Bluetooth-enabled device are saved in \My Documents on your device. You can change the destination folder for saving received files:

- 1. Tap *Start > Settings > Communications* and then tap *Bluetooth*.
- 2. On the *Settings* tab ( ), tap *Advanced*.
- 3. Scroll down and then tap *File Transfer*.
- 4. Tap **Search** (  $\begin{bmatrix} 0 \\ 1 \end{bmatrix}$  ).
- 5. Select the new destination folder, and then tap *Select*.

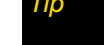

*Tip To save received files on your storage card when it is inserted on your device, select Save files to storage card when present. Files will be saved on the root folder of your storage card.*

#### 6. Tap *Done*.

#### *Printing via Bluetooth*

Connect your device to a Bluetooth printer to print your pictures.

*Note Before you start printing, make sure to turn on the Bluetooth printer and turn on Bluetooth on your device. For instructions, see ["Turning Bluetooth On and Making Your Device Visible" on page 93](#page-102-1).*

*To print a picture:*

- 1. Tap *Start > Settings > Communications* and then tap *Bluetooth*.
- 2. Tap the *Accessories* tab ( ), and then tap *Print Images*. Your device then searches for pictures that are stored on your device and storage card.
- 3. Tap each picture that you want to select for printing. To select all pictures, tap *Menu > Select All*.

*Tip To clear a selected picture, tap that picture again.*

- 4. After you have finished selecting pictures, tap *Next*.
- 5. Select the name of the Bluetooth printer, and then tap *Select*.
- 6. Select the *Print Layout* to use, and then tap *Print*.

### *Section 2I*

# *Experiencing Multimedia*

- *[Taking Photos and Videos \(page 98\)](#page-107-0)*
- *[Viewing Photos and Videos \(page 105\)](#page-114-0)*
- *[Using Windows Media Player Mobile \(page 109\)](#page-118-0)*
- *[Using Audio Booster \(page 112\)](#page-121-0)*
- *[Using MP3 Trimmer \(page 113\)](#page-122-0)*

*Your device's multimedia features give you the ability to capture full color digital pictures and videos, view your pictures and videos, and more.* This section explains how to use these multimedia features.

### <span id="page-107-0"></span>*Taking Photos and Videos*

Use your device's built-in camera to take photos and record video clips.

*To launch the camera:*

From the Home screen, slide to the *Photos and Videos* tab, and then tap the camera icon ( $\Box$ ).

The screen orientation automatically switches to landscape mode.

*Tip You can also tap* Start > All Programs > Camera *to launch the camera.*

*To turn off the camera:*

 $\triangleright$  Tap  $\blacksquare$  and then tap  $\times$  on the camera screen.

#### *Capture Modes*

The camera on your device allows you to capture pictures and video clips by using various built-in modes that provide you flexibility in taking your shots.

*To change the capture mode:*

 $\blacktriangleright$  Tap  $\blacktriangleright$  and then tap the middle icon at the bottom of the screen. (The icon displayed is based on the current capture mode.)

The Capture Mode menu then opens. Tap the capture mode you want to use.

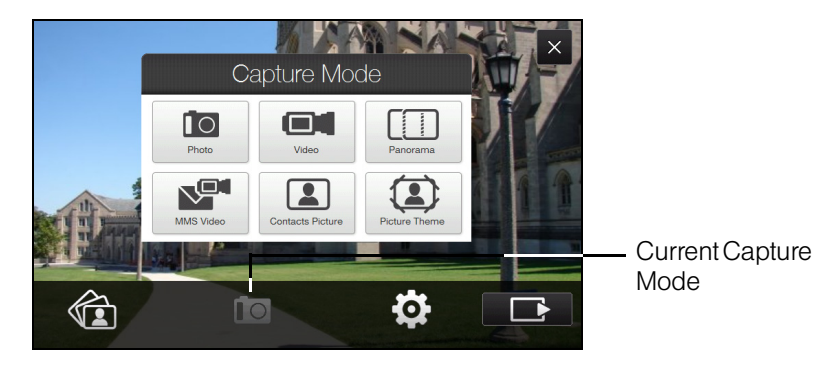
You can select from the following capture modes:

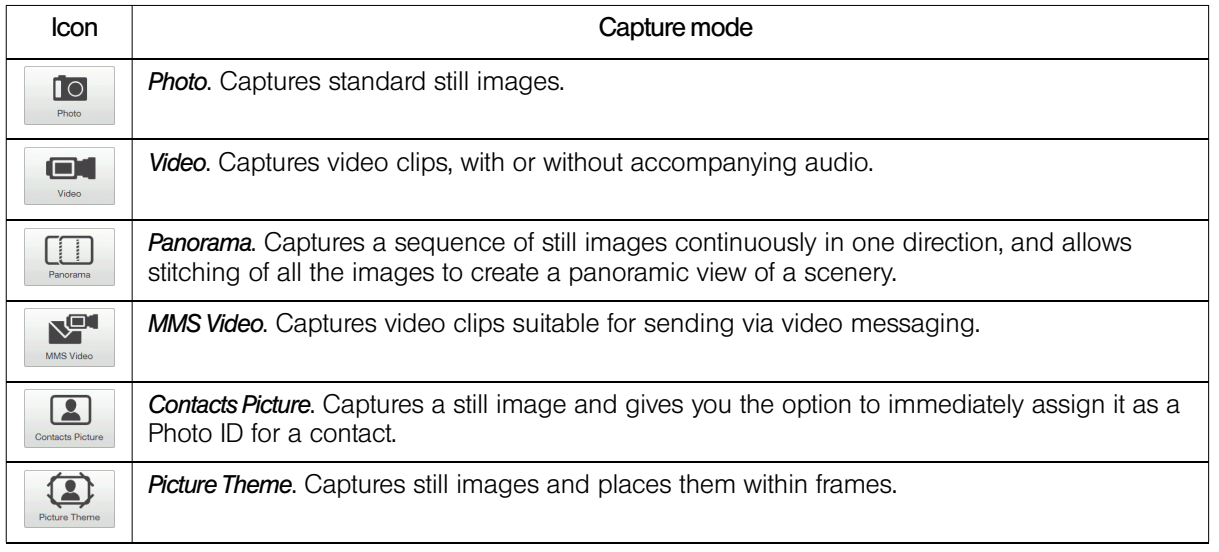

### Supported File Formats

Using the available capture modes, the camera in your device captures files in the following formats:

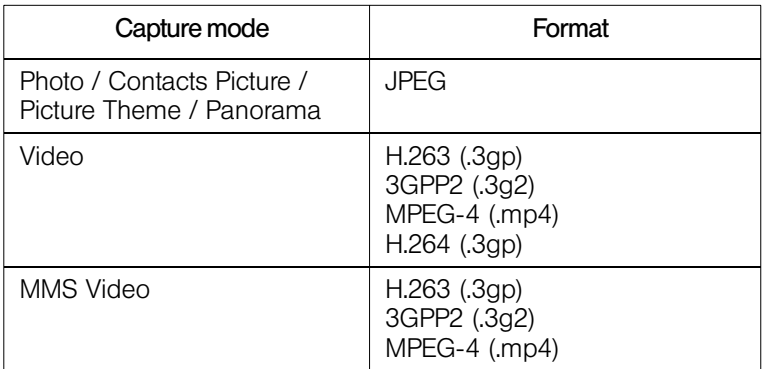

# <span id="page-108-0"></span>*Zooming*

Before capturing a photo or a video clip, you can zoom in or out on your subject.

To zoom in or out, slide your finger up or down on the Zoom bar while holding the device sideways. While you are sliding your finger on the Zoom bar, the level of zoom is shown on the zoom control bar at the left side of e screen.

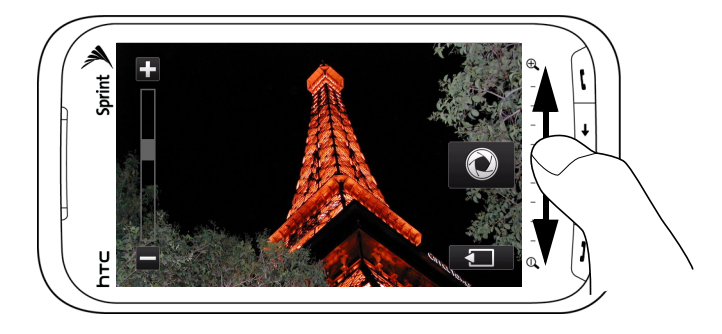

The camera zoom range for a photo or a video clip depends on the capture mode and resolution. Refer to the resolution and zoom range table for more information.

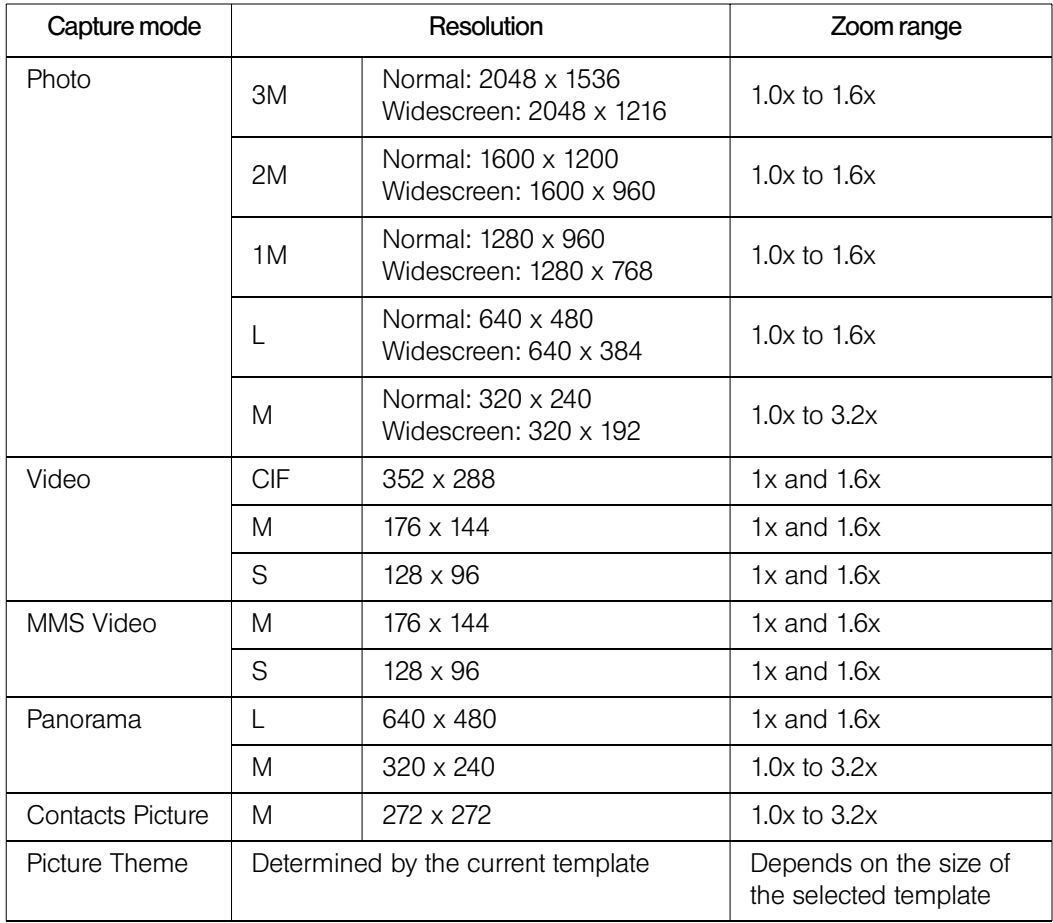

# <span id="page-109-1"></span>*Using Focus*

Use the Auto Focus or Touch Focus function to capture sharp and crisp photos and videos.

#### <span id="page-109-0"></span>Auto Focus

Auto Focus sets the focus on the object at the center of the screen and is available for all capture modes. By default, touching the *Virtual Camera* button (  $\bigcirc$  ) activates Auto Focus and a flashing white bracket (  $\bigcirc$  ) appears in the center of the screen. When focus is set, the bracket changes to a steady green bracket ( $\blacksquare$ ), and then the Camera takes the photo or starts to record the video.

#### <span id="page-109-2"></span>Touch Focus

Touch Focus allows you to focus on a particular area of the screen. Touch Focus is enabled by default and is only available when you are using Photo or Contacts Picture mode.

*Note To disable Touch Focus, see ["Settings on the Advanced Options Screen" on page 104.](#page-113-0)*

*To use Touch Focus:*

- 1. Set the Camera to Photo or Contacts Picture mode.
- 2. Touch the area on the screen that you want to focus. The Touch Focus indicator  $\left(-\frac{1}{2} \right)$  positions itself on the selected area.

*Note If you tap outside the effective focus area, a white box appears to indicate the area where you can use Touch Focus.*

- 3. Touch to activate Auto Focus on the selected area and take the photo. See ["Auto Focus" on page 100](#page-109-0) for more information.
- 4. To move the Touch Focus indicator back to the center of the screen, tap

## *Capturing Photo or Recording Video*

By default, the Camera automatically takes the shot or starts capturing video after you have set the focus.

- In *Photo* or *Contacts Picture* mode, touch the *Virtual Camera* button ( | ) to activate Auto Focus. When focus is set, the Camera automatically takes the shot.
- In *Video* or *MMS Video* mode, touch the *Virtual Camera* button ( © ) to activate Auto Focus. When focus is set, the Camera automatically starts recording. Touch the *Virtual Camera* button again to stop recording.
- **In Picture Theme** or Panorama mode, touch the Virtual Camera button (  $\bullet$  ) to activate Auto Focus. When focus is set, the Camera automatically takes the first shot. Do the same for each shot you need to take.

After capturing a photo or recording video, the Review screen is displayed. Tap one of the following icons at the bottom of the screen:

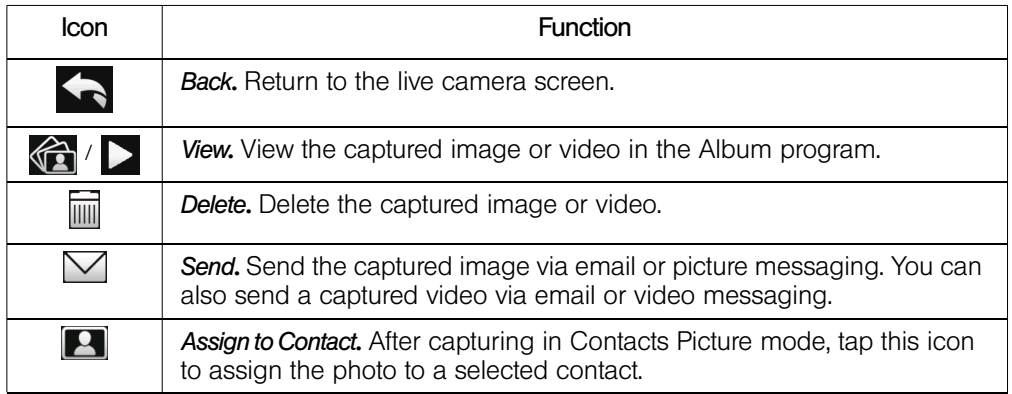

## *Onscreen Controls and Indicators*

Tap **Tap** to display onscreen controls and indicators.

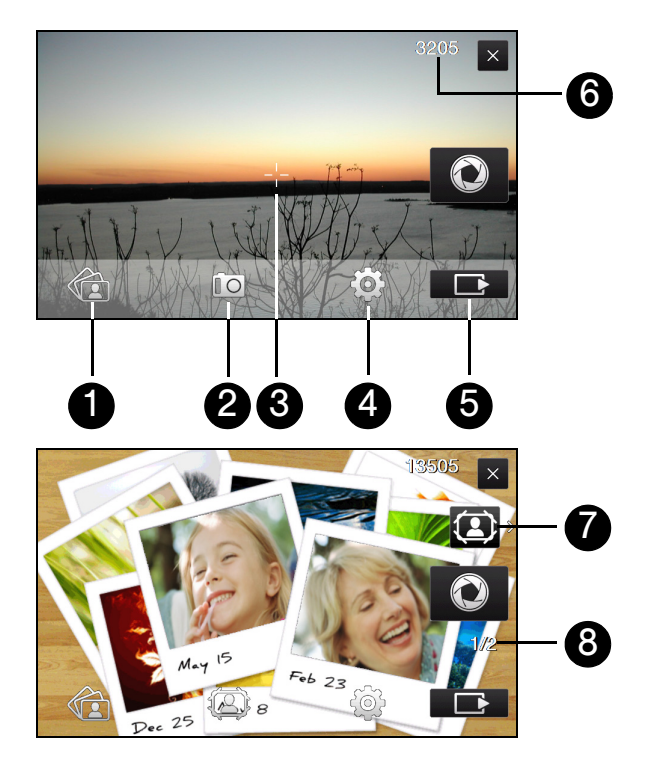

- 1. *Album*. Open the Album program to view your captured photos and video clips. See ["Viewing Photos and](#page-114-0)  [Videos" on page 105](#page-114-0) for details.
- 2. *Capture mode*. See ["Capture Modes" on page 98](#page-107-0) for details.
- 3. *Touch Focus / Auto Focus indicator*. See ["Using Focus" on page 100](#page-109-1) for details.
- 4. *Menu*. See ["Menu Panel" on page 103](#page-112-0) for details.
- 5. *Remaining information indicator.* In Photo, Contacts Picture, Picture Theme, and Panorama modes, this shows the remaining number of pictures you can take based on the current settings. In Video and MMS Video modes, this shows the remaining duration that can be recorded. While recording video, this shows the recorded duration.
- 6. *Show/Hide icon.* Show or hide the onscreen controls and indicators.
- 7. *Template Selector icon*. In Picture Theme mode, tap to select another frame.
- 8. *Progress indicator*. In Picture Theme and Panorama modes, this shows the number of consecutive shots.

# <span id="page-112-0"></span>*Menu Panel*

The Menu panel lets you quickly adjust common camera settings and provides access to more advanced camera settings. To open the Menu panel, tap  $\Box$  on the Camera screen, and then tap  $\Box$ . To adjust a setting, repeatedly tap a button, for instance, **White Balance**, to cycle through the available settings.

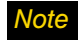

*Note The available Menu Panel buttons depend on the selected capture mode.*

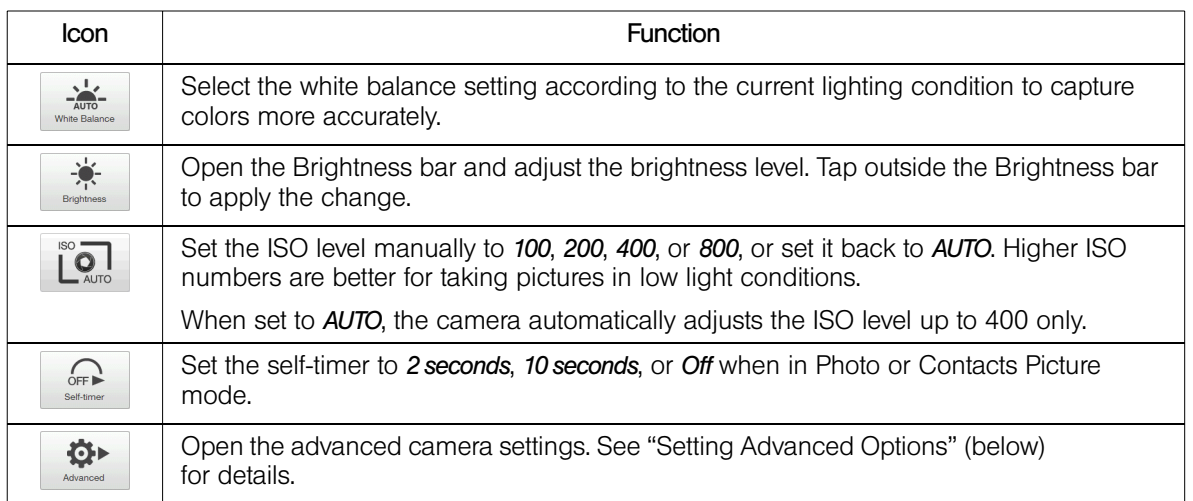

## <span id="page-112-1"></span>*Setting Advanced Options*

Tap *Advanced* on the Menu panel to open the Advanced screen where you can configure settings for your selected capture mode.

#### Navigating the Advanced Screen

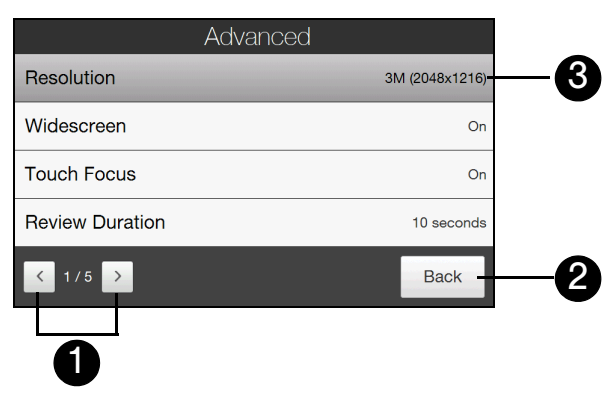

- 1. Tap the left and right arrows to go through the different pages of settings.
- 2. Tap *Back* to go back to the live camera screen.
- 3. Tap an item to change the setting.

#### <span id="page-113-0"></span>Settings on the Advanced Options Screen

- *Resolution*. Select the resolution to use. See ["Zooming" on page 99,](#page-108-0) and refer to the resolution and zoom range table for the available resolutions.
- *Widescreen* (Photo mode). When set to *On* (default), you can use the entire screen as viewfinder. See ["Zooming" on page 99,](#page-108-0) and refer to the resolution and zoom range table for the available widescreen resolutions.
- *Touch Focus* (Photo and Contacts Picture modes). Enables or disables the Touch Focus function. Touch Focus is *On* by default. See ["Touch Focus" on page 100](#page-109-2) for details.
- *Review Duration*. Set a time length for displaying the captured image or video on the Review screen. Select *No Limit* if you do not want to impose a time limit. Select *No Review* to immediately return to the live camera screen after capturing and saving.
- *Quality*. Select the image quality level for captured photos. Choose from *Basic*, *Normal*, *Fine*, and *Super Fine*.
- *Capture Format* (Video and MMS Video modes). Select the file format for recorded videos.
- *Time Stamp* (Photo mode). Include the date and time on captured photos.
- *Storage*. Select where to save photos and videos. You can either save the files to the main memory, or to a storage card if available.
- *Keep Backlight*. Turn the backlight on or off. This overrides your device backlight settings while you are using the camera.
- *Shutter Sound*. Choose whether you want the camera to make a shutter sound when you press the *Virtual Camera* button.
- *Image Properties*. Adjust properties, such as *Contrast*, *Saturation*, and *Sharpness*.

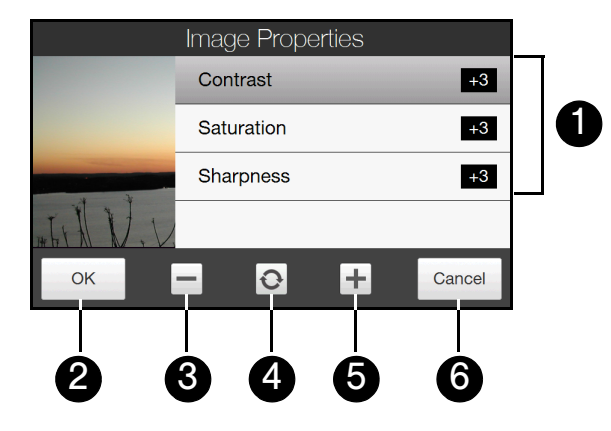

- 1. Tap a property to adjust.
- 2. Save the settings.
- 3. Decrease the value.
- 4. Reset all properties to default.
- 5. Increase the value.
- 6. Close the Image Properties screen without applying and saving the changes.
- *Effect.* Choose a special effect such as Grayscale or Sepia to apply to your photos or video clips.
- *Metering Mode*. Select a metering mode to allow the camera to measure the amount of light and calculate the best-fit exposure value before capturing. Choose either *Center Area* to measure light using the center area of the subject, or *Average* to measure light using the area around the subject.

 *Prefix*. The file name of a newly captured photo or video is set to "IMAGE" or "VIDEO" followed by a sequential number, for example: IMAGE\_001.jpg. You can also choose the current date or date and time as the file name prefix.

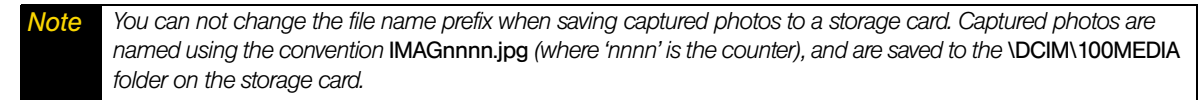

- **Counter.** Reset the file numbering back to 1.
- *Flicker Adjustment*. When taking indoor shots under fluorescent lighting, keep this setting on *Auto* or change it to the proper frequency (50Hz or 60Hz) of the power in your country to reduce flicker (60Hz throughout the United States).
- **Grid** (Photo mode). Show a grid on the screen so you can easily frame and center your subjects.
- *Record with Audio* (Video or MMS Video mode). Select *On* to record videos with audio, or *Off* to record videos without audio.
- *Recording Limit* (Video mode). Set the maximum duration or file size for recording video.
- *Template* (Picture Theme mode). Select a frame.
- *Template Folder* (Picture Theme mode). By default, templates are stored in the \My Documents\Templates folder on the device's *Main Memory*. If you transferred some templates to a storage card, set this option to *Main + Card*.
- *Show Reminder* (Contacts Picture mode). Select *On* if you want the Camera to prompt you to assign the captured picture to a contact.
- *Direction* (Panorama mode). Choose the direction in which to stitch the photos in a panorama.
- *Stitch Count* (Panorama mode). Select the number of shots to take and stitch into a panorama.

#### <span id="page-114-0"></span>*Viewing Photos and Videos*

Use *Album* to view photos and videos on your device. Album also offers a host of features that allow you to play a photo slideshow, share photos and videos, and more.

#### *Launching Album*

*To open Album:*

From the Home screen, slide to the *Photos and Videos* tab and tap *Album*.

– or –

```
Tap Start > All Programs > Album.
```
– or –

```
On the Camera screen, tap
```
*Note When you open Album from the Camera, the screen orientation of Album is switched to landscape mode.* 

## *The Album Screen*

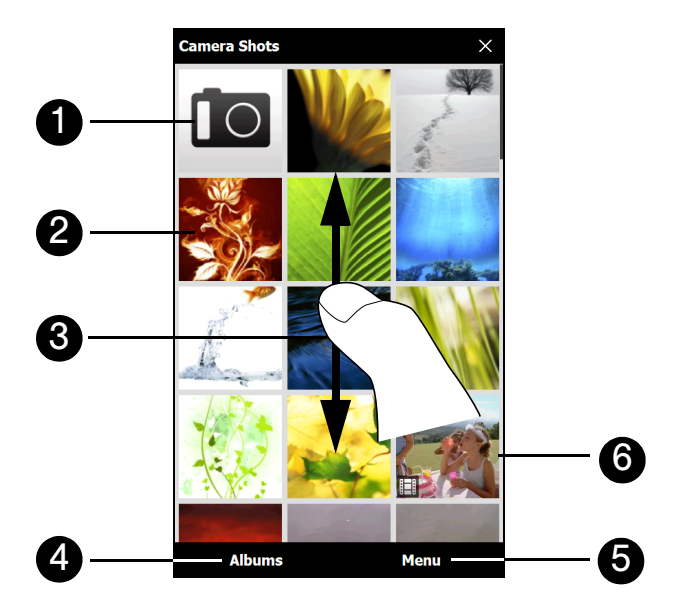

- 1. Tap the *Camera* icon when you want to use Camera.
- 2. Tap an image to view it in full-screen mode. See ["Viewing a Photo" \(below\)](#page-115-0) for details.
- 3. Browse through the available photos and videos by sliding your finger upward or downward.
- 4. Tap *Albums* to open a selection menu and choose another album to view. The contents of the album are then displayed on the main Album screen.
- 5. Tap *Menu* to open a selection menu and choose whether to play a photo slideshow, delete photos or video clips from the current album, and more.
- 6. Tap a video file (files with the  $\Box$  icon) to play back the video file. See ["Playing Back Video" on page 108](#page-117-0) for details.

*Note Animated GIF and video files will not be played back in a slideshow. See ["Viewing a Photo Slideshow" on page](#page-116-0)  [107](#page-116-0) for details.*

### <span id="page-115-0"></span>*Viewing a Photo*

While viewing a photo in full-screen mode, tap the screen to open the onscreen menu.

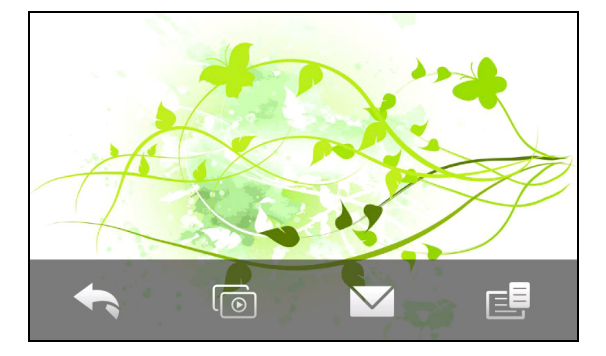

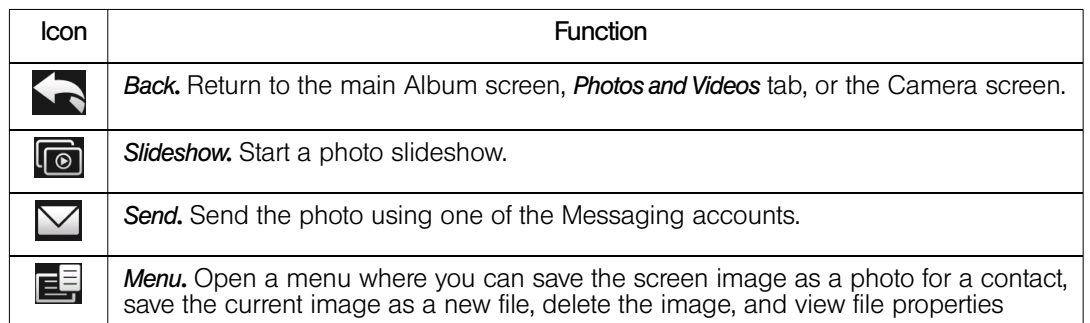

*Tip You can delete multiple files at once by selecting Menu > Delete Items on the main Album screen and then selecting the files to delete.* 

#### *To view the next or previous photo in the album:*

When you are holding your device upright, view the next or previous image by swiping your finger up or down the screen.

When you turn your device sideways, view the next or previous photo by swiping your finger left or right across the screen.

#### *To zoom in or out on an photo:*

Double-tap the area on the photo you want to zoom in on. To zoom out, double-tap the screen again.

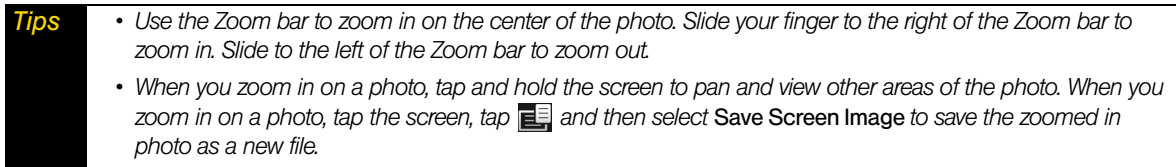

# <span id="page-116-0"></span>*Viewing a Photo Slideshow*

To start a photo slideshow, tap the screen, and then tap  $\lceil \cdot \cdot \rceil$ . While viewing the slideshow, tap the screen to show playback controls.

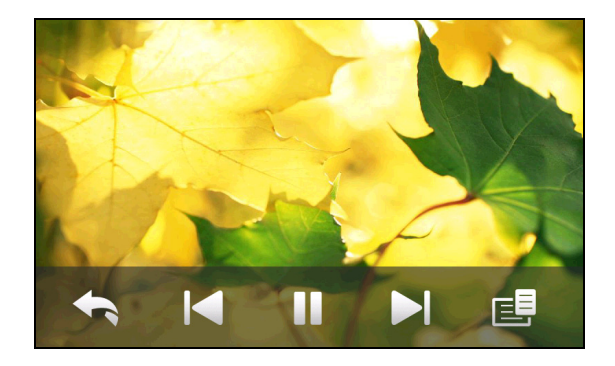

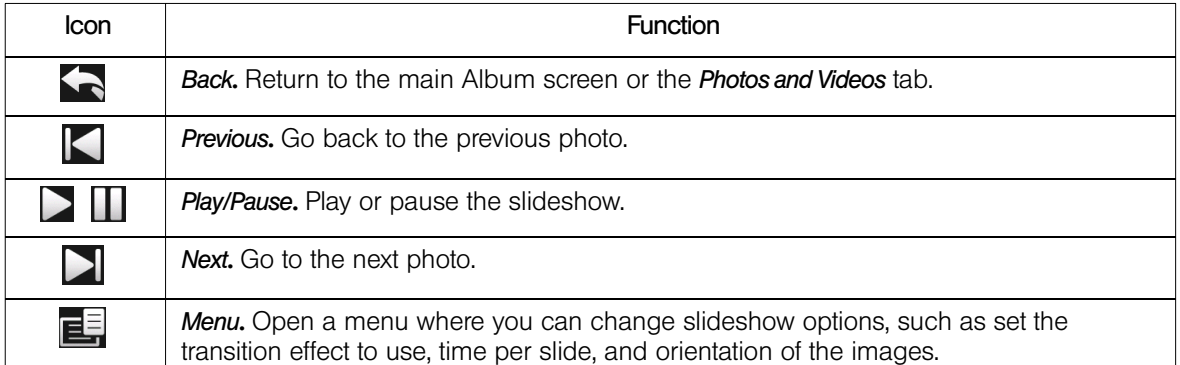

*Tip* If the photos are in your favorite album, you can start the slideshow from the Photos and Videos tab on the Home *screen. On the* Photos and Videos *tab, tap* Slideshow*.*

# <span id="page-117-0"></span>*Playing Back Video*

While playing back video, tap the screen to show the playback controls.

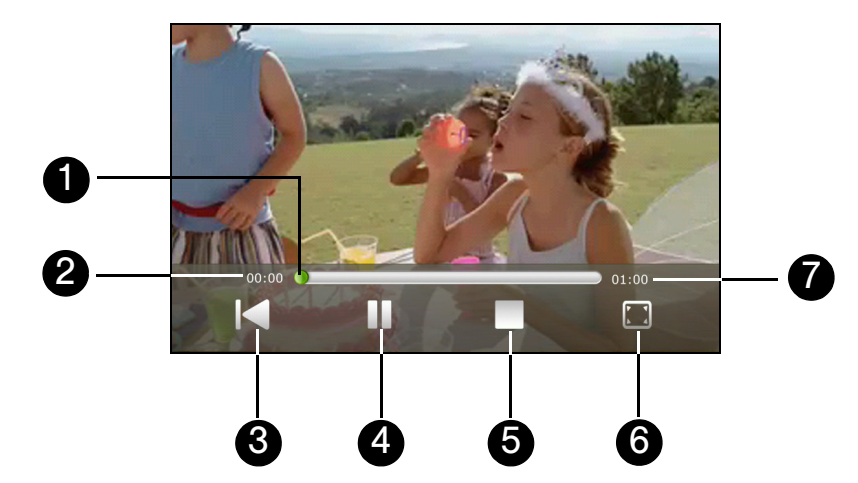

- 1. Drag on the *Slider Bar* to go forward or backward in the video.
- 2. Shows the elapsed time.
- 3. Tap the *Rewind* icon to go back to the beginning of the video.
- 4. Tap the *Play/Pause* icon to play or pause the video playback.
- 5. Tap the *Stop* icon to stop playing the video.
- 6. Change the video display mode to *Fit & Crop* (default), *Best Fit*, or *Stretch*.
- 7. Shows the total duration.

*Tip If the video is in your favorite album, you can start the video playback from the* Photos and Videos *tab on the Home screen. On the* Photos and Videos *tab, tap* Play*.* 

# *Closing Album*

Close Album by tapping  $\times$  on the main Album screen. When viewing files in full-screen mode, tap the screen to show the onscreen menu or playback controls and then tap  $\leftarrow$  to go back to the main Album screen.

# *Using Windows Media Player Mobile*

*Windows Media® Player Mobile* plays digital audio and video files that are stored on your device or on a network, such as on a website.

*To open Windows Media Player Mobile:*

Tap *Start > All Programs > Windows Media*.

Windows Media Player Mobile opens and displays the Library screen.

## *Updating the Library*

In most cases, Windows Media Player Mobile automatically updates the library. However, you can manually update the library to ensure that it contains new files that you recently copied to your device or to the storage card. Tap *Menu > Update Library...* to manually update the library list.

### *Playing Video or Audio Files*

- 1. On the Library screen, tap the Library arrow (near the top of the screen), and then tap the media storage that you want use, for example, Storage Card.
- 2. Select a category (for example, My Music or My Playlists).

3. Tap and hold the item that you want to play (such as a song, album, or artist name), and then tap *Play*.

The playback screen opens and plays the audio or video file.

## *Playback Screen*

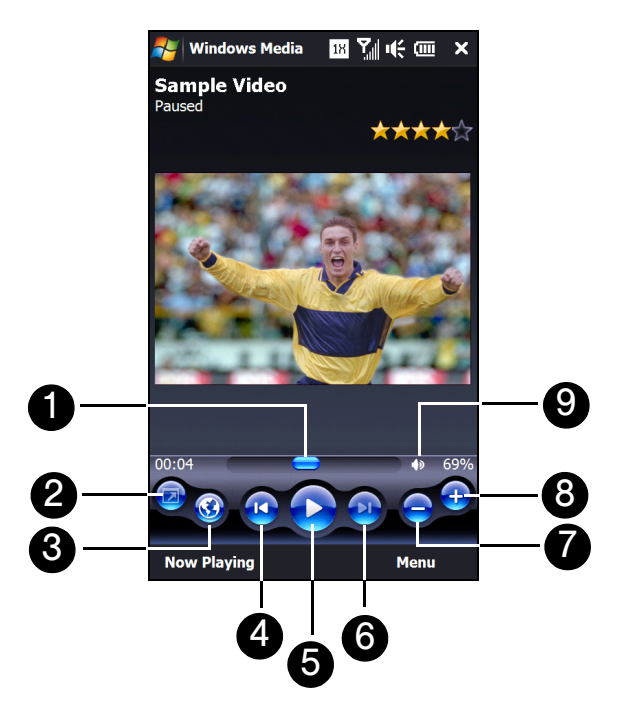

- 1. Drag on the *Slider Bar* to jump to any part of the video or audio.
- 2. Tap the *Full Screen* icon to play video in full-screen mode.
- 3. Tap the *Internet* icon to launch the Web browser and go to the WindowsMedia.com website.
- 4. Tap the *Previous* icon to skip to the beginning of the current file or to the previous file.
- 5. Tap the *Play/Pause* icon to play or pause the video/audio.
- 6. Tap the *Next* icon to skip to the next file.
- 7. Tap the *Minus* icon to decrease volume.
- 8. Tap the *Plus* icon to increase the volume
- 9. Tap the *Sound* icon to mute or unmute sound.
- To play a media file that is stored on your device but is not in a library, on the Library screen, tap Menu > Open File. Tap and hold the item that you want to play (such as a file or a folder), and then tap Play. • To play a media file from the Internet or a network server, tap Menu > Library *then tap* Menu > Open URL.

### *Synchronizing Video and Audio Files*

Use the latest version of Windows Media Player on your computer to synchronize digital media files from your computer to your device. This ensures that protected files and album art (for skins) are copied to your device correctly.

#### Synchronizing Content to Your Device Automatically

- 1. On your computer, open Windows Media Player, and then connect your device to your computer.
- 2. In the Device Setup Wizard, select *Yes, search my computer now*.

*Note If you have previously opened Windows Media Player and searched for media on your computer, you will not be prompted to search your computer.*

- 3. On the Device Setup dialog box, enter a name for your device and click *Finish*. Windows Media starts synchronizing the music files in the computer with the device.
- 4. Click *Stop Sync* and then on the left panel of Windows Media Player, right-click the name of your device and click *Set Up Sync*.
- 5. Select the playlist(s) that you want to sync between your computer and device, and then click *Add*.

*Note On the Device Setup dialog box, make sure that the* Sync this device automatically *check box is selected.*

#### 6. Click *Finish*.

The files will begin synchronizing to your device. The next time you connect your device to your computer while Windows Media Player is running, synchronization will start automatically.

#### Synchronizing Content Manually to Your Device

- 1. If you have not set up media synchronization between your device and computer, follow steps 1 to 3 in "Synchronizing Content to Your Device Automatically."
- 2. Click the *Sync* tab on the Windows Media Player of your computer. Select a Playlist or a Library on the left panel of the Windows Media Player.
- 3. From the Content List, drag the media files that you want to sync to your device and drop them to the Sync List.

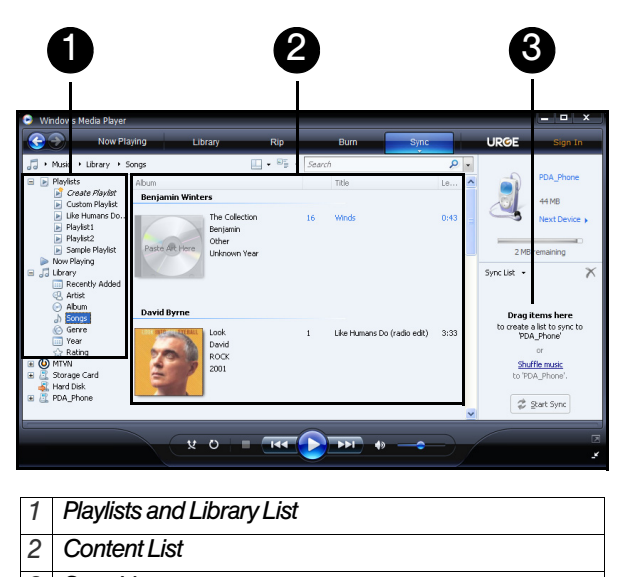

*3 Sync List*

- 4. Click *Start Sync* to start synchronizing the selected files to your device.
- *Notes Use Windows Media Player 11 or higher on your computer to synchronize media files to your device. • Audio files copy faster if Windows Media Player is configured to automatically set the quality level for audio files copied to your device. For more information, see the Windows Media Player Help.*

### *Playlists*

In Windows Media Player Mobile, you can create a new playlist by saving the current Now Playing playlist and giving it a new name.

#### *To save a new playlist:*

- 1. If you are not on the Library screen, tap *Menu > Library*.
- 2. Tap to select a category (for example, My Music or My Playlists).
- 3. Select a media file that you want, and then tap *Menu > Queue Up*. This adds the file to the Now Playing list. Repeat this step until you have added all desired media files to the Now Playing list.

*Note You cannot select multiple files at the same time.*

- 4. After adding the media files, tap *Menu > Now Playing*.
- 5. On the Now Playing screen, tap *Menu > Save Playlist*.
- 6. Enter the playlist name, and then tap *Done*.
- 7. To play back the playlist you created, tap My Playlists in the Library, select your playlist, and then tap *Play*.

#### *Troubleshooting*

If you encounter a problem while using the Windows Media Player Mobile, see the Troubleshooting Windows Media Player Mobile page at the Microsoft website: *(http://www.microsoft.com/windowsmobile/en-us/help/more/ windows-media-player.mspx)*.

# *Using Audio Booster*

*Audio Booster* optimizes sound for a better listening experience. It provides preset moods, such as hip-hop, jazz, and rock, and several enhancement presets that suit different types of music.

*Note To open and use Audio Booster, you need to connect a headset to your device.*

*To open Audio Booster:*

Tap *Start > All Programs > Audio Booster*.

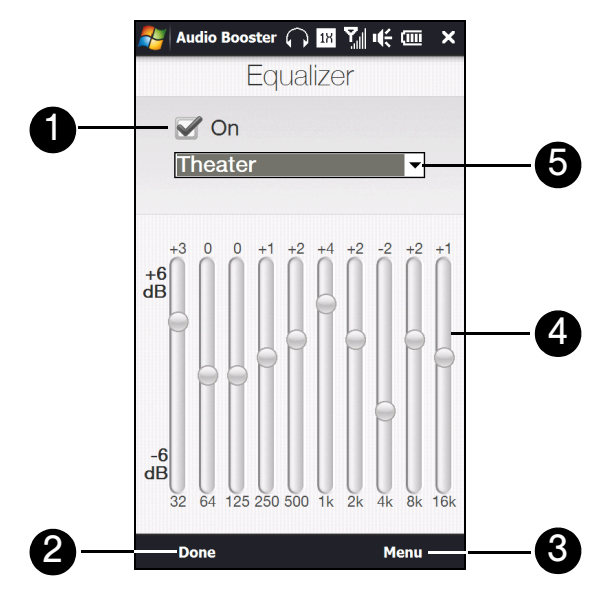

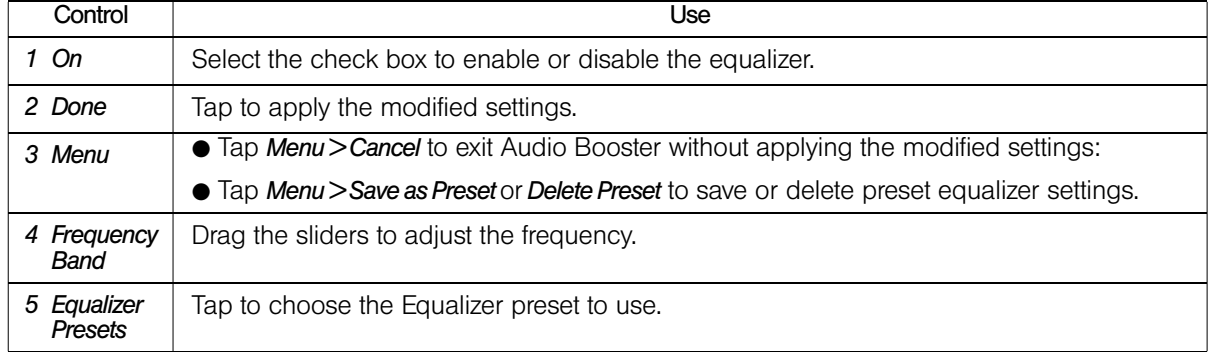

*To use an Equalizer preset:*

 $\blacktriangleright$  Tap the list box and then select a preset.

*To create a custom equalizer preset:*

- 1. Adjust the frequency bands by dragging the equalizer controls. The selected values are indicated on top of the sliders.
- 2. Save equalizer settings as a preset by tapping *Menu > Save as Preset*.
- 3. Enter a preset name and then tap *Done*. The preset you created will be added to the list box.

*Note To delete a custom equalizer preset, select it on the preset list box and then tap* Menu > Delete Preset*. You cannot delete pre-installed equalizer presets.*

# *Using MP3 Trimmer*

Use *MP3 Trimmer* to trim MP3 files. You can choose to save a trimmed file as a new file or set it as a ring tone.

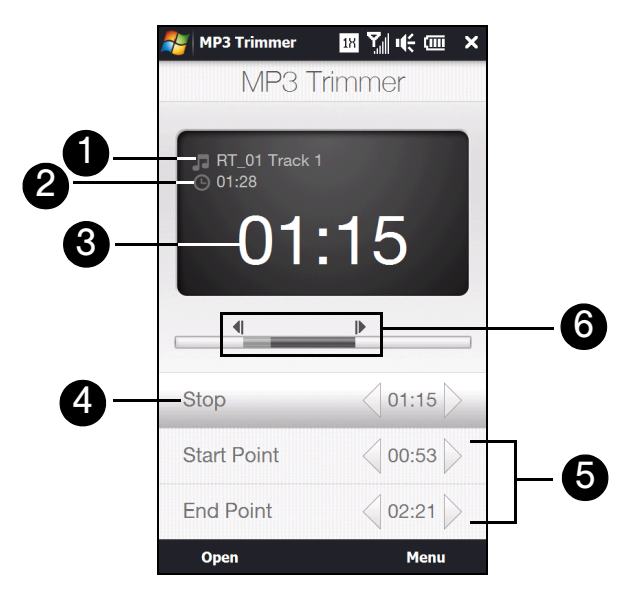

- 1. Shows the title of the MP3 file.
- 2. Shows the duration of the trimmed portion.
- 3. Shows the elapsed playback time.
- 4. Tap *Play* to start playback, or tap *Stop* to end the playback.
- 5. For more precise trimming, you can also tap the *Start Point* and *End Point* controls to step backward and forward in one-second increments.
- 6. The two arrows show the "mark in" and "mark out" points in the music. Use them to mark the part of the music that will be used as the new file or ring tone. Drag the left arrow to mark the start time (*Start Point*), and then drag the right arrow to mark the end time (*End Point*).

#### *To trim the MP3 file:*

- 1. Tap *Start > All Programs > MP3 Trimmer*.
- 2. Tap *Open* to find an MP3 file.
- 3. On the MP3 Trimmer screen, drag the two arrows to adjust the mark in and mark out points.
	- After you set the mark in point, the song will play back starting from the mark in point.
	- After you set the mark out point, the song will play back starting from five seconds before the mark out point.
- 4. Tap *Play* to play back the trimmed song.
- 5. Tap *Menu* and select to whether set the file as the default ring tone, save the file to the ring tone folder, or save it using another file name.

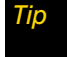

*If you only want to save the song to the ring tone folder for future use, tap Menu > Save to ring tone folder. Later on, you can tap* Start > Settings > Sound *and then tap* Ringtone *to set it as your ring tone.*

### *Section 2J*

# *Managing Your Device*

- *[Copying and Managing Files \(page 114\)](#page-123-0)*
- *[Settings on Your Device \(page 115\)](#page-124-0)*
- *[Changing Basic Settings \(page 118\)](#page-127-0)*
- *[Using Task Manager \(page 119\)](#page-128-0)*
- *[Connecting to an External Display \(page 121\)](#page-130-0)*
- *[Protecting Your Device \(page 122\)](#page-131-0)*
- *[Managing Memory \(page 122\)](#page-131-1)*
- *[Adding and Removing Programs \(page 122\)](#page-131-2)*
- *[Resetting Your Device \(page 123\)](#page-132-0)*
- *[Windows Update \(page 125\)](#page-134-0)*

*You can customize your device to sound, look, and operate just the way you want it to.* This section describes how to customize your device to best suit your needs.

# <span id="page-123-0"></span>*Copying and Managing Files*

You can copy files between your device and computer, or copy files to the microSD card of your device. You can also efficiently manage your files and folders using File Explorer.

*To copy files using Windows Mobile Device Center or ActiveSync:*

- 1. Connect your device to the computer.
- 2. Click *File Management > Browse the contents of your device* in Windows Mobile Device Center on your computer, or click *Explore* in ActiveSync on your computer. This opens Windows Explorer on your computer and displays the contents of your device.
- 3. To copy a file from your device to your computer, browse the contents of your device, right-click the file you want to copy, and then click *Copy*.

Right-click a folder on your computer, and then click *Paste*.

4. To copy a file from your computer to your device, browse the folders on your computer, right-click the file you want to copy, and then click *Copy*.

Right-click a folder on your device, and then click *Paste*.

*To manage files on your device using File Explorer:*

*File Explorer* lets you browse and manage the contents of your device. The root folder on the device is named *My Device*, and contains the following folders: My Documents, Program Files, Windows, and more.

- 1. Tap *Start > File Explorer* and then tap a folder or file to open it.
- 2. To return to an upper level folder, tap *Up*.
- 3. To quickly delete, rename, or copy a file, tap and hold the file, and then choose the desired operation on the shortcut menu. To copy or delete multiple files, tap and drag over the desired files to select, tap and hold the selection, and then choose the desired operation on the shortcut menu.

# <span id="page-124-0"></span>*Settings on Your Device*

You can adjust the device settings to suit the way you work. To access all available settings, tap *Start > Settings > All Settings*.

# *Personal Tab*

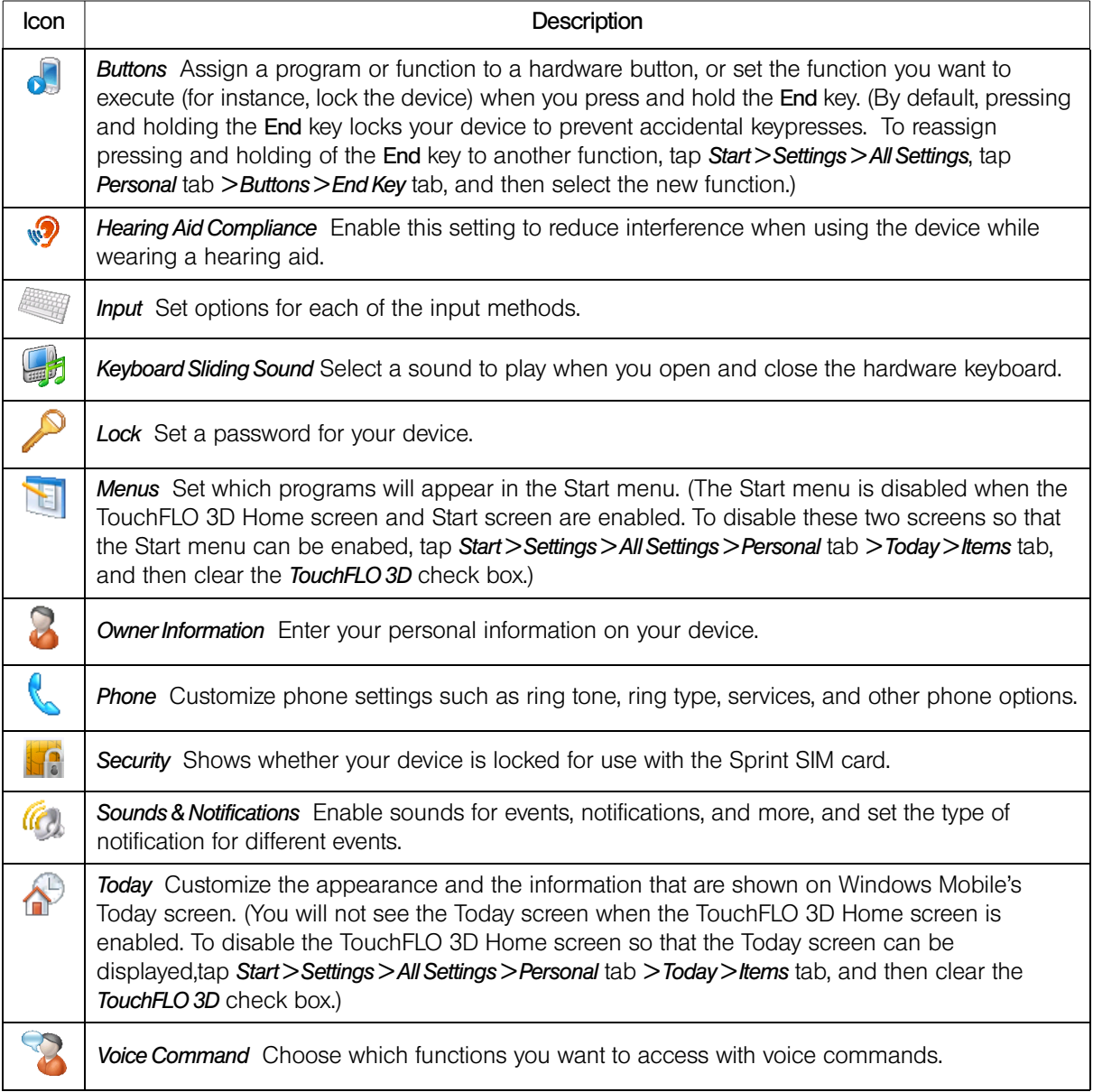

# *System Tab*

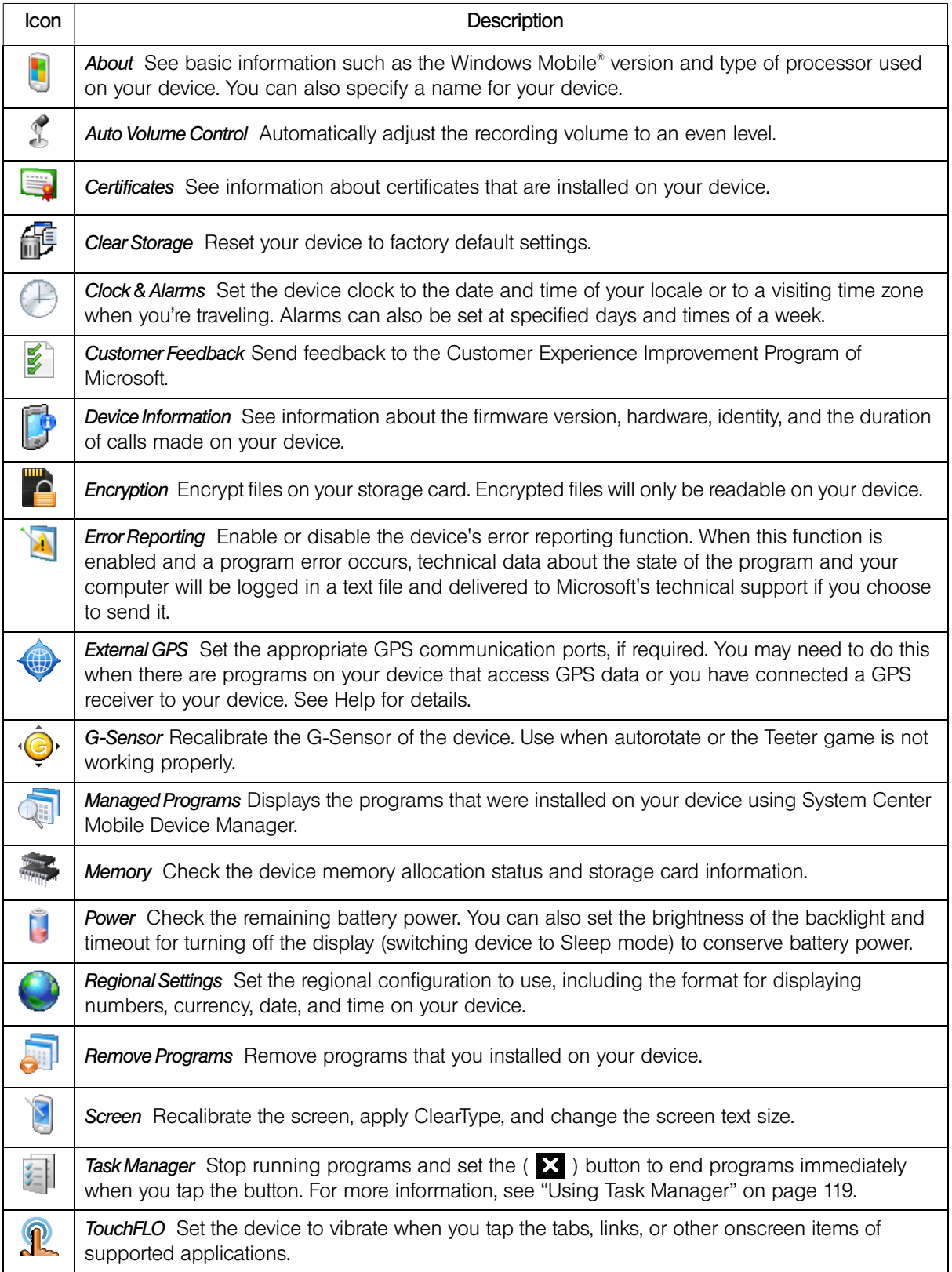

# *System Tab (continued)*

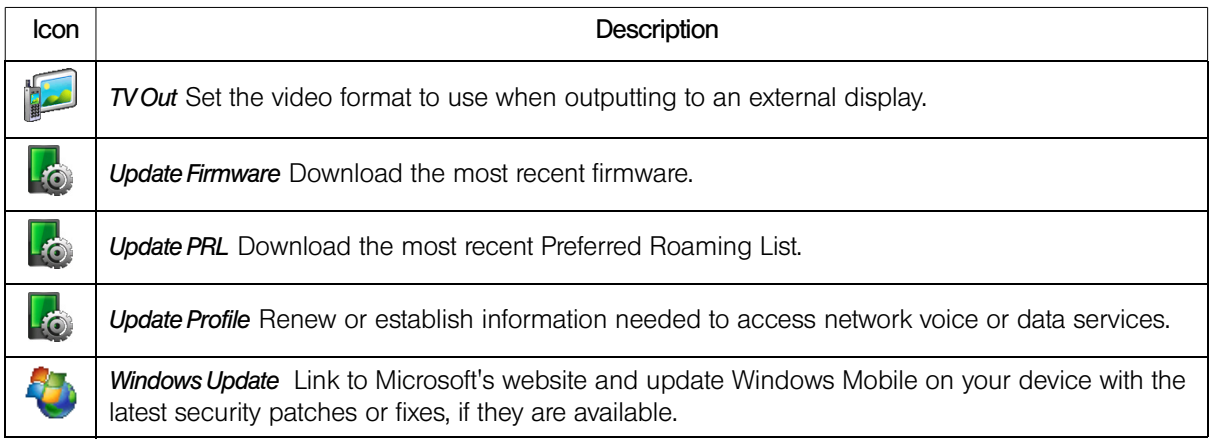

# *Connections Tab*

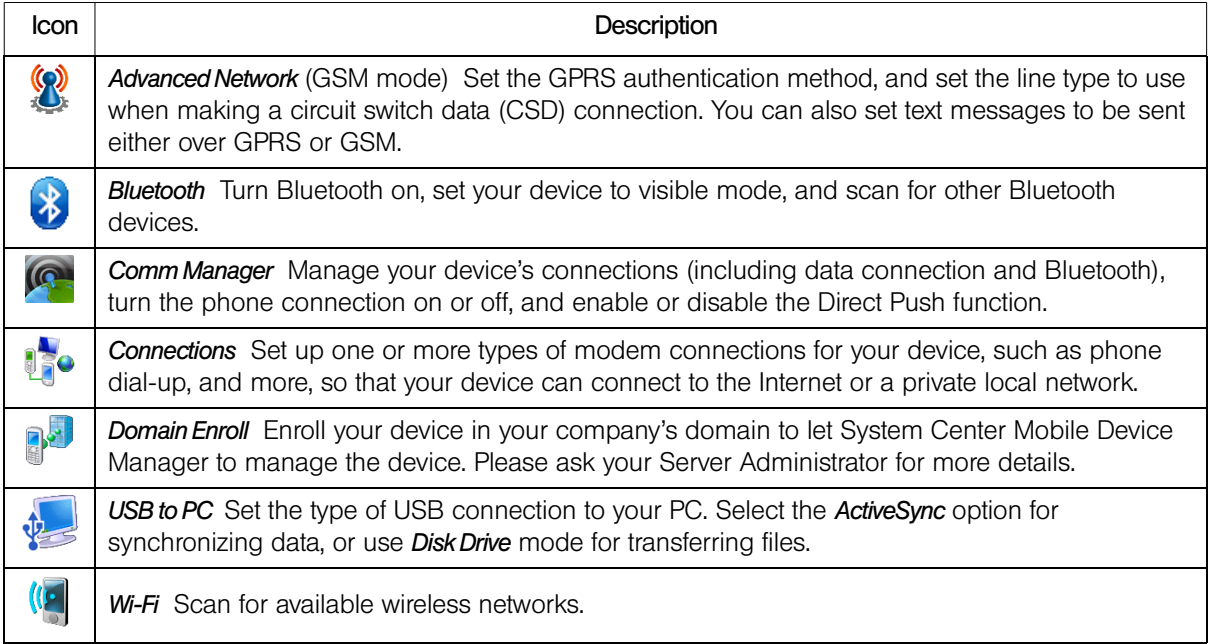

# <span id="page-127-0"></span>*Changing Basic Settings*

### *Display Settings*

*To manually adjust the screen brightness:*

- 1. Tap *Start > Settings > All Settings*.
- 2. On the *System* tab, tap *Power > Backlight* tab.
- 3. Clear the *Auto adjust backlight* check box.
- 4. Adjust the brightness by dragging the slider under *On battery power* and *On external power*.

*To set the backlight to dim after a time delay:*

- 1. Tap *Start > Settings > All Settings*.
- 2. On the *System* tab, tap *Power > Advanced* tab.
- 3. In *On battery power* and *On external power*, select the *Turn off backlight if device is not used for* check box, and then specify the time delay.

*To increase or decrease the size of text on the screen:*

- 1. Tap *Start > Settings > All Settings*.
- 2. On the *System* tab, tap *Screen > Text Size* tab.
- 3. Move the slider to increase or decrease the text size.

#### *To recalibrate the touch screen:*

The device touch screen is calibrated before shipment. Recalibrate the touch screen if it does not accurately respond to screen taps.

- 1. While the device is on, press and hold the Volume Up and Volume Down buttons at the same time, and then tap the screen with the stylus to open the align screen.
- 2. Follow the onscreen instructions to complete the calibration.

### *Device Name*

The device name is used to identify your device when synchronizing with a computer, connecting to a network, or restoring information from a backup.

*Note If you synchronize multiple devices with the same computer, each device must have a unique name.*

*To change the device name:*

- 1. Tap *Start > Settings > All Settings*.
- 2. On the *System* tab, tap *About > Device ID* tab.
- 3. Enter the device name.

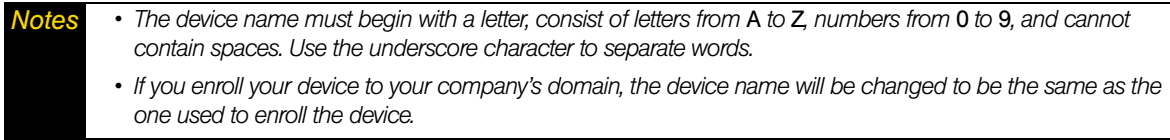

# *Sound Settings*

*To change the ring type and ring tone :*

- 1. Tap *Start > Settings > Sound*.
- 2. Scroll down and then tap *Ring Type*. Select the Ring Type you want to use and then tap *Done*.
- 3. Tap *Ringtone* and then select the ringtone you want to use.
- 4. Tap *Done*.

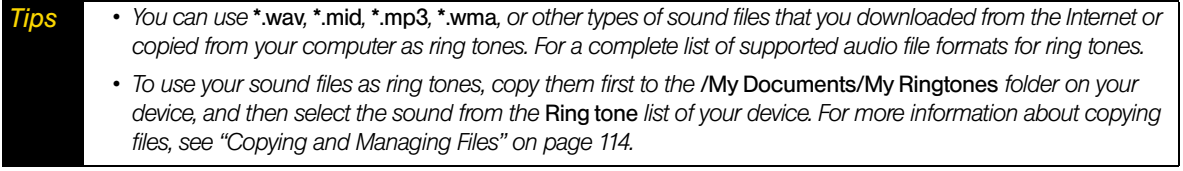

*To choose how to be notified about events or actions:*

- 1. Tap *Start > Settings > Sound*. and then tap *Advanced*.
- 2. On the *Sounds* tab, choose how you want to be notified by selecting the appropriate check boxes.
- 3. On the *Notifications* tab, in *Event*, tap an event name and choose how you want to be notified by selecting the appropriate check boxes. You can choose from several options, such as a special sound, a message, or a flashing light.

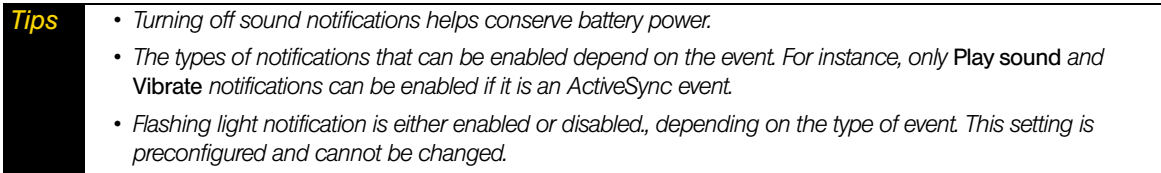

# <span id="page-128-0"></span>*Using Task Manager*

**Task Manager** lets you view and stop running programs, configure the **X** button, and enable the Quick Menu on the Home screen.

*To open Task Manager:*

 $\blacktriangleright$  Tap the *Quick Menu* button on the top right corner of the Home screen to open the Quick Menu, and then  $\tan \mathbf{R}$ 

```
- or -
```
Tap *Start > Settings > All Settings*. On the *System* tab, tap *Task Manager*.

*To switch back to a running program:*

 $\blacktriangleright$  Tap the program name in the Quick Menu.

– or –

On the Task Manager screen, tap and hold the program name on the *Running* tab, and then tap *Activate*.

#### *To configure the Exit button:*

You can configure the *Exit* button ( $\angle$ **X**) to shut down running programs when the button is tapped, or to just temporarily close the program screen but keep the program running.

- 1. On the Task Manager screen, tap the *Button* tab.
- 2. Select the *Enable the "X" button to end running programs* check box.

*Note When the* Enable the "X" button to end running programs *check box is not selected, tapping the* Exit *button will only close a program screen. The program is not ended and continues to run in the background.*

- 3. Choose the action for shutting down programs (by tapping the  $\mathbb X$  button, or by tapping and holding the **x** button).
- 4. Tap *ok*.

*To close running programs from the Task Manager:*

- 1. On the Task Manager screen, tap the *Running* tab.
- 2. Do one of the following:
	- Select the check box of the programs that you want to close, and then tap *Stop Selected*.
	- **Tap Stop All** to close all programs in the list.
	- Tap *Menu > Stop All but Selected* to close all programs except those which check boxes are selected.

*Tip You can also close running programs from the Quick Menu on the Home screen. See ["Quick Menu" on page](#page-30-0)  [21](#page-30-0) for details.*

#### *To add a running program to the exclusive list:*

If you add a running program to the *Exclusive Programs List*, it will not be closed when you tap *Stop Selected* or **Stop All** and will not be listed in the Quick Menu on the Home Screen.

- 1. On the Task Manager screen, tap the *Running* tab.
- 2. Tap and hold the program name, and then tap *Add Exclusive*.

*Tip To remove a program from the exclusive list, tap the* Exclusive *tab, select the check box of the program, and then tap* Remove*.*

*To set the sorting preference and program icon size in the Quick Menu:*

- 1. On the Task Manager screen, tap the *Others* tab.
- 2. In *Sort programs in Quick Menu by*, choose whether to sort according to *Program name* or *Memory usage*. The list will be sorted in ascending order.
- 3. In *Program icon size in Quick Menu*, choose whether to use *Small size* or *Large size*.

# <span id="page-130-0"></span>*Connecting to an External Display*

The Video Out function allows you to view your device's onscreen content on an external display (such as a televison) that has composite jacks and uses a standard RCA connection cable.

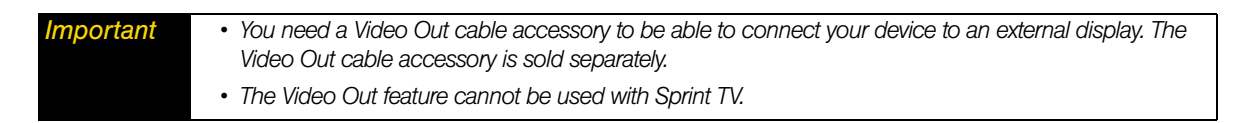

*To connect the device to an external display:*

- 1. Turn off the external display.
- 2. Connect the ends (red, white, and yellow RCA plugs) of the Video Out cable accessory to the corresponding jacks on the external display.

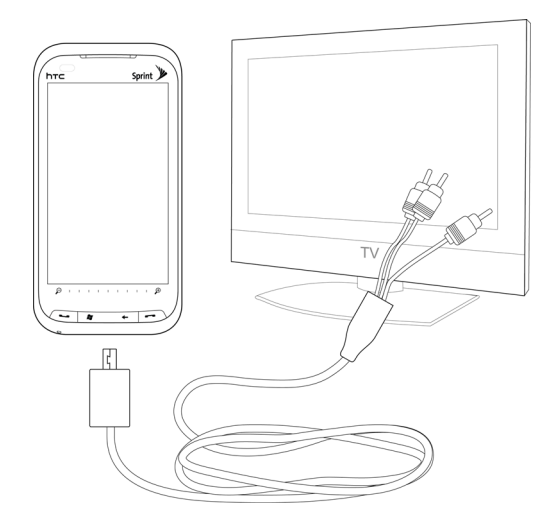

- 3. Plug the other end of the Video Out cable accessory into your device's sync connector. The Video Out screen opens.
- 4. Choose *NTSC* and then tap *Done*.

*If you need to change the video format option again, tap Start > Settings > All Settings > System tab >* Video Out*.* 

- 5. Select the type of media you want to output.
- 6. Turn on the external display and then switch it to the input signal where your connected your device (for example, Video 1).

The screen orientation is always in landscape mode while your device is connected to the external display.

# <span id="page-131-0"></span>*Protecting Your Device*

You can help keep your data more secure by requiring a password every time the device is turned on.

*To set a device password:*

- 1. Tap *Start > Settings > All Settings*.
- 2. On the *Personal* tab, tap *Lock*.
- 3. Select the *Prompt if device unused for* check box, and then specify the idle time before the device requires a password.
- 4. In the *Password type* box, select the type of password you would like to use.

*Tip If your device is configured to connect to a network, use an alphanumeric password for increased security.*

- 5. Enter the password in both the *Password* and *Confirm* boxes.
- 6. Tap *ok*. The next time the device is turned on, you will be prompted to enter your password.
- *Notes To ensure that you can always make emergency calls, do not begin your password with the digits of your local emergency number. • If you entered a hint, the hint will be displayed after the wrong password is entered five times. • Each time a wrong password is entered, the device response time gets longer until the device appears to be not responding.*
	- *If you forget your password, you can hard reset or clear the device memory. Before you do this, make sure you back up your data and files so that you can restore them back to your device. For more information about hard resetting the device and clearing the memory, see ["Resetting Your Device" on page 123.](#page-132-0)*

# <span id="page-131-1"></span>*Managing Memory*

*To see how much memory is available for use:*

- 1. Tap *Start > Settings > All Settings*.
- 2. On the *System* tab, tap *Memory > Main* tab. The amount of memory allocated to data storage versus program storage is displayed, as well as the amount of memory in use versus the available memory.

# <span id="page-131-2"></span>*Adding and Removing Programs*

Additional programs that you purchased can be installed and uninstalled on your device. Your device does not allow you to uninstall most of the preinstalled programs.

*Note Before you purchase additional programs for your device, make sure that they are compatible with your device.*

Before you launch the program installer, check first whether the installer can directly run on Windows Mobile or needs to be run on a computer.

#### *To install a program directly on your device:*

- 1. If the installer is a .cab file, directly download or copy it to your device.
- 2. On your device, open *File Explorer* and navigate to the installer file.
- 3. Tap the file to launch the installer.
- 4. Choose whether to install the program into the main memory or your storage card, if one is installed on your device.
- 5. Wait for the installation to complete.

*Note You may be prompted to restart your device after installation is completed.*

*To install a program from your computer:*

- 1. If the installer is an *.exe* file such as *Setup.exe*, the installer will probably need to be run on a computer. Download or copy it to your computer.
- 2. Connect your device to your computer using the USB cable, and then double-click the installer file on your computer to launch the installer.
- 3. Follow the onscreen instructions on your computer and your device to complete the installation.

*To uninstall a program:*

- 1. Tap *Start* **>** *Settings > All Settings* **>** *System* tab **>** *Remove Programs*.
- 2. In the *Programs in storage memory* list, select the program you want to remove, and then tap *Remove*.

### <span id="page-132-0"></span>*Resetting Your Device*

### *Soft Reset*

Occasionally, you may need to reset your device. A soft (or normal) reset of your device clears all active program memory and shuts down all active programs. This can be useful when your device is running slower than normal, or a program is not performing properly. A soft reset is also necessary after the installation of some programs. If a soft reset is performed when programs are running, unsaved work will be lost.

*To perform a soft reset:*

- 1. Pull out the stylus.
- 2. Remove the back cover. For instructions, see step 1 in ["Installing the Battery" on page 2.](#page-11-0)
- 3. Use the stylus tip to press the Reset button located at the back of the device.

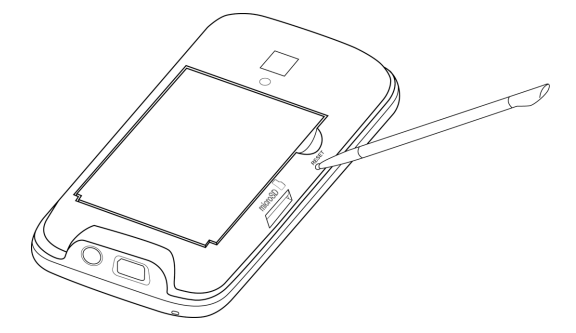

Your device restarts and displays the Home screen.

4. Replace the back cover and insert the stylus back into its compartment.

## *Hard Reset*

You can also perform a hard reset (also known as a full reset). A hard reset should only be performed if a normal reset does not solve a system problem. After a hard reset, the device is restored to its default settings—the way it was when you first purchased it and turned it on. Any programs you installed, data you entered, and settings you customized on your device will be lost. Only Windows Mobile software and other preinstalled programs will remain.

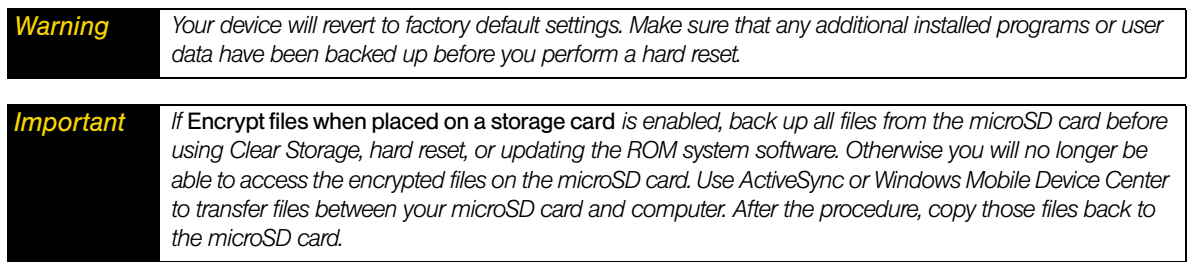

#### *To perform a hard reset:*

1. With the device turned off, press and hold the Talk and End keys first, and then press and hold the Power button until you see the following message on the screen:

```
This operation will delete 
all your personal data, 
and reset all settings to 
manufacturer default. 
Press VolUp to restore 
manufacturer default, or 
press other keys to cancel.
```
- 2. Release the Talk key, End key, and Power button.
- 3. Press the Volume Up button to restore the device to factory default status.

 $-$  or  $-$ 

Press any other front panel key to cancel the hard reset and just power on the device.

### *Clearing Storage*

If you can access the device settings, you can use Clear Storage to reset your device back to factory default settings.

- 1. Tap *Start > Settings > All Settings*.
- 2. On the *System* tab, tap *Clear Storage*.
- 3. Enter "*1234*" and then tap *Yes*.

# <span id="page-134-0"></span>*Windows Update*

You can update Windows Mobile on your device with the latest updates, security patches or fixes, if these are available.

*Note The first time you run Windows Update, you need to set up how you want Windows Update to check for the latest updates on the Microsoft website.*

*To set up Windows Update:*

- 1. Tap *Start > Settings > All Settings*.
- 2. On the *System* tab, tap *Windows Update*.
- 3. On the Update Setup screen, tap *View privacy statement* if you want to find out what types of information Windows Update checks on your device when updating the Windows Mobile system on your device. After reading the details, tap *Done*, and then tap *Next* to proceed to the next screen.
- 4. Choose how you want to check for updates (*Manual* or *Automatic*) and then tap *Next*.

*Note If you select* Automatic*, you will be asked if you want to use your current data plan to check for updates. Select or clear the* Use my data plan to check for and download updates *check box and tap* Next*.*

5. Tap *Finish*.

*To check for updates:*

- 1. Tap *Start > Settings > All Settings*.
- 2. On the *System* tab, tap *Windows Update*.
- 3. Tap *Check Now*.

*Note Windows Mobile updates may not be available at all times. Check the Windows Mobile website for update information.*

*To change Windows Update options:*

- 1. Tap *Start > Settings > All Settings*.
- 2. On the *System* tab, tap *Windows Update*.
- 3. Tap *Menu* and then select the option you want to change.
	- Tap *Connections* to change how the device connects to the Internet when checking for updates.
	- **Tap Change Schedule** to change how Windows Update checks for Windows Mobile updates.

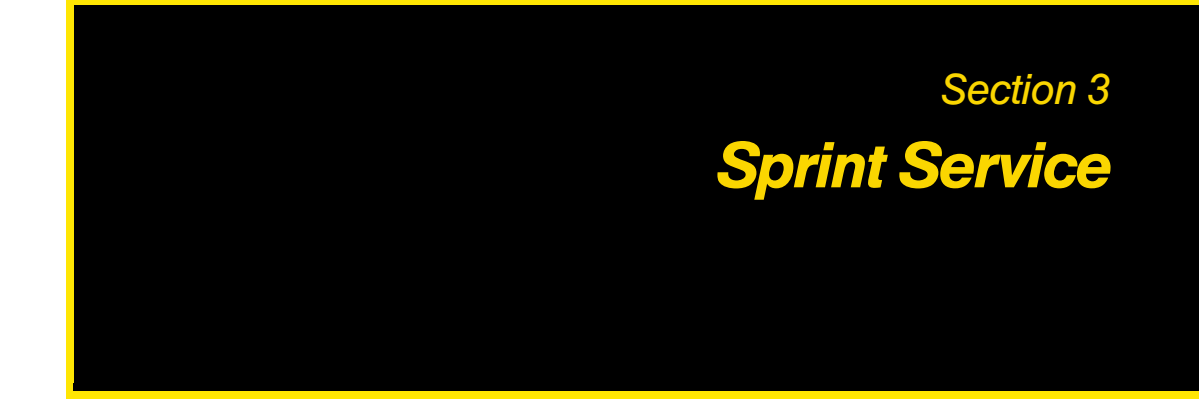

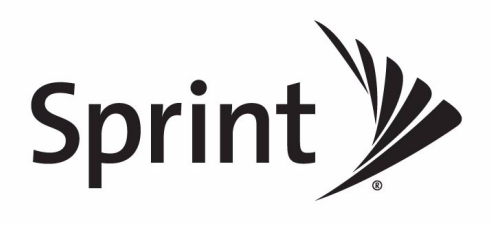

### *Section 3A*

# *Sprint Service Features: The Basics*

- *[Voicemail \(page 128\)](#page-137-0)*
- *[Text Messaging \(SMS\) \(page 131\)](#page-140-0)*
- *[Video and Picture Messaging \(MMS\) \(page 134\)](#page-143-0)*
- *[Using Caller ID \(page 136\)](#page-145-0)*
- *[Call Waiting \(page 136\)](#page-145-1)*
- *[Call Forwarding \(page 136\)](#page-145-2)*
- *[Making a Three-Way Call \(page 137\)](#page-146-0)*
- *[Roaming \(page 137\)](#page-146-1)*

*Now that you've explored your device's fundamentals, it's time to learn about the calling features that enhance your Sprint service.* This section outlines your basic Sprint service features.

# <span id="page-137-0"></span>*Voicemail*

### *Setting Up Your Voicemail*

For instructions on how to set up your voicemail, see ["Setting Up Your Voicemail" on page 4.](#page-13-0)

### *Voicemail Notification*

There are several ways your device alerts you to a new voicemail message:

- By displaying the voicemail icon ( $\sqrt{2}$ ) in the title bar and a pop-up message.
- By displaying the number of voicemail messages on the TouchFLO 3D Home tab.
- By sounding the assigned alert or ringer type.

### *New Voicemail Message Alerts*

When you receive a new voice message, your device alerts you that you have voicemail.

*To call your voicemail:*

▶ The number to call for new voicemail is shown on the TouchFLO 3D Home tab. Tap it to call your voicemail.

 $-$  or  $-$ 

Press the Talk key to display the Phone screen, and then tap and hold  $\begin{bmatrix} 1 \\ 1 \end{bmatrix}$  on the Phone keypad.

## *Retrieving Your Voicemail Messages*

You can listen to voice messages directly from your device or from any other touch-tone phone.

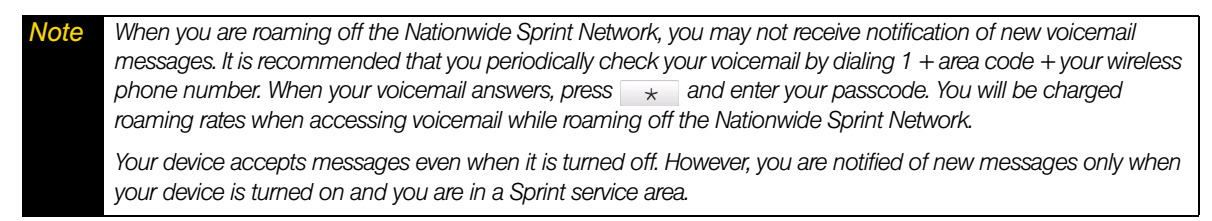

#### Using One-Touch Message Access

 $\triangleright$  Press the Talk key to display the Phone screen, and then tap and hold  $\frac{1}{1}$  on the Phone keypad.

#### Using Another Phone to Access Messages

- 1. Dial your wireless phone number.
- 2. When your voicemail answers, press \*.
- 3. Enter your passcode.

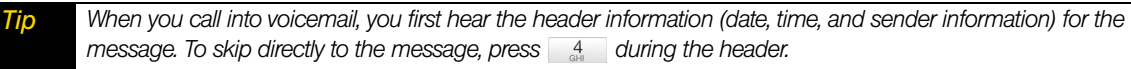

#### Voicemail Key Guide

Below are some Phone keypad functions that you can use while listening to voicemail messages. For further details and menu options, see ["Voicemail Menu Key" on page 130](#page-139-0).

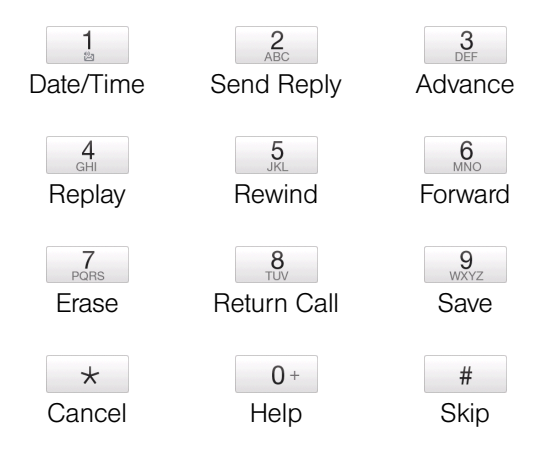

#### Voicemail-to-Voicemail Message Reply

Reply to a voice message received from any other Sprint Voicemail user.

- 1. After listening to a voice message, tap  $\frac{2}{\pi}$  on the Phone keypad.
- 2. Follow the voice prompts to record and send your reply.

#### Using Expert Mode

Using the Expert Mode setting for your personal voicemail box helps you navigate through the voicemail system more quickly by shortening the voice prompts you hear at each level.

- 1. Tap and hold  $\begin{array}{|c|c|} \hline \rule{0.1cm}{0.1cm} \hline \rule{0.1cm}{0.1cm} \hline \rule{0.1cm}{0.1cm} \hline \rule{0.1cm}{0.1cm} \hline \rule{0.1cm}{0.1cm} \hline \rule{0.1cm}{0.1cm} \hline \rule{0.1cm}{0.1cm} \hline \rule{0.1cm}{0.1cm} \hline \rule{0.1cm}{0.1cm} \hline \rule{0.1cm}{0.1cm} \hline \rule{0.1cm}{0.1cm} \hline \rule{0.1cm}{0.1cm} \$  $\mathbb{R}$  to access the main voicemail menu.)
- 2. Tap  $\frac{3}{2}$  to change your Personal Options, following the system prompts.
- 3. Tap  $\frac{3}{2}$  for Expert Mode.
- 4. Tap  $\begin{bmatrix} 1 \\ 1 \end{bmatrix}$  to turn Expert Mode on or off.

#### Voicemail-to-Voicemail Message Forwarding

Forward a voice message, except those marked "Private," to other Sprint Voicemail users.

- 1. After listening to a voice message, tap  $\boxed{6}$  on the Phone keypad.
- 2. Follow the voice prompts to enter the phone number.
- 3. Follow the voice prompts to record your introduction and forward the voice message.

#### Extended Absence Greeting

When your device is turned off or you are off the Nationwide Sprint Network for an extended period, your device can play this greeting instead of your normal personal greeting.

- 1. From the main voicemail menu, tap  $\boxed{3}$  on the Phone keypad for Personal Options.
- 2. Tap  $\frac{2}{\text{ABC}}$  for Greetings.
- 3. Tap  $\frac{3}{2}$  to record an Extended Absence Greeting.

### <span id="page-139-0"></span>*Voicemail Menu Key*

Following the prompts on the voicemail system, you can use the keypad on the Phone screen to navigate through the voicemail menu. The following list outlines the voicemail menu structure.

#### $\begin{array}{|c|c|c|}\n\hline\n1 & \text{Listen}\n\end{array}$

- $\frac{1}{2}$  Date and Time Information
- $\frac{2}{\text{ABC}}$  Send a Reply Message
- $\frac{3}{2}$  Advance a Few Seconds
- $\frac{4}{\epsilon}$  Replay
- $\frac{5}{10}$  Rewind a Few Seconds
- $6 \over 6$  Forward Message
- $\frac{7}{PORS}$  Erase
- $\frac{8}{10}$  Return This Call
- $\frac{9}{2000}$  Save
- $0+$  Options
- Skip to the Next Message

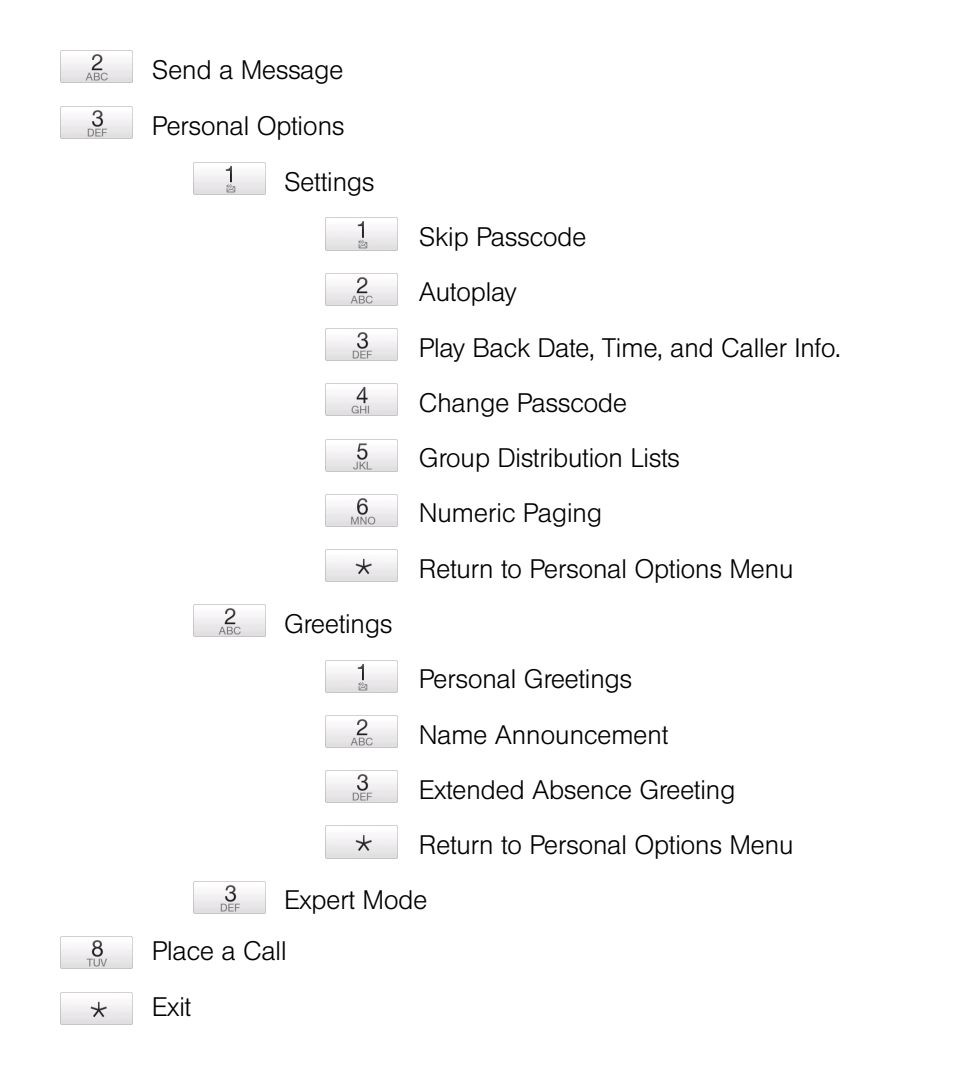

# <span id="page-140-0"></span>*Text Messaging (SMS)*

With Text Messaging (SMS), you can send and receive instant text messages between your device and another messaging-ready device. When you receive a new text message, it will notify you by sounding the assigned alert or ringer type and then displaying the SMS icon ( $\Box$ , ) in the title bar.

Text Messaging includes a variety of preset messages, such as "I'm running late," "I'll be right there," and more, which make composing messages fast and easy. You can use your device to customize your own preset messages.

# *Creating a New Text Message*

### From the TouchFLO 3D Home Screen

1. From the Home screen, slide to the *Messages* tab.

2. Touch the *New* icon ( $\geq$ ) on the upper right side of the screen.

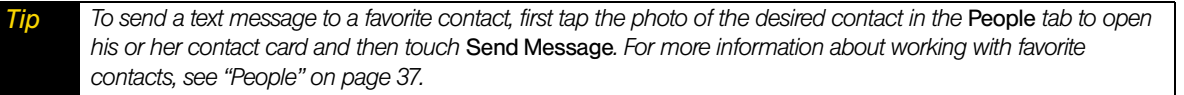

#### From the Messaging Screen

- 1. Tap *Start > All Programs > Messaging > SMS / MMS*.
- 2. Tap *Menu > New > SMS*.

#### From the Contacts List

- 1. From the Home screen, slide to the *People* tab and then tap *All Contacts*.
- 2. Tap the contact's name to open his or her contact card.
- 3. Tap *Send Message*.

#### From Windows Mobile Contacts

- 1. Tap *Start > All Programs > Contacts*.
- 2. Tap the contact's name to open his or her contact card.
- 3. Tap *Send text message*.

### *Composing and Sending a Text Message*

After creating a new text message, follow the steps below to enter your message and then send it.

- 1. To add recipients, enter their mobile phone numbers in the *To* field, separating them with a semicolon. You can also tap *To* or tap *Menu > Add Recipient* to add mobile phone numbers from Contacts.
- 2. Enter your message.

*Tip To choose from preset messages, tap* Menu > My Text *and tap a desired message. To check the spelling, tap*  Menu > Spell Check*.*

3. Tap *Send*.

For more information about entering text and symbols, see ["Entering Text" on page 24.](#page-33-0)

# *Copying and Pasting Text*

You can copy words or lines of text from a received message and then paste them to a new text message.

*To copy and paste text to your new text message:*

- 1. Open the message where you want to copy text from.
- 2. Tap *Menu > Select Text*.
- 3. Tap on the starting point where you want to begin copying, and then drag your finger to select the words or lines of text.
- 4. After selecting the text, tap and hold on the selected text, and then tap Copy.
- 5. Create a new message. In the body of the message, tap and hold on the position where you want to paste the text, and then tap *Paste*.

## *Managing Threaded Text Messages*

Text messages that are sent to and received from a contact (or number) are grouped as a single thread in your inbox. Threaded text messaging lets you see exchanged messages (similar to a chat program) with a contact on the screen.

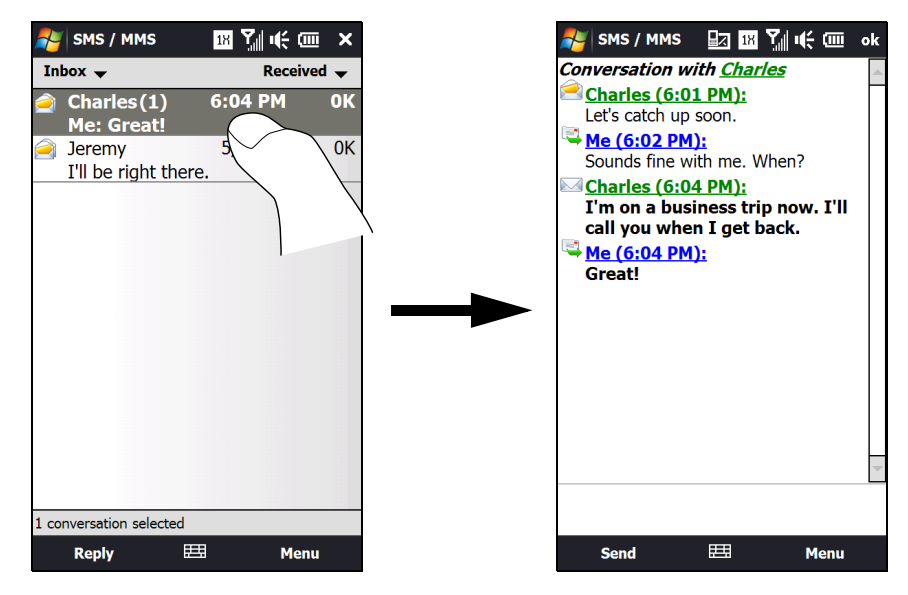

*To reply to a text message:*

- 1. In the SMS / MMS inbox, tap a message thread to open it.
- 2. At the bottom of the screen, type your reply message and then tap *Send*.

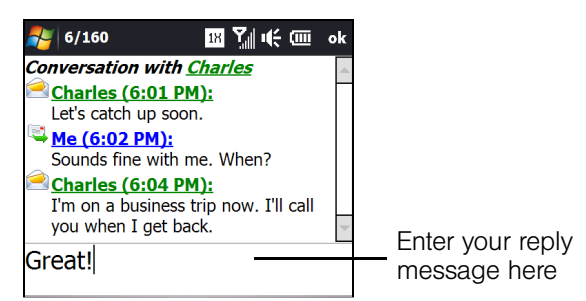

*To delete a message in the thread:*

- 1. In the SMS / MMS inbox, tap a message thread to open it.
- 2. Tap the *Input Selector* icon on the bottom of the screen and then select an onscreen keyboard such as Full **QWERTY** or *Phone Keypad*. Tap **4** or **the set of the navigate** up or down the thread and select a message that you want to delete.
- 3. Tap *Menu > Delete*.

*To delete all messages in a thread:*

- 1. In the SMS / MMS inbox, tap and hold a message thread that you want to delete.
- 2. Tap *Delete*.

*To reply to a text message with an MMS message:*

You can reply to a text message in a thread using an MMS message.

- 1. In the SMS / MMS inbox, tap a message thread to open it.
- 2. Tap *Menu > Insert*, and then in the menu, select the item you want to insert: *Video*, *Picture*, *Audio*, *vCard*, *vCalendar*, or *Attachment*..

*Note A vCard is a contact card containing details about a selected contact, whereas a vCalendar is a calendar appointment.*

- 3. Tap *Menu > Advanced Composer* if you want to compose your picture or video message and add text, emoticons, audio, or more attachments. See ["Video and Picture Messaging \(MMS\)" on page 134](#page-143-0) for details.
- 4. Tap *Send*.

# <span id="page-143-0"></span>*Video and Picture Messaging (MMS)*

Sending video and picture messages to your friends and family is fun and easy. You can include text with emoticons, videos or photos, audio, and file attachments.

#### *Notes • If your Sprint service plan does not include Video and Picture Messaging, you will first be prompted to subscribe to the service for an additional monthly charge.* • Make sure the size of the picture or video message is within the allowed limits while sending it to another *wireless phone user or to an email address.*

## *Creating and Sending Video and Picture Messages*

You can compose a video or picture message in a combination of various slides, where each slide can contain text with emoticons, a video clip or a photo, an audio clip, and file attachment(s).

#### *To compose a picture or video message:*

- 1. Before creating a picture message, set the resolution first for photos to be sent in your picture messages. In the SMS / MMS inbox, tap *Menu > Pics/Video Options*, and then select a photo resolution on the *Preferences* tab. Tap *ok* when done.
- 2. From the Home screen, slide to the *Messages* tab and then tap *All Messages*.

 $-$  or  $-$ 

Tap *Start > All Programs > Messaging > SMS / MMS*.

- 3. Tap *Menu > New > Video Message* or *Picture Message*.
- 4. In *To*, enter the recipient's phone number or email address.

 $-$  or  $-$ 

Tap *To*, select a contact name, and then select the phone number or email address to send to.

**Tip To send a copy of your video or picture message to others, drag the scrollbar up to display the Cc and Bcc** *fields, and then enter their phone numbers or email addresses.*

- 5. Enter a subject for your message.
- 6. Tap *Insert video* or *Insert photo* to select a video or photo and insert it.
	- **To record a new video, tap the Capture Video icon ( in ).**
	- To capture a new photo, tap the *Capture Image* icon ( io ).
- 7. Tap *Insert text here* to enter text as well as add emoticons, URL of a favorite website, a preset message, contact information of a certain contact, and/or calendar appointment details. Tap *ok* when done inserting.
- 8. To add audio, tap *Insert audio*. You can select an existing audio file, or record a new audio clip by tapping the audio recording buttons at the bottom of the screen.
- 9. When you are ready to send your video or picture message, tap *Send*.

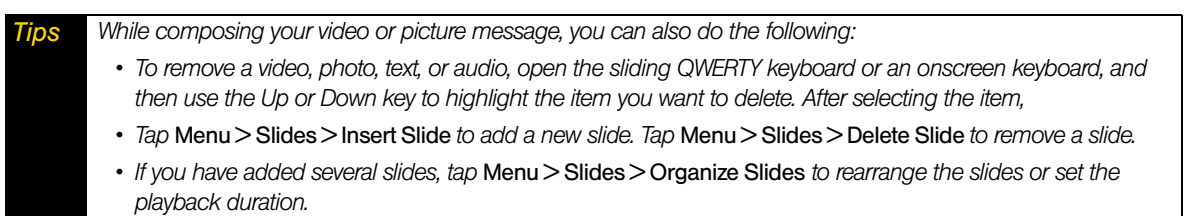

### *Viewing and Replying to Video and Picture Messages*

*To view a received video or picture message:*

- 1. In the SMS / MMS inbox, tap a received video or picture message to open it.
- 2. The video message is then played, or the picture message is displayed. Use the playback controls at the bottom of the screen to stop or resume playback, display in full screen, and switch between slides if there are several slides contained in the message.
- 3. Tap *Contents* to see a list of files included in the message. On the Message Contents screen, you can do the following:
	- **To select a file, open the sliding QWERTY keyboard and then press**  $| \cdot \rangle^{\text{PGDP}}$  **or**  $| \cdot \rangle^{\text{PGDP}}$ **.**
	- To save a selected file, tap *Menu* > Save.
	- To save the contents of a text file to the My Text list, tap *Menu > Save into My Text.*
	- To associate a photo to one of your contacts, tap *Menu > Assign to Contact*.

### *To reply to a video or picture message:*

- 1. In the SMS / MMS inbox, highlight a received video or picture message. To highlight a message, open the sliding QWERTY keyboard or an onscreen keyboard and use its Up or Down key to higlight.
- 2. Tap *Menu > Reply*.
- 3. Select whether to reply using a video message or picture message, and then tap *Done*.
- 4. Compose your video or picture message, and then tap *Send*. For more information about creating and composing a video or picture message, see ["Creating and Sending Video and Picture Messages" on](#page-143-0)  [page 134.](#page-143-0)

## *Using Caller ID*

Caller ID allows people to identify a caller before answering the phone by displaying the number of the incoming call. If you do not want your number displayed when you make a call while you are within the Nationwide Sprint Network or a CDMA roaming network, follow these steps.

- 1. Press the Talk key to display the Phone screen.
- 2. Tap  $\star$   $\begin{array}{|c|c|c|c|c|} \hline 6 & 7 \\ \hline \end{array}$  on the Phone keypad.
- 3. Enter the number you want to call.
- 4. Press the Talk key to place the call.

To permanently block your number, call Sprint Customer Service.

## *Call Waiting*

When you're on a call, Call Waiting alerts you to incoming calls by sounding two beeps. Your device's screen informs you that another call is coming in and displays the caller's phone number (if it is available and you are in digital mode).

*To respond to an incoming call while you're on a call:*

Press the Talk key. (This puts the first caller on hold and answers the second call.)

*To switch back to the first caller:*

 $\blacktriangleright$  Press the Talk key again.

*To temporarily disable Call Waiting:*

For those calls where you don't want to be interrupted, you can temporarily disable Call Waiting by pressing  $\begin{array}{c|c|c|c|c} \star & 7 & 0 & \text{before placing your call.} \end{array}$  Call Waiting is automatically reactivated once you end the call.

## *Call Forwarding*

Call Forwarding lets you forward all your incoming calls to another phone number – even when your device is turned off. You can continue to make calls from your device when Call Forwarding is activated.

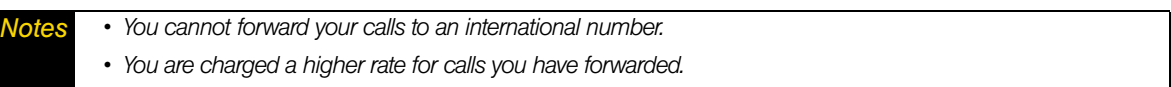

*To activate Call Forwarding:*

- 1. On the Phone keypad,  $\tan \theta + \frac{7}{\pi}$
- 2. Enter the area code and phone number to which your future calls should be forwarded.
- 3. Press the Talk key. (You will see a message and hear a tone to confirm the activation of Call Forwarding.)

### *To deactivate Call Forwarding:*

- 1. On the Phone keypad, tap  $\star$   $\frac{7}{8}$   $\frac{2}{486}$   $\frac{0}{4}$ .
- 2. Press the Talk key. (You will see a message and hear a tone to confirm the deactivation.)

## *Making a Three-Way Call*

With three-way calling, you can talk to two people at the same time. When using three-way calling on the Nationwide Sprint Network, the normal airtime rates will be charged for each of the two calls. Roaming charges apply when you are roaming off the Nationwide Sprint Network.

- 1. Place the first call or accept an incoming call.
- 2. To put the first call on hold and display the phone keypad so you can make the second call, you can do one of the following:
	- **Press the Talk key.**
	- $\blacksquare$  On the Phone screen, tap  $\begin{bmatrix} \zeta \\ \zeta \end{bmatrix}$ .
	- **On the Phone screen, tap**
- 3. Tap the phone keypad keys to enter the second phone number, and then press the Talk key to make the second call.
- 4. When you're connected to the second party, do one of the following to begin the three-way call:
	- **Press the Talk key.**
	- $\blacksquare$  On the Phone screen, tap  $\Box$  Talk  $\blacksquare$ .
	- $\blacksquare$  On the Phone screen, tap  $\lceil \frac{1}{\text{Confference}} \rceil$ .

If one of the parties in the current call hangs up, you and the remaining caller still remain connected.

To end the three-way call, press the End key or tap  $\Box$  End Call  $\Box$ . All other callers will be disconnected.

## *Roaming*

Roaming is the ability to make and receive calls, send and receive text messages, or use data services when you are off the Nationwide Sprint Network. Your device works anywhere on the Nationwide Sprint Network and allows you to roam on other 1900 and 800 MHz digital networks where Sprint has implemented roaming agreements.

Your device allows both voice and data roaming if these services are included in your service plan. Contact Sprint to find out about roaming services and rates.

### *Recognizing the Roaming Icon on the Display Screen*

Your device's display screen always lets you know when you are off the Nationwide Sprint Network. Anytime you are roaming, the device displays the roaming icon ( $\Box$ ) in the title bar.

*Tip Remember, when you are using your device off the Nationwide Sprint Network, always dial numbers using 11 digits (1 + area code + number).*

### *Roaming on Other Digital Networks*

When you are roaming on digital networks, your call quality and security will be similar to the quality you receive when making calls on the Nationwide Sprint Network. However, you may not be able to access certain features, such as data services, depending on the available network.

*Note If you're on a call when you leave the Nationwide Sprint Network, your call is dropped. If your call is dropped in an area where you think Sprint service is available, turn your device off and on again to reconnect to the network.*

## *Checking for Voicemail Messages While Roaming*

When you are roaming off the Nationwide Sprint Network, you may not receive on-device notification of new voicemail messages. Callers can still leave messages, but you will need to periodically check your voicemail for new messages if you are in a roaming service area for an extended period of time.

- 1. Press the Talk key to display the Phone screen.
- 2. Enter *1*, the area code, and then your phone number.
- 3. Press the Talk key again to call your voicemail.
- 4. When you hear your voicemail greeting, tap  $\star$  on the Phone keypad.
- 5. Enter your passcode at the prompt and follow the voice prompts.

When you return to the Nationwide Sprint Network, voicemail notification will resume as normal.

### *Setting Roaming Options for Your Device*

You can set roaming options for your device to better control your roaming costs.

1. On the Phone screen, tap *Menu > Options... > CDMA Services* tab.

 $-$  or  $-$ 

#### Tap *Start > Settings > All Settings > Personal* tab *> Phone > CDMA Services* tab.

2. Select *Roaming*, and then tap *Get Settings*. The Phone: Roaming screen then appears where you can set options such as the roaming mode as well as Call Guard notification and Data Roam Guard notifications.

### Choosing a Roaming Mode

On the Phone: Roaming screen, you can enable or disable roaming by choosing one of the following modes:

- **Sprint Only** to prevent roaming on other networks.
- *Automatic* to seek service on the Nationwide Sprint Network. When Sprint service is unavailable, your device searches for an alternate system.

#### Using Call Guard

Your device has two ways of alerting you when you are roaming off the Nationwide Sprint Network: the onscreen roaming icon and Call Guard. Call Guard makes it easy to manage your roaming by requiring an extra step before you can place or answer a roaming call. (This additional step is not required when you make or receive calls while on the Nationwide Sprint Network)

*To turn Call Guard on or off:*

On the Phone: Roaming screen, select *On* or *Off*.

*Note • Call Guard is turned off by default on your phone.*

• Automatic speed recognition (ASR) and speed dialing are not available when you are roaming with Call Guard *enabled.*

#### *To place roaming calls with Call Guard on:*

- 1. Press the Talk key to display the Phone screen.
- 2. Enter *1*, the area code, and then the seven-digit number. After entering the number, press the Talk key.
- 3. A pop-up message then appears, informing you that roaming rates will apply. Tap *Dismiss* to close the message, and then tap *1* to place the call.

*To answer incoming roaming calls with Call Guard on:*

When you have an incoming roaming call, tap *Answer* if you want to accept the roaming call.

*Note If the Call Guard feature is set to On, you may need to take extra steps to make and receive roaming calls.*

### Using Data Roam Guard

Depending on service availability and roaming agreements, your device may be able to access data services while roaming on certain digital systems. You can use the *Data Roam Guard* to alert you when you are roaming off the Nationwide Sprint Network and try to use data services such as messaging.

*To set your Data Roam Guard notification:*

On the Phone: Roaming screen:

- Select *Never ask* and the *Allow roaming* check box to always allow data roaming without prior notification.
- Select *Never ask* and then clear the *Allow roaming* check box to always disable data roaming.
- Select *Always ask* to enable the Data Roam Guard to always display a confirmation message and alert whenever your device enters a roaming network.
- Select *Default* to enable data roaming internationally. The Data Roam Guard may display a confirmation message and alert.

#### *To use data services when Data Roam Guard is active:*

When a notification message appears informing you that data roam charges may apply:

- Tap *Roam* or *OK* to allow data roaming.
- $\bullet$  Tap *Cancel* if you don't want to allow data roaming.

*Note If this is your first time using data roaming, the Data Roam Guard will display a second message, informing you about how to change the notification setting.*

### *Section 3B*

# *Web and Data Services*

- *[Ways of Connecting to the Internet \(page 140\)](#page-149-0)*
- *[Getting Started With Data Services \(page 142\)](#page-151-0)*
- *[Navigating the Web \(page 145\)](#page-154-0)*
- *[Using Windows Live \(page 149\)](#page-158-0)*
- *[Google Mobile App \(page 152\)](#page-161-0)*
- *[Using RSS Hub \(page 154\)](#page-163-0)*
- *[Accessing Sprint Instant Messaging \(page 157\)](#page-166-0)*
- *[Email Messaging \(page 158\)](#page-167-0)*
- *[Working With Company Email and Meeting Appointments \(page 162\)](#page-171-0)*
- *[Using Your Device As a Modem \(page 167\)](#page-176-0)*
- *[Using Remote Desktop Mobile \(page 168\)](#page-177-0)*

*Your device allows you to wirelessly connect to the Internet, and with Sprint data services, you have access to a dynamic variety of data services you will really use.* Data services such as Web browsing, email, instant messaging, and RSS feeds let you have fun, stay in touch, and stay informed no matter where you go on the Nationwide Sprint Network, on a CDMA roaming network, or on a GSM international network when traveling in other countries.

## <span id="page-149-0"></span>*Ways of Connecting to the Internet*

Your device's networking capabilities allow you to wirelessly access the Internet or your corporate network through one of the following connections:

- Wi-Fi (see ["Connecting via Wi-Fi" on page 141](#page-150-0))
- Data Services (see ["Getting Started With Data Services" on page 142\)](#page-151-0)

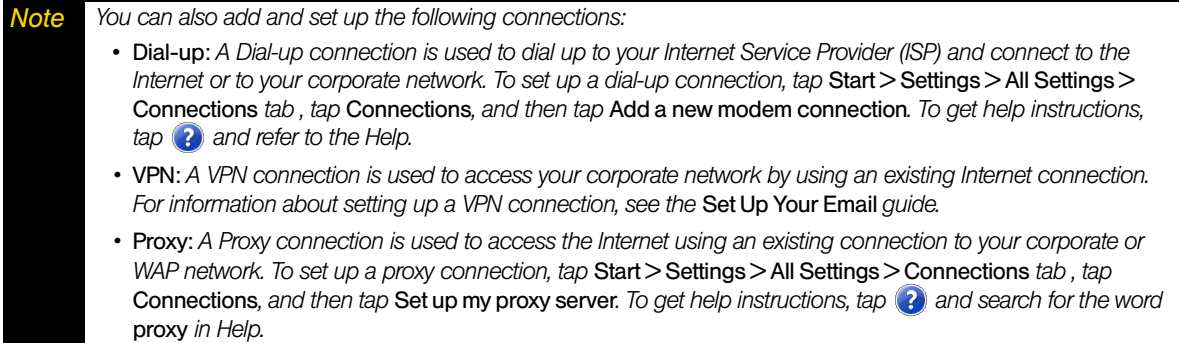

## <span id="page-150-0"></span>*Connecting via Wi-Fi*

Wi-Fi provides wireless Internet access over distances of up to 300 feet (100 meters). To use Wi-Fi on your device, you need access to a wireless access point or "hotspot."

*Note The availability and range of your device's Wi-Fi signal depends on factors such as the number of walls and other objects through which the signal must pass and background interference caused by microwave ovens and other devices that generate RF signals.*

### <span id="page-150-1"></span>Connecting to a Wireless Network for the First Time

- 1. Tap *Start > Settings > Communications* to open the Comm Manager.
- 2. On the Comm Manager screen, tap *Wi-Fi*. Detected wireless networks are then displayed on the screen.
- 3. Tap the desired wireless network.
	- If you selected to connect to an open (unsecured) network, your device will be automatically connected to the network.
	- If you selected a secured network, enter the security key and then tap *Done*. Your device will then be connected to the network.
- 4. Tap *Back* to return to the Comm Manager, and then tap *Exit* to close the Comm Manager.

When enabled, the *On* indicator is activated and available wireless networks will be detected. Follow the steps in ["Connecting to a Wireless Network for the First Time"](#page-150-1) to choose and connect to a wireless network.

The next time you connect your device to the same secured wireless network, you will not be prompted to enter the network key again (unless you perform a hard reset or clear storage which will erase custom settings on your device).

*Note Wi-Fi networks are self-discoverable, which means no additional steps are required for your device to connect to a Wi-Fi network. It may be necessary to provide a user name and password for certain closed wireless networks.*

### Turning Wi-Fi On and Off

Once you have connected to a wireless network, you can turn Wi-Fi off when you do not need Internet access and turn Wi-Fi back on anytime when you need to reconnect to the wireless network.

- 1. Tap *Start > Settings > Communications* to open the Comm Manager.
- 2. On the Comm Manager screen, tap the *OFF/ON* switch for Wi-Fi to turn it on or off.
- 3. If you want to change the Wi-Fi connection to another wireless network, follow the same steps in ["Connecting to a Wireless Network for the First Time."](#page-150-1)

### Checking Wireless Network Status

You can check the current wireless connection status from any of the following screens of your device:

- Title bar. When you enable Wi-Fi on your device, the Wi-Fi ON icon **?** appears on the title bar. After Wi-Fi is turned on, your device scans for available wireless networks and the wireless signal icon  $\mathbb{R}$  appears on the title bar. The arrows in this icon move back and forth while your device is scanning for a wireless network signal. Once your device successfully connects to a wireless network, the arrows stop moving.
- *Wireless LAN screen*. Tap *Start > Settings > Menu > Wireless Networks*. On the *Main* tab, you will see the wireless network that your device is currently connected to. The configuration and signal quality of the wireless network are also shown

 *Configure Wireless Networks screen*. Tap *Start > Settings > All Settings > Connections* tab *> Wi-Fi* and then tap the *Wireless Networks* button. This screen displays all available Wi-Fi networks in range.

Tap a wireless network in the list to view or change its connection settings.

To manually add a new wireless network, if available, tap *Add New* and enter or select the required information in the subsequent screens.

To connect to a wireless network in the list, tap and hold on the desired network, and then tap *Connect*.

### Saving Battery Power While Using Wi-Fi

Using Wi-Fi quickly consumes battery power. Turn off Wi-Fi when not in use. You can also enable power saving settings.

- 1. Tap *Start > Settings > Menu > Wireless Networks > Power Mode* tab.
- 2. Move the *Power Save Mode* slider to a position that optimizes performance with the least power consumption.

For example, move the slider to the left (*Best Performance*) to have the optimal wireless network performance; move to the right (*Best Battery*) to obtain the maximum battery usage.

## <span id="page-151-0"></span>*Getting Started With Data Services*

Sprint enhances data services with increased broadband speed, and gives you clearer, high-quality visuals and sound when you preview videos and music online. It also offers you exciting services such as Sprint TV, the Sprint Music Store, and YouTube. (For more information about Sprint TV, the Sprint Music Store, and YouTube, see ["Entertainment: TV and Music" on page 169.](#page-178-0))

### *Data Services*

Here is a brief list of the data services available for your device. For more information, please visit us online at *www.sprint.com*.

*Web Browsing* – Experience full-color graphic versions of popular websites from your device. You can use the Opera Mobile [\(page 145\)](#page-154-1) or Internet Explorer Mobile browser [\(page 147\)](#page-156-0) to search and browse websites.

*Messaging* – Send and receive instant messages [\(page 157\)](#page-166-0) and email messages [\(page 158\)](#page-167-0) on your device.

*Information Services* – View the latest news, sports, stock quotes, travel information, and more using the built-in RSS Hub program [\(page 154\).](#page-163-0)

### *Your User Name*

When you buy your device and sign up for service, you're automatically assigned a user name. When you use data services on your device, your user name is submitted to identify you to the Nationwide Sprint Network. Your user name will be automatically programmed into your device. You don't have to enter it.

### Finding Your User Name

If you aren't sure what your user name is, you can easily find it on your device.

Tap *Start > Settings > All Settings > System* tab *> Device Information > Version* tab.

*Tip If you choose to change your user name and select a new one online, you must then update the user name on your device. Tap* Start > Settings > All Settings > System *tab* > Update Profile*.*

## <span id="page-152-0"></span>*Connecting to Data Services*

To connect to data services and access the Internet, you can simply launch the Web browser on your device. You can also connect to data services from the Connections settings screen or the Comm Manager.

### Connecting to Data Services Using a Web Browser

 $\blacktriangleright$  The fastest way to access data services is by simply launching the Opera Mobile browser from the Internet tab on the Home screen. From the Home screen, slide to the *Internet* tab and then tap *Launch Browser.*

 $-$  or  $-$ 

You can also launch Opera Mobile by tapping *Start > All Programs > Opera Browser*.

 $-$  or  $-$ 

To access data services using Internet Explorer Mobile, tap *Start > All Programs > Internet Explorer*.

Your data connection starts and the Sprint Powerdeck home page is displayed:

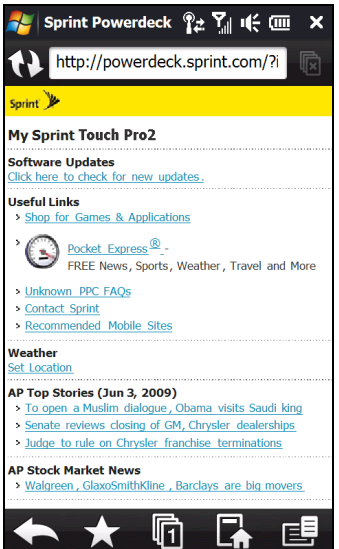

Sprint Powerdeck Home Page

*Note When you open a Web page in Opera Mobile, the page may be displayed in its smallest size. To reformat Web*  pages to fit the screen of your device so that the content is readable, set Opera Mobile to display in Mobile View. *Tap* > Settings > Display*, and then select the* Mobile view *check box.*

### Connecting to Data Services from the Connections Screen

- 1. Tap *Start > Settings > All Settings*.
- 2. On the *Connections* tab, tap *Connections*.
- 3. Under the *Sprint* item, tap *Manage existing connections*.
- 4. Tap and hold *Sprint* to open a shortcut menu, and then tap *Connect*.

### Connecting to Data Services from the Comm Manager

- 1. Do one of the following to open the Comm Manager:
	- Tap *Start > Settings > Communications*.
	- $-$  or  $-$
	- Tap *Start > All Programs > Comm Manager*.
	- $-$  or  $-$
	- Tap *Start > Settings > All Settings > Connections* tab *> Comm Manager*.
- 2. Tap *Data Connection*. The *ON/OFF* switch turns yellow and the switch is in the ON position when your device is connected to data services.

### Data Connection Status Icons

Your device displays the current status of your data connection through status icons at the top of the screen. The following symbols are used for data connections:

$$
\mathbf{E} \mathbf{U} \text{ or } \mathbf{H} \mathbf{H}
$$

A high-speed connection to the Sprint Mobile Broadband network (EVDO) or a Sprint 1xRTT data connection is available. These icons in conjunction with the data connection icons below let you know what type of connection your device is using.

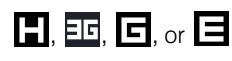

- $\Box$ ,  $\Box$ ,  $\Box$ ,  $\Box$  An HSDPA, 3G, GPRS or EDGE network connection when you are roaming internationally.
	- $\leftarrow$  Your device has an active connection to the Sprint Mobile Broadband (EVDO), Sprint 1xRTT data network, or a 3G/GPRS/EDGE international network. When active, data is being transferred and you cannot receive calls.
	- Your device's data connection is idle. You can receive incoming calls.

If none of the above status icons are displayed, your device does not have a current data connection. To launch a connection, see ["Connecting to Data Services" on page 143](#page-152-0).

### Disconnecting from Data Services

When you do not need to use data services, disconnect your data connection to save battery power and data cost.

1. Do one of the following to open the Comm Manager:

- Tap *Start > Settings > Communications*.
- $-$  or  $-$
- Tap *Start > All Programs > Comm Manager*.
- $-$  or  $-$
- Tap *Start > Settings > All Settings > Connections* tab *> Comm Manager*.
- 2. Tap *Data Connection*. The ON/OFF switch turns white and the switch is in the OFF position when your device has disconnected from data services.

## <span id="page-154-0"></span>*Navigating the Web*

To search, browse, and navigate the Web on your device, you can use either the Opera Mobile or Internet Explorer Mobile application.

## <span id="page-154-1"></span>*Using Opera Mobile*

*Opera Mobile™* is a full-featured Internet browser, optimized for use on your device.

### Opening Opera Mobile and Entering a Web Address

- 1. From the Home screen, slide to the *Internet* tab and then tap *Launch Browser*.
	- $-$  or  $-$

### Tap *Start > All Programs > Opera Browser*.

- 2. If the address bar does not appear, tap  $\Box$  at the bottom-right corner of the screen to display it.
- 3. Tap the address bar, enter the URL, and then tap  $\triangleright$ .

*Note When you open a Web page in Opera Mobile, the page may be displayed in its smallest size. To reformat Web*  pages to fit the screen of your device so that the content is readable, set Opera Mobile to display in Mobile view. *Tap* > Settings > Display*, and then select the* Mobile view *check box.*

The Browser Screen

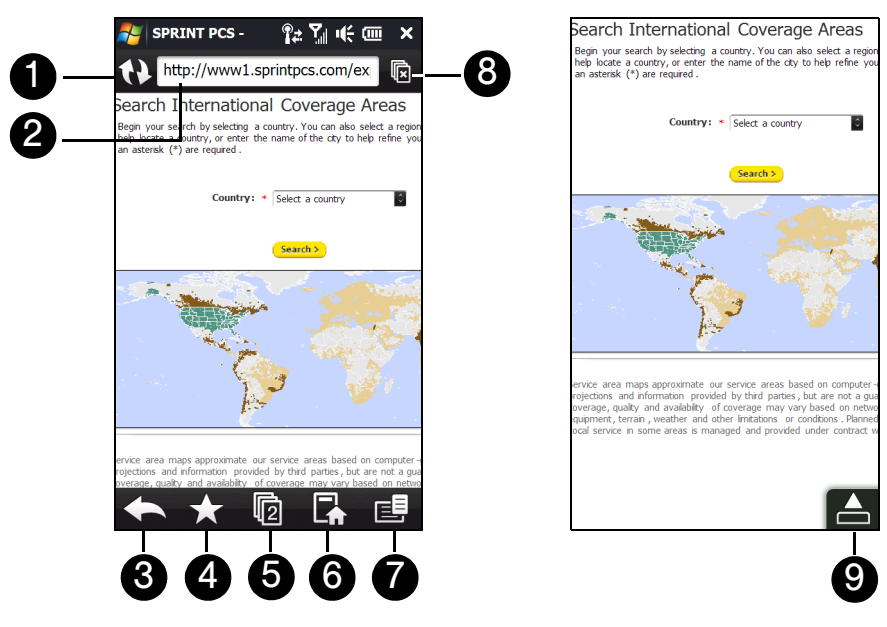

- 1. *Refresh*. Tap to reload the Web page being viewed.
- 2. *Address bar*. Enter the URL of a website here.
- 3. *Back*. Tap to go back to the previous Web page viewed.
- 4. *Favorites*. Tap to go to the Favorites screen where you can add a favorite, edit favorite Web pages, and send the favorite URL link via one of the Messaging accounts.
- 5. *Tabs*. Tap to add a new browsing tab or switch to another existing browsing tab.
- 6. *Home*. Tap to go to the Home page.
- 7. *Menu*. Tap to open a menu where you can change Opera Mobile settings, check downloads, view History, and more.
- 8. *Close tab*. Tap to close the current tab. This is enabled only if you have more than one tab opened.
- 9. *Exit Full Screen mode*. When browsing the Web, Opera Mobile automatically switches to full-screen mode. Tap to show the address and Menu bars again.

### Searching for Information on the Web

- 1. On the Opera Mobile screen, tap the address bar.
- 2. Enter a keyword on the Search field, and then tap  $\mathbb Q$

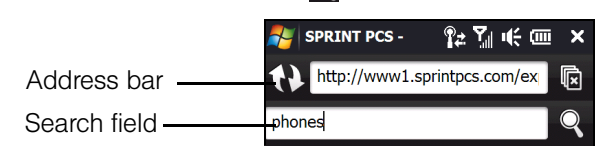

### Viewing Web Pages

While browsing Web pages, use finger gestures to pan and zoom on the Web page. To zoom in, slide to the right of the Zoom bar. To zoom out, slide your finger to the left.

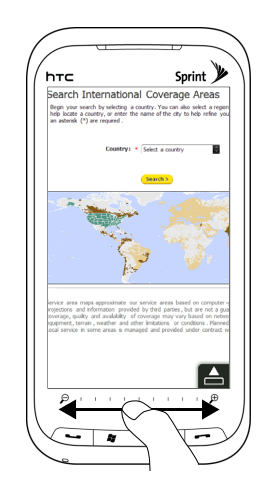

You can also tap the screen twice to zoom in, and tap twice again to zoom out.

*Tip Touch and hold an empty area on a Web page to open a shortcut menu that lets you go back to the previous page, reload the page, add the page as a Favorite, and more. You can also tap and hold a link or image on a Web page to open a menu with different options.*

### Changing the Screen Orientation

 $\triangleright$  Change the screen orientation by simply turning your device sideways.

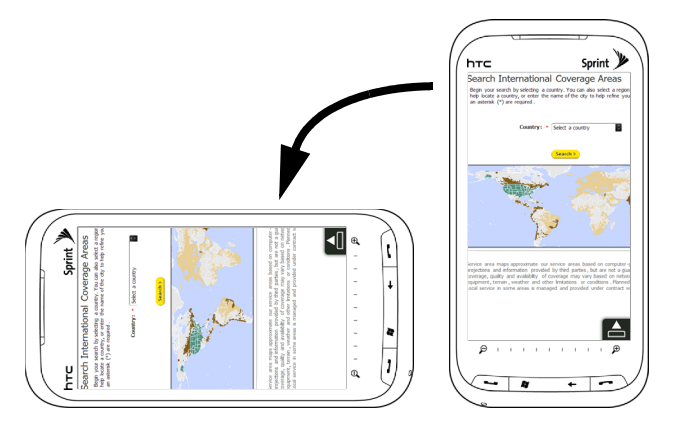

### Opera Mobile Menu

On the menu bar, tap  $\mathbf{E}$  to open the menu.

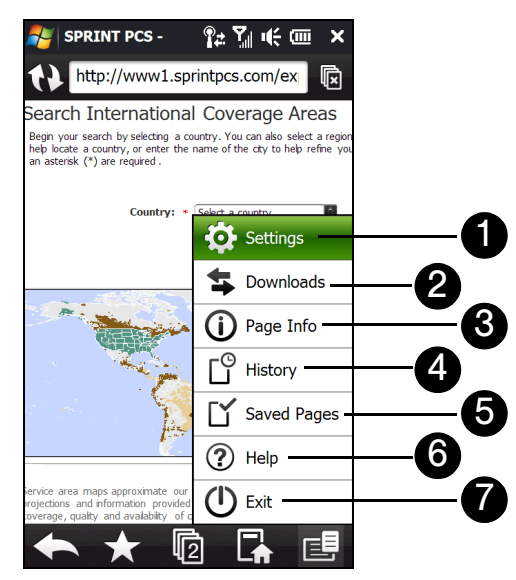

- 1. *Settings*. Tap to open the Settings screen where you can set the default home page, change display settings, set privacy settings, and more.
- 2. *Downloads*. Tap to view items being downloaded. You can also resume or stop current downloads.
- 3. *Page Info*. Tap to view information about the Web page you are browsing.
- 4. *History*. Tap to see Web pages that you have viewed.
- 5. *Saved Pages*. Tap to manage and view Web pages that you have saved.
- 6. *Help*. Tap to open the Opera Mobile help file.
- 7. *Exit*. Tap to close Opera Mobile completely. Opera Mobile will not run in the background.

*Note For more information about using Opera Mobile, go to:* http://www.opera.com/products/mobile/*.*

### <span id="page-156-0"></span>*Using Internet Explorer Mobile*

*Internet Explorer® Mobile* is the standard Web browser that is included with Windows Mobile.

### Entering a Website Address and Adding It as Your Web Favorite

- 1. Tap *Start > All Programs > Internet Explorer*.
- 2. Tap on the address bar, enter the Web address of the desired website, and then tap  $\rightarrow$ .
- 3. Tap *Menu > Add to Favorites*.

### <span id="page-156-1"></span>Zooming In or Out of a Web Page

- 1. Tap *Menu > Zoom Out* first to zoom out to the smallest size.
- 2. Internet Explorer then enters zoom mode. Tapping *Zoom In* or *Zoom Out* at the bottom of the screen will allow you to zoom in or out of the Web page one step at a time.
- 3. Double-tap the screen to exit zoom mode and display the Web page at normal size.

### Viewing a Web page Using Finger Gestures

- Slide your finger upward to scroll down the Web page, or slide your finger downward to scroll up the Web page.
- To pan downward, tap and hold on the screen, and then drag your finger upward. To pan upward, tap and hold on the screen, and then drag your finger downward.
- $\bullet$  To pan towards the right, tap and hold on the screen, and then drag your finger to the left. To pan towards the left, tap and hold on the screen, and then drag your finger to the right.
- $\bullet$  To pan freely around a Web page, tap and hold on the screen, and then drag your finger in the desired direction.

### Copying Text from a Web Page

- 1. Tap *Menu > Copy/Paste > Make Selection*.
- 2. Drag your finger across the screen to highlight desired words or lines of text.
- 3. After selecting the desired text, tap *Copy*.
- 4. Create a message or open a document and then paste the text.

### Saving an Image from a Web Page

- 1. Tap and hold the image to open a shortcut menu and then tap *Save Image As*.
- 2. In the *Name* field, enter an image file name or use the existing file name.
- 3. Choose whether to save the image file to the main memory or storage card first before you select a folder where to save the image file.
- 4. Choose whether to save the image as a JPEG or BMP file.
- 5. Tap *Save*.

### The Browser Menu

Tap *Menu* to choose from a list of options that will let you change the text size of a Web page, save favorites, and more.

Options available in the browser menu include:

- *Favorites.* Allows you to access and manage your favorites.
- *Add to Favorites.* Marks the current website as your favorite.
- *Go to Web Address.* Highlights the address bar and allows you to enter a Web address.
- *Zoom Out.* See ["Zooming In or Out of a Web Page" on page 147](#page-156-1) for details.
- *Home Page.* Sets the current Web page as the default home page.
- *History.* Displays a list of websites that you previously accessed and allows you to quickly return to a visited website.
- **Forward.** Moves forward to a previously viewed Web page.
- **Refresh.** Reloads the current Web page.
- *View.* Allows you to change how a Web page is displayed. You can choose from the following options: **Text Size.** Allows you to choose the font size for the text.
	- *Full Screen.* Displays the current Web page in full-screen view. To change back to the normal view, tap and hold on the Web page to open a shortcut menu, and then tap *Full Screen*.
	- *Mobile.* Fits the content within the screen width of your device so that you can see most of it without having to scroll horizontally.
	- **Desktop.** Keeps the same layout and size as on a desktop computer, which will require both horizontal and vertical scrolling.
- **Tools**. Additional options you will find in this submenu include:
	- *Send Link.* Allows you to send the current Web address in a text message, picture message, video message, or email message.
	- *Properties.* Displays information about the current Web page such as file size.
	- *Options.* Allows you to change various browser settings such as the default home page, to clear the browser's history or cookie files, and more.

## <span id="page-158-0"></span>*Using Windows Live*

*Windows Live™* gives you a full Internet experience on your device. Windows Live™ helps you to find information, pursue your interests, and get in touch with friends and family on the Internet easier.

Windows Live offers the following key features:

- *Live Messenger*, the next generation of MSN Messenger Mobile.
- *Live Mail*, the next generation of Hotmail.
- *Live Search*, which lets you find locations, browse maps, and check for directions. See ["Windows Live](#page-195-0)  [Search" on page 186](#page-195-0) for details.
- *Live Contacts*, your address book for storing Live Mail, Live Messenger, and Hotmail contacts.

### *Setting Up Windows Live*

The first time you use Windows Live, sign in using your Windows Live ID, which is your Windows Live Mail or Hotmail address, and password.

#### *To set up Windows Live for the first time:*

- 1. Tap *Start > All Programs > Windows Live*, and then tap *Sign in to Windows Live*.
- 2. Tap the links to read the Windows Live Term of Use and the Microsoft Privacy Statement. After reviewing them, tap *Accept*.
- 3. Enter your Windows Live Mail or Hotmail address and password, ensure that the *Save password* check box is selected, and then tap *Next*.

#### 4. Tap *Next*.

- 5. Choose what information you want to sync online with your device.
	- If you select *Store Windows Live contacts in your mobile phone's contact list*, your Windows Live contacts will be added to the contact list and to Windows Live Messenger on your device.
	- If you select *Sync e-mail,* your Windows Live Mail or Hotmail inbox messages will be downloaded to your device.
- 6. Tap *Next*.
- 7. After synchronization is complete, tap *Done*.

## *The Windows Live Interface*

On the Windows Live main screen, you will see a search bar, navigation buttons, and an area where you can show and customize your profile.

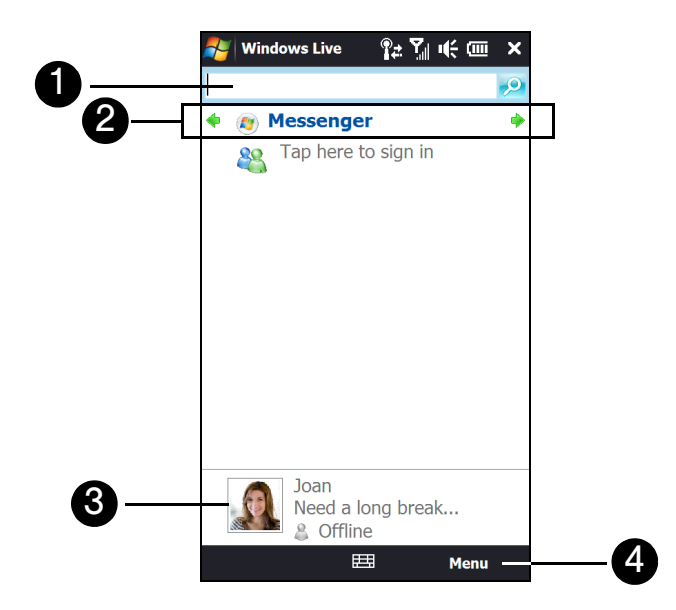

- 1. **Search Bar.** To search for websites, enter search keywords and then tap
- 2. *Navigation Buttons*. Tap the left or right arrow to switch between Windows Live Messenger, Windows Live Mail, and Sync status.
- 3. *Display Picture*. Tap your display picture to change your display name, picture, or personal message.
- 4. *Menu*. Tap *Menu* to access and change settings.

### *Windows Live Messenger*

With this mobile version of Windows Live Messenger, you enjoy many of the same features that you get from the desktop version, which include the following:

- **Instant messaging via text and voice**
- Multiple conversations
- Inserting emoticons
- Contact list with online or offline status
- Sending and receiving files (including photos)
- Changing the status and display name
- Viewing contacts by online status, groups, and more
- Sending messages even when a contact is offline

*Note Before you can use Windows Live Messenger, your device must be connected to the Internet. To find out how to connect your device to the Internet, see ["Ways of Connecting to the Internet" on page 140](#page-149-0) .*

### Launching Messenger and Signing In

- 1. To open Windows Live Messenger:
	- Tap *Start > All Programs > Messenger*.
	- $-$  or  $-$
	- On the Windows Live main screen, tap the left or right arrow until you see *Messenger*, and then tap it.
- 2. Tap *Sign in* on the Messenger screen.
- 3. If this is your first time to sign in, a message appears to inform you that your messenger contacts will be added to the contact list on your device. Tap *OK* to add them. Signing in may take several minutes, depending on your connection speed.

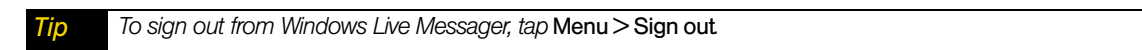

### Starting and Ending Conversations

1. Select a contact, and then tap *Send IM* to open a message screen. Enter your text message in the text entry area of the message screen.

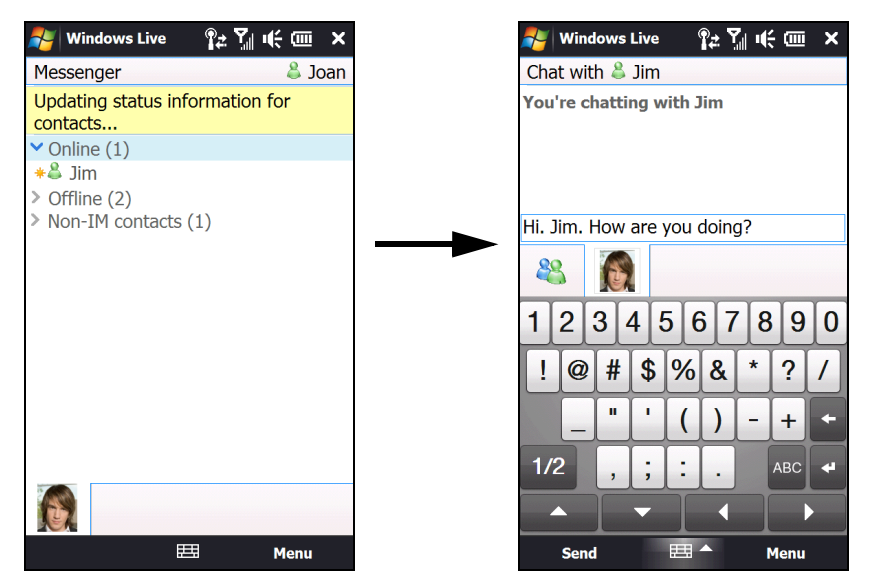

- 2. To add an emoticon, tap *Menu > Add emoticon* and then tap an icon from the list.
- 3. Tap *Send*.
- 4. To end a conversation with the current contact, tap *Menu > End conversation*.
- *Tips To send a file, tap* Menu > Send*. You can choose to send a picture, voice clip or any file.*
	- To invite one or more contacts to the conversation, tap Menu > Options... > Add participant.
	- *To send a voice message, tap* Voice clip *on the chat screen and then start talking. After you have recorded a message, tap* Send*.*

### *Adding Windows Live Contacts*

You can add new Windows Live contacts in Windows Live Messenger or in Contacts.

*To add a Windows Live contact in Live Messenger:*

- 1. Tap *Menu > Add new contact*.
- 2. Enter the email address of the contact, and then tap *OK*.

*To add a Windows Live contact in Windows Mobile Contacts:*

- 1. Tap *Start > All Programs > Contacts*.
- 2. Tap *New*, and then tap *Windows Live*.
- 3. In the *IM* box, enter the email address of the contact, which can be a Windows Live ID or any other email address.

You can fill in other information about the contact, if desired. This is not necessary if you will communicate *with the contact only through Live Messenger or Live Mail.*

4. Tap *ok*.

5. Follow the onscreen instructions to add the new contact to your Windows Live contact list.

## <span id="page-161-0"></span>*Google Mobile App*

Google Mobile App features a convenient toolbar that gives you access to Google mobile applications, which include the following:

- *Google search bar*. Allows you to enter keywords and search for information on the Web using Google Search.
- *Google Mail*. Allows you to access your Google Mail account on the Opera Mobile browser.
- *Google Maps*. Allows you to download, install and use the Google Maps Mobile application on your device.
- *YouTube*. Allows you to download, install and use Google YouTube application on your device.
- *Other Google applications*. Includes Google mobile applications such as Calendar, News, Picasa Web Albums, and more.

*Warning There is already a preinstalled YouTube program available on your device which is different from Google YouTube. Installing Google YouTube will remove and replace the original YouTube program.*

### *Installing Google Mobile App*

- 1. Tap *Start > All Programs > Google*.
- 2. Opera Mobile then opens and displays a Google Web page containing a hyperlink to the Google Mobile App. Tap the *Download Google Mobile App* hyperlink.
- 3. The next screen displays a message, asking whether you want to install the application. Tap *Open* and follow the onscreen instructions to complete the installation.

## *Displaying the Google Mobile App*

Tap *Start > All Programs > Google Mobile App* to display the Google Mobile App. You will then see a toolbar on top of the screen, right below the title bar.

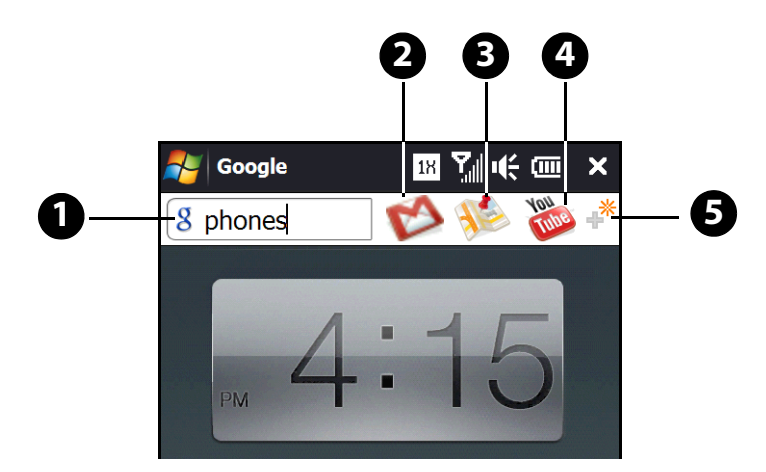

- 1. *Google search bar*. To find information on the Web, use the sliding QWERTY keyboard or an onscreen keyboard to enter a search keyword on the search bar and then press the Enter key on the keyboard. Opera Mobile then opens and displays search results.
- 2. *Google Mail* ( ). Tap to open Opera Mobile and display the Google Mail sign-in Web page so you can log in and access your Google Mail messages.
- 3. *Google Maps* ( ). This icon appears grayed out when the Google Maps Mobile application has not yet been downloaded and installed on your device. Tap the grayed icon to download and install the application. After installation is completed, open Google Mobile App to display the toolbar again and then tap  $\mathcal{A}$  to start using Google Maps Mobile.
- 4. *Google YouTube* (  $\gg$  ). This icon appears grayed out when the Google YouTube application has not yet been downloaded and installed on your device. Tap the grayed icon to download and install the application. After installation is completed, open Google Mobile App to display the toolbar again and then tap **then** to start using Google YouTube.
- 5. More From Google ( $\frac{*}{+}$ ). Tap to access more Google mobile applications.

## <span id="page-163-0"></span>*Using RSS Hub*

*RSS Hub* is an RSS reader that keeps you up-to-date with the latest news from the Internet. It monitors Internet news channels and downloads the most current news updates and podcasts so you are instantly informed of breaking news and events.

This section provides basics on using RSS Hub. For more information and tips on using RSS Hub, see the RSS Hub Help on your device. Tap *Start > All Programs > Help*, tap *Help for Added Programs*, and then tap *RSS Hub*.

*Note Make sure you have an active Internet connection before using RSS Hub. To find out how to connect to the Internet, see ["Ways of Connecting to the Internet" on page 140.](#page-149-0)*

### *Subscribing to and Organizing News Channels*

You must subscribe to news channels before you can receive RSS feeds.

*To subscribe to news channels:*

- 1. Tap *Start > RSS Hub*, and then tap *Continue*.
- 2. On the New Channel Wizard screen, select the *Choose from a list of known Channels* option, and then tap *Next*. A list of RSS channels is displayed.
- 3. Channels are grouped by categories. To select all channels in a category, select the category check box. You can also select the check boxes of individual RSS channels that you want to subscribe to.

*If the RSS channel you want to subscribe to is not in the list of known channels, tap Back, and then select another option on the New Channel Wizard screen. For more information about the available options, see the RSS Hub Help on your device.*

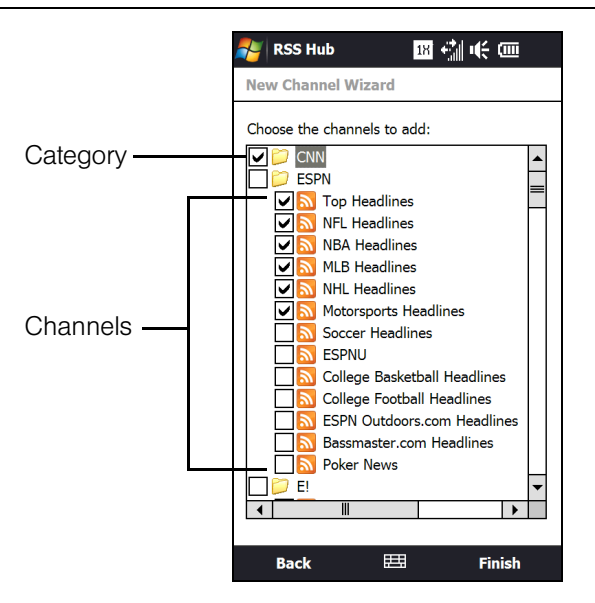

- 4. After selecting the desired channels, tap *Finish*.
- 5. The list of your selected channels appears. Tap *Refresh* to update the channels.

6. After the refresh is completed, the number of headlines per channel will be displayed on the right side of the screen..

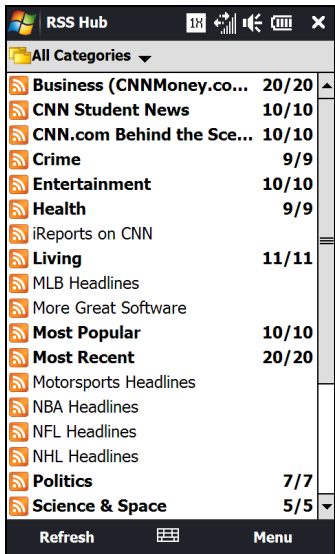

*To add new channels:*

- 1. In the channel list, tap *Menu > Channel > New* to open the New Channel Wizard screen.
- 2. Select an option, and then follow screen instructions to add new channels. For more information on New Channel Wizard options, see the RSS Hub Help on your device.

*To filter the channels in the display:*

In the channel list, tap *Menu > View*, and then select:

- **All** to display all subscribed channels.
- *Updated* to display only those channels with unread headlines.

#### *To manage channel categories:*

- To view all the channels in a particular category, tap *All Categories* in the upper left area of the channel list,, and then tap the category you want to display.
- To add a new category, tap *Menu > Categories* in the channel list to display all categories, and then tap *Menu > New*.
- To rename or delete a category, tap *Menu > Categories* in the channel list to display all categories, select a category, and then tap *Menu > Rename* or *Menu > Delete*.
- If you want to change the channel category, tap and hold the channel in the channel list, and then tap *Change Category*. Select a new category and then tap *ok*.

### *Viewing Headlines*

Tap a channel in the channel list to display the headlines for that channel.

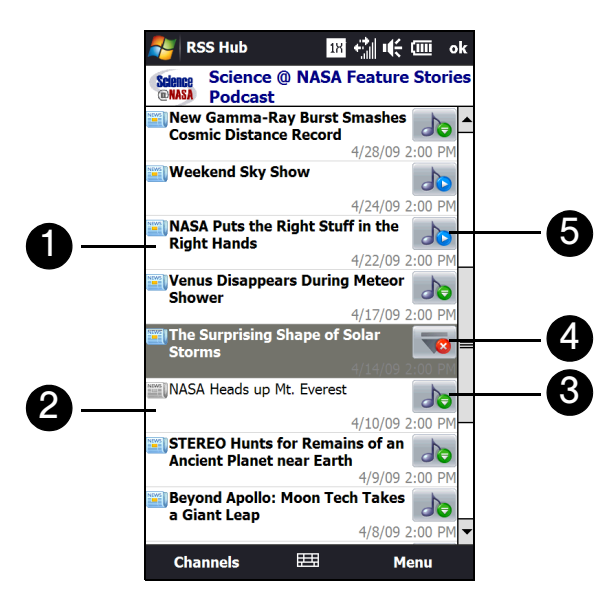

- 1. New or unread headlines display in bold and are marked with a blue newspaper icon. When you tap the headline, a news summary will be displayed. Scroll down the summary screen and then tap *Read More Online...* to open the Opera Mobile browser and view the complete headline.
- 2. **Headlines that have been read are marked with a gray newspaper icon.**
- 3. **Jo** Tap this icon to download the podcast or image attachment.
- 4.  $\overline{\bullet}$  indicates that the podcast or image attachment is downloading.
- 5.  $\rightarrow$  After download is completed, tap this icon to play back the podcast or view the image.

*Tip After downloading a podcast, tap* Menu > Podcast > Save *to save a copy of the file to the device main memory or microSD card (if one is installed.)*

### *Sharing the Headline Link*

To share a headline that you have read with other people, you can send the link to the headline in a text, picture, video, or email message.

- 1. Tap a headline to view the news summary.
- 2. On the news summary screen, tap *Menu > Send Link via Email*.
- 3. Messaging opens and displays the Account Picker screen. Tap the account you want to use to send the headline link.
- 4. Specify the recipients, and then send it.

## <span id="page-166-0"></span>*Accessing Sprint Instant Messaging*

The Sprint Instant Messaging application provides you with access to popular instant messaging (IM) communities, including AOL® Instant Messenger<sup>m</sup>, MSN® Messenger, and Yahoo!® Messenger.

- 1. To launch Sprint Instant Messaging, tap *Start > Instant Messaging*. (You may need to scroll down the screen to see the icon.)
- 2. A message appears, informing you to add a messaging and data plan to your service plan. Tap *OK* to close the message.
- 3. Tap a community: *AOL Instant Messenger*, *MSN Messenger*, or *Yahoo! Messenger*.

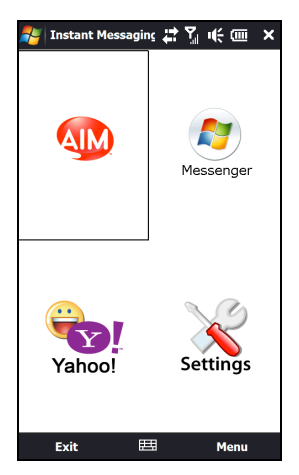

4. Enter the required sign-in information for the selected community, such as user name or password, and then tap *Sign In*.

*Note The information required to sign in will vary depending on the instant messaging community you are accessing.*

The instant messaging screen for your selected community will then be displayed, and you can start chatting online with your friends or family.

## <span id="page-167-0"></span>*Email Messaging*

## *Types of Email Accounts*

You can set up the following types of email accounts on your device:

- Outlook email messages that you sync with your computer or the Exchange Server.
- Email accounts that you have with an Internet Service Provider (ISP) or other email provider.
- Web-based email accounts such as Yahoo!® Mail Plus, AOL® , and others.
- Work accounts that you access using a VPN connection. See the *Set Up Your Email* guide for details.
- Custom domain email accounts. The email domain name is hosted by a different email provider. For more information, tap *Start > All Programs > Help* and then search for *custom domain e-mail* in Help.

## *Synchronizing Outlook Email with the Computer*

If you have installed the synchronization software on your computer and created a partnership with your device, and then your device is ready to send and receive Outlook email messages.

If you have not yet installed the synchronization software nor created a partnership, see ["Setting Up Windows](#page-79-0)  [Mobile Device Center on Windows Vista" on page 70](#page-79-0) or ["Setting Up ActiveSync on Windows XP" on page](#page-80-0)  [71](#page-80-0) for instructions.

### *Tip To set up your company email account so that you can access Outlook email messages wirelessly, you must set up your device to synchronize via an over-the-air connection with your company's Exchange Server. For more information about synchronizing with your company email server, see ["Setting Up an Exchange Server](#page-171-1)  [Connection" on page 162.](#page-171-1)*

### *Setting Up an Internet Email Account*

Use *Mail Setup* to easily add Web-based email accounts such as Yahoo! Mail Plus, AOL, and more.

- 1. From the Home screen, slide to the *Mail* tab.
- 2. If this is your first time to set up an email account, tap *New Account*. If you are setting up subsequent accounts, tap *Menu > Accounts > New Account*. The Mail Setup screen then opens, guiding you to set up your email account.
- 3. Enter your email address and password, and then tap *Next*.
- 4. Enter your name and the account display name, and then tap *Next*. Mail Setup then searches for the email provider settings on your device.

If the settings are not found on your device, you will be prompted to enter the email account settings manually, such as the *Incoming mail server* and *Outgoing mail server*. Obtain the email account settings from your email provider.

- 5. Tap the *Automatic send/receive* box, and then choose how frequent you want email messages to be automatically sent and downloaded on your device.
- 6. Under *Advanced settings*, select the desired preferences.
- 7. Tap *Done*.

## *Creating and Sending an Email Message*

After setting up email accounts on your device, you can start sending and receiving email messages.

### Starting from an Empty Email Message

- 1. From the Home screen, slide to the *Mail* tab.
- 2. Select the email account you want to use on the right side of the screen.
- 3. Touch the *New Mail* icon  $(\sqrt{2})$  to create a new email message.

### Sending an Email Message to a Favorite Contact

- 1. From the Home screen, slide to the *People* tab.
- 2. Swipe your finger on the screen to flip through the photos of your favorite contacts.
- 3. When the photo of the desired contact is displayed, touch the displayed photo and then tap *Send Email*.

For more information about working with favorite contacts, see ["People" on page 37.](#page-46-0)

**Tip To send email to a contact that is not on the People tab, tap All Contacts, scroll through the list, tap the desired** *contact name, and then tap* Send Email*.*

### Composing and Sending an Email Message

After opening a new email message, follow the steps below to enter your message and then send it.

- 1. To add recipients, enter their email addresses, separating them with a semicolon. You can also tap *To* if you want to add email addresses stored in Contacts.
- 2. Enter a subject and compose your message.
- 3. To choose from preset messages, tap *Menu > My Text* and tap a desired message. To check the spelling, tap *Menu > Spell Check*.
- 4. To add an attachment to your message, tap *Menu > Insert* and tap the item you want to attach: *Picture*, *Voice Note*, or *File*. Select the file or picture you want to attach, or record a voice note.
- 5. Tap *Send*.

*Tip • For more information about entering text and symbols, see ["Entering Text" on page 24](#page-33-0). • If you are working offline, email messages are moved to the Outbox folder and will be sent the next time you connect.*

### *Filtering the Inbox Message List*

When the Inbox on your device is full of messages, you can filter your Inbox to display only the messages that contain a particular sender or subject you are searching for.

### *To filter your Inbox:*

- 1. Tap *Start > All Programs > Messaging* and then tap an email account.
- 2. Enter the sender name or email subject you want to look for. As you type characters, the message list narrows down to the sequence of characters you have entered.

For example, entering "B", and then "E" narrows the list to only the emails that contain sender names and email subjects that start with "BE."

## *Viewing and Replying to Email Messages*

*To view an email message:*

- 1. From the Home screen, slide to the *Mail* tab, select an email account, and then tap *Inbox*.
- 2. Swipe your finger up or down the screen to browse through received email messages.
- 3. Tap an email message to open it.

### *To download a complete email message:*

By default, each email received in the inbox on your device contains only the first few kilobytes of the message. When you open an email message, it displays only the headers and part of the message. You must download the whole email to view the complete content.

To download a complete email message, open the email and then do one of the following:

 Finger-scroll to the end of the message, and tap *Get entire message and any attachments* (POP3 email account) or tap *Get the rest of this message* (IMAP4 and Outlook email accounts).

 $-$  or  $-$ 

#### Tap *Menu > Download Message*.

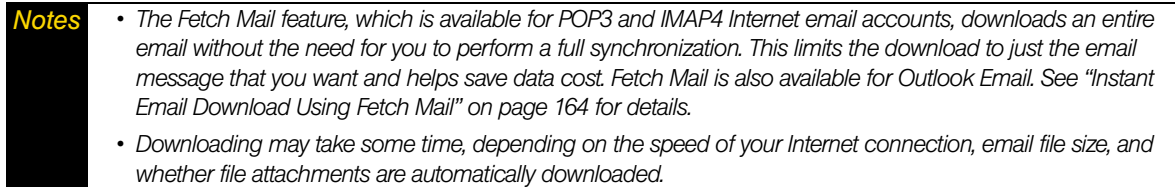

#### *To download file attachments:*

- *POP3 email account:* File attachments of a POP3 Internet email account are automatically downloaded when you download a complete email.
- *IMAP4 and Outlook email accounts:* File attachments appear below the subject of an email message. Tapping an attachment opens the attachment if it has been fully downloaded or marks it for download the next time you send and receive email.

You can set automatic downloading of file attachments. See ["Customizing Email Settings" on page 161](#page-170-0) for details.

#### *To reply to or forward a message:*

- 1. Open the message and tap *Menu > Reply*, *Menu > Reply All*, or *Menu > Forward*.
- 2. Enter your response, and then tap *Send*.

*Notes You can receive and view HTML email from any type of email account. The HTML format is retained, without layout shifting or resizing. HTML email support in Outlook Mobile is available only if you are synchronizing your device with Microsoft Exchange Server 2007.*

## *Synchronizing Email*

Synchronizing email ensures that new email is downloaded to the device Inbox folder, that in the Outbox folder is sent, and that email deleted from the server is removed from your device. The exact way that you synchronize email depends on the type of email account you have.

### *To automatically synchronize an Outlook email account:*

 Connect your device to your computer through USB or Bluetooth. Otherwise, connect through Wi-Fi or a data connection if you are synchronizing Outlook email messages with the Exchange Server. For more information, see ["Ways of Connecting to the Internet" on page 140](#page-149-0).

Synchronization automatically begins, and your device sends and receives Outlook email messages.

### *To manually synchronize your Outlook or Internet email account:*

- 1. Slide to the *Mail* tab on the Home screen, or tap *Start > All Programs > Messaging*.
- 2. Select your Internet email account.
- 3. Tap *Menu > Send/Receive*.

## <span id="page-170-0"></span>*Customizing Email Settings*

You can make changes to your email account settings or customize the email download and size settings.

### Modifying Internet Email Account Settings

- 1. From the Home screen's Mail tab, tap *Menu > Accounts > Accounts*.
- 2. Tap *Menu > Options* and then tap the email account that you want to modify.
- 3. On the subsequent screen, you can:
	- Tap *Edit Account Setup* to modify your email account settings such as email address, password, and more, if you previously mistyped or chose any wrong setting.
	- Tap *Send/Receive Schedule* to change the time interval for sending and downloading email to your device.
	- Tap *Download Size Settings* to set the message format to either HTML or plain text, select a download size for email messages, and choose whether or not to include file attachments when downloading email (for IMAP4 accounts only).

### Modifying Settings for Outlook Email

- 1. Disconnect your device from the computer.
- 2. Tap *Start > ActiveSync*.
- 3. Tap *Menu > Options...*, select *E-mail*, and then tap *Settings*.
- 4. On the E-mail Sync Options screen:
	- Under *Message format*, select HTML or Plain text.
	- **Under Download size limit**, select the desired email size.
	- **Select whether to include file attachments when downloading email to your device.**
- 5. Close ActiveSync and reconnect your device to the computer.

### Storing Attachments on the microSD Card

- 1. Tap *Start > All Programs > Messaging*.
- 2. Tap *Menu > Options > Storage* tab.
- 3. Select the *When available, use this storage card to store attachments* check box

## <span id="page-171-0"></span>*Working With Company Email and Meeting Appointments*

To keep up-to-date with your company email and meeting schedules while you're out of the office, you can connect your device to the Internet through Wi-Fi or your Sprint connection and synchronize with your company's Exchange Server.

## <span id="page-171-1"></span>*Setting Up an Exchange Server Connection*

Before you can synchronize or access information on the Exchange Server, you need to set up an Exchange Server connection on your device. You need to get the following information from your network administrator and enter them on your device:

- Exchange Server name (must be Outlook Web Access server name)
- **OD** Domain name
- User name and password that you use at work

If you have not synchronized your device with your computer, follow these steps to set up an Exchange Server connection.

- 1. From the Home screen, slide to the *Mail* tab.
- 2. Touch *New Account* at the bottom-right of the screen if this is your first time to set up an account. Otherwise, if you have previously added other accounts on the Mail tab, touch *Menu > Account > New Account*.
- 3. On the Mail Setup screen, enter your email address and password, select *Exchange Email (Outlook)*, and then tap *Next*.
- 4. Enter the domain name and server address, select the *This server requires an encrypted (SSL) connection* option, if needed, and then tap *Next*.
- 5. Clear the check boxes of the data types that you want to exclude from synchronization, and then tap *Done*.

Your device synchronizes with the Exchange Server and downloads your Outlook email messages. If you chose to sync all Outlook data, your Outlook contacts, appointments, and tasks will also synchronize with your device.

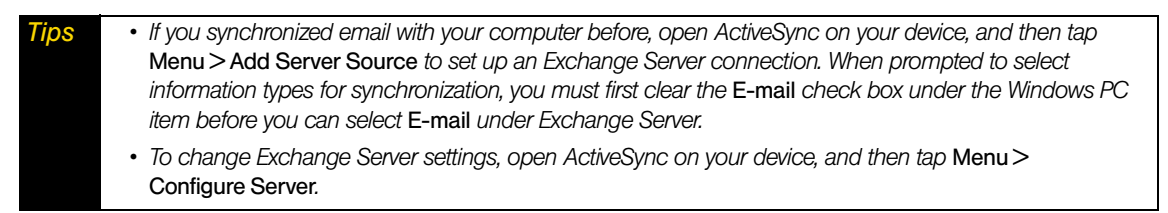

## *Starting Synchronization*

Before you start synchronizing with the Exchange Server, make sure your device has been set up with a Wi-Fi or data connection to the Internet so that you can synchronize over the air. For more information about connections, see ["Ways of Connecting to the Internet" on page 140.](#page-149-0)

After you finish setting up an Exchange Server connection, your device automatically starts synchronization.

*To manually start synchronization:*

Tap *Start > Settings* and then tap *Sync Data*.

- or -

Tap *Start > ActiveSync* and then tap *Sync*.

*Note If you connect your device to your office computer via a USB or Bluetooth connection, you can use this connection to the computer to "pass through" to the network and download Outlook email messages and other information to your device.*

## *Working With Company Email*

Your device gives you instant access to your company email and lets you manage your messages easier. Direct Push, Fetch Mail, Remote email search, and email flags are just some of the tools you can use to manage your emails. This section shows you how to use these tools to manage your email.

*Note Some messaging features depend on the Microsoft Exchange Server version used in your company. Check with your network administrator for the availability of these features.*

### Automatic Synchronization Using Direct Push

*Direct Push* technology (push email feature) enables you to receive new email messages on your device as soon as they arrive in your Inbox on the Exchange Server. Items such as contacts, calendar, and tasks are also immediately updated onto your device when these items have been changed or new entries have been added on the Exchange Server. To make Direct Push work, you need to have a Wi-Fi or data connection on your device.

You need to perform a full synchronization between your device and the Exchange Server first before Direct Push can be enabled.

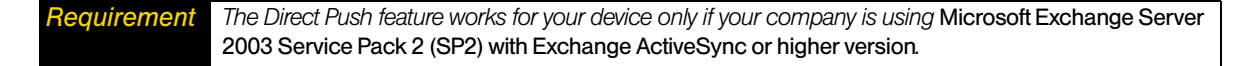

You can turn on Direct Push in the Comm Manager or ActiveSync.

*To turn on Direct Push in Comm Manager:*

- 1. Tap *Start > Settings > Communications*.
- 2. On the Comm Manager screen, tap Microsoft Direct Push's *OFF/ON* switch.

*To turn on Direct Push in ActiveSync:*

- 1. Tap *Start > ActiveSync > Menu > Schedule*.
- 2. Select *As items arrive* in the *Peak times* and *Off-peak times* boxes.

*Note When Direct Push is off, you need to manually retrieve your emails.*

### Scheduled Synchronization

If you do not want to use Direct Push, you can set a regular schedule for synchronizing Outlook email messages and information.

- 1. In ActiveSync on your device, tap *Menu > Schedule*.
- 2. Select a shorter time interval in the *Peak times* box for you to be able to receive emails more frequently. (Peak times usually refer to your working hours when email volume is high).
- 3. Select a longer interval in the *Off-peak times* box.

*Tip To set the days and hours that make up your peak and off-peak times, tap the* peak times *link at the bottom of the screen.*

### <span id="page-173-0"></span>Instant Email Download Using Fetch Mail

The *Fetch Mail* feature downloads an entire email message immediately without the need for you to perform a full Send/Receive action. This limits the download to just the email message that you want and helps to reduce data service charges.

*Requirement Fetch Mail works for your device only if your company is using* Microsoft Exchange Server 2007 or higher*.*

- 1. From the Home screen, slide to the *Mail* tab, select your *Outlook* account, and then tap *Inbox*.
- 2. Open an email message.
- 3. By default, only the first few words of the message is shown. To download the whole email message, finger-scroll to the end of the message, and then tap *Get the rest of this message*.
- 4. Wait for the remainder of the message body to download.
- *Notes For information about changing email sync options such as setting the download size for email, see ["Customizing Email Settings" on page 161](#page-170-0).*
	- *When you receive an email message that contains a link to a document such as a PDF or Microsoft Office document located on SharePoint or an internal file server, you can tap the link to view the document on your device. You can view the document only if you have a Microsoft Outlook account that synchronizes with Microsoft Exchange Server 2007 or later. Exchange Server must also be set up to allow access to SharePoint document libraries or internal file servers.*

### Searching for Email on the Exchange Server

You can access email that is not available on your device by searching your Microsoft Exchange Server mailbox. The search results are downloaded and displayed in a Search Results folder.

*Requirement Your company must be using* Microsoft Exchange Server 2007 or higher*.*

- 1. Tap *Start > All Programs > Messaging > Outlook E-mail*.
- 2. Tap *Menu > Tools > Search Server*.
- 3. In the *Look for* text box, enter the search keyword.
- 4. Choose the date range of messages to search from.
- 5. In the *Look in* list, specify whether to search in the *Inbox*, *Sent Items*, or *All Folders*.
- 6. Tap *Search*.

*Tip To clear the search results and return to the message list, tap* Menu > Clear Results*.*

### Flagging Your Messages

Flags serve as a reminder for you to follow up on important issues or requests contained in email messages. Flagging messages, which has been a useful feature on desktop Outlook Email, can also be done in Outlook Mobile on your device. You can flag received email messages on your device.

*Requirement Flags are enabled only if emails are synchronized with* Microsoft Exchange Server 2007 *or higher. Flags are disabled or hidden if email is synchronized with earlier versions of Microsoft Exchange Server.*

*To flag or unflag a message:*

- 1. Open Outlook on your device and access the Inbox.
- 2. Select a message or open a message.
- 3. Tap *Menu > Follow Up* and select one of the following options:
	- **Set Flag** to mark the message with a red flag to indicate that it needs following up.
	- *Complete Flag* to mark the message with a check mark to indicate that the issue or request in the email is already completed.
	- **Clear Flag** to remove the flag to unmark the message.

*Note Email message reminders are displayed on your device if the messages are flagged with reminders and synchronized from the Exchange Server.*

### Out-of-office Auto-reply

Outlook Mobile allows you to retrieve and change your out-of-office status. Just like desktop Outlook Email, Outlook Mobile automatically sends an auto-reply message when you're not available.

*To send out-of-office auto-reply messages:*

- 1. Tap *Start > All Programs > Messaging > Outlook E-mail*, and then tap *Menu > Tools > Out of Office*.
- 2. In the *I am currently* list, select *Out of the Office*.
- 3. Enter your auto-reply message, and then tap *Done*.

### *Managing Meeting Requests*

When you schedule and send meeting requests from your device, you can invite attendees to your meeting and check their status to know about their availability.

When you receive a meeting request, you can reply by accepting or declining the request. The meeting request also clearly indicates whether there are conflicting or adjacent meetings.

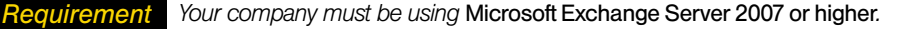

#### *To reply to a meeting request:*

- 1. When you receive a meeting request by email, a notification will be displayed on your device. Open the email.
- 2. Tap *Accept* to reply and accept the meeting request, or tap *Menu > Decline* if you cannot attend the meeting.
	- Before responding, you can check your availability during the time of the requested meeting by tapping View your calendar*.*
		- *If the time of the meeting conflicts with your other appointments, a "Scheduling Conflict" status appears on top of the email.*

3. Choose whether to edit your response email before sending it, and then tap *OK*.

If you accepted the meeting request, it will automatically be added as an appointment in Calendar on your device.

*To view the list of meeting participants:*

- 1. Tap *Start > All Programs > Calendar*.
- 2. Tap a meeting request that you sent and then tap *Attendees*. The required and optional attendees will be listed.

Icons indicating whether each attendee has accepted or declined the meeting request will also be displayed.

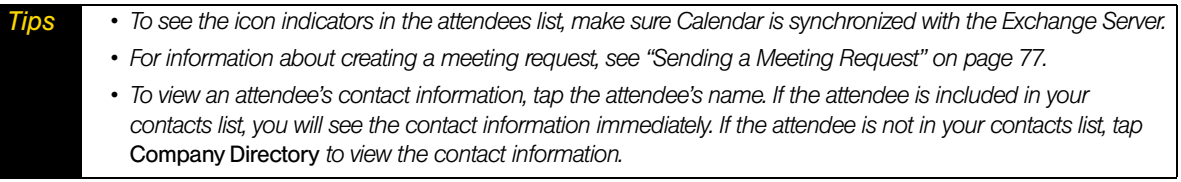

## *Finding Contacts in the Company Directory*

In addition to having contacts on your device, you can access contact information from your organization's Company Directory. By having over-the-air access to the Company Directory, you can easily send email messages and meeting requests to anyone in your company.

*Requirement Access to the Company Directory is available only if your organization is running Microsoft Exchange Server 2003 SP2 or higher, and you have completed your first synchronization with the Exchange Server.*

### When Browsing Contacts, Composing Email, or Creating a Meeting Request

- 1. Synchronize with the Exchange Server.
- 2. Do any of the following:
	- While browsing through your contacts on the Contacts or Phone screen, tap *Menu > Company Directory*.
	- In a new email message, tap the *To* box (or tap *Menu > Add Recipient*), and then tap *Company Directory* on the top of the list.
	- When creating a meeting request and selecting required and optional attendees in Calendar, tap *Company Directory*.
- 3. Enter a partial or full contact name and tap *Search*. In the search results list, tap a contact to select it.

*Notes • You can save a contact from the Company Directory to your device by selecting the contact, and then tapping* Menu > Save to Contacts*. • You can search on the following information as long as that information is included in the Company Directory: First name, Last name, Email name, Display name, Email address, or Office location.*

### When Viewing a Received Outlook Email Message

- 1. Open a received Outlook email message.
- 2. If a **Search** button ( $\mathbb{R}$ ) appears to the right of the sender name in the email message, tap this button to search for the sender in the Company Directory.
- 3. If the sender is found, the contact details will be displayed. You can then choose to save the sender to your contacts, call the sender, and more.

## <span id="page-176-0"></span>*Using Your Device As a Modem*

*Internet Sharing* connects your computer to the Internet by using your device's data connection. You can connect via USB or Bluetooth.

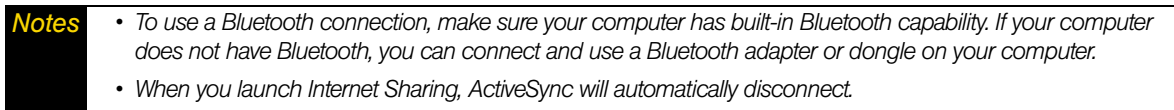

## *Setting Up Your Device as a USB Modem*

- 1. On your device, tap *Start > All Programs > Internet Sharing*.
- 2. In the *PC Connection* list, select *USB*.
- 3. In the *Network Connection* list, select the name of the connection that your device uses to connect to the Internet.
- 4. Plug in the USB Sync cable between your device and the computer, and then tap *Connect*.

## *Using Your Device as a Bluetooth Modem*

For the computer to use the Internet connection of your device, activate Internet Sharing on your device, and then set up a Bluetooth Personal Area Network (PAN) between the computer and your device.

- 1. On your device, turn on Bluetooth and set it to visible mode by following the steps in ["Turning Bluetooth](#page-102-0)  [On and Making Your Device Visible" on page 93.](#page-102-0)
- 2. Initiate a Bluetooth partnership from your device by following the steps in ["Creating a Bluetooth](#page-103-0)  [Partnership" on page 94.](#page-103-0)
- 3. Tap *Start > All Programs > Internet Sharing*.
- 4. Select *Bluetooth PAN* as the *PC Connection*.
- 5. From the *Network Connection* list, select the name of the connection that your device uses to connect to the Internet.
- 6. Tap *Connect*.
- 7. On your computer, set up a Bluetooth Personal Area Network (PAN) with your device:

*For Windows Vista:*

- a. Click *Start > Control Panel > Network and Internet > Network and Sharing Center*.
- b. Click *Manage network connections* and then under *Personal Area Network*, double-click *Bluetooth Network Connection*.

c. In the Bluetooth Personal Area Network Devices dialog box, select your device, and then click *Connect*. *For Windows XP:*

- a. Click *Start > Control Panel > Network Connections*.
- b. Under *Personal Area Network*, click the *Bluetooth Network Connection* icon.
- c. Under *Network Tasks*, click *View Bluetooth network devices*.
- d. In the Bluetooth Personal Area Network Devices dialog box, select your device, and then click *Connect*.
- *Note If the Bluetooth adapter or dongle on your computer was installed using a third-party driver, open the Bluetooth software that came with the Bluetooth adapter or dongle to connect your computer and device via Bluetooth. Refer to the Bluetooth adapter or dongle documentation for more information.*
- 8. On the Internet Sharing screen on your device, check if a connected status message is displayed, which indicates that your computer has been successfully connected to the Internet using your device as a Bluetooth modem.

## *Ending the Modem Connection*

On the Internet Sharing screen, tap *Disconnect*.

## <span id="page-177-0"></span>*Using Remote Desktop Mobile*

*Remote Desktop Mobile* lets you access your computer remotely from your device through the USB, Bluetooth, Wi-Fi, or data connection and use programs which are available on your computer.

### *To configure the remote desktop display:*

Before you connect to your remote computer, configure the Remote Desktop Mobile to optimize the remote computer display on your device.

- 1. Tap *Start > All Programs > Remote Desktop Mobile*.
- 2. Tap *Options*.
- 3. On the *Display* tab, do any of the following:
	- In the *Colors* option, select *256 Colors*.
	- **Select the Full screen** check box to display the remote desktop in full-screen mode.
	- When using programs which are specifically configured for use with your device, select the *Fit remote desktop to screen* check box to adjust the desktop proportions to fit your device's screen.
- 4. Tap the *Resources* tab, and then do the following:
	- In the *Device storage* option, select whether to map device storage to the remote computer or disable mapping.
	- In the *Remote desktop sound* option, select *Mute* to mute audio, select *Play on remote computer* to play audio on the remote computer, or select *Play on this device* to play audio on your device.
- 5. Tap *ok*.

### *To connect to a remote computer:*

- 1. Tap *Start > All Programs > Remote Desktop Mobile*.
- 2. On the Remote Desktop Mobile screen, enter the computer name (or IP address), user name, password, and domain of the remote computer, and then select the *Save password* check box.
- 3. Tap *Connect*. When connected, you can now access and start using the desktop computer programs on your device.

*To disconnect from the remote computer:*

 $\blacktriangleright$  Tap *Disconnect* on your device.

– or –

When in full-screen mode, tap *Start > Shut Down*, tap *Log Off*, and then tap *OK*.

## *Section 3C*

# <span id="page-178-0"></span>*Entertainment: TV and Music*

- *[TV \(page 169\)](#page-178-1)*
- *[Music Sprint Music Store \(page 171\)](#page-180-0)*
- *[Streaming Media \(page 173\)](#page-182-0)*
- *[YouTube \(page 174\)](#page-183-0)*
- *[NASCAR Sprint Cup Mobile \(page 177\)](#page-186-0)*
- *[NFL Mobile Live \(page 180\)](#page-189-0)*

Sprint TV gives you the ability to listen to audio clips and to view video clips right from your device's display. Watch live TV and catch up on episodes of your favorite shows – anywhere on the Nationwide Sprint Network.

*Sprint Music* lets you preview, purchase, download, and listen to over a million songs right on your device. You can even add songs from your own library to round out your on-the-go playlist.

## <span id="page-178-1"></span>*TV*

## *Your Sprint TV Channel Options*

The Sprint TV application offers a wide variety of accessible channels. Subscription options include comprehensive basic packages as well as a full menu of "a la carte" channels. Visit *www.sprint.com* for more information on channels and pricing.

Some of the available categories may include:

- Sprint Radio
- Sprint Power View

**• Music Videos** 

- Primetime TV
- Sprint TV Live
- Entertainment
- Sports ● Cartoons
- News & Weather
- Movies & Shorts

 $\bullet$  Mobile Previews

*Tip Available categories and content are subject to change.*

## *Playing a Video or Audio Clip*

1. From the Home screen, slide to the *Sprint TV* tab and then tap *Launch*.

 $-$  or  $-$ 

Tap *Start > All Programs > Sprint TV*.

- 2. Tap *Continue* to connect to data services.
- 3. Select *Sprint TV*, *Sprint Radio*, *Sprint Movies*, or *Premium Channels* to display channel options.
- **Music & Radio**
- 
- 4. Select a channel from the Sprint TV listings or select an available category.
	- *Note The first time you access a channel, you will be prompted to purchase access (unless the channel doesn't have a monthly fee). Select* Subscribe *to purchase access, or select* Preview *to view a preview of the selected channel.*
- 5. If applicable, select a clip and tap *OK* to view the program. The clip will automatically load and begin playing.
- *Tip While you are playing a clip, open the sliding QWERTY keyboard and then press*  $\frac{1}{2}$  or  $\frac{1}{2}$  or  $\frac{1}{2}$  to surf to a different *channel. A small pop-up screen will be displayed that tells you which channel you are watching as well as other* channels that you have access to. Press  $f^{\text{round}}$  or  $f^{\text{round}}$  to scroll through the channels. Once you find a channel that you want to watch or listen to, scroll to it and tap OK (or simply wait approximately three seconds), and the *channel will begin loading.*

### *TV FAQs*

1. *How long are the clips? Will I know the estimated time it will take to play the clip prior to accessing it?*

Once you have selected a channel, you will see a listing of the available clips, with each clip's length displayed after the clip's title. In general, a clip's duration will depend on the story or content being provided, and can be fairly short or as long as a few minutes.

### 2. *Can I access a clip wherever I am, as long as I have my device?*

As long as you are on the Nationwide Sprint Network, you will have access to the audio and video clips.

### 3. *Are the videos that I'm viewing "live" videos?*

It depends on the content provider. Some of the channels available through Sprint TV stream live content. Others provide media on demand with video and audio clips that are refreshed throughout the day, but that are not "live."

4. *After purchasing access to an Available Channel for a monthly fee, do I receive any confirmation? That is, how do I know it has been purchased?*

The next time you access the channel, you bypass the Preview/Purchase page and go directly to the available content.

### 5. *If I don't subscribe to a data services plan from Sprint, will I still be able to view the multimedia clips?*

Yes. For service access charges, please consult your Sprint service plan or *visit www.sprint.com*.

### 6. *What does it mean when the video pauses and I see the word "loading" at the bottom of the screen?*

This happens when the phone is loading the data necessary to play the clip. It typically occurs when there is heavy traffic on the network.

#### 7. *How can I cancel service if I decide I don't want it?*

To cancel your Sprint TV service, visit *www.sprint.com* and sign on to My Sprint Wireless with your account number and password. From this page, you have the ability to cancel the service or any channels to which you subscribe.

### 8. *Can I surf to a different channel while I am playing a clip?*

Yes. While you are playing a clip, you can open the sliding QWERTY keyboard and then press  $\mathbf{f}^{\text{reg}}$  or  $\left| \mathbf{F}^{\text{reco}} \right|$  to surf to a different channel. A small pop-up screen will be displayed that tells you which channel you are watching as well as other channels that you have access to. Press  $\{f^{\text{real}}\}$  or  $\{f^{\text{real}}\}$  to scroll through the different channels. Once you find a channel that you want to watch, scroll to it and press (or simply wait approximately three seconds), and the channel will begin loading.
### *Music — Sprint Music Store*

The *Sprint Music Store* enables you to purchase and download digital music files to play on your device.

### *Accessing the Sprint Music Store*

From the *Sprint Music* tab of the Home screen, you can connect to the Nationwide Sprint Network and access the Sprint Music Store. When you enter the store for the first time, you will be prompted to set up your user identification and password.

1. On the *Sprint Music* tab of the Home screen, touch the *Sprint Music Store* icon.

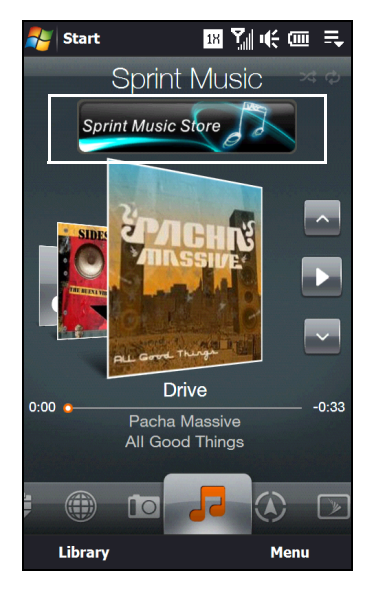

2. Follow the onscreen instructions to establish your User ID and password.

- 3. After you have entered your password, highlight *Create New Account* and tap *OK*.
- 4. Use the sliding QWERTY keyboard to explore the store.

### *Purchasing and Downloading Music*

Now that you're in the store, you can shop for songs to purchase and download to your device's main memory or a microSD card.

- 1. From the Sprint Music Store opening page, select an option to browse the store:
	- **Search** gives you the option of searching for specific songs or artists. Just use one of the onscreen keypads of your device to enter your search criteria in the available field.
	- **Featured** offers a revolving selection of highlighted songs and artists.
	- *Genres* allows you to choose from different types of music such as Hip Hop/Rap, R&B, Pop, Inspirational songs, and more.
	- **Categories** allows you to choose from other types of categories.
- 2. Select a song by tapping on the song title. and tap *OK*. (The song information screen will be displayed.)
- 3. Tap *Preview* to play the selected song.

*Tip Your User ID for the Sprint Music Store is your 10-digit wireless phone number. The password may be any 4-digit number.*

4. When you are ready to purchase the song, tap on the displayed price. This confirms your purchase and begins the download process.

The song will be downloaded to your device (\Music).

*Note If you have a microSD card inserted, you have the option to download the song to it.*

Once the song has been downloaded to your device's meom, you will be able to immediately listen to it, add it to a playlist, or continue shopping.

### *Playing Music*

 $\blacktriangleright$  The *Sprint Music* tab of the Home screen allows you to play the song that you purchased and downloaded to your device. See ["Sprint Music" on page 50](#page-59-0) for details.

#### Receiving an Incoming Call While Playing Music

An incoming call causes the currently played music file to be paused while the phone call is active. Once the current call is ended, you can select to resume any paused applications. (Music will resume playing automatically.)

- 1. When you receive an incoming call, tap *Answer* on the Phone screen.
- 2. When you are done with your call, tap *End Call* on the Phone screen or press the End key to end the call. The previously paused application then resumes.

### *Backing Up Your Downloaded Music Files*

Sprint recommends you back up your downloaded music files to your computer. Although the downloaded files can only be played on your device and on your account, backing them up to your computer lets you access the files in case your microSD card is lost or damaged, or if you install a new microSD card.

1. Use your computer to navigate to the Music folder of your device (that is, go to this path: \Music).

*Note If you downloaded the music files to the microSD card, go to \Storage Card.* 

2. Select and copy the music files to a folder on your computer's hard drive.

*Note Although you can store purchased and downloaded music files on your computer, they will only be playable on your device and on your account.*

### *Streaming Media*

*Streaming Media* lets you stream live broadcasts or on-demand media content from the Web. The media is sent in a continuous stream to your device and is played as it arrives, along with the audio.

The Streaming Media program allows you to play 3GP and MPEG-4 files. It also supports playback of SDP (Session Description Protocol) files.

#### *To access streaming content via the Web browser:*

In a Web browser such as Opera Mobile, you can open a Web page containing RTSP (Real Time Streaming Protocol) links to streaming media content then play the content in the Streaming Media program.

- 1. From the Home screen, slide to the *Internet* tab, and then tap *Browser*.
- 2. In the address bar, enter the URL address of the Web page that contains the RTSP link to the desired \*.3gp, \*.mp4, or \*.sdp file.
- 3. On the Web page, tap the RTSP link.
- 4. Streaming Media then automatically opens and starts playing the file. During playback, use the button controls to play or pause the stream, switch to full-screen mode, rewind, and fast forward.

#### *To stream media files directly on the Streaming Media Player:*

Streaming Media only supports RTSP links when you stream \*.3gp and \*.mp4 files directly on the program.

*Note Before you launch the Streaming Media program, make sure that you are connected to the Internet.*

- 1. Tap *Start > All Programs > Streaming Media*.
- 2. From the program, tap *Menu > Connect*.
- 3. Enter the address for the website (rtsp://) and the file name.
- 4. Tap *Connect*.
- 5. Streaming Media then starts playing the file. During playback, use the onscreen button controls to play or pause the stream, switch to full-screen mode, rewind, and fast forward.

*To view streaming video information:*

▶ Tap *Menu > Properties* to view the properties and general information of a streaming video clip, such as video codec, audio codec, dimension, frames, and duration of the video.

#### *To configure streaming video connection settings:*

 Tap *Menu > Options* to configure the Streaming Media settings. You can set the media buffer, select the connection to use, and set all streaming videos to play in full screen.

### *YouTube*

YouTube™ lets you browse, search, and watch video clips from the YouTube server.

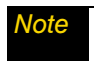

*Note You need an active connection to use YouTube. If you are using a data connection, your data connection bill may increase significantly due to large file sizes of the videos.* 

*To open YouTube:*

From the Home screen, slide to the *Internet* tab and then tap *YouTube*.

 $-$  or  $-$ 

Tap *Start > All Programs > YouTube*.

### *Introducing the YouTube Screen*

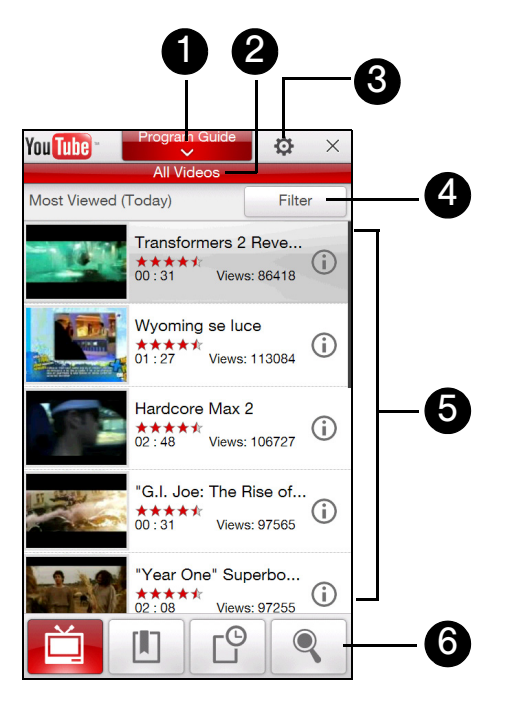

- 1. *Program Guide*. Tap to open the Program Guide list. The Program Guide list only appears if you are subscribed to a channel.
- 2. *Channel*. Displays the current program channel being viewed.
- 3. *Settings*. Tap to set the quality of downloaded videos and site (country) preference.
- 4. *Filter*. Tap to filter the list by type of video (*Featured*, *Most Viewed*, *Top Favorited*, or *Top Rated*) and by the time period when videos were uploaded to the YouTube server.
- 5. *Video List*. Displays the available videos for the selected program channel. Tap a video to watch it. Tap  $\left(\frac{1}{2}\right)$  to view details about the video.
- 6. *Tabs*. Tap these tabs to switch between the different YouTube screens: *Bookmarks*, *History* and *Search*.

### <span id="page-184-0"></span>*Searching Videos*

- 1. On the YouTube screen, tap  $\left|\mathbb{Q}\right|$ .
- 2. On the Search screen, enter the video information and then tap *Search*.

YouTube searches for the video, and then displays all related videos on the screen.

3. Tap a video to play it.

### *Using the Program Guide*

The Program Guide categorizes videos into channels so you can browse and watch related videos available on YouTube. You can also add your favorite video channel in the Program Guide.

#### *To add a new channel:*

- 1. Search the channel or video you want to add to the Program Guide. See ["Searching Videos"](#page-184-0) for details.
- 2. In the search results list, tap  $\bigcap$  at the right side of the video or channel to open the details screen.
- 3. Tap  $\left[\begin{array}{c|c} \mathbf{u} & \mathbf{v} \end{array}\right]$  and then tap OK on the confirmation screen.

The channel you just subscribed to will now be shown when you tap *Program Guide*.

*Tip You can also add a search information as a program channel.*

#### *To change the program channel:*

- 1. On the Videos screen, tap *Program Guide* at the top of the screen.
- 2. On the Program Guide menu, scroll through the available channels and then select a channel. The video list refreshes to display the available videos for the newly selected channel.

#### *To delete a program channel:*

You can only delete program channels that you have added to the Program Guide.

- 1. Tap *Program Guide* at the top of the screen.
- 2. Scroll down to the channel you want to delete and then tap  $(x)$
- 3. On the confirmation screen, tap *Yes*.

### *Watching Videos*

Tap a video on any YouTube tab, program guide channel, or search results list to play the video.

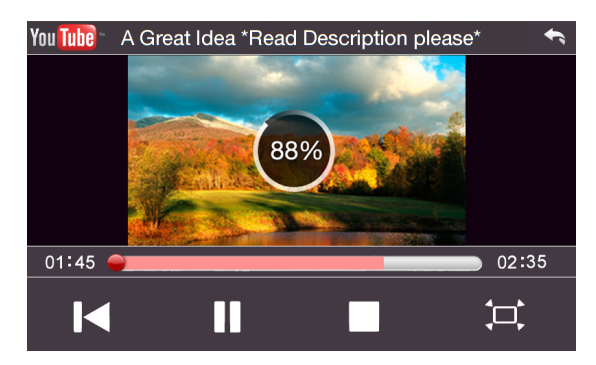

To adjust the playback volume, press the Volume Up or Volume Down button on the left panel of the device.

### *Bookmarks*

You can save frequently viewed videos to Bookmarks for quick access.

*To view Bookmarks:*

 $\triangleright$  On the YouTube screen, tap  $\boxed{1}$ . Tap a video to watch it.

*To add a video into Bookmarks:*

 $\blacktriangleright$  After watching a video, tap  $\boxed{\blacksquare}$ .

 $-$  or  $-$ 

On the list of videos, tap  $\mathbb O$  on the video you want to add to Bookmarks and then tap *Bookmark*.

*To delete a video from Bookmarks:*

- 1. On the Bookmarks screen, tap *Edit*.
- 2. Tap  $\left(\right)$  on the video you want to remove from Bookmarks.
- 3. On the confirmation screen, tap *Yes*.
- 4. Tap *Done*.

### *History*

View recently watched videos on the History screen. On the YouTube screen, tap  $\Box$  and then tap a video to watch it.

To clear the History list, tap *Clear*.

# *NASCAR Sprint Cup Mobile*

*NASCAR Sprint Cup MobileSm* keeps all NASCAR related information in one convenient location on your device and enables you to personalize the content with your favorite driver. When you are away from the track, you can follow races via streaming MRN/PRN race broadcast coverage and in-car audio. NASCAR Sprint Cup Mobile delivers real-time, race-day statistics and telemetry from all 43 NASCAR Sprint Cup Series™ drivers and offers video on demand from NASCAR.com, SPEED and more.

NASCAR Sprint Cup Mobile provides the following features:

- Personalize the program view to track your favorite driver
- Live MRN/PRN race broadcasts
- Live driver/team audio communications
- Real-time race-day statistics and telemetry for all 43 NASCAR Sprint Cup Series drivers
- 24-hour access to breaking NASCAR Sprint Cup Series news including insight and analysis from industry experts
- Delivers race and qualifying results including NASCAR Sprint Cup Series points standings and season statistics
- Offers video on demand from NASCAR.com, SPEED programming and more

*Note While using this program, incoming calls may go directly to voicemail.*

### *Using NASCAR Sprint Cup Mobile for the First Time*

When you open NASCAR Sprint Cup Mobile for the first time, it will prompt you to specify your favorite NASCAR driver.

- 1. Tap *Start > Nascar Mobile*.
- 2. On the welcome screen, tap the *Car# or Driver name* box. On the subsequent screen, enter your favorite NASCAR car number or driver name and then tap *OK*. Tap *Go* to continue.

 $-$  or  $-$ 

You can also tap *Select from a list...*, select a NASCAR driver, and then tap *ok*.

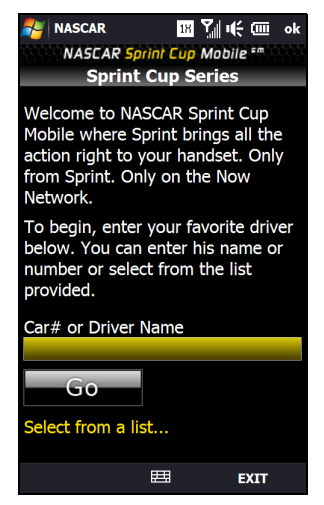

- 3. A message is then displayed, confirming whether to add your favorite NASCAR driver to your *My Drivers* list. Tap *YES* to add.
- 4. If there are subsequent screens that are displayed, read the messages on the screens and select your preferences. Tap *ok* to proceed to the NASCAR Home screen.

### *The NASCAR Sprint Cup Mobile Home Screen*

Whenever you open NASCAR Sprint Cup Mobile, the NASCAR Home screen will be displayed, showing your favorite NASCAR driver banner with statistics. Swipe your finger upward to scroll down the screen and browse through more content.

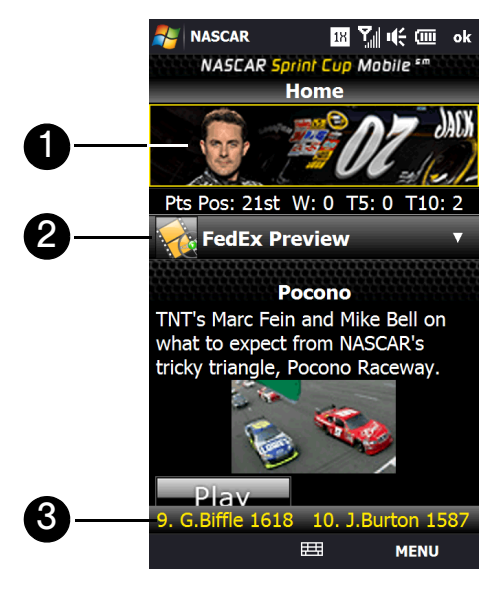

- 1. *Driver banner.* Shows your favorite NASCAR driver with key statistics. Tap the banner to view the driver profile.
- 2. *Drawer*. Information on the NASCAR Home screen is organized into several drawers. When a drawer is open, it shows a down arrow at the right side of the drawer. Tap to close the drawer. To view information in another drawer, tap the drawer to open it.
- 3. *Ticker*. Shows breaking news ticker.

*Note The NASCAR Home screen looks different on race days and non-race days below the driver banner.*

### *The Menu Bar*

Tap *MENU* at the bottom-right side of the screen to display the Menu Bar and access more features of the NASCAR Sprint Cup Mobile.

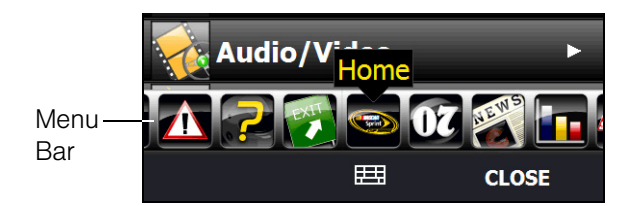

#### Navigating the Menu Bar

- 1. Drag your finger left or right across the Menu Bar to scroll through the available feature.
- 2. Tap an icon to select it and display the corresponding information.

#### Menu Bar Icons

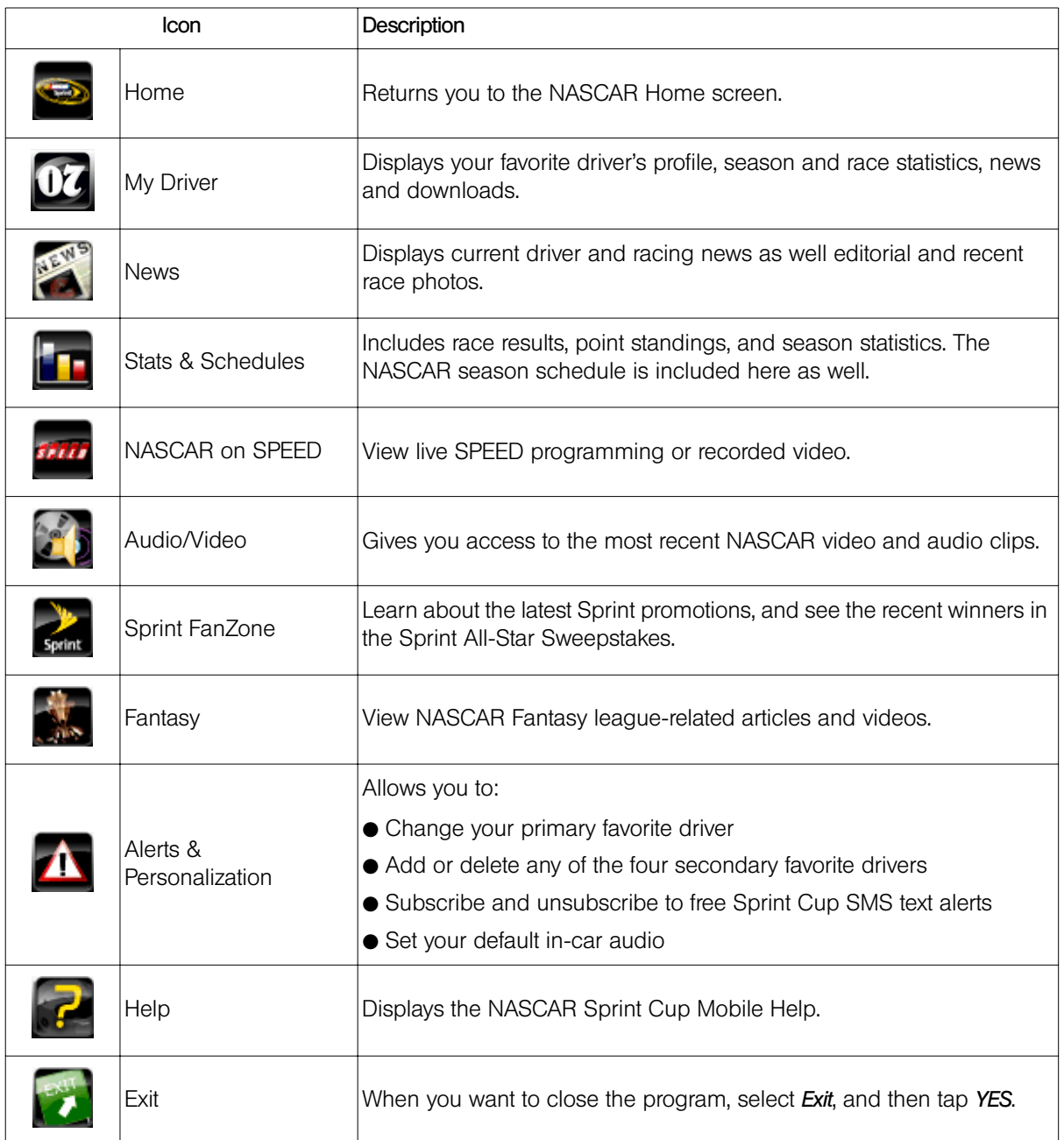

### *NFL Mobile Live*

*NFL Mobile Live* keeps you up to date on all NFL (National Football League) games and information while you are on the go. Using NFL Mobile Live, you can watch and listen to live video, hear the latest scores, get alerts, and customize the program to track your favorite team.

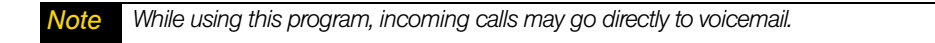

### *Using NFL Mobile Live for the First Time*

When you open NFL Mobile Live for the first time, it will prompt you to choose your favorite NFL team.

- 1. Tap *Start > NFL Mobile*.
- 2. On the startup screen, tap *Continue*.
- 3. On the subsequent screens, choose your favorite NFL team, and then tap *ok*.

### *The NFL Central Screen*

Whenever you open NFL Mobile Live, the NFL Central screen will be displayed, providing listings of leaguewide news, top videos and articles, access to NFL blogs, and more. Swipe your finger upward to scroll down the screen and browse through more content.

Information on the NFL Central screen is organized into several drawers. Tap a drawer, for instance, *Around the NFL*, to close it. To view information in another drawer, tap the drawer to open it.

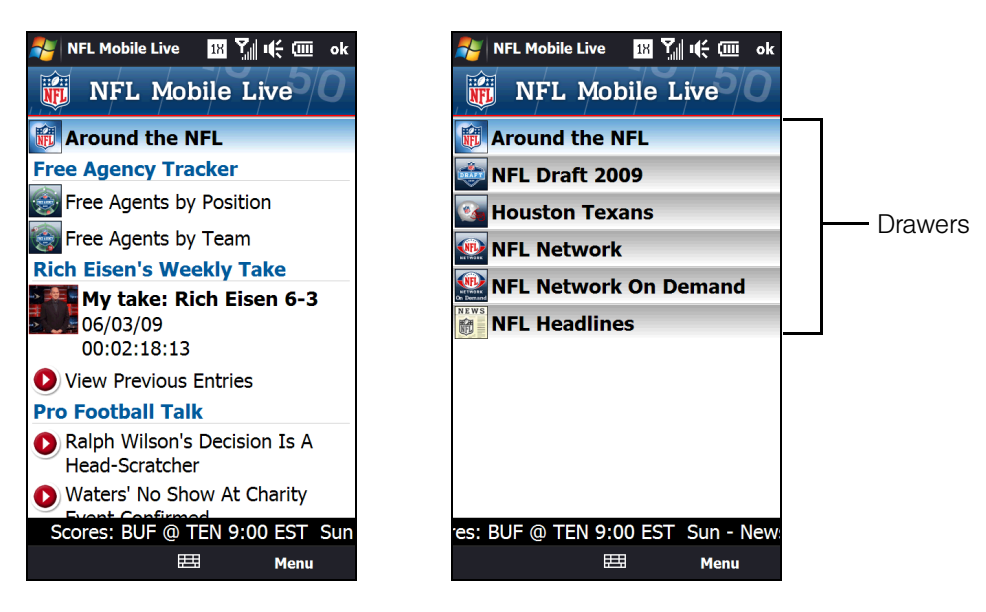

### *The Menu Bar*

Tap *MENU* at the bottom-right side of the screen to display the Menu Bar and access more features of the NFL Mobile Live.

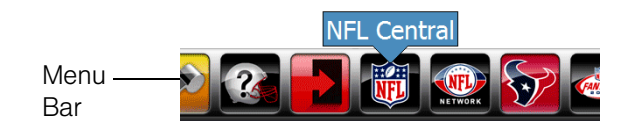

### Navigating the Menu Bar

- 1. Drag your finger left or right across the Menu Bar to scroll through the available feature.
- 2. Tap an icon to select it and display the corresponding information.

#### Menu Bar Icons

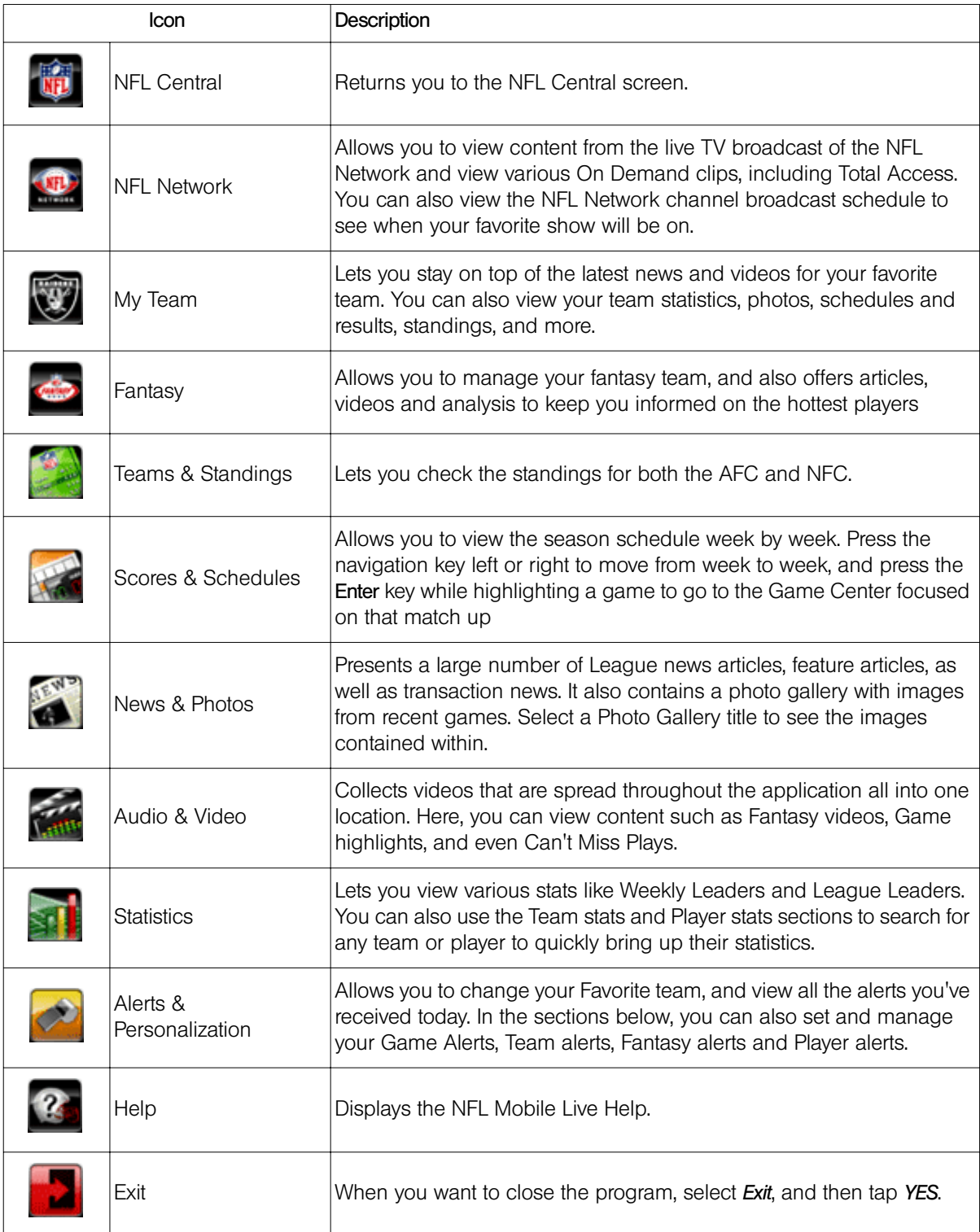

### *Section 3D*

# *GPS Navigation*

- *[Guidelines and Preparation for Using GPS \(page 182\)](#page-191-0)*
- *[Downloading Satellite Data via QuickGPS \(page 183\)](#page-192-0)*
- *[Using Sprint Navigation \(page 183\)](#page-192-1)*
- *[Windows Live Search \(page 186\)](#page-195-0)*

*Use your device's built-in GPS capabilities and the Sprint Navigation software to easily access both directional information and location-specific features such as nearby businesses, services or other points of interest.* Sprint Navigation also provides turn-by-turn driving directions onscreen and by voice right on your device.

### <span id="page-191-0"></span>*Guidelines and Preparation for Using GPS*

Please follow these guidelines before and when using your device as a GPS device.

- Do not attempt to set or adjust the GPS system while driving.
- When using the device inside a vehicle, use the car holder to mount the device securely in place. Avoid placing the device in the areas shown in the following diagram:

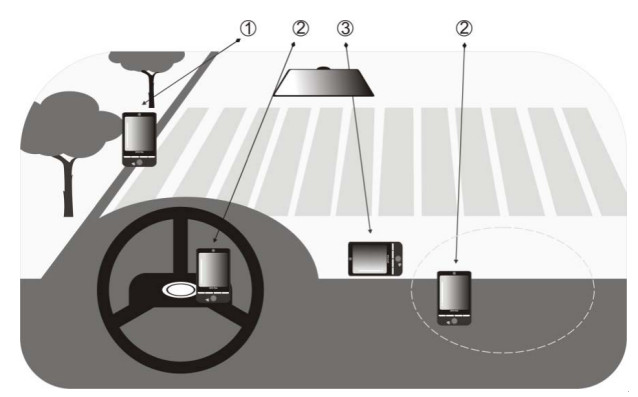

- 1. Do not place where it will block the driver's vision.
- 2. Do not place where air bags could deploy.
- 3. Do not place anywhere in the vehicle without securing the device in the holder.
- The GPS signal cannot pass through solid non-transparent objects. Signal reception may be affected by obstructions such as high-rise buildings, tunnels, bridges, forests, and weather conditions. Even metal in the overhead visors could block GPS reception.
- Wireless communication products (such as mobile phones or radar-detecting devices) may interfere with the satellite signal, resulting in unstable signal reception.
- The Global Positioning System (GPS) is maintained by the United States Department of Defense. Any changes that the DOD makes may affect the accuracy and function of the GPS system.
- $\bullet$  Do not leave your device in a vehicle or expose the device to direct sunlight to avoid overheating the battery, which could cause damage to the device or the vehicle.

## <span id="page-192-0"></span>*Downloading Satellite Data via QuickGPS*

Before you start using your device for GPS navigation, open the *QuickGPS* program first to download ephemeris data (current satellite position and timing information) to your device. QuickGPS downloads data from a Web server using the Internet connection on your device (Wi-Fi, ActiveSync, or data services). This significantly speeds up the time for determining your GPS position.

*To open QuickGPS:*

Tap *Start > All Programs > QuickGPS*.

*To download data:*

 $\blacktriangleright$  Tap *Download* on the QuickGPS screen.

You will initially see onscreen the *Valid time* of the downloaded data. As time passes, the remaining days and hours of validity will be shown.

To speed up GPS positioning, download the latest ephemeris data when the validity of the data expires.

### *Download Options*

To configure download times, tap *Menu > Options* and choose from the available options:

- *Remind me when data expires*. Enables your device to display a reminder message when the validity of the ephemeris data has expired. When you see the reminder message, tap *Menu* to dismiss the reminder or to set the snooze time so that you will be reminded again. Tap *OK* to open the QuickGPS program and download the latest data.
- *Auto download when data expires*. Allows ephemeris data to be automatically updated onto your device when the data has expired.
- *Auto download when connected to PC via ActiveSync*. Allows ephemeris data to be automatically downloaded via ActiveSync to your device when your device is connected to your computer. Your computer must be connected to the Internet in order to download data.
- *Exit QuickGPS after downloading*. Closes QuickGPS after satellite data is downloaded.

*Note The data is stored on Web servers. QuickGPS is preconfigured to connect to these servers.*

### <span id="page-192-1"></span>*Using Sprint Navigation*

*Sprint Navigation™* utilizes GPS positioning technology and access to Sprint's wireless data network to provide you with driving directions and a host of other services including:

- GPS navigation that gives you turn-by-turn directions to any destination address in the continental United States. If you miss a turn or get off track, Sprint Navigation will calculate a new route for you. You can enter a destination address by using Sprint Navigation's automatic voice recognition system or by typing on the your device's onscreen keypad.
- Audio and visual traffic alerts while driving or viewing maps, as well as traffic rerouting capabilities to minimize delays.
- Maps of the area around your current location, a marked Favorite, or an address you enter manually or have previously entered. You can pan the map (adjust left/right/up/down) and zoom in or out.

### *Using Sprint Navigation for the First Time*

1. To launch Sprint Navigation on your device, slide to the *Navigation* tab on the Home screen and then tap any of the four icons on the screen.

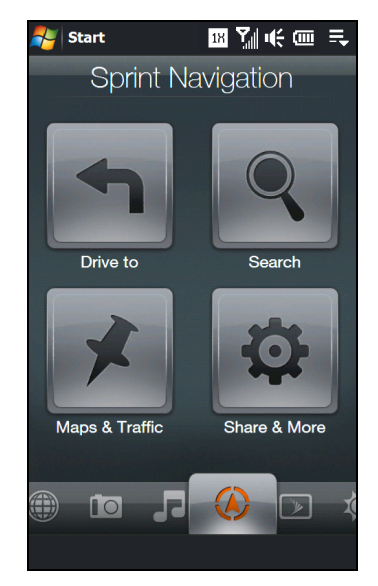

- 2. You will see a splash screen for a few seconds and then the terms of service. Read through the terms, and then tap *Accept* after you have viewed the information.
- 3. Type in your phone number, first name, last name, and email address, and then tap *Go*. Sprint Navigation will then allow you to log into the service.
- 4. You will then see a safety warning. If you agree to the conditions listed, tap *Go*.
- 5. Tap *Back* at the bottom-left side of the screen to display the Sprint Navigation main screen.

### *Using Sprint Navigation*

#### The Main Screen

After logging into Sprint Navigation, you will be taken to the application's main screen.

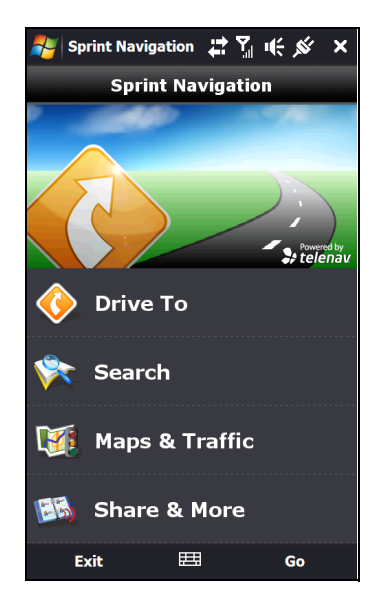

- *Drive To* lets you get driving directions by address, recently entered locations, airport code or business name.
- *Search* provides you with different ways to provide the addresses and phone numbers of banks, restaurants, gas stations, emergency services, and other hard to find locations.
- *Maps & Traffic* allows you to view map and traffic information for your current location, favorite places, a business, specific addresses, and more.
- *Share & More* gives you more options. You can share an address, record a location, set preferences, and more.

#### Entering an Address

With Sprint Navigation, there are two ways to enter an address – by typing it or by speaking it. To access the address entry menu, tap *Drive To* and then tap *Address*. You will then see the following options:

- *Type It* allows you to enter a street address by typing it in the appropriate fields.
	- 1. On the Address screen, tap *Type It*.
	- 2. Enter the street name. You may type in a partial entry (five or more letters) for the street name.

*Note You can always leave the street address field blank and type in a city to perform a city search. The* City *and*  State *fields have an auto-fill feature, so you usually will not have to type in the whole name of the city or state.*

3. Tap *Done* to submit the address.

*Note To quickly clear the fields, choose* Options > Clear All *on the address screen.*

4. Sprint Navigation checks to see if the address you entered can be found. Sprint Navigation prompts you to modify the address if it is too new to be found in the mapping database or if the street number cannot be found for some other reason.

After submitting the address, you will be taken to the trip confirmation street and you are ready to begin your trip.

- **Speak It** allows you to enter a street address by calling in and dictating the address.
	- 1. On the Address screen, tap *Speak It*.
	- 2. Follow the voice prompts to enter your destination address.
	- 3. After a successful entry, hang up and you will be taken back to the screen you were viewing prior to making the call. The location you just entered will now be displayed at the top of your Recent Places list. You may need to tap *Refresh Recent Places* to make the address available.

You should now have a basic understanding of how to enter an address and get driving directions. For more information about using Sprint Navigation, visit the support page at *http://www.sprint.com/navigation*.

*Note The Sprint Navigation software gets routing directions, maps, and its directory of businesses and points of interests from the Sprint Navigation servers. You need to subscribe to a data plan in order to access this*  information. If you do not have a data plan yet, check Sprint Navigation's website at http://www.sprint.com/ navigation *for subscription rates.*

### <span id="page-195-0"></span>*Windows Live Search*

*Windows Live™ Search* is a separate program that offers you a fast and easy way to find and view maps and local information on your device.

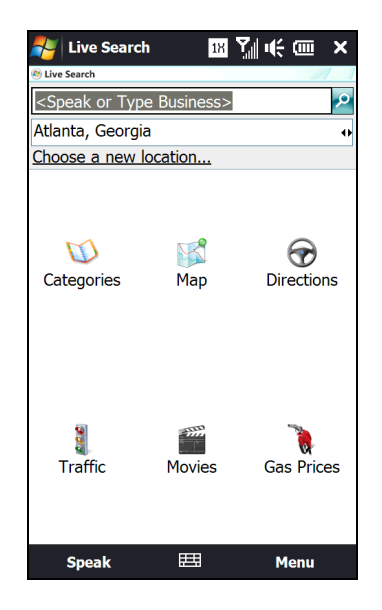

With Windows Live Search, you can:

- Browse through local listings of categories.
- Locate nearby restaurants, shopping centers, etc., and check for street addresses and phone numbers.
- View maps with directions to and from a location.
- View traffic information.

*To open Live Search:*

- 1. Tap *Start > Live Search*.
- 2. The first time you launch Live Search, you will be asked to read the Service Agreement,. If you agree with the terms of service, tap *Accept*., and then tap *OK* on the subsequent screen.

*Note You may be prompted to install an update for Live Search. Tap* Yes *to install the update*

*To find a location:*

1. Specify first where the location is near to. You can select from the list of cities.

You can also tap *Choose a new location* to enter a city, select on a map, or get a contact's address. Tap *OK* when done.

2. Enter the location that you want to find, and then tap *Search*.

*Tip You can also speak out the location name. Tap Speak and say the name clearly.* 

- 3. The Search Results screen then shows a list of matched places. Browse through the list. As you browse, the address, phone number, and estimated distance of a selected item are displayed.
- 4. Tap the desired location on the Search Results screen.

#### 5. On the Details screen:

- Tap *Map* to see the location on a map.
- Tap *Directions to Here* for instructions on how to reach the location.
- Tap *Search Near Here* to find addresses, businesses, or other places of interest near the location.

### *Section 3E*

# *Sprint Worldwide Wireless Service*

- *[Your SIM Card \(page 188\)](#page-197-0)*
- *[Using Your Device in GSM Mode \(page 190\)](#page-199-0)*
- *[Using Your SIM Card's PhoneBook \(page 194\)](#page-203-0)*
- *[Setting GSM Services Options \(page 197\)](#page-206-0)*
- *[Contacting Sprint \(page 198\)](#page-207-0)*
- *[Services \(page 199\)](#page-208-0)*
- *[Selecting a Network \(page 200\)](#page-209-0)*

*Your device allows you to roam throughout the world using both CDMA (Code Division Multiple Access) and GSM (Global System for Mobile Communications) networks.* For a complete list of countries and features available, visit *www.sprint.com/sww*.

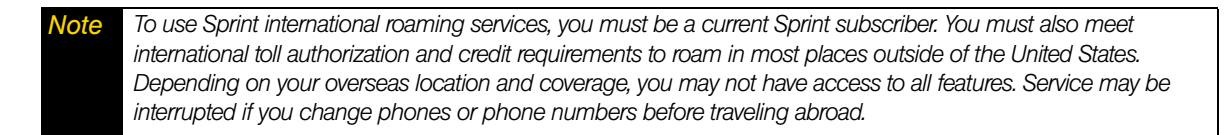

### <span id="page-197-0"></span>*Your SIM Card*

Your device comes with a preinstalled SIM (Subscriber Identity Module) card to support roaming on compatible GSM networks. The SIM card must be activated for international wireless service prior to its initial use (outside of the United States).

*To activate Sprint Worldwide service:*

- Visit *www.sprint.com/international*.
	- Click *Chat with us* to talk online with a Sprint representative
	- $-$  or  $-$
	- Click *Email us* to send an email to a Sprint representative

 $-$  or  $-$ 

Call *1-888-226-7212, option 2*, to speak to a Sprint representative.

For more help with Sprint Worldwide international setup, tap *Start > All Programs* , scroll down the All Programs screen, and then tap *International Usage* to display a brief set of onscreen GSM setup instructions.

*Note Your SIM card should be preinstalled. If you need to reinstall your SIM card, see ["Removing Your SIM Card" on](#page-198-0)  [page 189.](#page-198-0) The SIM card included with your device contains information specific to your device and should be retained with the device for use on GSM networks.*

### <span id="page-198-0"></span>*Removing Your SIM Card*

The SIM card comes preinstalled but can be removed if necessary.

- 1. Remove the back cover.
	- **Remove the stylus. (You need to temporarily remove the stylus to be able to remove the back cover.)**
	- **Hold the device with both hands and the front panel facing down.**
	- Push the back cover up with your thumb until it disengages from the device and then slide it up to remove.

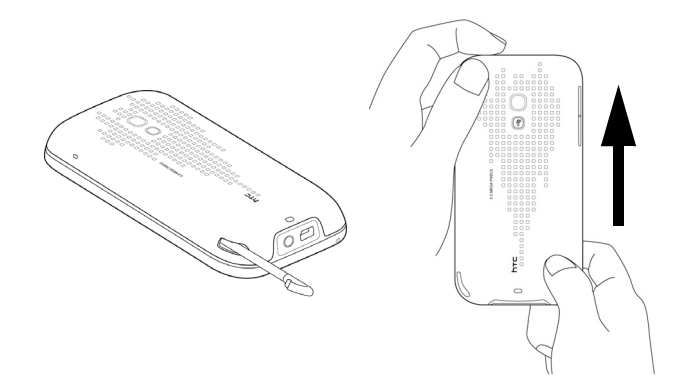

2. Remove the battery if it is installed. To remove, lift out the battery from the groove at the upper right side of the battery compartment.

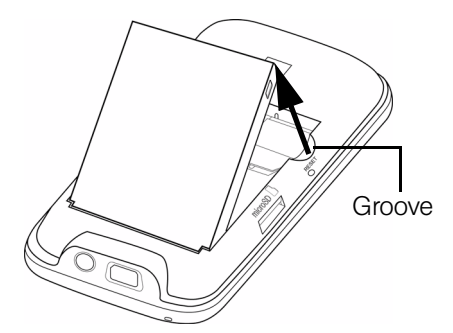

3. To remove the SIM card, first insert the tip of the stylus into the small hole above the SIM card slot, and then push the SIM card out with the stylus. Slide the SIM card out from the slot with your thumb or finger.

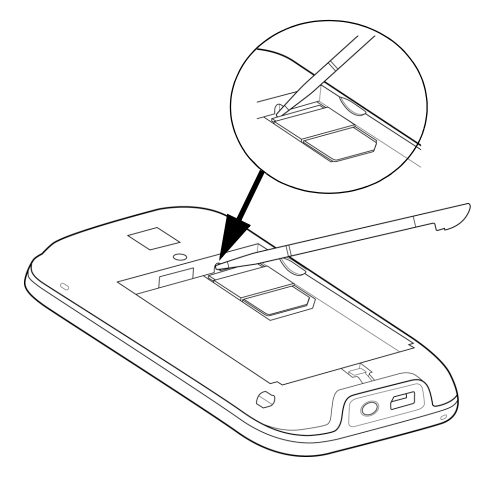

- 4. Press the Power button to turn the device on.
	- Your device will turn on, search for Sprint service, and then enter standby mode.
	- If your device is not yet activated, see ["Activating Your Device" on page 3](#page-12-0) for more information.
	- By default, your device is set to Global mode. If there is no SIM card on your device, your device will display a message to inform you that it will switch to CDMA mode.

*Note Your device's battery should have enough charge to turn on, find a signal, set up your voicemail, and make a call. You should fully charge your battery as soon as possible. See ["Charging the Battery" on page 13](#page-22-0) for details.*

### <span id="page-199-0"></span>*Using Your Device in GSM Mode*

<span id="page-199-1"></span>*Note Sprint offers service on CDMA and GSM networks around the world; contact Sprint Worldwide Customer Service*  before your trip to confirm that your service allows for international dialing. In countries where CDMA service is not *available you will need access to a GSM network.*

#### Entering GSM Mode

By default, your device operates in Global mode. With a SIM card installed, Global mode allows your device to seamlessly switch from a CDMA network to a GSM network when you are traveling in another country and there is no CDMA service available in your location.

If necessary, you can also manually change the network mode setting of your device to GSM-only mode.

*To change the network mode to GSM:*

- 1. Tap *Start > Settings > Menu > Phone Network Mode*.
- 2. From the *Mode of operation* list, select *GSM only*.
- 3. Tap *ok*.

*Note While in the United States, your device will operate only in CDMA mode; domestic GSM networks will not be accessible via this device.*

#### Making and Answering Calls in GSM Mode

When traveling on international GSM networks while in GSM mode, you can place and answer calls the same as in CDMA mode. See "Using Phone Features" on page 57. Certain features and services are not available in all countries.

Visit *www.sprint.com/sww* for more information on services that are available while roaming.

#### Calling Emergency Numbers in GSM Mode

When traveling on international GSM networks while in GSM mode, you can place calls to emergency services (even if your account is restricted or Call Barring is active.)

*To place calls to emergency services:*

1. Press the Talk key to open the Phone screen.

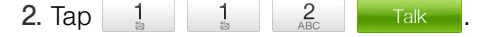

#### Plus (+) Code Dialing and Global Smart Dialing

Placing calls from one country to another country is simple with the Plus Code Dialing. When you place international calls, Plus Code Dialing automatically fills in the international access code for your location (for example, 011 for international calls placed from the United States).

When the Global Smart Dialing feature is enabled, you can preconfigure the country to call. Plus Code Dialing also becomes automatic when you use Global Smart Dialing. You simply enter the 10-digit number when placing your international call. Both the "+" symbol and country code will automatically be prepended to the number.

#### <span id="page-200-0"></span>Configuring Global Smart Dialing in GSM Mode

- 1. Press the Talk key to open the Phone screen.
- 2. Tap *Menu*, scroll down the menu, and then tap *Global Smart Dialing*.
- 3. Select the *Enable Global Smart Dialing* check box.
- 4. Select the country to which you are calling from the *Dial to* list. The corresponding country code will appear in the *Country Code* box. (You cannot change the country code.)
- 5. Tap *Done*.

#### Using Plus Code Dialing with Global Smart Dialing in GSM Mode

- 1. On the Phone screen, directly enter the 10-digit number to call. This number includes the area code (without the leading zero, if any) and phone number.
- 2. Tap  $\blacksquare$  Talk on the Phone screen or press the Talk key to place the call.

(The Phone screen will then display the complete number, including the "+" symbol followed by the country code and the 10-digit number. The "+" symbol automatically inserts the access code for international dialing.)

*When Global Smart Dialing is not enabled, you need to manually enter the "+" symbol and the country code of the person you are calling. Tap and hold*  $\boxed{0+}$  to enter the "+" symbol, and then enter the country code, *followed by the city or area code and the phone number.*

#### Direct Dial in GSM Mode

*Note When the number you want to call (area code and phone number) contains fewer than 10 digits, you need to use direct dialing to place international calls.*

*To use direct dialing to place an international call:*

 Enter the international access code, the country code, the city or area code, and the phone number, and then tap to complete the call.

#### Making Calls Within a Country (Local or Long Distance Dialing)

The steps for making an international call within the same country are identical to those for calling countryto-country, except it is not necessary to enter the country code.

#### Calling the United States from Another Country in GSM Mode

*To place a call to the United States from another country:*

- 1. Follow the same steps in ["Configuring Global Smart Dialing in GSM Mode" on page 191](#page-200-0) to enable Global Smart Dialing, making sure to select the United States in step 4 of that sequence.
- 2. On the Phone screen, enter the area code without the leading zero, followed by the number of the person you are calling. (The area code and phone number should total 10 digits.)
- 3. Tap  $\blacksquare$  Talk on the Phone screen or press the Talk key to place the call.

(The "+" symbol and U.S. country code are automatically prepended to the dialed number. Also, the "+" symbol automatically inserts the exit code for the country from which you are calling.)

*Note When Global Smart Dialing is not enabled, you need to manually enter the "+" symbol and the U.S. country code*  to place the call. Tap and hold  $\begin{array}{c|c} 0 & t & \text{to enter the "+} " symbol, tap & 1 & \text{to insert the U.S. country code, and} \end{array}$ *then enter the city or area code followed by the phone number.*

#### Calling Other Countries in GSM Mode

*To place a call from one country to another country:*

- 1. Follow the same steps in ["Configuring Global Smart Dialing in GSM Mode" on page 191.](#page-200-0)
- 2. On the Phone screen, enter the complete local number according to the dialing sequence used by the country to which you are calling. For instance, the standard dialing sequence used in many countries comprises the area code without the leading zero, followed by the phone number. (The complete local number should total 10 digits.)
- 3. Tap  $\blacksquare$  Talk on the Phone screen or press the Talk key to place the call.

(The "+" symbol and country code are automatically prepended to the dialed number. Also, the "+" symbol automatically inserts the exit code for the country from which you are calling.)

*When Global Smart Dialing is not enabled, you need to manually enter the "+" symbol and the country code of the person you are calling. Tap and hold*  $\boxed{0+}$  to enter the "+" symbol, and then enter the country code, *followed by the city or area code and the phone number.*

### *Retrieving Voicemail Messages*

Your device uses the same Voicemail box for both Sprint CDMA and GSM modes.

#### *To retrieve voicemail messages:*

- 1. Enter the international access code (or if in GSM mode, tap and hold  $\sqrt{0+}$  until a "+" symbol appears on the Phone screen).
- 2. Enter  $\begin{bmatrix} 1 \\ 1 \end{bmatrix}$  followed by your 10-digit phone number.
- 3. When you hear the voice greeting, tap  $\star$  and enter your password, followed by  $\sharp$ .

### *International Data Roaming*

Sprint Worldwide Wireless Service can also keep you connected via email and Web browsing when traveling in countries in which Sprint offers data service. Data services are available on both CDMA and GSM networks; check *www.sprint.com/international* to determine the services available where you are traveling.

*Note Prior to using your Sprint Worldwide GSM Data Services, you must establish and utilize your CDMA data services domestically on the Nationwide Sprint Network.*

### *Getting Started with Data Services*

Before you can use Sprint Worldwide Data Services, you must first have these services activated on your account.

- To activate, visit *www.sprint.com/international*.
	- Click *Chat with us* to talk online with an International Services representative.
	- $-$  or  $-$
	- Click *Email us* to send an email to an International Services representative.
	- $-$  or  $-$

Call *1-888-226-7212, option 2*, to speak with an International Services representative.

Once your services are activated, you may need to select a GSM data services provider for the country you're in. (See ["Selecting a Network" on page 200](#page-209-0).)

### *Accessing Your Email and Data Services on CDMA Networks*

Since your device is set to Global mode by default, it automatically detects CDMA networks. If a data service is available on a CDMA network, you do not need to manually set your device to CDMA mode. You also do not need to select the specific carrier. Selecting a specific carrier is necessary only for providers on the GSM network.

If you changed the network mode setting of your device to GSM-only mode while you are traveling, you need to set it back to Global mode or CDMA-only mode to access CDMA data services.

*To change the network mode from GSM to Global or CDMA-only mode:*

- 1. Tap *Start > Settings > Menu > Phone Network Mode*.
- 2. From the *Mode of operation* drop-down list, select *Global* or *CDMA only*.
- 3. Tap *ok*.

Visit *www.sprint.com/international* for a list of services available for each country.

## <span id="page-203-0"></span>*Using Your SIM Card's PhoneBook*

Your SIM card contains its own phone book that is separate from your device's internal Contacts list. You can update and maintain the SIM PhoneBook whenever your SIM card is installed on your device, even if you are not in a GSM service area.

When saving a Contacts entry to your SIM card, note that only the name and number are saved. Entries stored on the card do not contain any detailed information that may be stored in the device's internal memory. To store additional information for a particular contact, such as email addresses or dates, it is important to save that information to your device's onboard memory.

When a SIM card is active, the All Contacts screen that can be accessed from the TouchFLO 3D People tab will then display two types of entries:

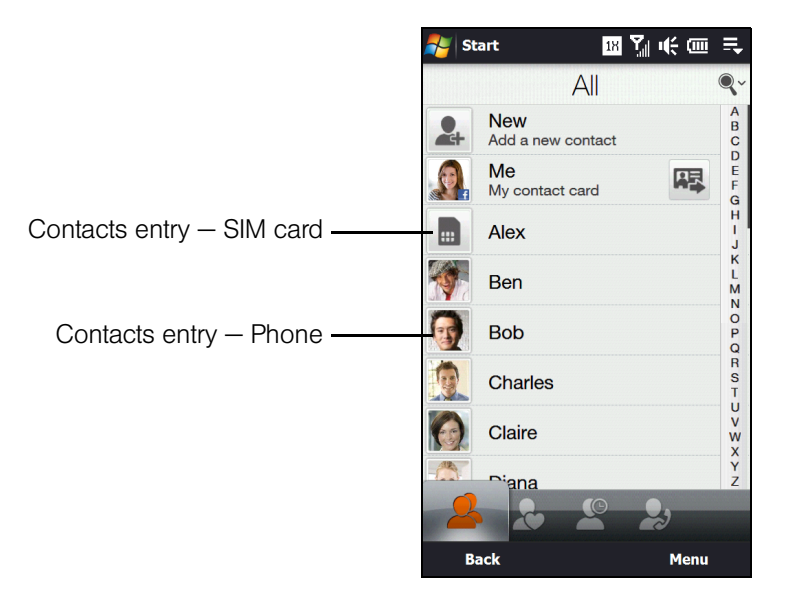

Each Contacts entry stored on the SIM card can use only one phone number, and the entry's name can be a maximum of 12 characters.

### *Adding Entries to the SIM PhoneBook*

There are two ways to add new entries to your SIM card's phonebook. You can add contact entries using the *Windows Mobile Contacts* program or the *SIM Manager*.

#### Adding Entries Using Windows Mobile Contacts

- 1. Tap *Start > All Programs > Contacts*.
- 2. On the Contacts screen, tap *New*, and then tap *SIM Contact*.
- 3. Enter a name and phone number for the new entry. (See ["Entering Text" on page 24](#page-33-0).)
- 4. Tap *ok*.

#### Adding Entries Using SIM Manager

- 1. Tap *Start > All Programs > SIM Manager* and then tap *New*.
- 2. Enter a name and phone number for the new entry. (See ["Entering Text" on page 24](#page-33-0).)
- 3. Tap *Save*.

### *Copying Contacts Entries to the SIM PhoneBook*

You can also copy entries from your device's Contacts to your SIM PhoneBook using either *Windows Mobile Contacts* or the *SIM Manager*.

#### Copying Entries Using Windows Mobile Contacts

- 1. Tap *Start > All Programs > Contacts*.
- 2. Tap *Menu*, scroll down the menu, and then tap *Select Contacts*. Do one of the following:
	- Tap *All* to select all contacts.

 $-$  or  $-$ 

- Tap *Several*, and then in the contacts list, select only those contacts that you want to copy to the SIM Phonebook.
- 3. Tap *Menu > Copy Contact* and then select a copy option:
	- **To SIM** to copy the selected contacts from your device to your SIM card. Note that only the name and number will be saved to the card.
	- *To Contacts* to copy the selected contacts from your SIM Card to your device's onboard memory.

#### Copying Entries Using SIM Manager

#### *To copy contacts to the SIM card:*

When you copy a contact that has several phone numbers to your SIM card, SIM Manager automatically saves each number as a separate entry on the SIM card. Each entry shows the same contact name but with an indicator appended at the end of the name. By default, /M, /W, and /H are appended to indicate mobile, work, and home phone numbers respectively.

**Tip** *To edit the default indicators and to select which other types of numbers to save to the SIM card, tap Menu* > Tools > Options *and change the indicators.*

1. Tap *Start > All Programs > SIM Manager*.

- 2. Tap *Menu > Contacts to SIM*.
- 3. The check boxes of all available phone numbers stored on your device are selected. Clear the check boxes of those phone numbers that you do not want to copy to your SIM card.
- 4. Tap *Save*.

*To copy SIM contacts to your device:*

If you have saved contacts on your SIM card, you can copy them to the contacts list on your device.

- 1. Tap *Start > All Programs > SIM Manager*.
- 2. On the SIM Manager screen, you can:
	- Select all SIM contacts by tapping Menu>Select All.
	- $-$  or  $-$
	- Open the sliding QWERTY keyboard or an onscreen keyboard, and use the Up or Down key of the keyboard to highlight and select a SIM contact.
- 3. Tap *Menu > Save to Contacts*.

### *Deleting SIM PhoneBook Entries*

Use the *SIM Manager* to delete some or all SIM PhoneBook entries.

*To delete some entries from the SIM Phonebook:*

- 1. Tap *Start > All Programs > SIM Manager*.
- 2. Tap *Menu > Delete Contacts*.
- 3. Select the check boxes of the entries that you want to delete from the SIM Phonebook.
- 4. Tap *Delete*.

*To delete all SIM Phonebook entries:*

- 1. Tap *Start > All Programs > SIM Manager*.
- 2. Tap *Menu > Select All*.
- 3. Tap *Menu > Delete*.

### *Copying Text Messages to the SIM Card*

When your SIM card is installed on your device, you can save text messages to your SIM card.

- 1. From the Home screen, slide to the *Messages* tab and then tap *All Messages*.
- 2. In the SMS / MMS inbox, tap a message thread.
- 3. The exchange of text messages between you and the sender is then displayed. Open the sliding QWERTY keyboard or an onscreen keyboard, and use the Up or Down key of the keyboard to highlight the text message that you want to copy to the SIM card.
- 4. Tap *Menu > Copy to SIM*.
	- *Notes You cannot copy a sent text message from the thread to the SIM card.*
	- Copying text messages from your device to the SIM card results in duplicate messages when you are viewing *the Inbox.*

### <span id="page-206-0"></span>*Setting GSM Services Options*

There are several user options available for GSM operation under your device's Phone settings. All these options require that your device be in Global or GSM-only mode and in a GSM roaming coverage area. (See *www.sprint.com/sww* for a list of countries where international GSM coverage is available, and see ["Entering GSM Mode" on page 190.](#page-199-1))

*To configure GSM services options:*

- 1. Tap *Start > Settings > All Settings*.
- 2. Tap the *Personal* tab, and then tap *Phone > GSM/UMTS Services* tab.
- 3. Tap the service you want to configure and then tap *Get Settings*.
- 4. Choose your desired options, and then tap *ok*.

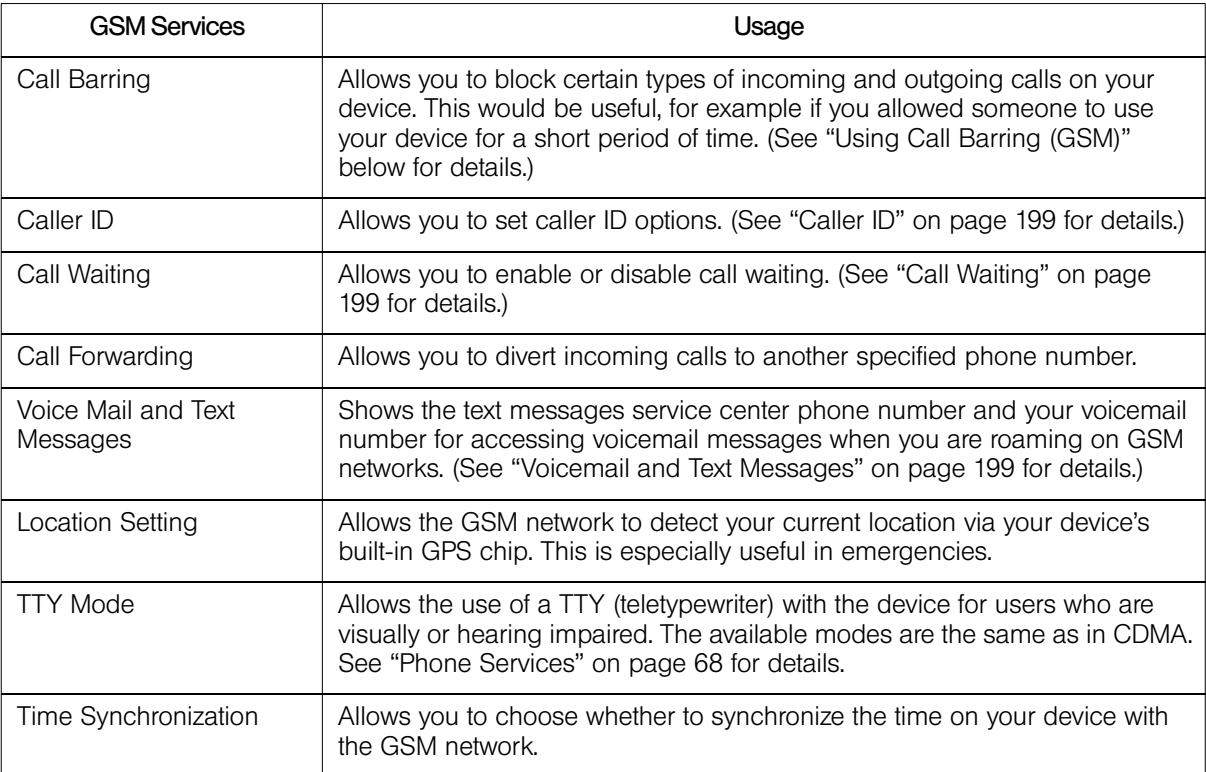

The following are some of the GSM services that you can configure.

### <span id="page-206-1"></span>*Using Call Barring (GSM)*

*To activate Call Barring (GSM):*

- 1. Tap *Start > Settings > All Settings*.
- 2. Tap the *Personal* tab and then tap *Phone > GSM/UMTS Services* tab.
- 3. Tap *Call Barring* and then tap *Get Settings*.
- 4. Under *Block incoming calls* and *Block outgoing calls*, choose when you want to block phone calls.
- 5. Tap *ok*.

## <span id="page-207-0"></span>*Contacting Sprint*

Sprint Worldwide Customer Service is available to answer your questions 24 hours a day, 7 days a week. Visit *www.sprint.com/international* and click *Chat with us* to talk online with an International Services representative; or click *Email us* to send an email to an International Services representative; or you can call the numbers below if you need assistance.

*While in the United States:*

Call *1-888-226-7212, option 2*.

*While traveling outside the United States:*

Call *+1-817-698-4199, option 2*.

There is no charge for this call from your Sprint wireless device.

#### *From a landline phone when outside the United States:*

Sprint Worldwide Customer Service can be reached from a landline phone at *+1-817-698-4199, option 2*. Access or connection fees may apply. The toll-free numbers below can also be used to contact Sprint Worldwide Customer Service in the following countries.

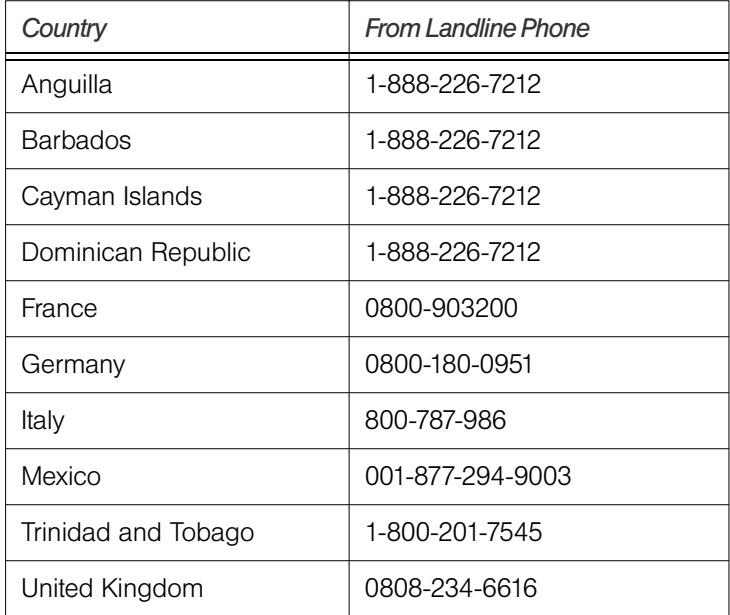

*Note This toll-free service is available through ordinary landline phones and some public payphones. Additional fees may be incurred if you call this service from hotels.*

### <span id="page-208-0"></span>*Services*

### <span id="page-208-1"></span>*Caller ID*

Caller ID displays the number (and name, if in your PhoneBook) of incoming calls. Caller ID in GSM mode must be enabled by the user.

*To enable or disable caller ID:*

- 1. Tap *Start > Settings > All Settings*.
- 2. Tap the *Personal* tab and then tap *Phone > GSM/UMTS Services* tab.
- 3. Tap *Caller ID* and then tap *Get Settings*.
- 4. Select *Everyone*, *No one*, or *Only to contacts* and tap *ok*.

### <span id="page-208-2"></span>*Call Waiting*

Call Waiting notifies you of an incoming call even while you're in a call. You can then accept, reject, or ignore the incoming call. Unlike Call Waiting in CDMA mode, Call Waiting in GSM mode must first be activated.

*To use Call Waiting Internationally:*

- 1. Tap *Start > Settings > All Settings*.
- 2. Tap the *Personal* tab and then tap *Phone > GSM/UMTS Services* tab.
- 3. Tap *Call Waiting* and then tap *Get Settings*.
- 4. Select the *Notify me* option and tap *ok*.

### <span id="page-208-3"></span>*Voicemail and Text Messages*

*To activate voicemail settings:*

- 1. Tap *Start > Settings > All Settings*.
- 2. Tap the *Personal* tab and then tap *Phone > GSM/UMTS Services* tab.
- 3. Tap *Voice Mail and Text Messages* and then tap *Get Settings*.
- 4. The text messages service center number and your voicemail number are then displayed. To change the voicemail number, open the sliding QWERTY keyboard or an onscreen keyboard, and then use the keyboard to enter a new number.
- 5. Tap *ok*.

*Note The voicemail number is automatically set up when you receive your device. You will probably not need to change it unless otherwise instructed by your carrier.*

### <span id="page-209-0"></span>*Selecting a Network*

To access your email and browse the Web when traveling, you may need to manually select the carrier that provides Sprint service in your location. You can find a list of carriers for each country where GSM data service is offered at **www.sprint.com/sww**. Then, follow the instructions below to select the appropriate carrier network on your device.

*To select a GSM data service for a specific country:*

- 1. Tap *Start > Settings > Menu > Phone Network Mode*.
	- On the *Network* tab of the Phone settings screen, the Current Network field displays a description of the currently active network.
- 2. From the *GSM Network selection* field, select *Automatic* or *Manual*.
- 3. Tap *Find Network*.
	- If you selected *Automatic* in step 2, the system will provide the best available network in your area and then assign it to your device.
	- If you selected *Manual* in step 2, you will need to choose from the onscreen list of available networks and then manually make the assignment.
	- Tap to highlight an available network and then tap *OK*. The settings are then sent to the network.
- 4. Tap *ok* to complete the process and save the new settings.

*When traveling, it may be necessary to select a new compatible GSM data service carrier each time you enter a new country.*

### <span id="page-209-1"></span>*Viewing Your Preferred Networks*

- 1. Tap *Start > Settings > Menu > Phone Network Mode*.
	- On the *Network* tab of the Phone settings screen, the Current Network field displays a description of the currently active network.
- 2. From the *GSM Network selection* field, select *Manual*.
- 3. Tap *Set Networks*.

#### *To add a new preferred network:*

- 1. Repeat steps 1 3 from ["Viewing Your Preferred Networks"](#page-209-1) to access the Phone: Preferred networks screen.
- 2. Tap *New Network*.
- 3. Select *Add a network from the list*, browse through the available list, and then tap a network.
- 4. Tap *ok*. (This newly added network then appears on the Phone: Preferred networks screen.)

*Section 4*

*Safety, Regulatory, and Warranty Information*

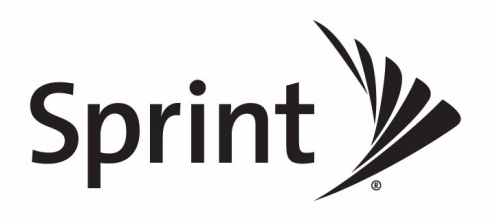

### *Section 4A*

# *Important Safety Information*

- *[Important Health Information and Safety Precautions \(page 202\)](#page-211-0)*
- *[General Precautions \(page 205\)](#page-214-0)*
- *[Additional Safety Information \(page 207\)](#page-216-0)*

*This User Guide contains important operational and safety information that will help you safely use your device.* Failure to read and follow the information provided in this guide may result in serious bodily injury, death, or property damage.

### <span id="page-211-0"></span>*Important Health Information and Safety Precautions*

When using this product, the safety precautions below must be taken to avoid possible legal liabilities and damages.

Retain and follow all product safety and operating instructions. Observe all warnings in the operating instructions on the product.

To reduce the risk of bodily injury, electric shock, fire, and damage to the equipment, observe the following precautions.

### *Electrical Safety*

This product is intended for use when supplied with power from the designated battery or power supply unit. Other usage may be dangerous and will invalidate any approval given to this product.

### *Safety Precautions for Proper Grounding Installation*

CAUTION: Connecting to an improperly grounded equipment can result in an electric shock to your device.

This product equipped with a USB Cable for connecting with desktop or notebook computer. Be sure your computer is properly grounded (earthed) before connecting this product to the computer. The power supply cord of a desktop or notebook computer has an equipment-grounding conductor and a grounding plug. The plug must be plugged into an appropriate outlet which is properly installed and grounded in accordance with all local codes and ordinances.

### *Safety Precautions for Power Supply Unit*

- Use the correct external power source. A product should be operated only from the type of power source indicated on the electrical ratings label. If you are not sure of the type of power source required, consult your authorized service provider or local power company. For a product that operates from battery power or other sources, refer to the operating instructions that are included with the product.
- Handle battery packs carefully. This product contains a Li-ion battery. There is a risk of fire and burns if the battery pack is handled improperly. Do not attempt to open or service the battery pack. Do not disassemble, crush, puncture, short external contacts or circuits, dispose of in fire or water, or expose a battery pack to temperatures higher than  $140^{\circ}$ F (60 $^{\circ}$ C).

*WARNING Danger of explosion if battery is incorrectly replaced. To reduce risk of fire or burns, do not disassemble, crush, puncture, short external contacts, expose to temperature above 600 C (1400 F), or dispose of in fire or water. Replace only with specified batteries. Recycle or dispose of used batteries according to the local regulations or reference guide supplied with your product.*

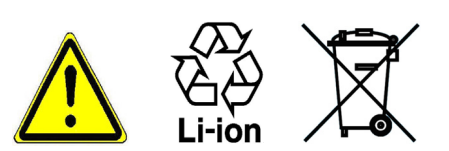

#### Take extra precautions:

- Keep the battery or device dry and away from water or any liquid as it may cause a short circuit.
- Keep metal objects away so they don't come in contact with the battery or its connectors as it may lead to short circuit during operation.
- The phone should be only connected to products that bear the USB-IF logo or have completed the USB-IF compliance program.
- Do not use a battery that appears damaged, deformed, or discolored, or the one that has any rust on its casing, overheats, or emits a foul odor.
- Always keep the battery out of the reach of babies and small children, to avoid swallowing of the battery. Consult the doctor immediately if the battery is swallowed.
- Only use the battery with a charging system that has been qualified with the system per this standard, IEEE-Std-1725-2006. Use of an unqualified battery or charger may present a risk of fire, explosion, leakage or other hazard.
- Replace the battery only with another battery that has been qualified with the system per this standard, IEEE-Std-1725-2006. Use of an unqualified battery may present a risk of fire, explosion, leakage or other hazard.
- Avoid dropping the phone or battery. If the phone or battery is dropped, especially on a hard surface, and the user suspects damage, take it to a service centre for inspection.
- **If the battery leaks:** 
	- Do not allow the leaking fluid to come in contact with skin or clothing. If already in contact, flush the affected area immediately with clean water and seek medical advice.
	- Do not allow the leaking fluid to come in contact with eyes. If already in contact, DO NOT rub; rinse with clean water immediately and seek medical advice.
	- Take extra precautions to keep a leaking battery away from fire as there is a danger of ignition or explosion.

### *Safety Precautions for Direct Sunlight*

Keep this product away from excessive moisture and extreme temperatures. Do not leave the product or its battery inside a vehicle or in places where the temperature may exceed 60 $\degree$ C (140 $\degree$ F), such as on a car dashboard, window sill, or behind a glass that is exposed to direct sunlight or strong ultraviolet light for extended periods of time. This may damage the product, overheat the battery, or pose a risk to the vehicle.

### *Prevention of Hearing Loss*

CAUTION: Permanent hearing loss may occur if earphones or headphones are used at high volume for prolonged periods of time.

### *Safety in Aircraft*

Due to the possible interference caused by this product to an aircraft's navigation system and its communications network, using this device's phone function on board an airplane is against the law in most countries. If you want to use this device when on board an aircraft, remember to turn off your phone by switching to Airplane Mode.

### *Environment Restrictions*

Do not use this product in gas stations, fuel depots, chemical plants or where blasting operations are in progress, or in potentially explosive atmospheres such as fuelling areas, fuel storehouses, below deck on boats, chemical plants, fuel or chemical transfer or storage facilities, and areas where the air contains chemicals or particles, such as grain, dust, or metal powders. Please be aware that sparks in such areas could cause an explosion or fire resulting in bodily injury or even death.

### *Explosive Atmospheres*

When in any area with a potentially explosive atmosphere or where flammable materials exist, the product should be turned off and the user should obey all signs and instructions. Sparks in such areas could cause an explosion or fire resulting in bodily injury or even death. Users are advised not to use the equipment at refueling points such as service or gas stations, and are reminded of the need to observe restrictions on the use of radio equipment in fuel depots, chemical plants, or where blasting operations are in progress. Areas with a potentially explosive atmosphere are often, but not always, clearly marked. These include fueling areas, below deck on boats, fuel or chemical transfer or storage facilities, and areas where the air contains chemicals or particles, such as grain, dust, or metal powders.

### *Road Safety*

Vehicle drivers in motion are not permitted to use telephony services with handheld devices, except in the case of emergency. In some countries, using hands-free devices as an alternative is allowed.

### *Safety Precautions for RF Exposure*

- Avoid using your phone near metal structures (for example, the steel frame of a building).
- Avoid using your phone near strong electromagnetic sources, such as microwave ovens, sound speakers, TV and radio.
- Use only original manufacturer-approved accessories, or accessories that do not contain any metal.
- Use of non-original manufacturer-approved accessories may violate your local RF exposure guidelines and should be avoided.

### *Interference with Medical Equipment Functions*

This product may cause medical equipment to malfunction. The use of this device is forbidden in most hospitals and medical clinics.

If you use any other personal medical device, consult the manufacturer of your device to determine if they are adequately shielded from external RF energy. Your physician may be able to assist you in obtaining this information.

Turn your phone OFF in health care facilities when any regulations posted in these areas instruct you to do so. Hospitals or health care facilities may be using equipment that could be sensitive to external RF energy.

### *Hearing Aids*

Some digital wireless phones may interfere with some hearing aids. In the event of such interference, you may want to consult your service provider, or call the customer service line to discuss alternatives.

### *Nonionizing Radiation*

Your device has an internal antenna. This product should be operated in its normal-use position to ensure the radiative performance and safety of the interference. As with other mobile radio transmitting equipment, users are advised that for satisfactory operation of the equipment and for the safety of personnel, it is recommended that no part of the human body be allowed to come too close to the antenna during operation of the equipment.

Use only the supplied integral antenna. Use of unauthorized or modified antennas may impair call quality and damage the phone, causing loss of performance and SAR levels exceeding the recommended limits as well as result in non-compliance with local regulatory requirements in your country.

To assure optimal phone performance and ensure human exposure to RF energy is within the guidelines set forth in the relevant standards, always use your device only in its normal-use position. Contact with the antenna area may impair call quality and cause your device to operate at a higher power level than needed. Avoiding contact with the antenna area when the phone is IN USE optimizes the antenna performance and the battery life.

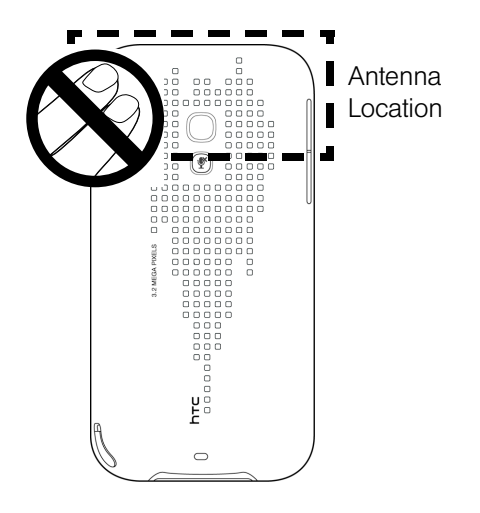

### <span id="page-214-0"></span>*General Precautions*

- Avoid applying excessive pressure to the device. Do not apply excessive pressure on the screen and the device to prevent damaging them and remove the device from your pants' pocket before sitting down. It is also recommended that you store the device in a protective case and only use the device stylus or your finger when interacting with the touch screen. Cracked display screens due to improper handling are not covered by the warranty.
- Device getting warm after prolonged use. When using your device for prolonged periods of time, such as when you're talking on the phone, charging the battery or browsing the Web, the device may become warm. In most cases, this condition is normal and therefore should not be interpreted as a problem with the device.
- Heed service markings. Except as explained elsewhere in the Operating or Service documentation, do not service any product yourself. Service needed on components inside the device should be done by an authorized service technician or provider.
- Damage requiring service. Unplug the product from the electrical outlet and refer servicing to an authorized service technician or provider under the following conditions:
	- **Example 1** Liquid has been spilled or an object has fallen onto the product.
	- **The product has been exposed to rain or water.**
	- The product has been dropped or damaged.
	- **There are noticeable signs of overheating.**
	- **The product does not operate normally when you follow the operating instructions.**
- Avoid hot areas. The product should be placed away from heat sources such as radiators, heat registers, stoves, or other products (including amplifiers) that produce heat.
- Avoid wet areas. Never use the product in a wet location.
- Avoid using your device after a dramatic change in temperature. When you move your device between environments with very different temperature and/or humidity ranges, condensation may form on or within the device. To avoid damaging the device, allow sufficient time for the moisture to evaporate before using the device.

NOTICE: When taking the device from low-temperature conditions into a warmer environment or from high-temperature conditions into a cooler environment, allow the device to acclimate to room temperature before turning on power.

- Avoid pushing objects into product. Never push objects of any kind into cabinet slots or other openings in the product. Slots and openings are provided for ventilation. These openings must not be blocked or covered.
- Mounting accessories. Do not use the product on an unstable table, cart, stand, tripod, or bracket. Any mounting of the product should follow the manufacturer's instructions, and should use a mounting accessory recommended by the manufacturer.
- Avoid unstable mounting. Do not place the product with an unstable base.
- Use product with approved equipment. This product should be used only with personal computers and options identified as suitable for use with your equipment.
- Adjust the volume. Turn down the volume before using headphones or other audio devices.
- Cleaning. Unplug the product from the wall outlet before cleaning. Do not use liquid cleaners or aerosol cleaners. Use a damp cloth for cleaning, but NEVER use water to clean the LCD screen.
# *Additional Safety Information*

This section provides more safety information in addition to the information at the beginning of the user manual.

### *When Driving*

#### Do Not Use The PC Functions Of Your Device While Driving Or Walking

Never use the personal computer functions of your device while driving an automobile or any other moving vehicle. Always pull out of traffic and come to a stop in a legally permissible and safe location before using your device. Failure to do so could result in serious bodily injury in a traffic accident.

When driving:

- Always secure your device in its leather pouch.
- Never place your device on the passenger seat or anyplace else in the car where it can become a projectile during a collision or stop.
- An air bag inflates with great force. DO NOT place objects, including either installed or portable wireless equipment, in the area over the air bag or in the air bag deployment area. If in-vehicle wireless equipment is improperly installed and the air bag inflates, serious injury could result.

Never store or transport flammable liquids, gases or explosive materials in the same compartment of your automobile as the device or any of its accessories, as possible sparking in the device could cause ignition or explosion.

Never use your device while walking. Usage while walking could result in bodily injury caused by inattention to automobile traffic or other pedestrian hazards.

#### Using The Phone Function Of Your Device While Driving Is Extremely Dangerous

Talking on or using your device while driving is extremely dangerous and is illegal in some states. Remember, safety comes first. Check the laws and regulations on the use of phones in the areas where you drive. Always obey them.

If you must use the phone function while driving, please:

- Give full attention to driving. Driving safely is your first responsibility.
- Use hands-free operation and/or one-touch, speed dialing, and auto answer modes.
- Pull off the road and park before making or answering a call.

*Warning Failure to follow these instructions could lead to serious personal injury and possible property damage.*

### *When Using Your Device Near Other Electronic Devices*

Your wireless handheld portable device is a low power radio transmitter and receiver. When it is ON, it receives and also sends out radio frequency (RF) signals.

Most modern electronic equipment is shielded from RF energy. However, certain electronic equipment may not be shielded against the RF signals from your wireless device; therefore, use of your device must be restricted in certain situations.

In addition, the computer portion of your device produces low levels of RF energy due to the generation of digital timing pulses by its clock oscillator circuits. Your device has been equipped with internal shielding to minimize stray emissions of RF energy. However, use of the computer functions of your device must be restricted in certain situations.

#### **Pacemakers**

The Health Industry Manufacturers Association recommends that a minimum separation of six (6") inches be maintained between a handheld wireless phone and a pacemaker to avoid potential interference with the pacemaker. These recommendations are consistent with the independent research by and recommendations of Wireless Technology Research.

Never come closer than six (6) inches to a person with a heart pacemaker implant when using your device. Doing so could result in interference with the function of the pacemaker.

Persons with pacemakers:

- Should ALWAYS keep the phone more than six inches from their pacemaker when the phone is turned ON.
- Should not carry the phone in a breast pocket.
- Should use the ear opposite the pacemaker to minimize the potential for interference.

*Note This is not necessary if the device is not held to the ear.*

If you have any reason to suspect that interference is taking place, turn the phone OFF immediately.

#### Hearing Aids

Some digital wireless phones may interfere with some hearing aids. In the event of such interference, you may want to consult your service provider, or call the customer service line to discuss alternatives.

For more regulatory information about hearing devices, see ["FCC Hearing-Aid Compatibility \(HAC\)](#page-222-0)  [Regulations for Wireless Devices" on page 213](#page-222-0).

#### Other Medical Devices

If you use any other personal medical device, consult the manufacturer of your device to determine if it is adequately shielded from external RF energy. Your physician may be able to assist you in obtaining this information.

#### Hospitals and Health Care Facilities

Turn your device OFF in health care facilities when any regulations posted in these areas instruct you to do so. Hospitals or health care facilities may be using equipment that could be sensitive to external RF energy.

#### Electronic Devices in Vehicles

RF signals may affect improperly installed or inadequately shielded electronic systems in motor vehicles. Check with the manufacturer or its representative regarding your vehicle. You should also consult the manufacturer of any equipment that has been added to your vehicle.

#### Posted Facilities

Turn your device OFF where posted notices so require.

### *Turn Off Your Device Before Flying*

#### **Aircraft**

FCC regulations prohibit using the transmitting and phone functions of your device while in the air. In addition, most airline regulations prohibit the on-board use of portable PCs (and all other portable electronic devices that could potentially emit stray RF energy), particularly during take-offs and landings, to prevent any possible interference with the reception of signals by airborne electronic navigational devices.

Turn your device OFF before boarding an aircraft. Always request and obtain prior consent and approval of an authorized airline representative before using your device aboard an aircraft. Always follow the instructions of the airline representative whenever using your device aboard an aircraft, to prevent any possible interference with airborne electronic equipment.

#### *Turn Off Your Device in Dangerous Areas*

#### Blasting Areas

To avoid interfering with blasting operations, turn your device OFF when in a "blasting area" or in areas posted "Turn off two-way radio". Obey all signs and instructions.

#### Potentially Explosive Atmospheres

Turn your device OFF when in any area with a potentially explosive atmosphere and obey all signs and instructions. Sparks in such areas could cause an explosion or fire resulting in bodily injury or even death.

Areas with a potentially explosive atmosphere are often, but not always, clearly marked. They include fueling areas such as gas stations; below deck on boats; fuel or chemical transfer or storage facilities; vehicles using liquefied petroleum gas (such as propane or butane); areas where the air contains chemicals or articles, such as grain, dust, or metal powders; and any other area where you would normally be advised to turn off your vehicle's engine.

#### *General Safety*

Your pocket PC is a high quality piece of equipment. Before operating, read all instructions and cautionary markings on the product, battery and adapter/charger.

Failure to follow the directions below could result in serious bodily injury and/or property damage due to battery liquid leakage, fire or rupture.

DO NOT use or store this equipment in a place where it will be exposed to high temperatures, such as near an open flame or heat-emitting equipment.

DO NOT drop your device or subject it to severe shock. When not using, lay down the unit to avoid possible damage due to instability.

DO NOT expose this equipment to rain or spilled beverages.

DO NOT use unauthorized accessories.

DO NOT disassemble the device or its accessories. If service or repair is required, return unit to an authorized cellular service center. If the unit is disassembled, the risk of electric shock or fire may result.

Never allow metallic objects, such as staples and paper clips, to get into the inside of your device.

Never touch the liquid that might leak from a broken liquid crystal display. Contact with this liquid could cause a skin rash. If the crystal display liquid should come into contact with the skin or clothing, wash it immediately with clean water.

In the event that the device emits an unusual odor or sound or generates smoke, immediately disconnect the AC adapter from the power outlet, and then detach the battery.

#### *Antenna Safety*

Use only the supplied or an approved replacement antenna. Unauthorized antennas, modifications, or attachments could impair call quality, damage your device, or result in violation of FCC regulations. Please contact your local dealer for replacement antenna.

Do not use the device with a damaged antenna. If a damaged antenna comes into contact with the skin, a minor burn may result. Please contact your local dealer for replacement antenna.

#### *Battery Safety*

Your device uses a removable and rechargeable lithium ion battery. Please contact customer service for assistance should you need a replacement battery.

#### DOs

- Only use the battery and charger approved by the manufacturer.
- $\bullet$  Only use the battery for its original purpose.
- Try to keep batteries in a temperature between 41°F (5°C) and 95°F (35°C).
- If the battery is stored in temperatures above or below the recommended range, give it time to warm up or cool down before using.
- Completely drain the battery before recharging. It may take one to four days to completely drain.
- Store the discharged battery in a cool, dark, and dry place.
- Purchase a new battery when its operating time gradually decreases after fully charging.
- Properly dispose of the battery according to local regulations.

#### DON'Ts

- Don't attempt to disassemble the battery it is a sealed unit with no serviceable parts.
- Don't expose the battery terminals to any other metal object (e.g., by carrying it in your pocket or purse with other metallic objects such as coins, clips and pens). This can short circuit and critically damage the battery.
- Don't leave the battery in hot or cold temps. Otherwise, it could significantly reduce the capacity and lifetime of the battery.
- $\bullet$  Don't dispose of the battery into a fire.

Lithium ion batteries are recyclable. When you replace the removable battery, please request the repair center to recycle the battery in accordance with RBRC standards. When disposing of the battery by yourself, please call RBRC at (800) 822-8837 for proper disposal tips.

Never touch any fluid that might leak from the built-in battery. Such liquid when in contact with the eyes or skin, could cause injury to the skin or eyes. Should the liquid come into contact with the eyes, irrigate the eyes thoroughly with clean water and immediately seek medical attention. In the event the liquid comes into contact with the skin or clothing, wash it away immediately with clean water.

### *Adapter/Charger*

#### Use the Correct External Power Source

A product should be operated only from the type of power source indicated on the electrical ratings label. If you are not sure of the type of power source required, consult your authorized service provider or local power company. For a product that operates from battery power or other sources, refer to the operating instructions that are included with the product.

The AC Adapter/Charger designed for this unit requires the use of a standard 120 V AC power source for device operation.

Never attempt to disassemble or repair an AC adapter/charger. Never use an AC adapter/charger if it has a damaged or worn power cord or plug. Always contact an authorized service center, if repair or replacement is required.

Never alter the AC cord or plug on an AC adapter/charger. If the plug will not fit into the available outlet, have a proper outlet installed by a qualified electrician.

Never allow any liquids or water to spill on an AC adapter/charger when it is connected to an AC power source.

Always use the authorized AC adapter/charger to avoid any risk of bodily injury or damage to your cellular phone or battery.

Never attempt to connect or disconnect the AC adapter/charger with wet hands. Always unplug the AC adapter/charger from the power source before attempting any cleaning. Always use a soft cloth dampened with water to clean the equipment, after it has been unplugged.

Handling the cord on this product or cords associated with accessories sold with this product, will expose you to lead, a chemical known to the State of California to cause birth defects or other reproductive harm. Wash hands after handling.

Always disconnect the travel charger or desktop charger from the power source when it is not in use.

#### *Section 4B*

# *Regulatory Notices*

- *[Regulatory Agency Identifications \(page 212\)](#page-221-0)*
- *[Federal Communication Commission Interference Statement \(page 212\)](#page-221-1)*
- *[FCC Hearing-Aid Compatibility \(HAC\) Regulations for Wireless Devices \(page 213\)](#page-222-0)*
- *[SAR Information \(page 214\)](#page-223-0)*
- *[Body-worn Operation \(page 215\)](#page-224-0)*
- *[Telecommunications & Internet Association \(TIA\) Safety Information \(page 215\)](#page-224-1)*
- *[WEEE Notice \(page 216\)](#page-225-0)*
- *[RoHS Compliance \(page 216\)](#page-225-1)*

This section provides more safety information and regulation statement for using your device.

## <span id="page-221-0"></span>*Regulatory Agency Identifications*

For regulatory identification purposes, your product is assigned a model number of RHOD400.

To ensure continued reliable and safe operation of your device, use only the accessories listed below with your RHOD400.

The Battery Pack has been assigned a model number of RHOD160.

Operating temperature range: 32°F to 104°F (0°C to 40°C)

*Note This product is intended for use with a certified Class 2 Limited Power Source, rated 5 Volts DC, maximum 1 Amp power supply unit.*

# <span id="page-221-1"></span>*Federal Communication Commission Interference Statement*

This equipment has been tested and found to comply with the limits for a Class B digital device, pursuant to Part 15 of the FCC Rules. These limits are designed to provide reasonable protection against harmful interference in a residential installation. This equipment generates, uses and can radiate radio frequency energy and, if not installed and used in accordance with the instructions, may cause harmful interference to radio communications. However, there is no guarantee that interference will not occur in a particular installation. If this equipment does cause harmful interference to radio or television reception, which can be determined by turning the equipment off and on, the user is encouraged to try to correct the interference by one of the following measures:

- Reorient or relocate the receiving antenna.
- Increase the separation between the equipment and receiver.
- Connect the equipment into an outlet on a circuit different from that to which the receiver is connected.
- Consult the dealer or an experienced radio or television technician for help.

FCC Caution: Any changes or modifications not expressly approved by the party responsible for compliance could void the user's authority to operate this equipment.

This device complies with Part 15 of the FCC Rules. Operation is subject to the following two conditions: (1) This device may not cause harmful interference, and (2) this device must accept any interference received, including interference that may cause undesired operation.

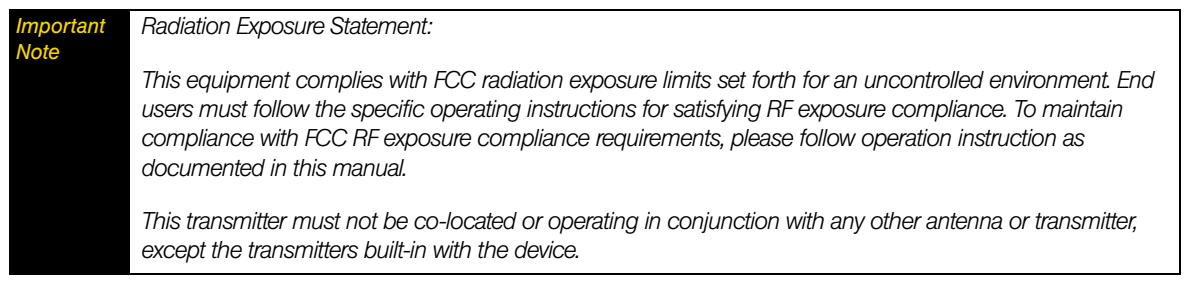

# <span id="page-222-0"></span>*FCC Hearing-Aid Compatibility (HAC) Regulations for Wireless Devices*

On July 10, 2003, the U.S. Federal Communications Commission (FCC) Report and Order in WT Docket 01- 309 modified the exception of wireless phones under the Hearing Aid Compatibility Act of 1988 (HAC Act) to require digital wireless phones be compatible with hearing-aids. The intent of the HAC Act is to ensure reasonable access to telecommunications services for persons with hearing disabilities. While some wireless phones are used near some hearing devices (hearing aids and cochlear implants), users may detect a buzzing, humming, or whining noise. Some hearing devices are more immune than others to this interference noise, and phones also vary in the amount of interference they generate. The wireless telephone industry has developed a rating system for wireless phones, to assist hearing device users find phones that may be compatible with their hearing devices. Not all phones have been rated. Phones that are rated have the rating on their box or a label located on the box. The ratings are not guarantees. Results will vary depending on the user's hearing device and hearing loss. If your hearing device happens to be vulnerable to interference, you may not be able to use a rated phone successfully. Trying out the phone with your hearing device is the best way to evaluate it for your personal needs.

M-Ratings: Phones rated M3 or M4 meet FCC requirements and are likely to generate less interference to hearing devices than phones that are not rated. M4 is the better/higher of the two ratings.

T-Ratings: Phones rated T3 or T4 meet FCC requirements and are likely to be more usable with a hearing aid's telecoil than phones that are not rated. T4 is the better/higher of the two ratings.

RHOD400 complies with the FCC's requirements for hearing aid compatibility when using the CDMA air interface. The M rating in this mode is M4 and the T rating in this mode is T3.

Your hearing device manufacturer or hearing health professional may help you find this rating. Higher ratings mean that the hearing device is relatively immune to interference noise. The hearing aid and wireless phone rating values are then added together. A sum of 5 is considered acceptable for normal use. A sum of 6 is considered for better use. A sum of 8 is considered for best use.

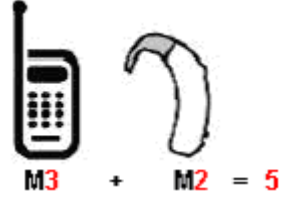

In the above example, if a hearing aid meets the M2 level rating and the wireless phone meets the M3 level rating, the sum of the two values equal M5. This should provide the hearing aid user with "normal usage" while using their hearing aid with the particular wireless phone. "Normal usage" in this context is defined as a signal quality that is acceptable for normal operation.

This methodology applies equally for T ratings. The M mark is intended to be synonymous with the U mark. The T mark is intended to be synonymous with the UT mark. The M and T marks are recommended by the Alliance for Telecommunications Industries Solutions (ATIS). The U and UT marks are referenced in Section 20.19 of the FCC Rules. The HAC rating and measurement procedure are described in the American National Standards Institute (ANSI) C63.19 standard.

> *For information about hearing aids and digital wireless phones* FCC Hearing Aid Compatibility and Volume Control: *<http://www.fcc.gov/cgb/dro/hearing.html>* Gallaudet University, RERC: *<https://fjallfoss.fcc.gov/oetcf/eas/reports/GenericSearch.cfm>*

This handset complies with the FCC's requirements for Hearing Aid Compatibility when using the CDMA air interface at both the PCS (1900 MHz) and Cellular (800 MHz) frequency bands. Hearing Aid Compatibility testing has resulted in an acoustic HAC rating of Mx and a T-Coil rating of Tx for CDMA operation. This handset is not configured to use the GSM/UMTS air interface in the United States. Hearing aid or cochlear implant users may have a slightly degraded experience when roaming internationally onto GSM or UMTS networks. Hearing aid or cochlear implant users should consult the service provider about its return and exchange policies and for information on hearing aid compatibility.

# <span id="page-223-0"></span>*SAR Information*

#### 1.410 W/kg @ 1g ( FCC )

THIS MODEL DEVICE MEETS THE GOVERNMENT'S REQUIREMENTS FOR EXPOSURE TO RADIO WAVES. For body worn operation, this phone has been tested and meets the FCC RF exposure guidelines when used with the HTC Corporation accessories supplied or designated for this product. Use of other accessories may not ensure compliance with the FCC RF exposure guidelines.

Your wireless mobile phone is a radio transmitter and receiver. It is designed and manufactured not to exceed the emission limits for exposure to radio frequency (RF) energy set by the Federal Communications Commission of the U.S. Government. These limits are part of comprehensive guidelines and establish permitted levels of RF energy for the general population. The guidelines are based on the safety standards previously set by both U.S. and international standards bodies:

- American National Standards Institute (ANSI) IEEE. C95.1-1992.
- National Council on Radiation Protection and Measurement (NCRP). Report 86. 1986.
- International Commission on Non-Ionizing Radiation Protection (ICNIRP) 1996.

The exposure standard for wireless mobile phone employs a unit of measurement known as the Specific Absorption Rate, or SAR. The SAR limit set by the FCC is 1.6 W/kg\*.

The FCC has granted an Equipment Authorization for this model device with all reported SAR levels evaluated as in compliance with the FCC RF exposure guidelines. SAR information on this model device is on file with the FCC and can be found under the Display Grant section of *[https://fjallfoss.fcc.gov/oetcf/eas/](https://fjallfoss.fcc.gov/oetcf/eas/reports/GenericSearch.cfm) [reports/GenericSearch.cfm](https://fjallfoss.fcc.gov/oetcf/eas/reports/GenericSearch.cfm)* after searching on FCC ID: NM8RHOD400. Additional information on Specific Absorption Rates (SAR) can be found on the Cellular Telecommunications & Internet Association (CTIA) website as*<http://www.phonefacts.net>*.

\* In the U.S., the SAR limit for mobile phone used by the public is 1.6 Watts/kg (W/kg) averaged over one gram of tissue. The standard incorporates a substantial margin of safety to give additional protection for the public and to account for any variations in usage.

Normal condition only to ensure the radiative performance and safety of the interference. As with other mobile radio transmitting equipment, users are advised that for satisfactory operation of the equipment and for the safety of personnel, it is recommended that no part of the human body be allowed to come too close to the antenna during operation of the equipment.

# <span id="page-224-0"></span>*Body-worn Operation*

This device was tested for typical body-worn operations. To comply with RF exposure requirements, a minimum separation distance of 1.5 cm must be maintained between the user's body and the handset, including the antenna. Third-party belt-clips, holsters, and similar accessories used by this device should not contain any metallic components. Body-worn accessories that do not meet these requirements may not comply with RF exposure requirements and should be avoided.

Use only the supplied or an approved antenna. Unauthorized antennas, modifications, or attachments could impair call quality, damage the phone, or result in violation of regulations. Do not use the phone with a damaged antenna. If a damaged antenna comes into contact with the skin, a minor burn may result. Please contact your local dealer for replacement antenna.

# <span id="page-224-1"></span>*Telecommunications & Internet Association (TIA) Safety Information*

### *Pacemakers*

The Health Industry Manufacturers Association recommends that a minimum separation of six inches be maintained between a handheld wireless phone and a pacemaker to avoid potential interference with the pacemaker. These recommendations are consistent with the independent research by and recommendations of Wireless Technology Research. Persons with pacemakers:

- Should ALWAYS keep the phone more than six inches from their pacemaker when the phone is turned ON.
- Should not carry the phone in a breast pocket.
- Should use the ear opposite the pacemaker to minimize the potential for interference. If you have any reason to suspect that interference is taking place, turn the phone OFF immediately.

### *Hearing Aids*

Some digital wireless phones may interfere with some hearing aids. In the event of such interference, you may want to consult your service provider, or call the customer service line to discuss alternatives.

### *Other Medical Devices*

If you use any other personal medical device, consult the manufacturer of your device to determine if they are adequately shielded from external RF energy. Your physician may be able to assist you in obtaining this information.

Turn the phone OFF in health care facilities when any regulations posted in these areas instruct you to do so. Hospitals or health care facilities may be using equipment that could be sensitive to external RF energy.

# <span id="page-225-0"></span>*WEEE Notice*

The Directive on Waste Electrical and Electronic Equipment (WEEE), which entered into force as European law on 13th February 2003, resulted in a major change in the treatment of electrical equipment at end-of-life.

The purpose of this Directive is, as a first priority, the prevention of WEEE, and in addition, to promote the reuse, recycling and other forms of recovery of such wastes so as to reduce disposal.

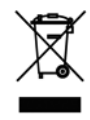

The WEEE logo (shown at the left) on the product or on its box indicates that this product must not be disposed of or dumped with your other household waste. You are liable to dispose of all your electronic or electrical waste equipment by relocating over to the specified collection point for recycling of such hazardous waste. Isolated collection and proper recovery of your electronic and electrical waste equipment at the time of disposal will allow us to help conserving natural resources. Moreover, proper recycling of the electronic and electrical waste equipment will ensure safety of human health and environment. For more information about electronic and electrical waste equipment disposal, recovery, and collection points, please contact your local city center, household waste disposal service, shop from where you purchased the equipment, or manufacturer of the equipment.

# <span id="page-225-1"></span>*RoHS Compliance*

This product is in compliance with Directive 2002/95/EC of the European Parliament and of the Council of 27 January 2003, on the restriction of the use of certain hazardous substances in electrical and electronic equipment (RoHS) and its amendments.

#### *Section 4C*

# *Warranty, Disclaimers and Other Notices*

- *[Manufacturer's Warranty \(page 217\)](#page-226-0)*
- *[Privacy Restrictions \(page 219\)](#page-228-0)*
- *[Weather Disclaimer \(page 219\)](#page-228-1)*
- *[Warranty Disclaimer \(page 219\)](#page-228-2)*
- *[Limitation of Damages \(page 219\)](#page-228-3)*

*Your device has been designed to provide you with reliable, worry-free service.* If for any reason you have a problem with your equipment, please refer to the manufacturer's warranty in this section. For information regarding the terms and conditions of service for your device, please visit *www.sprint.com* or call Sprint Customer Service at *1-888-211-4727*.

### <span id="page-226-0"></span>*Manufacturer's Warranty*

#### *12 Month Limited Warranty*

HTC Corporation (the Company) warrants to the original retail purchaser of this HTC handheld portable cellular telephone, that should this product or any part thereof during normal consumer usage and conditions, be proven defective in material or workmanship that results in product failure within the first twelve (12) month period from the date of purchase, such defect(s) will be repaired or replaced (with new or rebuilt parts) at the Company's option, without charge for parts or labor directly related to the defect(s).

The antenna, keypad, display, rechargeable battery and battery charger, if included, are similarly warranted for twelve (12) months from date of purchase.

This Warranty extends only to consumers who purchase the product in the United States or Canada and it is not transferable or assignable.

This Warranty does not apply to:

- (a) Product subjected to abnormal use or conditions, accident, mishandling, neglect, unauthorized alteration, misuse, improper installation or repair or improper storage;
- (b) Product whose mechanical serial number or electronic serial number has been removed, altered or defaced;
- (c) Damage from exposure to moisture, humidity, excessive temperatures or extreme environmental conditions;
- (d) Damage resulting from connection to, or use of any accessory or other product not approved or authorized by the Company;
- (e) Defects in appearance, cosmetic, decorative or structural items such as framing and non-operative parts;
- (f) Product damaged from external causes such as fire, flooding, dirt, sand, weather conditions, battery leakage, blown fuse, theft or improper usage of any electrical source.

The Company disclaims liability for removal or reinstallation of the product, for geographic coverage, for inadequate signal reception by the antenna or for communications range or operation of the cellular system as a whole.

When sending your wireless device to HTC Corporation for repair or service, please note that any personal data or software stored on the device may be inadvertently erased or altered. Therefore, we strongly recommend you make a back up copy of all data and software contained on your device before submitting it for repair or service. This includes all contact lists, downloads (i.e. third-party software applications, ringtones, games and graphics) and any other data added to your device. In addition, if your wireless device utilizes a SIM or Multimedia card, please remove the card before submitting the device and store for later use when your device is returned, HTC Corporation is not responsible for and does not guarantee restoration of any third-party software, personal information or memory data contained in, stored on, or integrated with any wireless device, whether under warranty or not, returned to HTC Corporation for repair or service.

To obtain repairs or replacement within the terms of this Warranty, the product should be delivered with proof of Warranty coverage (e.g. dated bill of sale), the consumer's return address, daytime phone number and/or fax number and complete description of the problem, transportation prepaid, to the Company at the address shown below or to the place of purchase for repair or replacement processing. In addition, for reference to an authorized Warranty station in your area, you may telephone in the United States (888) 870-4736.

THE EXTENT OF THE COMPANY'S LIABILITY UNDER THIS WARRANTY IS LIMITED TO THE REPAIR OR REPLACEMENT PROVIDED ABOVE AND, IN NO EVENT, SHALL THE COMPANY'S LAIBILITY EXCEED THE PURCHASE PRICE PAID BY PURCHASER FOR THE PRODUCT.

ANY IMPLIED WARRANTIES, INCLUDING ANY IMPLIED WARRANTY OF MERCHANTABILITY OR FITNESS FOR A PARTICULAR PURPOSE, SHALL BE LIMITED TO THE DURATION OF THIS WRITTEN WARRANTY. ANY ACTION FOR BREACH OF ANY WARRANTY MUST BE BROUGHT WITHIN A PERIOD OF 18 MONTHS FROM DATE OF ORIGINAL PURCHASE. IN NO CASE SHALL THE COMPANY BE LIABLE FOR AN SPECIAL CONSEQUENTIAL OR INCIDENTAL DAMAGES FOR BREACH OF THIS OR ANY OTHER WARRANTY, EXPRESS OR IMPLIED, WHATSOEVER. THE COMPANY SHALL NOT BE LIABLE FOR THE DELAY IN RENDERING SERVICE UNDER THIS WARRANTY OR LOSS OF USE DURING THE TIME THE PRODUCT IS BEING REPAIRED OR REPLACED.

No person or representative is authorized to assume for the Company any liability other than expressed herein in connection with the sale of this product.

Some states or provinces do not allow limitations on how long an implied warranty lasts or the exclusion or limitation of incidental or consequential damage so the above limitation or exclusions may not apply to you. This Warranty gives you specific legal rights, and you may also have other rights, which vary from state to state.

IN USA AND CANADA:

HTC Corporation 5950 Corporate Dr. Houston, TX 77036

# <span id="page-228-0"></span>*Privacy Restrictions*

Some countries require full disclosure of recorded telephone conversations, and stipulate that you must inform the person with whom you are speaking that the conversation is being recorded. Always obey the relevant laws and regulations of your country when using the recording feature of your device.

### <span id="page-228-1"></span>*Weather Disclaimer*

THE WEATHER INFORMATION, DATA AND DOCUMENTATION ARE PROVIDED "AS IS" AND WITHOUT WARRANTY OR TECHNICAL SUPPORT OF ANY KIND FROM HTC. TO THE MAXIMUM EXTENT PERMITTED BY APPLICABLE LAW, HTC AND ITS AFFILIATES expressly disclaim any and all representations and warranties, express or implied, arising by law or otherwise, regarding the Weather Information, Data, Documentation, or any other Products and services, including without limitation any express or implied warranty of merchantability, express or implied warranty of fitness for a particular purpose, non-infringement, quality, accuracy, completeness, effectiveness, reliability, usefulness, that the Weather Information, Data and/ or Documentation will be error-free, or implied warranties arising from course of dealing or course of performance.

Without limiting the foregoing, it is further understood that HTC and its Providers are not responsible for Your use or misuse of the Weather Information, Data and/or Documentation or the results from such use. HTC and its Providers make no express or implied warranties, guarantees or affirmations that weather information will occur or has occurred as the reports, forecasts, data, or information state, represent or depict and it shall have no responsibility or liability whatsoever to any person or entity, parties and non-parties alike, for any inconsistency, inaccuracy, or omission for weather or events predicted or depicted, reported, occurring or occurred. WITHOUT LIMITING THE GENERALITY OF THE FOREGOING, YOU ACKNOWLEDGE THAT THE WEATHER INFORMATION, DATA AND/OR DOCUMENTATION MAY INCLUDE INACCURACIES AND YOU WILL USE COMMON SENSE AND FOLLOW STANDARD SAFETY PRECAUTIONS IN CONNECTION WITH THE USE OF THE WEATHER INFORMATION, DATA OR DOCUMENTATION.

### <span id="page-228-2"></span>*Warranty Disclaimer*

Your warranty is invalidated if you open or tamper with the device's outer casing.

For details about warranty coverage, see ["Manufacturer's Warranty" on page 217.](#page-226-0)

### <span id="page-228-3"></span>*Limitation of Damages*

TO THE MAXIMUM EXTENT PERMITTED BY APPLICABLE LAW, IN NO EVENT SHALL HTC OR ITS PROVIDERS BE LIABLE TO USER OR ANY THIRD PARTY FOR ANY INDIRECT, SPECIAL, CONSEQUENTIAL, INCIDENTAL OR PUNITIVE DAMAGES OF ANY KIND, IN CONTRACT OR TORT, INCLUDING, BUT NOT LIMITED TO, INJURY, LOSS OF REVENUE, LOSS OF GOODWILL, LOSS OF BUSINESS OPPORTUNITY, LOSS OF DATA, AND/OR LOSS OF PROFITS ARISING OUT OF, OR RELATED TO, IN ANY MANNER, OR THE DELIVERY, PERFORMANCE OR NONPERFORMANCE OF OBLIGATIONS, OR USE OF THE WEATHER INFORMATION, DATA OR DOCUMENTATION HEREUNDER REGARDLESS OF THE FORESEEABILITY THEREOF.

#### *Section 4D*

# *Copyright, Trademark, and Properietary Notices*

© 2009 Sprint. Sprint and the logo are trademarks of Sprint. Other marks are the property of their respective owners.

HTC, the HTC logo, HTC Innovation, ExtUSB, TouchFLO, HTC Touch Pro, and HTC Care are trademarks and/ or service marks of HTC Corporation.

Microsoft, Windows, Windows Mobile, Windows XP, Windows Vista, ActiveSync, Windows Mobile Device Center, Internet Explorer, MSN, Hotmail, Windows Live, Outlook, Excel, PowerPoint, Word, OneNote and Windows Media are either registered trademarks or trademarks of Microsoft Corporation in the United States and/or other countries.

Bluetooth and the Bluetooth logo are trademarks owned by Bluetooth SIG, Inc.

Wi-Fi is a registered trademark of the Wireless Fidelity Alliance, Inc.

Java, J2ME and all other Java-based marks are trademarks or registered trademarks of Sun Microsystems, Inc. in the United States and other countries.

microSD is a trademark of SD Card Association.

Opera Mobile from Opera Software ASA. Copyright 1995-2009 Opera Software ASA. All Rights Reserved.

Google, Google Maps, and YouTube are trademarks of Google, Inc. in the United States and other countries.

Licensed by QUALCOMM Incorporated under one or more of the following patents:

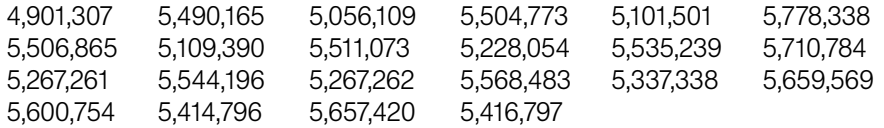

All other company, product and service names mentioned herein are trademarks, registered trademarks or service marks of their respective owners.

# *Index*

#### *A*

*A2DP [94](#page-103-0) About [116,](#page-125-0) [118](#page-127-0) ActiveSync [71,](#page-80-0) [72](#page-81-0) Adding and Removing Program[s 122](#page-131-0) Adobe Reader L[E 82](#page-91-0) Advanced Network (GSM mode[\) 117](#page-126-0) Airplane Mod[e 67,](#page-76-0) [81](#page-90-0) Alarm Clock [37](#page-46-0) Album Abou[t 105](#page-114-0) Closing Albu[m 108](#page-117-0) Playing Back Vide[o 108](#page-117-1) Viewing a Phot[o 106](#page-115-0) Attachment Downloadin[g 160](#page-169-0) Audio Booste[r 112](#page-121-0) Auto Volume Control [116](#page-125-1) Automatic Speech Recognition (ASR) [115](#page-124-0)*

#### *B*

*Backlight Adjusting Brightness [118](#page-127-1) Setting Backlight Timeou[t 118](#page-127-2) Basic Setting[s 118](#page-127-3) Battery Battery Saving Tips [14](#page-23-0) Charging the Batter[y 13](#page-22-0) Installing the Battery [2](#page-11-0) Removing the Batter[y 13](#page-22-1) Using Your Device's Battery and Charge[r 12](#page-21-0) Bluetooth Abou[t 93,](#page-102-0) [117](#page-126-1) Connecting a Bluetooth Hands-free or Srereo Headse[t 94](#page-103-1) Mode[s 93](#page-102-1) Partnerships (Pairing[\) 94](#page-103-2) Printin[g 97](#page-106-0) Sending and Receiving Informatio[n 95](#page-104-0) Turning Bluetooth On and Making Your Device Visibl[e 93](#page-102-2) Turning Bluetooth On and Of[f 82](#page-91-1) Business Card Scanner (see "WorldCard Mobile"[\)](#page-97-0) [88](#page-97-0) Buttons [115](#page-124-1)*

# *C*

*Calendar Creating Appointment[s 76](#page-85-0) Sending Appointment[s 77](#page-86-0) Viewing Appointments [77](#page-86-1) Call Barring (GSM[\) 197](#page-206-0) Call Forwarding (CDMA[\) 136](#page-145-0) Call Guard (CDMA) [138](#page-147-0) Call Waiting CDM[A 136](#page-145-1) GS[M 199](#page-208-0) Caller ID CDM[A 136](#page-145-2) GS[M 199](#page-208-1) Camera Auto Focu[s 100](#page-109-0) Capture Modes [98](#page-107-0) Onscreen Controls and Indicator[s 102](#page-111-0) Zoomin[g 99](#page-108-0) Certificate[s 116](#page-125-2) Checking Missed Call[s 63](#page-72-0) Clear Storag[e 116,](#page-125-3) [124](#page-133-0) Clock & Alarm[s 116](#page-125-4) Comm Manage[r 81,](#page-90-1) [117](#page-126-2) Company Director[y 166](#page-175-0) Connecting to an External Displa[y 121](#page-130-0) Connecting to Data Service[s 143](#page-152-0) Connections Setting[s 117](#page-126-3) Contacts [41,](#page-50-0) [74](#page-83-0) Contacts Picture capture mode [99](#page-108-1) Copying and Managing Files [114](#page-123-0) Customer Feedback [116](#page-125-5)*

#### *D*

*Data Connection [20,](#page-29-0) [143,](#page-152-1) [144](#page-153-0) Data Roam Guard (CDMA[\) 139](#page-148-0) Device Informatio[n 116](#page-125-6) Device Nam[e 118](#page-127-4) Direct Dial CDM[A 59](#page-68-0) GS[M 191](#page-200-0) Direct Push [82,](#page-91-2) [163](#page-172-0) Domain Enrol[l 117](#page-126-4) Downloading Downloading a Complete Email Messag[e 160](#page-169-1) File Attachments [160](#page-169-2) Satellite Dat[a 183](#page-192-0) Web Feed[s 154](#page-163-0)*

## *E*

*Email Customizing Email Setting[s 161](#page-170-0) Internet Emai[l 158](#page-167-0) Mail Tab (TouchFLO 3D) [44](#page-53-0) Outlook Emai[l 158](#page-167-1) Replying To or Forwarding a Messag[e 160](#page-169-3) Sendin[g 159](#page-168-0) Types of Email Account[s 158](#page-167-2) Emoticon Windows Live Messenge[r 151](#page-160-0) Encryptio[n 91,](#page-100-0) [116](#page-125-7) Error Reportin[g 116](#page-125-8) Exchange Server [162,](#page-171-0) [163](#page-172-1) External GP[S 116](#page-125-9)*

### *F*

*Facebook Updates and Events [42](#page-51-0) Favorite Contacts [37](#page-46-1) File Explorer [114](#page-123-1) Finding Contacts Company Director[y 166](#page-175-1) Full QWERT[Y 27](#page-36-0)*

# *G*

*Global Mod[e 190](#page-199-0) Global Smart Dialing CDM[A 59](#page-68-1) GS[M 191](#page-200-1) GPS [116,](#page-125-10) [182](#page-191-0) G-Sensor [116](#page-125-11) GS[M 190,](#page-199-1) [197](#page-206-1)*

## *H*

*Hard Rese[t 124](#page-133-1) Hearing Aid Compliance [115](#page-124-2) Home Screen [17,](#page-26-0) [32](#page-41-0) Home Tab (TouchFLO 3D) [35](#page-44-0)*

# *I*

*Input [115](#page-124-3) Input Methods Full QWERT[Y 27](#page-36-0) Phone Keypa[d 29](#page-38-0) Inserting the microSD Car[d 90](#page-99-0) Instant Messagin[g 157](#page-166-0)*

*International Calls CDM[A 59](#page-68-2) GS[M 191](#page-200-2) Internet Email [158](#page-167-3) Internet Explorer Mobile [147](#page-156-0) Internet Sharing [167](#page-176-0) Internet Tab (TouchFLO 3D) [47](#page-56-0)*

### *J*

*JETCET Presentatio[n 84](#page-93-0) JETCET PRIN[T 89](#page-98-0)*

### *K*

*Keyboard Sliding Soun[d 115](#page-124-4)*

## *L*

*Library Music Tab (TouchFLO 3D[\) 51](#page-60-0) Windows Media Player Mobil[e 110](#page-119-0) Live Messenge[r 150](#page-159-0) Live Search [186](#page-195-0) Loc[k 115](#page-124-5)*

### *M*

*Mail Tab (TouchFLO 3D[\) 44](#page-53-1) Making a Call International Call (CDMA[\) 59](#page-68-3) International Call (GSM[\) 191](#page-200-3) Phone Scree[n 57](#page-66-0) Three-Way Call (CDMA[\) 137](#page-146-0) Managed Programs [116](#page-125-12) Meeting Requests [165](#page-174-0) Memory [116,](#page-125-13) [122](#page-131-1) Menus [115](#page-124-6) Messaging Emai[l 158](#page-167-4) Instant Messaging [157](#page-166-1) Text Messaging [131](#page-140-0) Windows Live Messenge[r 150](#page-159-1) Messenge[r 150](#page-159-2) Microsoft Office Mobil[e 83](#page-92-0) Missed Call Notification [63](#page-72-1) MMS Video Capture Mode [99](#page-108-2) Modem [167](#page-176-1) MP3 Trimme[r 113](#page-122-0)*

#### *N*

*Network Selection (GSM[\) 200](#page-209-0) News Channels (Web Feeds[\) 154](#page-163-1) Notes [78](#page-87-0) Numeric and Symbol Mod[e 31](#page-40-0)*

### *O*

*Office Mobile [83](#page-92-1) Opera Mobile [145](#page-154-0) Owner Information [115](#page-124-7)*

#### *P*

*Panorama Capture Mod[e 99](#page-108-3) People Tab (TouchFLO 3D[\) 37](#page-46-2) Phon[e 57,](#page-66-1) [115](#page-124-8) Phone Keypa[d 29](#page-38-1) Phone Services [68](#page-77-0) Photo Capture Mod[e 99](#page-108-4) Photos and Videos Tab (TouchFLO 3D) [49](#page-58-0) Picture Theme Capture Mode [99](#page-108-5) Playing Music Music Tab (TouchFLO 3D[\) 50](#page-59-0) Playlists Music Tab (TouchFLO 3D[\) 51](#page-60-1) Windows Media Player Mobil[e 111](#page-120-0) Plus (+) Code Dialing (GSM) [191](#page-200-4) Powe[r 116](#page-125-14) Predictive Mod[e 30](#page-39-0) Putting a Call On Hold [61](#page-70-0)*

#### *Q*

*Quick Menu [21,](#page-30-0) [119](#page-128-0) QuickGPS [183](#page-192-1)*

#### *R*

*Recording Camera [98](#page-107-1) Voice Recorde[r 87](#page-96-0) Regional Setting[s 116,](#page-125-15) [118](#page-127-5) Remote Desktop Mobil[e 168](#page-177-0) Remove Programs [116](#page-125-16) Removing the microSD card [90](#page-99-1) Replying Emai[l 160](#page-169-4) Text (SMS[\) 133](#page-142-0)*

*Resetting Clear Storag[e 124](#page-133-2) Hard Rese[t 123](#page-132-0) Soft Rese[t 123](#page-132-0) Ring Ton[e 56,](#page-65-0) [119](#page-128-1) Ring Typ[e 119](#page-128-2) Roamin[g 137](#page-146-1)*

### *S*

*Screen [116,](#page-125-17) [118](#page-127-6) Screen Text Size [118](#page-127-7) Security [115](#page-124-9) Selecting a Network (GSM[\) 200](#page-209-1) Sending Emai[l 159](#page-168-1) Meeting Reques[t 77](#page-86-2) Text Messag[e 132](#page-141-0) Video and Picture Message[s 134](#page-143-0) Sending and Receiving Information Using Bluetoot[h 95](#page-104-1) Settings Tab (TouchFLO 3D) [56](#page-65-1) SIM Car[d 188](#page-197-0) SIM Manager [194,](#page-203-0) [195,](#page-204-0) [196](#page-205-0) SIM Phonebook [194](#page-203-1) Sleep Mod[e 12](#page-21-1) SM[S 45,](#page-54-0) [131](#page-140-0) Soft Reset [123](#page-132-1) Sounds & Notifications [115,](#page-124-10) [119](#page-128-3) Speakerphon[e 62](#page-71-0) Speed Dial [64](#page-73-0) Sprint Instant Messagin[g 157](#page-166-2) Sprint Music Stor[e 171](#page-180-0) Sprint TV [169](#page-178-0) Sprint TV Tab (TouchFLO 3D) [53](#page-62-0) Start Scree[n 18](#page-27-0) Status Icons [19](#page-28-0) Streaming Media [173](#page-182-0) Switching Between Two Calls [61](#page-70-1) Synchronizing ActiveSyn[c 72](#page-81-1) Choosing What Information Is Synchronize[d 72](#page-81-2) Exchange Serve[r 162](#page-171-1) Music and Video[s 73](#page-82-0) Settings Tab (TouchFLO 3D[\) 56](#page-65-2) Using Bluetoot[h 73](#page-82-1) Video and Audio File[s 110](#page-119-1) Windows Mobile Device Cente[r 70](#page-79-0) Your Device With Your Compute[r 72](#page-81-3)*

#### *T*

*Task Manage[r 116,](#page-125-18) [119](#page-128-4) Tasks [79](#page-88-0) Text Messages Creating a New Text Messag[e 131](#page-140-1) Messages Tab (TouchFLO 3D) [45](#page-54-1) Sendin[g 132](#page-141-1) Text Size (Screen[\) 118](#page-127-8) Three-Way Call (CDMA) [137](#page-146-2) Today [115](#page-124-11) Touch Focus [100](#page-109-1) TouchFLO 3[D 32](#page-41-1) TouchFLO Setting[s 116](#page-125-19) Troubleshooting Sync Connectio[n 73](#page-82-2) Windows Media Player Mobil[e 111](#page-120-1) Turning the Phone On and Of[f 67,](#page-76-1) [82](#page-91-3) Turning Your Device On and Of[f 12](#page-21-2) TV Ou[t 117](#page-126-5)*

#### *U*

*Update Firmwar[e 117](#page-126-6) Update PRL [117](#page-126-7) Update Profil[e 117](#page-126-8) Updates and Events (Facebook[\) 42](#page-51-1) USB to P[C 73,](#page-82-3) [117](#page-126-9) Using Your Device As a Modem [167](#page-176-2) Using Your Device as a USB Driv[e 91](#page-100-1)*

#### *V*

*Vibrate [20](#page-29-1) Video Capture Mode [99](#page-108-6) Voice Comman[d 115](#page-124-12) Voice Recorde[r 87](#page-96-1) Voicemai[l 4,](#page-13-0) [59,](#page-68-4) [128,](#page-137-0) [192,](#page-201-0) [199](#page-208-2)*

#### *W*

*Weather Tab (TouchFLO 3D[\) 54](#page-63-0) Wi-F[i 81,](#page-90-2) [117,](#page-126-10) [141](#page-150-0) Windows Live [149](#page-158-0) Windows Live Messenger [150](#page-159-3) Windows Live Search [186](#page-195-1) Windows Media Player Mobile [109](#page-118-0) Windows Mobile Device Center [70](#page-79-0) Windows Update [117,](#page-126-11) [125](#page-134-0)*

*Wireless printing (see "JETCET Print"[\) 89](#page-98-1) World Cloc[k 35](#page-44-1) WorldCard Mobile [88](#page-97-1)*

## *Y*

*YouTube [174](#page-183-0)*

## *Z*

*Zooming Camer[a 99](#page-108-7) Zoom Ba[r 16](#page-25-0)*